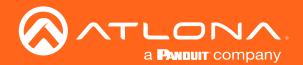

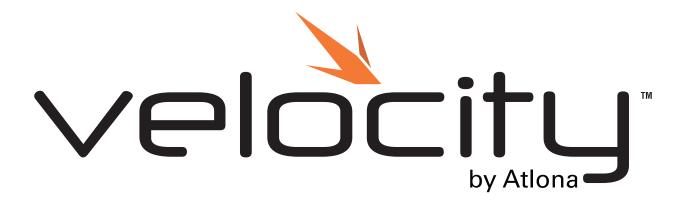

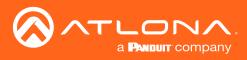

# Version Information

| Version | Release Date | Notes                                                                                                    |  |  |  |  |  |  |
|---------|--------------|----------------------------------------------------------------------------------------------------|--|--|--|--|--|--|
| 1       | Oct 2017     | Initial release                                                                                                    |  |  |  |  |  |  |
| 2       | Nov 2017     | Added Macros, Event Macros, and Room Triggers, Event Macros, Room Triggers and Cloud                                                                                                    |  |  |  |  |  |  |
| 3       | Jan 2018     | Added Reset Password, room groups, and show device. Updated room options                                                                                                    |  |  |  |  |  |  |
| 4       | May 2018     | Added keep alive commands, Split Rooms, updated activation steps                                                                                                    |  |  |  |  |  |  |
| 5       | July 2018    | Added Device Groups, updated Remote Control builder, and room option Enable Passcode Locking                                                                                                    |  |  |  |  |  |  |
| 6       | Sept 2018    | Updated registration process, room options updated                                                                                                    |  |  |  |  |  |  |
| 7       | Jan 2019     | Added Custom Switcher and DSP to equipment and added Custom Control Interface                                                                                                    |  |  |  |  |  |  |
| 8       | March 2019   | Updated Roles and Permissions                                                                                                    |  |  |  |  |  |  |
| 9       | June 2019    | Editing Users, Reorder rooms, and Advanced Settings room options updated.<br>Added new Macros & Conditions section.                                                                                                    |  |  |  |  |  |  |
| 10      | July 2019    | Added new Adding Custom Icons, Managing Custom Icons, If Logic, IF ELSE,<br>Append Variable, SEND COMMAND, Remove n Characters from Variables, and<br>Decriment / Increment sections.                                                                                                    |  |  |  |  |  |  |
| 11      | Oct 2019     | Updated Reset Password section with new instructions and screenshots.<br>Updated Custom Control Interface section with new 1.6.2 features.<br>Big updates for CCI section: Controls, Pages : Master Page Overlay, and Media.                                                                                                    |  |  |  |  |  |  |
| 12      | Nov 2019     | <ul> <li>Added Room Problems Report section</li> <li>Firmware 1.6.3 updates:</li> <li>View All Connections button added to Tools in Server Settings</li> <li>Added HTTP traffic and Anonymous User Control to Security in Server Settings</li> <li>Macros now programmable to page navigation selections within User Interface</li> <li>Updated Conditions section</li> <li>System variable field added to Buttons / Labels section</li> <li>Added Toggle Page button added to Master Page Overlay</li> <li>Variable Groups added and Variables updated</li> </ul> |  |  |  |  |  |  |
| 13      | Jan 2020     | <ul> <li>Velocity 2.0 update</li> <li>Added Table of Contents per section</li> <li>Log In &amp; Activation updated</li> <li>Minor updates in System Settings: Tools, Sites: Rooms, and Sites: User Interface</li> </ul>                                                                                                    |  |  |  |  |  |  |
| 14      | Jan 2020     | Cloud updated to support 2.0 free license.                                                                                                    |  |  |  |  |  |  |

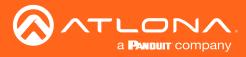

## Welcome to Atlona!

Thank you for purchasing this Atlona product. We hope you enjoy it and will take a extra few moments to register your new purchase.

Registration only takes a few minutes and protects this product against theft or loss. In addition, you will receive notifications of product updates and firmware. Atlona product registration is voluntary and failure to register will not affect the product warranty.

To register your product, go to http://www.atlona.com/registration

## Sales, Marketing, and Customer Support

#### Main Office

Atlona Incorporated 70 Daggett Drive San Jose, CA 95134 United States

Office: +1.877.536.3976 (US Toll-free) Office: +1.408.962.0515 (US/International)

Sales and Customer Service Hours Monday - Friday: 6:00 a.m. - 4:30 p.m. (PST)

http://www.atlona.com/

#### **International Headquarters**

Atlona International AG Ringstrasse 15a 8600 Dübendorf Switzerland

Office: +41.43.508.4321

Sales and Customer Service Hours Monday - Friday: 09:00 - 17:00 (UTC +1)

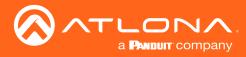

# Table of Contents

| Log In & Activation                     | 7  |
|-----------------------------------------|----|
| Log In                                  | 8  |
| Online Activation                       | 9  |
| Offline Activation                      | 10 |
| System Settings                         | 11 |
| General                                 | 12 |
| Settings                                | 12 |
| Gateway Settings                        | 12 |
| Calendar Integration Resources          | 13 |
| Time Settings                           | 13 |
| Enable NTP Clock Synchronization        | 13 |
| Database                                | 13 |
| Backup To Memory Location               | 13 |
| Backups Available For Restore           | 13 |
| Upload                                  | 14 |
| Database Restore History                | 14 |
| Redundancy Settings                     | 14 |
| Cloud                                   | 15 |
| Licenses                                | 15 |
| Tools                                   | 17 |
| Email                                   | 18 |
| Security                                | 19 |
| Allow Anonymous Room Control Access     | 19 |
| Networks                                | 21 |
| Firmware                                | 23 |
| Reset Password                          | 24 |
| Device Groups                           | 25 |
| Sites                                   | 27 |
| General                                 | 28 |
| Add                                     | 28 |
| Edit                                    | 30 |
| Buildings                               | 30 |
| Add                                     | 30 |
| Edit                                    | 31 |
| Delete                                  | 31 |
| Floors                                  | 32 |
| Add                                     | 32 |
| Edit                                    | 32 |
| Сору                                    | 33 |
| Export                                  | 33 |
| Import                                  | 33 |
| Delete                                  | 34 |
| Rooms                                   | 34 |
| Add / Edit                              | 34 |
| Reorder                                 | 35 |
| Advanced Settings                       | 36 |
| Control Settings                        | 36 |
| User Interface                          | 37 |
| Macros, Event Macros, and Room Triggers | 39 |
| Adding Technology                       | 40 |
| Control                                 | 43 |
| General                                 | 44 |
| Device Remote                           | 46 |

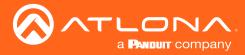

## Table of Contents

| Equipment                                | 49         |
|------------------------------------------|------------|
| General                                  | 50         |
| Add                                      | 50         |
| Edit                                     | 57         |
| Delete                                   | 58         |
| Custom Switcher                          | 58         |
| DSP                                      | 63         |
| Variables                                | 68         |
| Room Problems Report                     | 71         |
| Split Rooms                              | 73         |
| Set Up                                   | 74         |
| Control Devices                          | 76         |
| Macros                                   | 78         |
| Macros & Conditions                      | 79         |
| General                                  | 80         |
| Macros                                   | 81         |
| Event Macros                             | 84         |
| Room Triggers                            | 87         |
| Variables                                | 88         |
| Boot Macro                               | 89         |
| Conditions                               | 90         |
| Split Rooms                              | 92         |
| Room Macros                              | 92         |
| Event Macros                             | 93         |
| Custom Control Interface                 | 95         |
| General                                  | 96         |
| Screens                                  | 96         |
| Background                               | 97         |
| Controls                                 | 97         |
| Buttons / Labels                         | 98         |
| Adding Custom Icons                      | 100        |
| Managing Custom Icons                    | 101        |
| Slider - Horizontal/Vertical             | 102        |
| DSP Mute                                 | 104        |
| Web View<br>Text Field                   | 105        |
| Text Field                               | 107<br>109 |
| Pages<br>Master Page Overlay             | 110        |
| Gridline                                 | 114        |
| Room Options                             | 114        |
| Variables                                | 114        |
| Variable Groups                          | 115        |
| Media                                    | 115        |
| Macros & Variables Button Configurations | 116        |
| IF LOGIC                                 | 116        |
| IF ELSE                                  | 120        |
| Append Variable                          | 122        |
| SEND COMMAND                             | 123        |
| Remove n Characters from Variables       | 124        |
| Decrement / Increment                    | 125        |

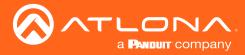

## Table of Contents

| User Settings<br>General<br>Adding Users<br>Editing Users<br>Profile<br>Roles and Permissions | <b>126</b><br>127<br>127<br>128<br>130<br>131 |
|-----------------------------------------------------------------------------------------------|-----------------------------------------------|
| Cloud                                                                                         | 136                                           |
| Getting Started                                                                               | 137                                           |
| Users                                                                                         | 139                                           |
| Add                                                                                           | 139                                           |
| Edit                                                                                          | 140                                           |
| Profile                                                                                       | 140                                           |
| Roles                                                                                         | 141                                           |
| Add                                                                                           | 143                                           |
| Customers                                                                                     | 143                                           |
| Add                                                                                           | 143                                           |
| Invite                                                                                        | 145                                           |
| Gateway                                                                                       | 146                                           |
| Remote Access                                                                                 | 148                                           |
| Backup                                                                                        | 149                                           |
| Restore                                                                                       | 149                                           |

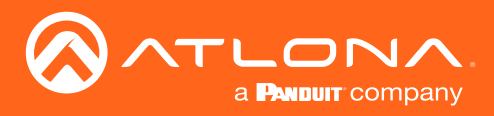

# Log In & Activation

Initial log in and activation of the Velocity Gateway is outlined in this section.

### Contents

| Log In             | 8  |
|--------------------|----|
| Online Activation  | 9  |
| Offline Activation | 10 |

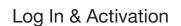

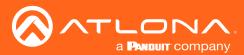

## Log In

Once the Velocity Gateway has been set up on a network, locate the IP address of the unit.

- VGW Hardware: The IP address of the server can be located on the bottom right hand corner of the splash screen of a connected HDMI or Mini DisplayPort display or using an IP scanner.
- VGW Software: The IP address will be located on the screen after installation. Follow the instructions in the

**NOTE:** Google Chrome is the recommended browser when using Velocity. Other browser may experience technical difficulties and may not support full functionality.

1. Open any browser on the network and type the IP address in, as shown below.

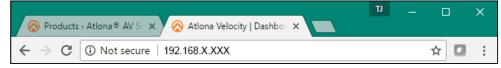

2. Enter the login information on the Velocity web page, then click the **Login** button. Note that the password is masked when typed.

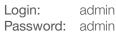

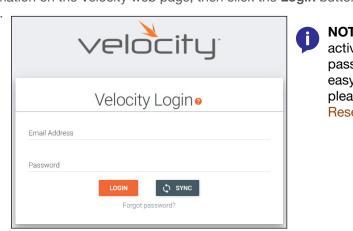

**NOTE:** Once the initial log in and activation is complete, the new password should be kept somewhere easy to find. If the password is lost, please follow the directions in the Reset Password section.

3. Fill in the initial set up information, including: Company Name, First & Last name, the email address for system emails to be sent, time zone, and a new password.

**NOTE:** Passwords must be at least 8 characters and include: 1 number, 1 uppercase letter, 1 lowercase letter, and 1 special character. The text will appear all green when the password meets all criteria.

| ≡ C3 Help× (©      |                                           | velocity                                  |                                                                                                    |                                      | ۵   |                |
|--------------------|-------------------------------------------|-------------------------------------------|----------------------------------------------------------------------------------------------------|--------------------------------------|-----|----------------|
|                    | /elcome                                   |                                           |                                                                                                    |                                      | Í   |                |
|                    | nin Adr<br>Initial Velocity Control C     | Sateway Setup                             |                                                                                                    | TLONA                                |     |                |
|                    | Basic Info                                | Login Info                                | Gateway Info                                                                                                    | a <b>Pandurt</b> company             |     |                |
| <b>_</b>           | * Company Name                            | * Primary admin email                     | * Time Zone:                                                                                                    |                                      |     |                |
| Recently modified  |                                           |                                           | in the second second second second second second second second second second second second second second second |                                      |     |                |
| No recent informat | ion found * Primary admin first name      | * Confirm Email                           | Password criteria:                                                                                              |                                      |     |                |
|                    | * Primary admin last name                 | * New 'admin' password                    | 1 Intener                                                                                                    |                                      |     |                |
|                    |                                           | * Confirmation Password                   | 1 Lowercoco                                                                                                    |                                      |     |                |
|                    |                                           |                                           | 1 Special Character                                                                                             | Made all onClicks into on TouchStart |     |                |
|                    |                                           |                                           |                                                                                                    | •                                    |     |                |
|                    | Velocity Clou                             | d                                         | SUBMIT                                                                                                    | Contract States                      |     |                |
| ATLONA             | Remotely configure an                     |                                           | twinstallations from an                                                                                         | www.horo                             |     |                |
|                    | Remotely configure an                     | a service your veloci                     | ty installations, normal                                                                                        | ly where                             |     |                |
|                    | Copyright @2019Ationa Inc (atlona.com). A | Rights Reserved.    Version: 2.0.0.53 Act | ive Gateway                                                                                                    |                                      |     |                |
| Password criteria: | * New 'admin' password                    | P                                         | assword criteria:                                                                                               | * New 'admin' passwo                 | rd  | Password crite |
| 8 Characters       |                                           |                                           | 8 Characters                                                                                                    |                                      |     | 8 Characters   |
| 1 Integer          |                                           |                                           | 1 Integer                                                                                                    | * Confirmation Passw                 | and | 1 Integer      |
| 1 Lowercase        | * Confirmation Pass                       | sword                                     | 1 Lowercase                                                                                                    | * Confirmation Passw                 | ora | 1 Lowercase    |
| 1 Uppercase        |                                           |                                           | 1 Uppercase                                                                                                    |                                      |     | 1 Uppercase    |

1 Special Character

4. Press **SUBMIT** once all information is filled. A new pop up will appear.

1 Special Character

vords do not mate

Confirmation Pass

1 Special Characte

Passwords Match!

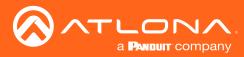

### Log In & Activation

### **Online Activation**

**NOTE:** If the gateway is activated already, it will go to the sites page. If the gateway is not activated, it will go to the system settings page. Activation status can be found at the bottom right hand of the screen.

| = 0 map. |                               |                                                                   | Velociti                   | <u> </u>         |               |                       |           |   |                                                                                      |
|----------|-------------------------------|-------------------------------------------------------------------|----------------------------|------------------|---------------|-----------------------|-----------|---|--------------------------------------------------------------------------------------|
|          | ) ▲<br>18452 CLOUD            | Ст<br>LICENSES                                                    | م<br>TOOLS                 | EMAL.            | SECURITY      | <b>{-}</b><br>NETWORK | FIRMINARE | ĺ | Inactive Gateway 🔺 Active Gateway                                                    |
|          | Gateway<br>Gateway<br>Gateway |                                                                   |                            |                  |               |                       |           |   |                                                                                      |
|          |                               | tw Synchronizations?                                              | •                          |                  |               |                       |           |   | Activate Velocity License                                                            |
|          | Calenda                       | r Integration Resources C                                         |                            |                  |               |                       |           |   |                                                                                      |
|          | Time Se<br>Current            | ttings<br>Date: 12-30-2019 Curren                                 | Time: 02:06:50 PM          |                  |               |                       |           |   |                                                                                      |
|          | * Ook Te                      | a/Los_Angeles (United St<br>ne format<br>DayShort English MonthSt |                            |                  | 0             |                       |           |   | Welcome! Thank you for choosing Velocity.                                            |
|          |                               | ly Time Format                                                    |                            |                  | 0             |                       |           |   | Please activate your velocity gateway before continuing to use the control platform. |
|          | Set Dat                       |                                                                   |                            |                  |               |                       |           |   |                                                                                      |
|          |                               | SETTINGS                                                          | ZATION                     |                  |               |                       |           |   | ок                                                                                   |
|          | Crewicht 82015                | Atlona inc (atlona.com). Al Rich                                  | ta Benerved II Versine 200 | Arthur Datesease | $\mathcal{V}$ |                       |           | - | UK UK                                                                                |

- 5. Press the **OK** button on the Activate Velocity License window. The settings page will open.
- 6. Select the License tab from the top navigation.

| ≡ C Help≁         | velocity                                                                                                    | ۵                         | ≡ Ω Help× |                |                                                                                                    | `                                                                                                    | velocitu                      | <b>-</b> ].      |                  |                |                                                                                                    | ۵ |
|-------------------|----------------------------------------------------------------------------------------------------|---------------------------|-----------|----------------|----------------------------------------------------------------------------------------------------|----------------------------------------------------------------------------------------------------|-------------------------------|------------------|------------------|----------------|----------------------------------------------------------------------------------------------------|---|
| SETTINGS DATABASE | CLOUD LIGHES TOOLS BMAL SECURITY                                                                                                    | <-> ■<br>NETWORK FIRMMARE | SETTINGS  | DATABASE       | CLOUD                                                                                                    | Cry O                                                                                                    | م<br>TOOLS                    | EMAL.            | SILCURITY        | <-><br>NETWORK | E)<br>FRAMILARE                                                                                                    |   |
|                   | 0.00     100.5     0.00.4     0.00.40       Outroe dars     0.00.00     0.00.00       Outroe dars     0.00.00       Outroe dars     0.00.00       Outroe dars     0.00.00       Outroe dars     0.00.00       Outroe dars     0.00.00       Outroe dars     0.00.00       Outroe dars     0.00.00       Table darse     0.00.00       Table darse <td< th=""><th>NGTING NGLANA</th><th>677968</th><th><u>EATAANS</u></th><th>Active Licenses<br/>Gateway 15: 030<br/>No Active Licenses<br/>Total Context Roo<br/>Total Context Roo<br/>Total Licensed Co<br/>Available Licenses<br/>Activation Status:</th><th>energia de la consecuencia de la consecuencia de la</th><th>006-08980005800a</th><th>DAAL</th><th>0<br/>0<br/>0<br/>0</th><th>нтион</th><th>TRAVALUNE CONTRACTOR CONTRACTOR</th><th></th></td<> | NGTING NGLANA             | 677968    | <u>EATAANS</u> | Active Licenses<br>Gateway 15: 030<br>No Active Licenses<br>Total Context Roo<br>Total Context Roo<br>Total Licensed Co<br>Available Licenses<br>Activation Status: | energia de la consecuencia de la consecuencia de la | 006-08980005800a              | DAAL             | 0<br>0<br>0<br>0 | нтион          | TRAVALUNE CONTRACTOR CONTRACTOR |   |
|                   | SAVE SETTINGS                                                                                                    |                           |           |                |                                                                                                    |                                                                                                    | leserved.    Version: 2.0.0.5 |                  |                  |                |                                                                                                    |   |
|                   | Copyright 02019/relona Inc (adiona.com); All Rights Reserved. 11 Version: 2.0.0.53 Active Gateway                                                                                                    | *                         |           |                | of the second second second                                                                                                    | A reput r                                                                                                    | 120102-11 19/901-24 9 S       | - macere Galeway | *                |                |                                                                                                    |   |

7. Fill in the serial number (provided at time of purchase or located on the bottom of the AT-VGW-HW-3/10/20) and the email where the license registration should be sent. Press the **Register** button.

**NOTE:** Either the Gateway or the computer connected to the Gateway needs to have access to the internet to register.

| Activation Settings 🥝                                                                            |                |
|--------------------------------------------------------------------------------------------------|----------------|
| Activation Status: Not Activated                                                                 |                |
| Gateway Id: 03000200-0400-0500-0006-b898b00580ba<br>Gateway Serial Number<br>0740305517112600055 |                |
| Email Address<br>a@a.com                                                                         | REGISTER       |
| Offline Activation                                                                               | UPLOAD LICENSE |
|                                                                                                  |                |

Н

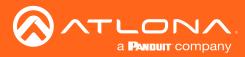

### Log In & Activation

### **Offline Activation**

1. Follow steps 1 through 7 of Online Activation. When the Register button is pressed in step seven, a new window will open.

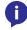

**NOTE:** If nothing happens when the register button is pressed, disable pop-up blockers and open the blocked window.

| 🛞 Atlana Velacity   Equipmi 🗴 🔗 Atlana Velacity   Login 1: 🗴    |                                                                                                    | Theorem 💿 Google Rey Music 🔓 Google Rey Music 🤅 Google 🛞 - Log In |
|-----------------------------------------------------------------|----------------------------------------------------------------------------------------------------|-------------------------------------------------------------------|
| ← → C O Not secure   192.168.11.179/#/serverSettingsModify      | ·□ ▼ ☆ □                                                                                                    | 0                                                                 |
| 🔢 Apps 👂 TriNet Respont 👩 Google Play Music 👩 Google ⊗ + Log In | The following pop-ups were blocked on this page: Other booking                                                                         | da .                                                              |
|                                                                 | bttps://websity.atfores.mt//http://f32166.11.179     Control biologing program from http://f32166.11.179     Control biologing program | Valentin Developed Devicemention                                  |
| SETTINGS DATABASE CLOUD LICENSES TOOLS                          | EMAIL Marage pop-up Moding                                                                                                    |                                                                   |
|                                                                 |                                                                                                    | Samoy Sections (Incoments)<br>0442003/1900200304                  |
|                                                                 |                                                                                                    | eyu aslam<br>ağızom                                               |
|                                                                 |                                                                                                    | acona .                                                           |
|                                                                 |                                                                                                    | velocity                                                          |

- 2. The fields should be auto-filled from the previous screen, if not, fill in the serial number and email address. Press the **Register** button.
- 3. The license file will be downloaded automatically. Select an easy to find place on the local PC (e.g. desktop) to save to.

| $\leftarrow \rightarrow \neg \uparrow \blacksquare$ This PC $\rightarrow$ BXS (F:) $\rightarrow$ Bex Sync $\rightarrow$ Velocity Base |                    |          | v Ö  | Search Velocity Bas | × P    |                 |
|----------------------------------------------------------------------------------------------------|--------------------|----------|------|---------------------|--------|-----------------|
| Organize • New folder                                                                                                    |                    |          |      |                     | BI • 0 | IDAtMDUwMC0wMDA |
| Box Sync Name                                                                                                    | Date modified      | Туре     | Size |                     |        |                 |
| CneDrive                                                                                                    | 5/23/2017 12:47 PM | LIC File | 1    | KB                  |        |                 |
| This PC                                                                                                    |                    |          |      |                     |        |                 |
| Autodesk 360                                                                                                    |                    |          |      |                     |        |                 |
| Desktop                                                                                                    |                    |          |      |                     |        |                 |
| Documents                                                                                                    |                    |          |      |                     |        | 1.0             |
| Downloads     Music                                                                                                    |                    |          |      |                     |        | ation           |
| Music                                                                                                    |                    |          |      |                     |        |                 |
| Videos                                                                                                    |                    |          |      |                     |        |                 |
| OS (C:)                                                                                                    |                    |          |      |                     |        |                 |
| Files (E)                                                                                                    |                    |          |      |                     |        |                 |
| BOS (F:)                                                                                                    |                    |          |      |                     |        |                 |
| Microsoft Office                                                                                                    |                    |          |      |                     |        |                 |
| ever se s                                                                                                    |                    |          |      |                     |        |                 |
| File name: Velocity, License, 0740305517060000054                                                                                     |                    |          |      |                     | v      | )               |
| Save as type: LIC File (.lic)                                                                                                    |                    |          |      |                     | v      |                 |
| A Hide Folders                                                                                                    |                    |          |      | Save                | Cancel |                 |
|                                                                                                    |                    |          |      | REGISTER            | 2      | -               |
|                                                                                                    |                    | $\sim$   | é    |                     |        |                 |

- 4. Close the registration tab and return to the system settings page.
- 5. Press the Upload License button. A new window will open.

| Conditive Conditive Conditive Condition Condition Condi | layilar<br>or - Floer 1 (Copyljion<br>Sicily, 0.2.4 Jane<br>Sicily, 0.3.8 Jane                          | 8/12/2017 1/26 PM<br>5/29/2017 0:54 AM                                                                                                    |                                                                                                    | 508<br>2                                       |                     | (H • |            | 0 |               |   | Y 🔅 🖬 O        |  |
|----------------------------------------------------------------------------------------------------|----------------------------------------------------------------------------------------------------|----------------------------------------------------------------------------------------------------|----------------------------------------------------------------------------------------------------|------------------------------------------------|---------------------|------|------------|---|---------------|---|----------------|--|
| Which Base Aday<br>Bar Spine Photo<br>Chebhive White<br>This PC White<br>Chebhive White<br>Chebhive White<br>Chebhive White<br>Chebhive White<br>Chebhive White<br>Chebhive White                                                                                                    | layilar<br>or - Floer 1 (Copyljion<br>Sicily, 0.2.4 Jane<br>Sicily, 0.3.8 Jane                          | 8/12/2017 1/26 PM<br>5/29/2017 0:54 AM                                                                                                    | WeißBR archive                                                                                                    | 524<br>2                                       |                     |      |            |   |               |   | Umer dookmarks |  |
| Operations         Theory           Destination         Theory           Destination         Theory           Destination         Theory           Destination         Theory           Destination         Theory           Destination         Theory           Destination         Theory           Destination         Theory           Destination         Theory           Destination         Theory                                                                                                    | 6000y_license_blic<br>6000y-0.5.3<br>6000y-0.5.33ar<br>6000y-0.5.1002.tar<br>rtualion-5.1.15-114002-Win | Scalaper 4 et al. aut<br>Scalaper 4 et al. aut<br>Articord an PM<br>Scalaper 4 et al. aut<br>Scalaper 1 biol aut<br>Scalaper 1 biol aut<br>Scalaper | UC Kie<br>LIC Re<br>LIC Re<br>LIC Re<br>UC Ra<br>Wold & anive<br>Wold & anive<br>Wold & anive<br>Wold & anive<br>Wold & anive<br>Wold & anive<br>Report<br>Statust<br>1 C 000002000004<br>a | \$19<br>48<br>15<br>12<br>12<br>12<br>12<br>22 | - All Files<br>Oper |      | s<br>encel |   | €Э<br>игтоона | в |                |  |

6. Select the license file from the folder and select **Open**.

Once the file has been uploaded successfully, the message **Gateway Activated Successfully** will appear at the bottom of the screen and the **Activation Status** will show Activated.

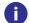

**NOTE:** The page should refresh automatically after registration, if the page does not, manually refresh the web browser.

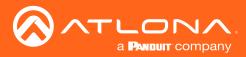

System settings will include the ability to view server settings, scheduling, licenses, tools, set up email notifications, security options, and firmware upgrades.

### Contents

| General                                                                                                    | 12                                      |
|----------------------------------------------------------------------------------------------------|-----------------------------------------|
| Settings<br>Gateway Settings<br>Calendar Integration Resources<br>Time Settings<br>Enable NTP Clock Synchronization                 | <b>12</b><br>12<br>13<br>13<br>13       |
| Database<br>Backup To Memory Location<br>Backups Available For Restore<br>Upload<br>Database Restore History<br>Redundancy Settings | <b>13</b><br>13<br>13<br>14<br>14<br>14 |
| Cloud                                                                                                    | 15                                      |
| Licenses                                                                                                    | 15                                      |
| Tools                                                                                                    | 17                                      |
| Email                                                                                                    | 18                                      |
| Security<br>Allow Anonymous Room Control Access                                                                                     | <b>19</b><br>19                         |
| Networks                                                                                                    | 21                                      |
| Firmware                                                                                                    | 23                                      |
| Reset Password                                                                                                    | 24                                      |

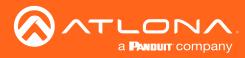

### General

1. Locate the user icon in the top right corner of the home page and left click to select.

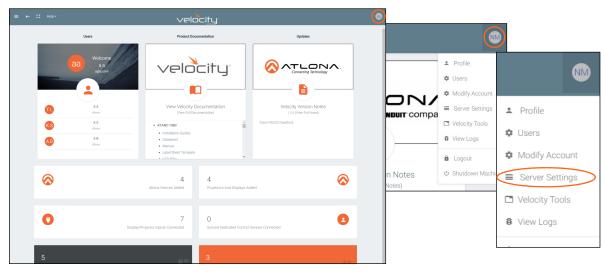

2. Select Server Settings from the drop down menu. A new page will open.

|                   |                                                                                                    | velocity  |       |          |                |          | 8 |
|-------------------|----------------------------------------------------------------------------------------------------|-----------|-------|----------|----------------|----------|---|
| SETTINGS DATABASE | CLOUD LICENSES                                                                                                    | TOOLS     | EMAIL | SECURITY | <∙><br>NETWORK | FIRMWARE | Â |
|                   | Gatewy Settings<br>Gatewy New<br>Gatewy 1<br>Allow New Synchrostzations?<br>Guiendiar Unsignation Resources<br>Manade                                                                                           | ••        |       |          |                |          |   |
|                   | Time Settings<br>Current Date: 12-30-3019 Cart<br>Ima-2ree<br>Americal Los, Angeles (United<br>* Clush ThereForce<br>EnglishCarg/Root EnglishCourt<br>* hau Chip Time Format<br>htmm PM<br>Set Date<br>Set Time | States) - | 0     |          |                |          |   |
|                   | SAVE SETTINGS                                                                                                    | NEATION   |       |          |                |          |   |

#### Settings

Used during activation, the settings page provides basic information for Velocity, such as: Gateway Settings, Synchronization, ID, Serial Number, and Time Settings.

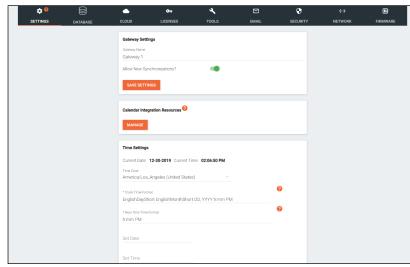

#### **Gateway Settings**

The gateway name may be changed, to provide an easy way to discern between different gateways.

Select the slider bar next to **Allow New Synchronizations** to enable the Atlona Touch Pads and other BYOD control devices to connect to the gateway.

| Gateway Name         |          |  |  |
|----------------------|----------|--|--|
| Gateway 1            |          |  |  |
| Allow New Synchroni: | zations? |  |  |

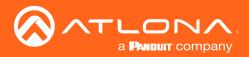

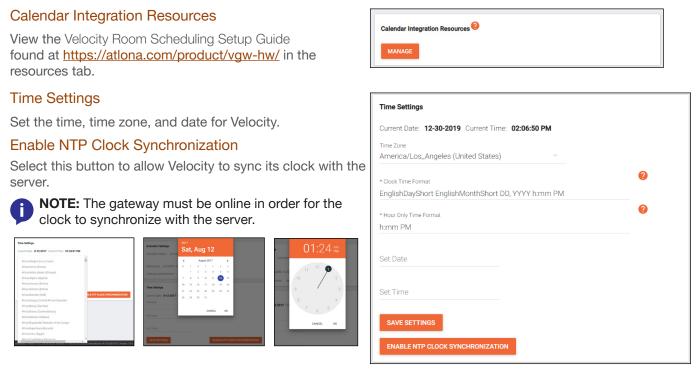

### Database

1. Select **Database** from the top navigation inside of the **Server Settings**.

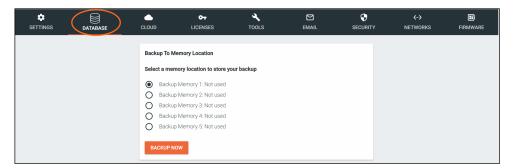

The Database page provides a way to back up, restore, set up redundancy, and delete databases & settings for Velocity.

Backup To Memory Location

Backup Memory 1: Not used

O Backup Memory 2: Not used

O Backup Memory 5: Not used

Backup Memory 3: Not used

Backup Memory 4: Not used

Database Backups Available For Restore

O 1day [2018-04-09 00:00:19.154112122 +0000 UTC] (47.0 MiB)

O 2day [2018-04-08 00:00:19.414076233 +0000 UTC] (47.0 MiB)

O 3day [2018-04-07 00:00:18.658109709 +0000 UTC] (47.0 MiB) O 4day [2018-04-06 00:00:18.42407598 +0000 UTC] (47.0 MiB)

DELETE ALL

5day [2018-04-05 00:00:17.963449698 +0000 UTC] (47.0 MiB)

DELETE

Ο

0

Ο

elect a memory location to store your backup

#### **Backup To Memory Location**

Select one of the five memory backup locations and press save. This will back up the Velocity database to the currently selected Backup Memory. Once a backup memory has been used, it can be downloaded, restored from, or deleted.

# **NOTE:** Atlona recommends creating a backup and saving to a secure location after integration is complete.

#### **Backups Available For Restore**

All backups available will appear in the list. The backups can be renamed, deleted, downloaded to the local computer, or restored to. **Rename** - Allows creation of a custom name for each backup.

- **Delete All** Delete all provides a quick way to clear all the previous back ups at once.
- **Delete** Removes the selected backups, creating space for additional backups if needed

**Download** - Save back ups to the local computer for future restores.

Restore - Restores the gateway to the selected back up, overwriting all current information/settings of the gateway.

^

RESTORE

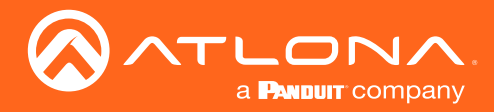

File Modify Time User Uploaded Database Size

Jan 5 19:00:16 A, A

#### Upload

Drag and drop previously saved database backups from the local computer.

#### **Database Restore History**

Once a restore has occurred, a new field will appear after the restore. This will show all the database restores that have been successfully processed.

#### **Redundancy Settings**

Redundancy provides seamless control where in the case of power loss or other events on one gateway, the secondary gateway takes over control.

**Primary Gateway IP Address** - Set to the IP of the primary gateway.

Standby Gateway IP Address - Set to the IP of the secondary gateway in case of failure.

Virtual IP Address - Set the virtual IP. This IP is where access to the Velocity webGUI can be found and will be used for all control device connections. Using this IP will ensure no loss of functionality in case the primary gateway goes down.

Virtual Bound Network - Select the physical port both gateways use to connect into the network with the controlled devices.

**NOTE:** Both gateways must be connected to the network using the same Ethernet port on the units. If the primary gateway is connected to Ethernet port 1 then the backup gateway must also be connected to the network using Ethernet port 1.

Daily Backup Time - Set the time per day in which the primary gateway will back up to the standby gateway.

**NOTE:** The backup gateway must have gone through the initial setup process and be set to a static IP before redundancy is set up.

Once both units have been set up and connected correctly, redundancy can be set up.

| Redundancy Settings            |                     |            |
|--------------------------------|---------------------|------------|
| Primary Gateway IP Address     |                     |            |
| 10.20.200.219                  |                     |            |
| Standby Gateway IP Address     |                     |            |
| 10.20.200.168                  |                     |            |
| Virtual IP Address             |                     |            |
| 10.20.200.115                  |                     |            |
| Virtual Bound Network          |                     |            |
| Network 2                      |                     |            |
| Daily Backup Time: 12 00 AM ×  |                     |            |
| CLEAR REDUNDANCY SAVE SETTINGS | RESTORE FROM BACKUP | BACKUP NOW |

1. Type in the primary gateway's IP address.

**NOTE:** Redundancy settings are only made on the primary gateway. **NOTE:** Both gateways must be set to a static IP before redundancy is set up, to avoid any future issues.

- 2. Type in the secondary gateway's IP address.
- 3. Type in a Virtual IP address.

**e.g.** If the primary IP is 10.20.200.219 and the secondary IP is 10.20.200.168, the virtual IP should be 10.20.200.XXX (such as 10.20.200.115).

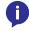

**NOTE:** The Virtual IP address must be an unused IP address. It cannot share an IP with any other devices on the network.

| Upload Database Dump (And Completely Delete and Replace Current DB) |
|---------------------------------------------------------------------|
| Drag and drop files here or click to browse for files               |
|                                                                     |
|                                                                     |

#### Database Restore History Date Restored File Name Backup

Daily Backup Time: 12 00 AM

Jan 5 20:34:24 RecurringBackups-01-5-2018 19:00

| Redundancy Settings        |  |  |
|----------------------------|--|--|
| Primary Gateway IP Address |  |  |
| 0                          |  |  |
| Standby Gateway IP Address |  |  |
| 0                          |  |  |
| Virtual IP Address         |  |  |
| 0                          |  |  |

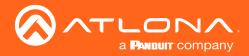

- 4. Set the virtual bound network to mirror the port used to connect both gateways to the control network. If the units are connected to the network on Ethernet port 2, then select Network 2 from the drop down menu.
- 5. Set the time of day that the backup will occur.
- 6. Press the Save Settings button. A green successful message will appear at the bottom of the page when redundancy has been set up. The title Primary Gateway will also appear in the server information at the bottom of the page.

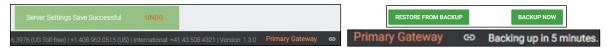

The primary gateway will back up to the secondary unit at the designated time each day. The database back up may also be started manually by pressing the **BACKUP NOW** button at the bottom of the redundancy options, and set both gateways to the current configuration.

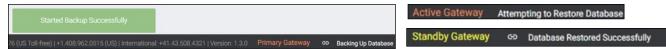

As the primary gateway is backed up, it will display the Backing Up Database message. Once a database has been successfully backed up, the backup gateway will show that it is in standby mode. The backup gateway will remain in backup mode until a time in which the primary gateway has been offline for the set timeout amount. Once the backup gateway is active, it will remain that way until the primary gateway is online again.

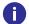

**NOTE:** If any changes have been made while the primary gateway was offline, select the Restore From Backup button to import the changes from the backup gateway.

If the redundancy is no longer needed, use the **CLEAR REDUNDANCY** button at the bottom of the redundancy field to unlink both gateways and erase the settings.

#### Cloud

Refer to Cloud section.

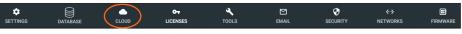

### Licenses

1. Select Licenses from the top navigation inside of the Server Settings.

| SETTINGS | DATABASE |                                                                                                    | enses             | TOOLS        | EMAIL              |                  | <-> | FIRMWARE |
|----------|----------|----------------------------------------------------------------------------------------------------|-------------------|--------------|--------------------|------------------|-----|----------|
|          |          | Active Licenses<br>Gateway Id: 03000200                                                              | +0400-0500-0006-8 | 5898b00580ba |                    |                  |     |          |
|          |          | License Key<br>0740305517112                                                                         | 600055            |              | SKU<br>AT-VGW-HW-3 | Rooms<br>1       |     |          |
|          |          | Room Licenses                                                                                        |                   |              |                    |                  |     |          |
|          |          | Total Control Rooms:<br>Total Meeting Rooms:<br>Total Licensed Control Re<br>Available Licensed Room |                   |              |                    | 0<br>0<br>3<br>3 |     |          |
|          |          | Activation Settings @<br>Activation Status: Activ                                                    | vated             |              |                    |                  |     |          |
|          |          | Gateway Id: 03000200<br>Gateway Serial Number:                                                       |                   |              |                    |                  |     |          |
|          |          | Add New License                                                                                      |                   |              |                    |                  |     |          |
|          |          | License Key                                                                                          |                   |              | ACTIVATE FRO       | M CLOUD          |     |          |
|          |          | Email Address<br>a@a.com                                                                             |                   |              |                    |                  |     |          |
|          |          | Offline License Activatio                                                                            | n                 |              | UPLOAD LICE        | NSE              |     |          |

The license page displays any currently associated licenses and provides a way to load new room licenses to the user's gateway or to activate a VSG license for Velocity Soft Gateways (AT-VGW-SW). More licenses can be activated here, to expand the amount of rooms Velocity can control.

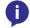

**NOTE:** License keys and license download links are provided by email at the time of purchase. If an email cannot be found in the inbox, check the spam or junk folder.

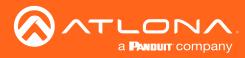

| Add New License                    |                     |
|------------------------------------|---------------------|
| License Key                        | ACTIVATE FROM CLOUD |
| Email Address                      |                     |
| a@a.com Offline License Activation | UPLOAD LICENSE      |

If the gateway is connected to the internet, a new license can be activated with the license key and an email address.

- a. Type in the License Key received by email at the time of purchase.
- b. Type in the email address associated with the license key (the email where the license was received).
- c. Press the Activate From Cloud button. The new license will activate and appear in the Active License field.

| Add New License               | Active Licenses                                  |
|-------------------------------|--------------------------------------------------|
| License Key                   | Gateway ld: 03000200-0400-0500-0006-b898b0057e8c |
| 22C97-FFBFF-848BF-DF362-D2CB2 | License Key SKU                                  |
|                               | • 0740305517060200011 AT-VGW-250                 |
| Email Address                 | O 22C97-FFBFF-848BF-DF362-D2CB2 AT-VDL-10        |
| a@a.com                       |                                                  |
| ACTIVATE FROM CLOUD           |                                                  |

If the gateway is offline, the license file will need to be loaded to the gateway manually.

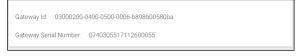

a. On a PC connected to the internet, download the license using the link received by email at the time of purchase.

- b. Select the Upload License button to search the local PC for the license file.
- c. Select the license file and press the Open button. The new license will appear in the Active License section.

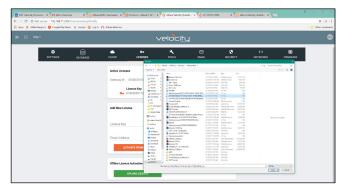

| Gateway Id: | 03000200-0400-0500-0006-b898b0057e8c |            |
|-------------|--------------------------------------|------------|
|             | License Key                          | SKU        |
| 07          | 0740305517060200011                  | AT-VGW-250 |
| 0-          | 22C97-FFBFF-848BF-DF362-D2CB2        | AT-VDL-10  |

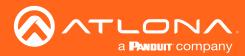

### Tools

1. Select **Tools** from the top navigation inside of the **Server Settings**.

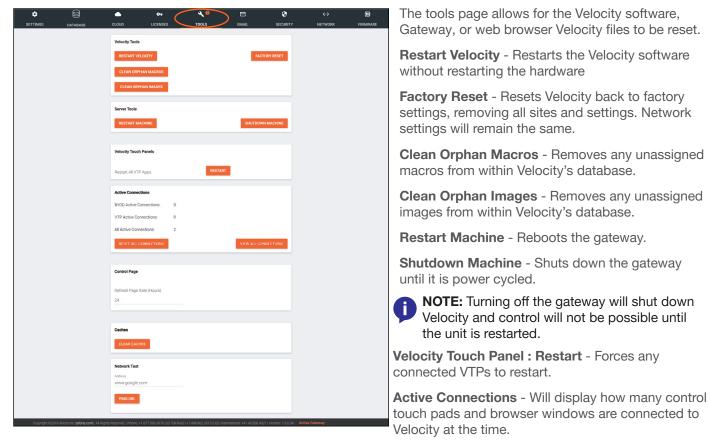

**Reset all connections** - This will disconnect all logged in touch pads & browser windows and refresh their connections after 3 seconds.

**View All Connections** - This will display all the current control devices/screens connected to Velocity in a pop up window with ID, connected page, IP address, time of last use, and connection type.

Control Page - Set how long in hours between Velocity refreshing the control page caches.

**Clear Cache** - This will clear all internal cached files for all equipment. Use this if equipment remotes are not populating correctly after changes have been made.

**Network Test** - Test the gateway's connection to the internet by pressing PING URL. By default the URL is www.google.com, but can be changed if needed. A green OK message will appear below the ping button if the connection is ok.

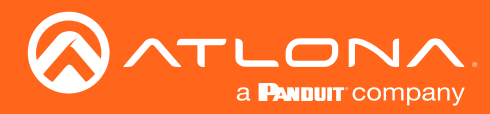

### Email

Velocity by default will send error notifications from Atlona's default .

| C<br>SETTINGS | DATABASE | CLOUD                                                          |         | TOOLS        | EMAL | SECURITY | <b>∢··&gt;</b><br>NETWORKS | FIRMWARE |
|---------------|----------|----------------------------------------------------------------|---------|--------------|------|----------|----------------------------|----------|
|               |          | SMTP Setting<br>Enable SMTP<br>Server Host Nam<br>smtp.office3 |         |              |      |          |                            |          |
|               |          | Server Port<br>587                                             |         | Default: 587 |      |          |                            |          |
|               |          | From Addres                                                    | 18      |              |      |          |                            |          |
|               |          | velocity@atl                                                   | ona.com |              |      |          |                            |          |
|               |          | SAVE SETT                                                      | INGS    |              |      |          |                            |          |
|               |          | Sendgrid Emi<br>Enable Sendg                                   |         |              |      |          |                            |          |
|               |          | From Address<br>support@atl                                    | ona.com |              |      |          |                            |          |
|               |          | Api Key                                                        | _       |              |      |          |                            |          |
|               |          | SAVE SETT                                                      | INGS    |              |      |          |                            |          |

- 1. Select **Email** from the top navigation inside of the **Server Settings**.
- 2. Fill in the company's email and/or Sendgrid settings.

This information will be provided by the company's email host. If the IT admin is not setting up Velocity, check with them for the correct settings.

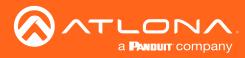

### Security

- 1. Select Security from the top navigation inside of the Server Settings.
- 2. Set the limit for how many login attempts a user has before the system is locked to those credentials.

| SETTINGS | DATABASE |                                                              | or X                  | EMAIL        | SECURITY | <<br>↔<br>NETWORK | FIRMWARE |
|----------|----------|--------------------------------------------------------------|-----------------------|--------------|----------|-------------------|----------|
|          |          | Lockout Settings<br>Login Attempts<br>Never<br>SAVE SETTINGS | ÷                     |              |          |                   |          |
|          |          | SSL Certificates                                             |                       |              |          |                   |          |
|          |          | Common Name:                                                 | demoCompany.com       |              |          |                   |          |
|          |          | Organization:                                                | Demo Company LLC      |              |          |                   |          |
|          |          | Organization Unit:                                           | IT                    |              |          |                   |          |
|          |          | Location:                                                    | San Jose              |              |          |                   |          |
|          |          | State:                                                       | CA                    |              |          |                   |          |
|          |          | Country:                                                     | US                    |              |          |                   |          |
|          |          | Days:                                                        | 365                   |              |          |                   |          |
|          |          | Bit Size:                                                    | 2048                  |              |          |                   |          |
|          |          | GENERATE SELF<br>GENERATE CSR<br>UPLOAD CERTIFICA            |                       | UPLOAD PRIVA | ATE KEY  |                   |          |
|          |          | HTTP Traffic                                                 |                       |              |          |                   |          |
|          |          | Always redirect al                                           | Il traffic to HTTPS   |              |          |                   |          |
|          |          | Other                                                        | s Room Control Access |              |          |                   |          |
|          |          | SAVE SETTINGS                                                |                       |              |          |                   |          |

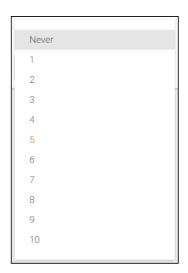

- SSL Contact Velocity Product Management for further information.
- HTTP Traffic Select the check box if a secured connection is required on the network.
- Other Allow Anonymous Room Control Access Check this box to allow for anyone with the link to control a specific room on any touch device.

#### Allow Anonymous Room Control Access

To allow outside presenters access to specific room controls without logging into Velocity. Allow Anonymous Room Control must be enabled.

- Scroll down to the Other section within the Security tab of the Server Settings page.
- Select the checkbox next to Allow Anonymous Room Control Access.
- Press the Save Settings button.

|          |          |                                                            |               |           |       |                |              |          | Out                                                                                          |
|----------|----------|------------------------------------------------------------|---------------|-----------|-------|----------------|--------------|----------|----------------------------------------------------------------------------------------------|
| ٦        |          | <b>_</b>                                                   | <del>6.</del> | 4         |       | 😯 <sup>0</sup> | <b>«··</b> > |          | Other                                                                                        |
| SETTINGS | DATABASE | CLOUD                                                      | LICENSES      | TOOLS     | EMAIL | SECURITY       | NETWORK      | FIRMWARE | Allow Anonymous Room Control Access                                                          |
|          |          | Lockout Setting<br>Login Attempts<br>Never<br>SAVE SETTING | ~             |           |       |                |              |          | SAVE SETTINGS NOTE: When Enabled, the                                                        |
|          |          | SSL Certificates                                           |               | pany.com  |       |                |              |          | URL is not secure. Any user<br>with this URL can access and<br>control the room at any time. |
|          |          | Organization:                                              | Demo Con      | npany LLC |       |                |              |          |                                                                                              |
|          |          | Organization Uni                                           | it: IT        |           |       |                |              |          |                                                                                              |
|          |          |                                                            |               |           |       |                |              |          |                                                                                              |

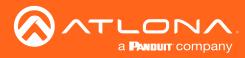

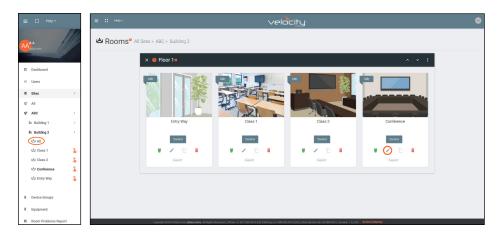

- Open the left navigation menu using the  $\equiv$  button in the top left corner of the screen.
- Select the All button under the building the control screen will be accessed from.
- Select the Edit button on the room tile.

| ≡ Ω Heb×             | velocity                                                           | ٢ | Room Access Options                                                          |
|----------------------|--------------------------------------------------------------------|---|------------------------------------------------------------------------------|
| 🗳 Room Modify 🧕 🗛 Si | tes » QA3 » Building 2 » Editing Room: Conference                  | Â | RESET ROOM ACCESS                                                            |
|                      | * Yume<br>Conference                                               |   | Room Access Link: http://192.168.50.240/roomControl/5dc081fdac1a450c1fd11d7c |
|                      | * Roon Type<br>Conference Room (Large)                             |   |                                                                              |
|                      | * Room Image<br>Conference Room Large 1 ~                          |   |                                                                              |
|                      | Victor     Victor     Victor     O Costime     O Costime     Image |   |                                                                              |
|                      | Russishe<br>111 112 113 114 115 116 Deckspele UL OL                |   |                                                                              |
|                      | Bidd Runc Underther Monospace                                      |   |                                                                              |
|                      | SAVE CHANGES                                                       | • |                                                                              |

- Scroll down to the bottom of the page and copy the URL listed next to Room Access Link.
- Give that URL to the guest user, or create a scannable barcode for easy navigation.
- Have the user enter the URL into the browser navigation of the phone, tablet, or computer.

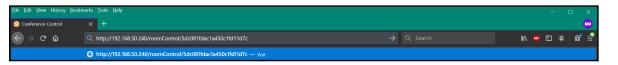

**NOTE:** The user device must be on the same network as Velocity or the URL will not work.

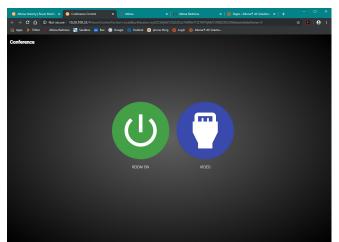

İ

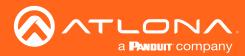

### Networks

1. Select Networks from the top navigation inside of the Server Settings.

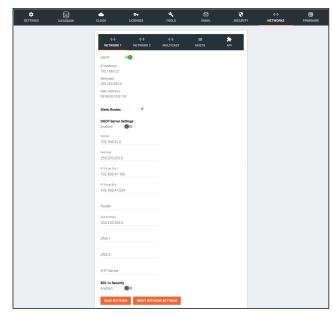

Network 1 corresponds with Ethernet Port 1 of the AT-VGW and can be set between static IP, DHCP, and DHCP server. If set as a DHCP server, a range of IP addresses must be set so it can assign IP addresses for anything else connected to the network.

• **802.1x Security** - Enable or disable this by selecting the slider. Enabling will allow the Velocity Gateway to be authenticated and authorized when connected to a network using 802.1x access control.

**NOTE:** By default, Ethernet Port 1 is set to Static IP (192.168.41.68) and Ethernet Port 2 is set to DHCP.

2. Select **Network 2** from the network box.

| <b>&lt;··&gt;</b><br>NETWORK 1 | <<br>NETWORK 2 | <b>&lt;</b> ·· <b>&gt;</b><br>MULTICAST | i≡<br>Hosts | API |
|--------------------------------|----------------|-----------------------------------------|-------------|-----|
| DHCP:                          |                |                                         |             |     |
| IP Address                     |                |                                         |             |     |
| 192.168.11.219                 |                |                                         |             |     |
| Netmask                        |                |                                         |             |     |
| 255.255.255.0                  |                |                                         |             |     |
| Gateway                        |                |                                         |             |     |
| 192.168.11.1                   |                |                                         |             |     |
| DNS 1                          |                |                                         |             |     |
| 8.8.8.8                        |                |                                         |             |     |
| DNS 2                          |                |                                         |             |     |
| 4.2.2.2                        |                |                                         |             |     |
| Mac Address:                   |                |                                         |             |     |
| b8:98:b0:05:7e:8c              |                |                                         |             |     |
|                                | +              |                                         |             |     |
| Static Routes                  | Ŧ              |                                         |             |     |
| 802.1x Security                |                |                                         |             |     |
| Enabled:                       |                |                                         |             |     |
| SAVE SETTINGS                  |                |                                         |             |     |

Network 2 corresponds with Ethernet Port 2 of the AT-VGW and can be set between static IP and DHCP.

 802.1x Security - Enable or disable this by selecting the slider. Enabling will allow the Velocity Gateway to be authenticated and authorized when connected to a network using 802.1x access control.

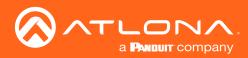

3. Select **MULTICAST** from the network box.

| <<br>NETWORK 1                                      | <b>‹··&gt;</b><br>NETWORK 2 | <··><br>MULTICAST | i≡<br>Hosts                                         | API |
|-----------------------------------------------------|-----------------------------|-------------------|-----------------------------------------------------|-----|
| Enable Incrementa                                   | I Multicast Assign          | ment              |                                                     |     |
| * Next Address To Be A<br>225.0.0.1                 | ssigned                     |                   |                                                     |     |
| Note: Ports will alw                                |                             |                   | with +1 IP address in yo<br>0 for Audio and 1200 fo |     |
| streams.)                                           |                             |                   |                                                     |     |
| streams.)<br>* Start IP Address                     |                             |                   |                                                     |     |
| * Start IP Address                                  |                             |                   |                                                     |     |
| * Start IP Address<br>225.0.0.1                     |                             |                   |                                                     |     |
| * Start IP Address<br>225.0.0.1<br>* End IP Address |                             |                   |                                                     |     |
|                                                     | AUX RANGES                  | CLEAR             | ALL NON AES ADDRESS                                 | ES  |

Multicast is used for OmniStream set up and discovery. View the OmniStream manual for more information on Multicast, this information will be the same as the AMS network multicast set up.

4. Select **HOSTS** from the network box.

| N  | <<br>↔<br>ETWORK 1 | <b>⟨··&gt;</b><br>NETWORK 2 | <><br>MULTICAST | i≣<br>Hosts | API |
|----|--------------------|-----------------------------|-----------------|-------------|-----|
| Hc | sts 🕂              |                             |                 |             |     |
|    |                    |                             |                 |             |     |
| 1. | 127.0.0.1          |                             | localhost       |             |     |
|    |                    |                             |                 |             |     |
| 2. | 127.0.1.1          |                             | velocity        |             |     |
|    |                    |                             |                 |             |     |
| 3. | i <u>e</u> 1       |                             | ip6-loopbac     | k           |     |
|    |                    |                             |                 |             |     |
| 4. | ff02::1            |                             | ip6-allnodes    |             |     |
|    |                    |                             |                 |             |     |
| 5. | ff02::2            |                             | ip6-allrouter   |             |     |

5. Select **API** from the network box.

| <<br>NETWORK 1 | <b>‹·›&gt;</b><br>NETWORK 2 | <b>&lt;</b> ·· <b>&gt;</b><br>MULTICAST | i≣<br>Hosts | API |
|----------------|-----------------------------|-----------------------------------------|-------------|-----|
| nabled         |                             |                                         |             |     |
|                |                             |                                         |             |     |
| Port           |                             |                                         |             |     |
| 23             |                             |                                         |             |     |

Hosts provide a simple way to assign a name to any Velocity controlled device on the network. Simply enter the controlled device IP address and write a host name to assign to it.

API is used for integrating Velocity with a pre existing control system. Select the enabled slider and type in the port to activate API integration.

**NOTE:** Once changes have been made, restart Velocity using the Restart Velocity button in the Tools tab.

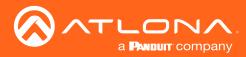

### Firmware

1. Select **Firmware** from the top navigation inside of the **Server Settings**.

| DATABASE | CLOUD     | C-<br>LICENSES | TOOLS                      |                 |            | <b>∢··&gt;</b><br>NETWORKS | FIRMWARE |
|----------|-----------|----------------|----------------------------|-----------------|------------|----------------------------|----------|
|          |           | Firmware       | Update Current Ve          | rsion: 1.0.8    |            |                            |          |
|          |           | Drag and dro   | p files here or click to b | rowse for files |            |                            |          |
|          | RELEASE N | OTES           |                            | CHECK F         | OR UPDATES |                            |          |

2. Click on the field to browse the local computer for the firmware file, or drag and drop the firmware into the field.

| SETTINGS DATABASE (                                                                                                    | LOUD LICENSES                                                                                                    | tools email                                                                                                | € ←><br>SECURITY NETWORKS | FIRMWARE SETTINGS | DATABASE CLOUD                                                                                                    | 07<br>Licenses      | TOOLS                                                  | EMAIL                          | SECURITY            | <<br>NETWORKS   | FIRMWARE |
|----------------------------------------------------------------------------------------------------|----------------------------------------------------------------------------------------------------|----------------------------------------------------------------------------------------------------|---------------------------|-------------------|----------------------------------------------------------------------------------------------------|---------------------|--------------------------------------------------------|--------------------------------|---------------------|-----------------|----------|
|                                                                                                    |                                                                                                    | Current Version: 0.7.9<br>es here ar pick them from your<br>omputer                                        |                           |                   |                                                                                                    | Firmware-           | Update Current Ver<br>files here or pick t<br>computer | rsion: 0.7.9<br>them from your |                     |                 |          |
| Open<br>$\rightarrow \ \uparrow \ \bigcirc$ This PC $\rightarrow$ BLS (F) $\rightarrow$ Bes Spec $\rightarrow$ Addres Ce                                                                                                    | RELEASE NOTES                                                                                                    | (b) Search Videochy (c)                                                                                    | OR UPDATES                |                   | RELEASE                                                                                                    | NOTES               |                                                        | CHECK FOR                      | RUPDATES            |                 |          |
| State         Name           CLDD         Name           B State         Websity-SLBar           B State         Websity-SLBar           D State         Websity-SLBar           D State         Websity-SLBar           D Table PC         Websity-SLBar           Websity-SLBar         Websity-SLBar           D Table PC         Websity-SLBar           D Websity-SLBar         Websity-SLBar           D Websity-SLBar         Websity-SLBar                                                                                                    | 5/31/2017 11:37 AM WinRAR archive 11<br>6/1/2017 10:44 AM WinRAR archive 11<br>6/3/2017 10:27 AM WinRAR archive 11<br>6/5/2017 10:06 PM WinRAR archive 11<br>6/7/2017 10:28 AM WinRAR archive 11<br>6/7/2017 10:28 AM WinRAR archive 11 | 1, 1, 1, 1, 1, 1, 1, 1, 1, 1, 1, 1, 1, 1                                                                   |                           | 🛛 🔮 е             | <b>NOTE:</b> Velocity<br>extensions. The<br>not be extracted                                                                                                    | iese are            | e comp                                                 | oressec                        | tar.gz<br>d files a | tile<br>and she | ould     |
| Document:         Websity 43.5ar           Websity 43.5ar         Websity 43.5ar           Maid:         Websity 43.5ar           Petrate         Websity 43.5ar           Websity 43.5ar         Websity 43.5ar           Websity 43.5ar         Websity 43.5ar           Websity 43.5ar         Websity 43.5ar           Websity 43.5ar         Websity 43.5ar           Websity 43.5ar         Websity 43.5ar           Websity 43.5ar         Websity 43.5ar           Maid:         Websity 43.5ar           Maid:         Websity 43.5ar           Medsity 43.5ar         Websity 43.5ar | 6/8/2017.2:00 PM WireRAR archive 11<br>6/9/2017.2:11 RM WireRAR archive 11<br>6/9/2017.0:11 RM WireRAR archive 11<br>6/9/2017.1:50 AM WireRAR archive 11<br>6/9/2017.1:50 AM WireRAR archive 11                                         | 14495 08 Salact a file to provine.<br>14952 08<br>14952 08<br>14952 08<br>14952 08<br>14972 08<br>14972 08 |                           |                   | <b>IOTE:</b> When on<br>MAC, ensure the option to the option to the option to the brown of the brown of | hat the<br>turn off | file is<br>auto-e                                      | not bei<br>extracti            | ing aut             | to-extra        | acted    |

Firmware upgrading will start automatically.

| SETTINGS DATABASE | CLOUD     | C-                          | TOOLS                               | EMAIL          | SECURITY      | <b>∢··</b> ><br>NETWORKS | FIRMWARE |
|-------------------|-----------|-----------------------------|-------------------------------------|----------------|---------------|--------------------------|----------|
|                   |           | Firmware                    | Update Current Ve                   | rsion: 0.4.5   |               |                          |          |
|                   |           | Drag and drop               | your files here or pick<br>computer | them from your |               |                          |          |
|                   | Velocity  | -0.5.3.tar.gz, application, | /gzip                               | 1.1e+2 Mb      |               |                          |          |
|                   | RELEASE N | OTES Unpacking Fir          | mware                               |                | <u>:</u><br>ک |                          |          |

When the firmware upgrade is successfully completed, a pop up window will appear. It will close a few seconds later and will redirect the page to **Settings**.

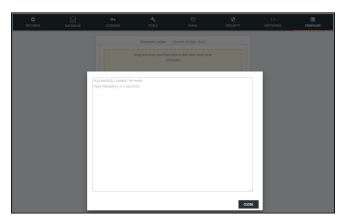

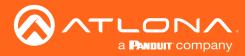

### **Reset Password**

If the login password is ever forgotten, it can be reset on the login page. The password reset may only be done once Email has been set up in System Settings.

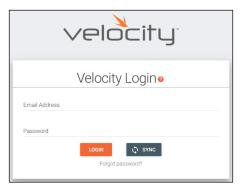

1. Select the **Forgot Password** link found under the LOGIN button. A new tab will open with the GatewayID number and the Email associated with the account.

| Reco                     | ver User Login             |
|--------------------------|----------------------------|
| Gatewayld<br>03000200-0- | 400-0500-0006-b898b0057ecc |
| Email Address<br>a@a.com |                            |
|                          | EMAIL RECOVERY KEY         |
| $\sim$                   |                            |

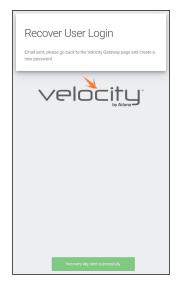

 The Email address should auto populate with the account Email. This can be changed, but if the Email entered is not associated with the gateway, the password key will not work. Press the EMAIL RECOVERY KEY button. A success message should appear.

| support@ationa.com                                                               |                                            |                           |                       | ← Reply     | (   Reply All      | → Forward     |         |
|----------------------------------------------------------------------------------|--------------------------------------------|---------------------------|-----------------------|-------------|--------------------|---------------|---------|
| To OAA                                                                           |                                            |                           |                       |             |                    | Tue 10/1/2019 | 9:35 AI |
| if there are problems with how this message is displayed,                        | d, click here to view it in a web browser. |                           |                       |             |                    |               |         |
| ATLONA                                                                           |                                            |                           |                       |             |                    |               |         |
| cannot intrody                                                                   |                                            |                           |                       |             |                    |               |         |
| ssword Recovery                                                                  |                                            |                           |                       |             |                    |               |         |
|                                                                                  |                                            |                           |                       |             |                    |               |         |
| assword Recovery Key                                                             |                                            |                           |                       |             |                    |               |         |
|                                                                                  |                                            |                           |                       |             |                    |               |         |
| cFnuw7zcOT/nX3RVthGiD+ir3zhvnuFXt2on/bYGia                                       | w20Y7z10KP50GuT2YumwzIS+ON                 | F0xirn8YAt7bziw9i7IStDIS  | wD+1U1KPkor9eP81YbWC  | wWmkEiHT7   | vozkkiT/89711 ltvB | efOOAT1v5alAR | IVK80   |
| cFxuwZzcOT/nX3RVfhGjD+ir3zhvquFXf2op/hYGLx                                       | w2QY7zJ0KP5OGuT2YumwzlS+QN                 | E0xirn8YAt7bzjiw9i7iStDI8 | wD+1Ji1KPkor9eP81YbWC | ydV0nkFjHT7 | yozkkjT/8YZ1LitxR  | gfOQAT1y5alAR | ryK8e   |
| cFxuwZzcOT/nX3RvfhGjD+lr3zhvquFXf2op/hYGLx<br>zcovery key will expire at 8:35PM. | w2QY7zJ0KP5OGuT2YumwzIS+QN                 | E0xirn8YAt7bzjiw9i7i5tDI8 | wD+1JI1KPkor9eP81YbWC | ydVOnkFjHT7 | yozkkjT/8YZ1LitxR  | gfOQAT1y6aIAR | ryK8e   |
|                                                                                  | w2QY7zJ0KP5OGuT2YumwzIS+QN                 | E0xim8YAt7bzjiw9i7i5tDI6  | wD+1JI1KPkor9eP81YbWC | ydVOnkEjHT7 | yozkkjT/8YZ1LitxR  | gfOQAT1y6alAR | ryK8e   |
|                                                                                  | w2QY7zJ0KP5OGuT2YumwalS+QN                 | E0xim8YAt7bzJw9i7iSt016   | wD+1II1KPkor9eP81YbWC | ydVOnkFjHT7 | yozkkjT/8YZ1LIbxR  | gfOQAT1y6alAR | ryK8e   |

- 3. Once the email is received (be sure to check junk email), copy the Password Recovery Key from the box.
- 4. The login page will have automatically changed to a password update screen. Enter the new password and the Password Reset Key from the email.
- 5. Select the **RESET PASSWORD** button. Velocity will open and a green password reset successfully message will appear at the bottom.

| Velocity Loginø |               |                    |
|-----------------|---------------|--------------------|
| Email Addres    | s             |                    |
| a@a.com         |               |                    |
|                 |               | Password Criteria: |
|                 | / Password    | 8 Characters       |
|                 | •••••         | 1 Integer          |
| Con             | firm Password | 1 Lowercase        |
|                 |               | 1 Uppercase        |
|                 |               | 1 Special Characte |
|                 |               | Passwords do not   |
|                 |               | match.             |

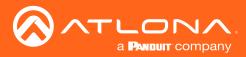

## **Device Groups**

Velocity has the ability to group like devices together. Use the device groups to simultaneously control a set of devices, such as turning on all Sony TVs at a site.

**NOTE:** Rooms and devices must be set up before starting to create device groups.

- Select the  $\equiv$  button from the top left corner and select **Device Groups**. 1.
- 2. Select the add button on the right side of the screen. A new screen will open.

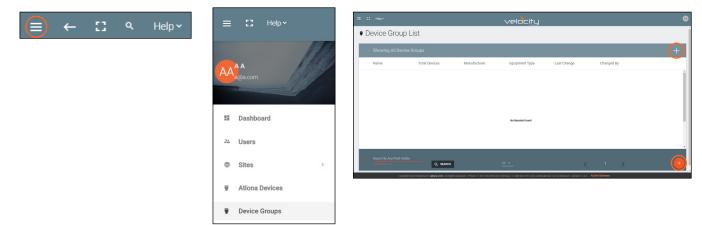

- 3. Type in a group name that will provide an easy hint to what the group controls. e.g. Sony TVs
- 4. Select the manufacturer of the controlled devices. A new option will appear below the drop down menu once selected.

| ≡ Ω Helpγ           | velocity                                                                                                    | ۵                    |  |
|---------------------|----------------------------------------------------------------------------------------------------|----------------------|--|
| Device Group Add    |                                                                                                    |                      |  |
|                     |                                                                                                    |                      |  |
|                     | Name                                                                                                    |                      |  |
|                     | Manufacturer                                                                                                    |                      |  |
|                     | CREATE DEVICES/ROUP                                                                                                    |                      |  |
|                     |                                                                                                    |                      |  |
|                     |                                                                                                    |                      |  |
|                     |                                                                                                    |                      |  |
|                     |                                                                                                    |                      |  |
|                     |                                                                                                    |                      |  |
|                     |                                                                                                    | G                    |  |
| Copyright @2018 Add | Sona Inc. (#Sona come) All Rights Reserved.   Phone: +1 877, 598, 5976 (US Tudi Avec)   +1 400 993, 5915 (US)   International -41 43, 500 4787   Vension 1 | 0.4.3 Active Cateway |  |

Select the equipment type from the drop down menu. New options will appear below the equipment type. 5.

NOTE: Only the same equipment type will be grouped. If two different Sony TV types are on the list, only one may be selected and controlled.

| Name               | Name                        |
|--------------------|-----------------------------|
| Group 1            | Group 1                     |
| Manufacturer       | Manufacturer                |
| Sony ~             | Sony                        |
| Equipment Type     | Sony TV<br>Sony TV (Non IR) |
| CREATE DEVICEGROUP | CREATE DEVICEGROUP          |

i

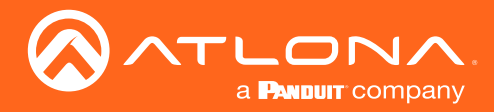

- 6. Select the control type for the device commands to be sent as.
- 7. Choose the Select All check box or select individual devices from the drop down menu to be controlled.

| Name                | Name                         |                     |
|---------------------|------------------------------|---------------------|
| Group 1             | Group 1                      |                     |
|                     |                              |                     |
| Manufacturer        | Manufacturer                 |                     |
| Sony                | Sony                         | Υ.                  |
|                     |                              |                     |
| Equipment Type      | Equipment Type               |                     |
| Sony TV (Non IR)    | Sony TV (Non IR)             | ~                   |
|                     |                              |                     |
| Control Type        | Control Type                 |                     |
| TCP                 | TCP                          | $\overline{\nabla}$ |
|                     |                              |                     |
| Select All          | Select All                   |                     |
|                     |                              |                     |
| Grouped Devices (0) | Sony Left                    |                     |
|                     |                              |                     |
|                     | Sony Right                   |                     |
| CREATE DEVICEGROUP  | CREATE DEVICEGROUP Sony Left |                     |
|                     | Sony Right                   |                     |
|                     |                              |                     |

5. Press the **CREATE DEVICEGROUP** button to save. The screen will return to the main Device Group page and display a green successful message at the bottom.

| = | 8 | Help Y                      |               |              | velocity                             |                        |       |       |   |          |
|---|---|-----------------------------|---------------|--------------|--------------------------------------|------------------------|-------|-------|---|----------|
| 9 | D | evice Group Li              | st            |              |                                      |                        |       |       |   |          |
|   |   | Showing All Device Gr       | oups          |              |                                      | +                      |       |       |   |          |
|   |   | Name                        | Total Devices | Manufacturer | Equipment Type                       | Last Change            | Chang | ed By |   |          |
|   |   | Group 1                     | 2             | Sony         | Sony TV (Non IR)                     | 1 Second               | A, A  |       | / |          |
|   |   |                             |               |              |                                      |                        |       |       |   |          |
|   |   |                             |               |              |                                      |                        |       |       |   |          |
|   |   |                             |               |              |                                      |                        |       |       |   |          |
|   |   |                             |               |              |                                      |                        |       |       |   |          |
|   |   |                             |               |              |                                      |                        |       |       |   |          |
|   |   | Search By Any Field Visible | Q SEARCH      |              | 25 🕶                                 | _                      | < 1   | >     |   | <b>(</b> |
|   |   |                             |               |              | DeviceGroup Saved Successfully. UNDO | 10,500,1000,111,00,000 |       |       |   |          |

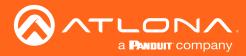

## Sites

Sites will go over the adding, editing, deleting and general set up of sites, buildings, and rooms.

#### **Contents** General 28 Add 28 Edit 30 30 **Buildings** Add 30 Edit 31 31 Delete 32 **Floors** 32 Add 32 Edit Сору 33 33 Export 33 Import Delete 34 Rooms 34 Add / Edit 34 35 Reorder **Advanced Settings** 36 **Control Settings** 36 User Interface 37 Macros, Event Macros, and Room Triggers 39 Adding Technology 40

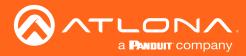

### General

1. Select the  $\equiv$  button from the top left corner and select **Sites**.

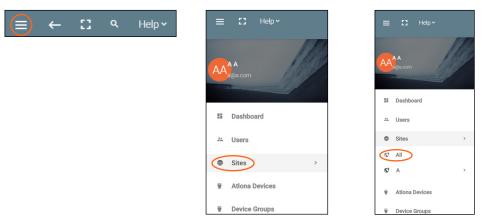

2. Select All from the options that becomes available. A new window will appear.

| ≡ ← C ۹ Help | velocity                 | 4 |
|--------------|--------------------------|---|
| ● Site List  |                          |   |
|              | ≡ Sites                  |   |
|              | There are no altes found |   |
|              |                          |   |
|              |                          |   |
|              |                          |   |
|              |                          | • |

#### Add

1. Press the orange + button in the bottom right hand corner to add a site. A popup window will appear.

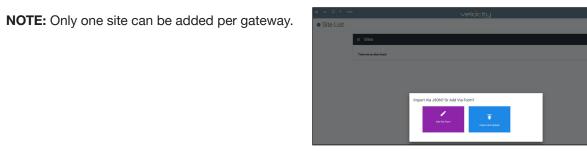

2. Select the purple **Add via Form** button for new sites and the blue **Import and Upload** button if loading a site based off a previously saved site. A new window will appear or a browse folder will open.

| ≡ ← C Heb~ | velocity                                      |
|------------|-----------------------------------------------|
| Site Add   |                                               |
|            |                                               |
|            | *None<br>Atlona                               |
|            | Is this site a campus with multiple buildings |
|            | *Addwas 1<br>70 Daggett Dr                    |
|            | Address 2                                     |
|            | *Civ<br>San Jose                              |
|            | *faqua<br>CA                                  |
|            | * Country<br>United States -                  |
|            | * Post code                                   |
|            | Upload custom image!                          |
|            | * Sha/Building Image                          |
|            |                                               |
|            | CREATE SITE                                   |

| Open                                 |                                              |                    |                    |           |                          |        |
|--------------------------------------|----------------------------------------------|--------------------|--------------------|-----------|--------------------------|--------|
| > -> -^ 🔂 > Ti                       | nis PC → BXS (Fi) → Box Sync → Velocity Base |                    |                    | ~ Ö       | Search Velocity Base 🖉 🔎 |        |
| Organize = New fold                  | er                                           |                    |                    |           | III • 🗆 😗                |        |
| 🝶 Links 🔷 🗠                          | Name                                         | Date modified      | Туре               | Size      |                          |        |
| Velocity Base                        | Crestron_AT+HDVS-200+TX                      | 5/27/2017 4-19 PM  | WinRAR 7IP archive | 374       |                          | Upload |
| Sax Sync                             | Floor - Floor 1 (Copy), ison                 | 5/29/2017 8:54 AM  | ISON File          | 4         |                          |        |
| bax sync                             | Velocity_0.2.4_Base                          | 3/16/2017 2:39 PM  | Open Virtualizatio | 2.438.959 |                          |        |
| CneDrive                             | Velocity 0.3.8 Base                          | 5/23/2017 9:25 AM  | Open Virtualizatio | 5,197,294 |                          |        |
| This PC                              | Velocity_License_WorldofWarcraft.lic         | 5/23/2017 12:47 PM | LIC File           | 1         |                          |        |
| Autodesk 360                         | Velocity-0.5.3                               | 5/22/2017 10:36 AM | WinRAR archive     | 486,870   |                          |        |
|                                      | Velocity-0.5.3.tar                           | 5/23/2017 6:54 AM  | WinRAR archive     | 114,107   |                          |        |
| Desktop                              | VirtualBox-5.1.18-114002-Win                 | 3/23/2017 10:17 AM | Application        | 120,421   |                          |        |
| Documents                            | VirtualBox-5.1.22-115126-Win                 | 5/26/2017 12:34 PM | Application        | 120,772   | No preview available.    |        |
| 🕹 Downloads                          |                                              |                    |                    |           |                          |        |
| Music                                |                                              |                    |                    |           |                          |        |
| E Pictures                           |                                              |                    |                    |           |                          |        |
| Videos                               |                                              |                    |                    |           |                          |        |
| 5 OS (C)                             |                                              |                    |                    |           |                          |        |
| Files (E)                            |                                              |                    |                    |           |                          |        |
| BO(\$ (F))                           |                                              |                    |                    |           |                          |        |
| <ul> <li>Microsoft Office</li> </ul> |                                              |                    |                    |           |                          |        |
| - Microsoft Office                   | <                                            |                    |                    | >         |                          |        |
| Elle e                               | ame: Floor - Floor 1 (Copy) ison             |                    |                    |           | All Files V              |        |
| File I                               | ame: Picor - Picor I (Copy)(son              |                    |                    | ~         |                          |        |
|                                      |                                              |                    |                    |           | Open Cancel              |        |

i

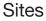

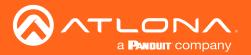

3. Select the site off the local computer and press open, or fill in the **Site Add** form.

| *Name<br>Atlona                               |  |
|-----------------------------------------------|--|
|                                               |  |
| Is this site a campus with multiple buildings |  |
| * Address 1                                   |  |
| 70 Daggett Dr                                 |  |
|                                               |  |
| Address 2                                     |  |
| * City                                        |  |
| San Jose                                      |  |
| * Region                                      |  |
| CA                                            |  |
| * Country                                     |  |
| United States ~                               |  |
|                                               |  |
| * Post code                                   |  |
| Upload custom image?                          |  |
|                                               |  |
| * Site/Building Image                         |  |
|                                               |  |

| → ~ ↑ ≤> ™           | is PC > IDS (F) > Box Sync > Velocity Rese |                    |                    | νõ         | Search Velocity Base  | P |
|----------------------|--------------------------------------------|--------------------|--------------------|------------|-----------------------|---|
| kganize 👻 🛛 New fold |                                            |                    |                    |            | 80 · 🗆                | 0 |
| 🔒 Links 🔷 🔿          | Name                                       | Date modified      | Туре               | Size       |                       |   |
| Velocity Base        | Crestron_AT-HDV5-200-TX                    | 5/27/2017 4:19 PM  | WinRAR ZIP archive | 3741       |                       |   |
| Box Syme             | Floor - Floor 1 (Cepv) ison                | 5/29/2017 8:54 AM  | JSON File          | 41         |                       |   |
|                      | Worky_0.2.4_Base                           | 3/16/2017 2:30 PM  | Open Virtualizatio |            |                       |   |
| CosDrive             | 9 Velocity_0.3.8 Base                      | 5/23/2017 9/25 AM  | Open Virtualizatio | 5,197,2941 |                       |   |
| This PC              | Velocity_License_WorldofWarcraft.lic       | 5/23/2017 12:47 PM | UCFile             |            |                       |   |
| Autodesk 200         | Wecity-0.5.3                               | 5/22/2017 10:36 AM | WinKAR archive     | 456,5701   |                       |   |
|                      | Velacity-0.5.3.tar                         | 5/23/2017 6:54 AM  | WinRAR archive     | 114,1071   |                       |   |
| Dektop               | VirtualBox-5.1.18-114002-Win               | 3/23/2017 10:17 AM | Application        | 120,4211   |                       |   |
| Documents            | WrtualBox-5.1.22-115126-Win                | 5/26/2017 12:54 PM | Application        | 120,7721   | No preview available. |   |
| 🕹 Downloads          |                                            |                    |                    |            |                       |   |
| Music                |                                            |                    |                    |            |                       |   |
| E Pictures           |                                            |                    |                    |            |                       |   |
| Wideos               |                                            |                    |                    |            |                       |   |
| 5 05 (C)             |                                            |                    |                    |            |                       |   |
| Files (E)            |                                            |                    |                    |            |                       |   |
| _ EXS (Fi)           |                                            |                    |                    |            |                       |   |
| - Microsoft Office   |                                            |                    |                    |            |                       |   |
|                      |                                            |                    |                    |            |                       |   |
| Filen                | ante Roor - Roor 1 (Copy),json             |                    |                    |            | All Files             |   |

- Name Usually the company name, use to identify the site Velocity will be located.
- Multiple Building slider Select this to start the site with two buildings instead of one.
- Address 1 & 2, City, Region, Country, Post code Used to help determine the exact location of the site, to help when troubleshooting or if there is more than one site with the same name.

**Upload custom image** slider - Select this option to add a custom image for the site.

**i** NOTE: Custom images must be .PNG, .JPG, .JPEG, or .BMP file types to display.

• Site/Building image drop down menu - Select a Velocity site image.

4. Press the Create Site button.

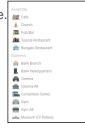

A new page will open.

•

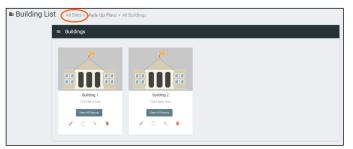

To return to the sites page, press All Sites within the top navigation.

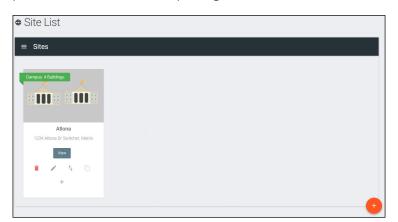

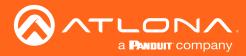

### Edit

1. Press the Edit Site (pencil) button to update a site's information. A new window will open.

| Campus: 4 Buildings                       | Site Modify All Sites > Editing Atlona                                                            |
|-------------------------------------------|---------------------------------------------------------------------------------------------------|
| Atlona<br>1234 Atlona Dr Switcher, Matrix | Address 2<br>- Gry<br>Solitizer<br>- Ingin<br>Matrix<br>- Topison<br>- T2046<br>- Goury           |
| vew<br>■  ↑  □<br>+                       | United States •<br>United States •<br>• Service States •<br>Generic States<br>•<br>Service States |

The options on the **Site Modify** window will be the same as the **Add Site** window. The requirements will be the same. Once changed, press the **SAVE CHANGES** button.

### **Buildings**

Once a site is created, it will go straight to the buildings page. If multiple buildings was selected, then two buildings will display.

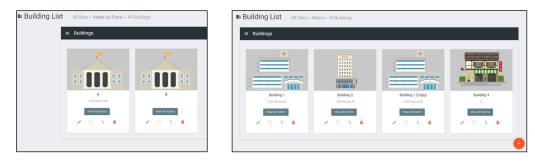

Using the + button or the navigation below the View All Rooms button, buildings can be added, edited, and deleted

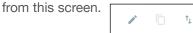

#### Add

Each site will start with at least one building. If more are needed, they can be added using the + button at the bottom of the page.

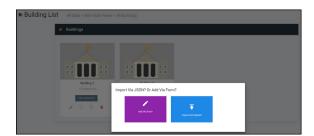

Î

1. Select the purple **Add via Form** button for new buildings and the blue **Import and Upload** button if loading a building based off a previously saved building. A new window will appear or a browse folder will open.

| Building 1<br>1234 New York                                                                                                    | Import Via JSON? Or Add Via Form? |                                       |
|----------------------------------------------------------------------------------------------------|-----------------------------------|---------------------------------------|
| Image: State State                                                                                                    |                                   | A A A A A A A A A A A A A A A A A A A |
| Mulo:<br>Fictures<br>0 (c)<br>1 656 (c)<br>1 656 (c) | →<br>V Attion                     |                                       |

- 2. Select the building off the local computer and press open, or fill in the **Building Add** form.
  - Name Usually the building name or suite number, use to identify different buildings.
  - Address 1 & 2 Used to help determine the exact location of the building, to help when troubleshooting.
  - **Upload custom image** slider Select this option to add a custom image for the building.
  - Building image drop down menu Select a Velocity site image.
- 3. Press the Create Building button.

#### Edit

1. Press the Edit site (pencil) button to update a site's information. A new window will open.

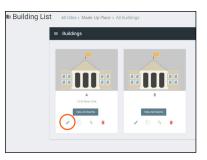

| Building Modify | All Sites » A » All Buildings » All Buildings » Editing Building: Buildi | ng |
|-----------------|--------------------------------------------------------------------------|----|
|                 | *Name<br>Building 1                                                      |    |
|                 | Address 1<br>A                                                           |    |
|                 | Address 2                                                                |    |
|                 | Upload custom image?                                                     |    |
|                 | * Building Image<br>Generic Building 2.                                  |    |

The options on the **Building Modify** window will be the same as the **Add Building** window, with the exception of **Room Groups**. The requirements will be the same. Once changed, press the **SAVE CHANGES** button.

Room Groups - This will provide a way to link rooms that will be used together or linked.

- a. Name the room groups so that they will be easy to remember.
- b. Press the SAVE CHANGES button.
- c. Set the room group in each individual room's settings.

| 1. 📋 | Name<br>B |  |
|------|-----------|--|
|      | Name      |  |
| 2. 🔳 | A         |  |
| 3. 🛑 | Name      |  |
|      |           |  |

#### Delete

1. Press the **Delete building** (trash can) button to delete a building. A popup confirmation window will appear.

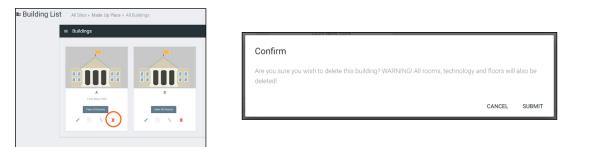

2. Press the SUBMIT to delete the building.

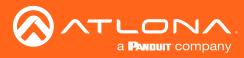

### Floors

Once a building is created, the **View All Rooms** button can be pressed to go directly to the room and floors areas. One floor and one room will automatically be generated based on the type of building selected during creation.

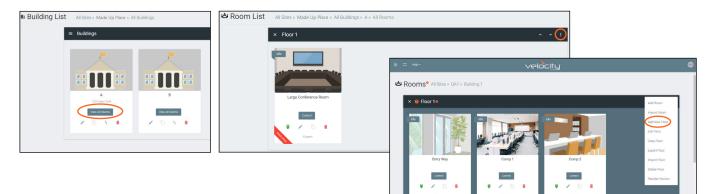

#### Add

Each building will start with at least one floor. If more are needed, they can be added using the : button at the top right of the floor header.

1. Select Add New Floor from the drop down list.

| Add Room<br>Add Meeting Room<br>Import Room<br>Add New Floor | • Add Several Floors - When<br>enabled, the number of floors<br>added at once is unlimited, but<br>will slow the server if too many<br>are added. | Add New Floor  Add Several Floors/Room Groups?  Proor tame Floor 3  CANCEL SUBMIT                                    |       |
|--------------------------------------------------------------|----------------------------------------------------------------------------------------------------|----------------------------------------------------------------------------------------------------|-------|
| Edit Floor<br>Copy Floor                                     | • Floor Name - When adding a singular floor, it can be named.                                                                                     | Room List Al Stee - Pearute - All Ruddings - 111 - All Romes     K Flood 3     Teak In the Reset Aldel In This Reset | * * I |
| Export Floor                                                 | Add New Floor  Add Several Floors/Room Groups?                                                                                                    | × Floor 1 (cop)                                                                                                    | ^ * i |
| Import Floor<br>Delete Floor                                 | * Toda Floors<br>10<br>CANCEL SUBMIT                                                                                                    |                                                                                                    |       |
| Reorder Rooms                                                | CARCEL SUBMIT                                                                                                    |                                                                                                    |       |

#### Edit

Each building will start with at least one floor. Once a room is added, the name can be changed through the edit function.

1. Select Edit Floor from the drop down list.

| Add Room         | Editing Floor           |
|------------------|-------------------------|
| Add Meeting Room | * Floor Name<br>Floor 1 |
| Import Room      | CANCEL SUBMIT           |
| Add New Floor    |                         |
| Edit Floor       |                         |
| Copy Floor       |                         |
| Export Floor     |                         |
| Import Floor     |                         |
| Delete Floor     |                         |
| Reorder Rooms    |                         |

2. Type in a new name for the floor.

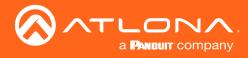

#### Сору

1. Select Copy Floor from the drop down list. The floor will duplicate.

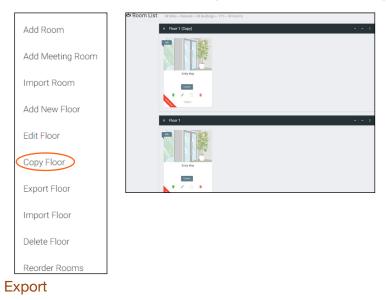

1. Select **Export Floor** from the drop down list. A new window will open.

|                  | 9 Save As                                                                                                    |                             |      |                      |     |
|------------------|----------------------------------------------------------------------------------------------------|-----------------------------|------|----------------------|-----|
| Add Room         | $\leftarrow \rightarrow \neg \uparrow$ $\longrightarrow$ This PC $\rightarrow$ BXS (F:) $\rightarrow$ Box Sync $\rightarrow$ Veloc | ity Base                    | v ö  | iearch Velocity Base | ۶   |
|                  | Organize * New folder                                                                                                    |                             |      | !! <b>•</b>          |     |
| Add Meeting Room | Sax Sync Name                                                                                                    | Date modified Type          | Size |                      |     |
| -                | a OneDrive                                                                                                    | No items match your search. |      |                      |     |
| mport Room       | 💻 This PC                                                                                                    |                             |      |                      |     |
| port toolin      | Autodesk 360                                                                                                    |                             |      |                      |     |
|                  | Desktop     Documents                                                                                                    |                             |      |                      |     |
| Add New Floor    | Downloads                                                                                                    |                             |      |                      |     |
|                  | Music                                                                                                    |                             |      |                      |     |
| dit Floor        | Pictures                                                                                                    |                             |      |                      |     |
|                  | Wideos                                                                                                    |                             |      |                      |     |
| opy Floor        | - Files (E)                                                                                                    |                             |      |                      |     |
|                  | - BXS (F:)                                                                                                    |                             |      |                      |     |
| xport Floor      | <ul> <li>Microsoft Office</li> </ul>                                                                                               |                             |      |                      |     |
| xport Floor      | File name: Fileor 3                                                                                                    |                             |      |                      | -   |
|                  | Save as type: JSON File (json)                                                                                                    |                             |      |                      | _   |
| nport Floor      |                                                                                                    |                             |      |                      |     |
|                  | A Hide Folders                                                                                                    |                             |      | Save Can             | cel |
| Delete Floor     |                                                                                                    |                             |      |                      |     |
|                  |                                                                                                    |                             |      |                      |     |
| Reorder Rooms    |                                                                                                    |                             |      |                      |     |

2. Save the file to an easy to remember area (e.g. desktop).

#### Import

1. Select **Import Floor** from the drop down list. A pop-up window will appear.

|                  |                   | 🏶 Open                                                                                                    |
|------------------|-------------------|----------------------------------------------------------------------------------------------------|
| Add Room         |                   | (> - ↑ → This PC > 8KS (F) > 8ex Sync > Velocity Rese                                                                                                    |
|                  |                   | Organize + New Folder (11 + 11)                                                                                                    |
| Add Meeting Room |                   | Weeky Sale         Contenç Let (05 Gab 51: 501201141814)         Weeky Sale         11           To Day         Theoris Part (Tripylon: 0.000115144)         Weeky Sale         11           To Day         Theoris Part (Tripylon: 0.000115144)         Weeky Sale         11           To Day         Theoris Part (Tripylon: 0.000115144)         Weeky Sale         11           To Day         Theoris Part (Tripylon: 0.0001172)         Viet (10011172)         Viet (10011172)           To Day         Theoris Part (Tripylon: 0.0001172)         Viet (1001172)         Viet (1001172)         Viet (1001172)                                                                                                    |
| Import Room      | Import File?      | Advance 300     Advance 300     Advance 302     Advance 302     Advance 3 |
| Add New Floor    | -                 | 2 ■ Form<br>■ More<br>■ mage 2                                                                                                    |
| Edit Floor       | Import and Upload | = 88.9<br>= Moreof Office ↓ x<br>Reverse Faces Face 1/Complete ↓ All Rev                                                                                                    |
| Copy Floor       |                   | Qpps Canad                                                                                                    |
| Export Floor     |                   | Import completed                                                                                                    |
| Import Floor     |                   | Created 2 rows(s)                                                                                                    |
| Delete Floor     |                   | c                                                                                                    |
| Reorder Rooms    |                   |                                                                                                    |

- 2. Select Import and Upload. A new window will open.
- 3. Select the file and press **Open**.

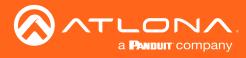

#### Delete

1. Select **Delete Floor** from the drop down list. A pop-up window will appear to confirm deletion.

| Add Room<br>Add Meeting Room | Confirm Are you sure you wish to delete this floor along with all rooms and technology mappings you entered? |
|------------------------------|----------------------------------------------------------------------------------------------------|
| Import Room                  |                                                                                                    |
| Add New Floor                | CANCEL SUBMIT                                                                                                |
| Edit Floor                   |                                                                                                    |
| Copy Floor                   |                                                                                                    |
| Export Floor                 |                                                                                                    |
| Import Floor                 |                                                                                                    |
| Delete Floor                 |                                                                                                    |
| Reorder Rooms                |                                                                                                    |

### Rooms

Once a building is created, the **View All Rooms** button can be pressed to go directly to the room and floors areas. One room will automatically be generated based on the type of building selected during creation.

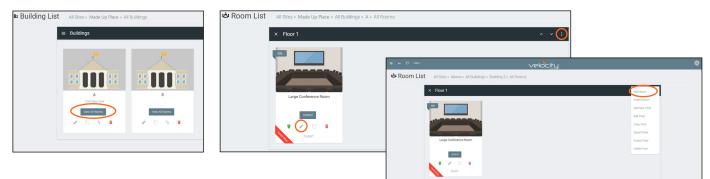

**NOTE:** Any amount of rooms can be added to Velocity, but only the first rooms created up to the license amount will be active for control. **e.g.** If using AT-VGW-HW-3, only the first three rooms created will be controllable. The rest can be set up, but not controlled.

The rooms can be used, edited, imported, exported, reordered, or deleted based on preference.

#### Add / Edit

1. Press Edit (pencil) or Add Room from the drop down in the right corner. A new window will open. Edit or Add Room will open the same Room Modify screen.

| ≡ 🕄 Нер∽               | velocity                                                                                                    | ۵ |
|------------------------|----------------------------------------------------------------------------------------------------|---|
| 👛 Room Modify 🤗 All Si | tes » A » Building 1 » Editing Room: Large Conference Room                                                                                                    |   |
|                        | *Iwa:           Lang Conference Noon           *Juan Taja:           *Juan Taja:           *Juan Taja:           *Juan Taja:           *Juan Taja:           *Juan Taja:           *Juan Taja:           *Orderscon Noon Lago:           *Orderscon Noon Lago:           *Orderscon Noon Lago:           *Orderscon Noon Lago:           *Orderscon Noon Lago:           *Orderscon Noon Lago: |   |
|                        | Room Access Options RESET ROOM ACCESS                                                                                                    | G |

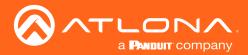

- 2. Fill in all the base information
  - **Name** Usually the room number or name.
  - Room Type drop down menu- Select a room type within the list that best represents the room.
  - **Room image** drop down menu Select between images to represent the room. There are three image types: vector, stock, and custom image.
  - Room Info Provide extra information about the room.

| 0 | Vector Image |  |
|---|--------------|--|
| ۲ | Stock Image  |  |
| 0 | Custom Image |  |

| Ο | Vector Image     |
|---|------------------|
| Ο | Stock Image      |
| ۲ | Custom Image     |
|   |                  |
|   |                  |
|   |                  |
|   |                  |
|   |                  |
|   | * UPLOAD OR DRAG |

| Room Access Options |  |
|---------------------|--|
| RESET ROOM ACCESS   |  |

**Reset Room Access** - Removes all synced control panels from the room. The removed panels will have to be resynchronized to be able to control the room.

H1 H2 H3 H4 H5 H6 Blockquote UL OL Bold Italic Underline Monospace

#### Reorder

1. Press **Reorder Room** from the drop down in the right corner. A new window will open.

| Add Room         | ≡ C: Help≁                    | veloci <u>ty</u>                                                                                                   |  |
|------------------|-------------------------------|----------------------------------------------------------------------------------------------------|--|
| Add Meeting Room | QA1 > Building 1 > Floor 1    |                                                                                                    |  |
| Import Room      | Symetrix Composer Blamp Tesir | a QSYS Core BSS Bose Control Space ClearOne Converge Pro2 Old DBX New DBX dave relay SR21 Pro3 1616 Ashly ne24.24M |  |
| Add New Floor    | QA1 > Building 2 > Floor 1    |                                                                                                    |  |
| Edit Floor       | Entry Way Comp 1 Comp 2       |                                                                                                    |  |
| Copy Floor       | QA1 > Building 2 > Floor 2    |                                                                                                    |  |
| Export Floor     | QA1 > Building 2 > Floor 3    |                                                                                                    |  |
| Import Floor     | Lec 1                         |                                                                                                    |  |
| Delete Floor     | QA1 > Building 2 > Floor 4    |                                                                                                    |  |
| Reorder Rooms    | Class 1 Class 2               |                                                                                                    |  |

2. Select rooms and drag them to the wanted order. Rooms may only be reordered within the same floor.

| QA1 > Building 1 > Floor 1                   | QA1 > Building 1 > Floor 1                                     |
|----------------------------------------------|----------------------------------------------------------------|
| Symetrix Composer Biamp Tesira QSYS Core BSS | Bose Control Space Symetrix Composer Blamp Tesira QSYS Core BS |
| Symetrix Composer                            |                                                                |
| QA1 > Building 2 > Floor 1                   | QA1 > Building 2 > Floor 1                                     |
| Entry Way Comp 1 Comp 2                      | Entry Way Comp 1 Comp 2                                        |
| QA1 > Building 2 > Floor 2                   | QA1 > Building 2 > Floor 2                                     |
|                                              | Con 1                                                          |
| Con 1                                        |                                                                |
|                                              | QA1 > Building 2 > Floor 3                                     |
| QA1 > Building 2 > Floor 3                   | Lec 1                                                          |
| Lec 1                                        |                                                                |
|                                              | QA1 > Building 2 > Floor 4                                     |
| QA1 > Building 2 > Floor 4                   | Class 2 Class 1                                                |
| Class 1 Class 2                              | Class 1                                                        |

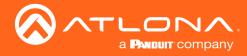

#### **Advanced Settings**

Once the basic information the room's control and UI changes can be adjusted from within the room technology page by selecting the 🛱 button.

| idie                  | 🛎 Modify Room          | All Sites » All Buildings » All Rooms » BBBB » Modifying Techn | ldings » All Rooms » BBBB » Modifying Technology |  |  |
|-----------------------|------------------------|----------------------------------------------------------------|--------------------------------------------------|--|--|
|                       | 💲 Technology - All     |                                                                | (B) +                                            |  |  |
| Large Conference Room |                        |                                                                |                                                  |  |  |
|                       | × Room Control Options | Ð                                                              |                                                  |  |  |
| -Eport                | Room Name:             | Conference ×                                                   |                                                  |  |  |

### **Control Settings**

| × Room Control C | ptions      |                | 8 |
|------------------|-------------|----------------|---|
| Room Name:       | Conference  |                | × |
| CONTR            | CL SETTINGS | USER INTERFACE |   |
| Automation       |             |                |   |
| Macros:          |             |                |   |
| Event Macros:    |             |                |   |
| Room Triggers:   | Ŷ           |                |   |
| Variables:       | $\diamond$  |                |   |
| Conditions:      | ۲           |                |   |
| Boot Macro:      | Macro       | C              |   |

#### AUTOMATION

- **Macros** Program a command or group of commands, that shows as a button within the page control screen. See Macros.
- **Event Macros** Program a command or group of commands, that will be triggered by a room event or at a set time. See Event Macros.
- **Room Triggers** Programs a command or group of commands that will occur on a trigger event. See **Room Triggers**.
- Variables View the Variables section for information.
- Conditions Select to view and edit the current command conditions. View the Conditions section for more information.
- Boot Macro See the Boot Macro section for information.

|   | Volume Ramp Interval (ms)<br>200 |                                 |
|---|----------------------------------|---------------------------------|
|   | 2 Dialpad Line Number            |                                 |
|   |                                  |                                 |
| • |                                  |                                 |
| - |                                  |                                 |
|   |                                  | - 200<br>- Olialpad Line Number |

#### AUDIO and DIALER SETTINGS

- Master Audio Device Select the room's main audio control device. Only devices that have been added to the room are available from the drop down menu.
- Volume Ramp Interval (ms) Select the amount of time (milliseconds) between a volume command being repeated when the button is held down.
- **Dialpad Device** Select the dialpad device from the drop down menu. Only devices that have been added to the room are available.
- Dialpad Line Number Set the line number the VoIP device will run on.

**NOTE:** Dialpad options will be used with DSPs and Codecs for making calls.

- Video Conference Device Select the video conference device from the drop down menu. Only devices that have been added to the room are available.
- Enable Audio Follow Video Set this to enable when using devices that have separate audio and video routing, to have the audio output follow the linked video output.
- **Enable Independent Audio Switching** Set this to enabled when using a device that has separate audio and video, to have the audio output route separately from the video.

#### **CONTROL PAGE SETTINGS**

 Room Group - Select a room group to assign the room to. If no room groups have been added, select the plus button and it will

redirect to the building modify page to allow room groups to be added. This allows for multiple room control screens to be accessed from a single control panel.

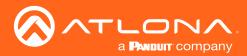

| Hoom On Delay Imer:      O seconds     Room Off Delay Timer:     Room On & Off Command Interval:     Mitseconds | toom On/Room Off                         |            |
|----------------------------------------------------------------------------------------------------|------------------------------------------|------------|
| Room On & Off Command Interval: Milliseconds                                                                    | n On Delay Timer: 0 se                   | seconds ~  |
| Room Un & Un Command Interval:                                                                                  | n Off Delay Timer: 0 se                  | seconds ~  |
| 0                                                                                                    | n On & Off Command Interval: Millis<br>D | lliseconds |
| Excluded On/Off Devices:                                                                                        | ided On/Off Devices:                     |            |

### **ROOM ON/ROOM OFF**

• Room On Delay Timer - Set the amount of time between when the room commands are sent and the control screens can be accessed. This allows for device warm up periods to complete before more commands are sent.

Room Off Delay Timer - Set the amount of delay between when the Room Off commands are being sent and when the home screen can be accessed. This allows for a cool down period for all devices (such as a projector) before the Room On command can be sent.

- Room On & Off Command Interval Set the delay time between commands within the Room On and Room Off macros.
- Excluded On/Off Devices Select devices that will not be turned on/off when the Start Room, Room Off, and Room On buttons are selected.

| Control Page Layout             |   |
|---------------------------------|---|
| Enable Split Room:              |   |
| Enable Switching on Source Drag |   |
| Enable Light Button Toggle      | - |
| Enable Touch Panel Mirroring    |   |
| Enable Passcode Locking         |   |

### CONTROL PAGE LAYOUT

- Enable Split Room Select this slider to allow or disallow split rooms. View Split Rooms section for more information.
- **Enable Switching on Source Drag** When disabled, the source can be switched by clicking on the source icon or dragging and dropping the source on the display icon. When enabled, clicking a source will not switch sources and only dragging and dropping the source icon onto the display icon will switching. Enable when using the remote control when not wanting to make a source change.

**NOTE:** This is used with single monitor control screens.

- Enable Light Button Toggle Select this slider to display or hide the light button on the control screen.
- **Enable Touch Panel Mirroring** Enable this for rooms with multiple control screens to keep those screens in sync with each other.

| C Numeric Passcode Locking |     |
|----------------------------|-----|
| Enable Passcode Locking    |     |
| Lock timeout (in seconds)  | 300 |
| Valid Passcodes            |     |
| Passcode 1                 |     |

- **Enable Passcode Locking** Select this slider to enable control screen locking. New options will appear when selected. This will lock the control screen and require a passcode to unlock.
- Lock Timeout (In seconds) Sets the amount of time between the last control panel use and when the lock screen appears.
- Valid Passcodes Enter in the passcodes to be used to unlock the control panel. Multiple passcodes can be set per room if multiple users will be using the same control page (as with split rooms).

NOTE: If the passcode is left blank, press the green arrow button on the lock screen to unlock the room.

APPLY CHANGES (found at top right of menu)- Select this button to update the page will all the selected settings.

### User Interface

| × Room Control Options                         |            |                          | 8 |
|------------------------------------------------|------------|--------------------------|---|
| toom Name:                                     | Conference |                          | × |
| CONTROL SETTINGS                               |            | USER INTERFACE           |   |
| Text and outline color                         |            |                          |   |
| Font and Icon Color                            |            |                          |   |
| Background Settings                            |            | More Background Settings |   |
| O Background Image Only                        |            |                          |   |
| O Background Image + Radial Gradient           |            | Background Opacity       |   |
| O Background Image + Flat Color                |            |                          |   |
| <ul> <li>Background Radial Gradient</li> </ul> |            |                          |   |
| O Background Flat Color                        |            |                          |   |
| Gradient Color                                 |            |                          |   |
| grey700                                        |            |                          |   |
| Base Color                                     |            |                          |   |
| black                                          |            |                          |   |

### **TEXT and OUTLINE COLOR**

- Font and Icon Color Changes the outline color of the devices within the control screen and the labels underneath them.
- **Background** Change the background of the control screen between an image, a gradient, or a flat color. Default is a grey gradient screen.
- **Background Opacity** Set how solidly the back ground shows on the control screen. The lower the opacity, the higher visibility text and images have.
- **Gradient Color** Select a color for the center of the gradient.
- Base Color Select the color of the outside of the gradient.

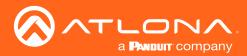

| Show Home Page:    |            |                   |                 |               |              |     |
|--------------------|------------|-------------------|-----------------|---------------|--------------|-----|
| Control Actions:   |            |                   |                 |               |              |     |
| Action Name        |            | Home<br>Screen    |                 | Custom Label: | Custom Icon: |     |
| ROOM ON            |            | $\mathbf{\Sigma}$ |                 |               | Default Icon |     |
| ROOM OFF           |            |                   |                 |               | Default Icon |     |
| Control Pages:     |            |                   |                 |               |              |     |
| Page Name          | Start Page | Home<br>Screen    | Can<br>Navigate | Custom Label  | Custom Icon  |     |
| VIDEO              | ۲          |                   | ~               |               | Default Icon |     |
| MACROS             | 0          |                   |                 |               | Default Icon |     |
| DIALER             | 0          |                   |                 |               | Default Icon |     |
| VIDEO CONFERENCE   | 0          |                   |                 |               | Default Icon |     |
| (Clear Start Page) |            |                   |                 |               |              |     |
| Navigation Macros  |            |                   |                 |               |              | + ~ |

### HOME PAGE

- **Show Home Page** Select whether the control page will start on the home page or on the device control page.
- **Control Actions** Select whether the built in Room On and Room Off command buttons will appear on the home screen (box checked) or not (box unchecked).
- Control Pages Sets what displays on the home and control pages

Start Page - Selects which page opens after the start room button is selected. This is only active if the Show Home Page slider is disabled.

Visible on Home Screen - Select which direct page selections are available from the home page.

Can Navigate - Selects which screens are visible within the Navigate menu.

Custom Label - Set a custom label for each button to display on the control/home pages.

lcons - lcons can be selected for the buttons in the drop down menu. If no icons fit the need, a custom one can be uploaded and selected from the Custom lcon drop down menu.

| Page          | ×                     | _                |     | SELE              | CT MAG |
|---------------|-----------------------|------------------|-----|-------------------|--------|
|               | ome<br>deo            |                  | * • | + ~               |        |
| Hide In: Drav | ver 🔲 Preset Page     |                  |     |                   |        |
| Command 1     | Custom Value:         |                  |     |                   |        |
| Device:       | Device: AT-OME-SW32 1 | *                |     |                   |        |
| Command:      | Input Switch          | Ŧ                |     |                   |        |
| Input:        | 3                     | Ψ                |     | $\langle \rangle$ |        |
| Repeat: 0     | - Interval: 10 m      | s Delay (After): | 0   | ms 🚦              |        |
| 4             |                       |                  |     |                   |        |

• **Navigation Macros** - Use this to assign a macro to trigger when the indicated page is selected.

a. Select the page from the drop down menu. Only already created pages will appear in the drop down menu.

b. Press the Select Macro button. A new pop up will appear.

c. Fill in the command information. **e.g.** Device, command, parameters.

d. Press the CLOSE button.

| Loo Custom Pages           |  |
|----------------------------|--|
| Show Room Title:           |  |
| Show Room Header loons:    |  |
| Show Clock on Custom Pages |  |

### **Custom Pages**

- **Show Room Title -** Show (selected green) or hide (deselected grey) the room name on the control page.
- Show Room Header Icons Display (selected green) or hide (deselected grey) the navigation icons on the top right of the control page. Only icons selected within the room options will appear on the control screen when enabled.
- Show Clock on Custom Pages Select to show or hide the clock on the custom pages.

| →Control Items Per I | -age     |  |
|----------------------|----------|--|
| Sources:             | Sources  |  |
|                      | 4        |  |
|                      |          |  |
| Displays:            | Displays |  |
|                      | 4        |  |
|                      |          |  |
| Vacros:              | Macros   |  |
|                      | 8        |  |

### **CONTROL ITEMS PER PAGE**

- **Sources** Select the max amount of sources to display per control page. Increasing the amount of sources displayed will make the icons smaller on the control screen.
- **Displays** Select the max amount of displays to show per control page. Increasing the amount of displays shown will make the icons smaller on the control screen.
- **Macros** Select the max amount of macro buttons to display per control page. Increasing the amount of Macros displayed will make the icons smaller on the control screen.

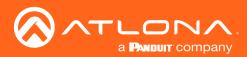

| Enable Room On Button:               | - | Custom Icon: | Custom Label: |
|--------------------------------------|---|--------------|---------------|
|                                      |   | Default Icon |               |
| Enable Room Off Button:              |   | Custom Icon: | Custom Label: |
|                                      |   | Default Icon |               |
| Enable Navigation Button:            |   | Custom Icon: | Custom Label: |
|                                      |   | Default Icon |               |
| Enable Home Button:                  |   | Custom Icon: | Custom Label: |
|                                      |   | Default loon |               |
| Enable Lighting Button:              |   | Custom Icon: | Custom Label: |
|                                      |   | Default Icon |               |
| Enable Macro Drawer Button:          |   | Custom Icon: | Custom Label: |
|                                      |   | Default Icon |               |
| Enable Mute Video Button:            |   |              |               |
| Enable User Based Locking<br>Button: |   |              |               |

Control Page Layout

 $^{\mathbb{Q}}$  Custom Audio Labels

### CONTROL PAGE HEADER CUSTOMIZATION

Enable or disable the control buttons to show the selected button in the room control screen header.

Custom Label - Set a custom label for each button to display on the control/home pages.

lcons - lcons can be selected for the buttons in the drop down menu. If no icons fit the need, a custom one can be uploaded and selected from the Custom lcon drop down menu.

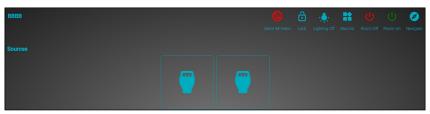

### **CONTROL PAGE LAYOUT**

- Swap Display/Source Icon Locations Use this slider to adjust whether displays will be on bottom (default) or top (enabled slider) of the room control page.
- **Enable Icons/Labels** Use the sliders to select whether source/ display icons or labels will show on the room control page.

| 4) Audio            |  |
|---------------------|--|
| Enable Click Sounds |  |

| Custom UI Selection |  |
|---------------------|--|
| Custom Web URL      |  |
|                     |  |

Select the slider to enable or disable click sounds when pressing buttons on the control screen.

### **CUSTOM UI SELECTION**

• **Custom Web URL** - Use this drop down to link the current page to a custom made control page from within the Velocity Tools. View the Customized Control UI Setup Guide for set up instructions, downloadable from atlona.com

| CUSTOM | AUDIO | LABELS |
|--------|-------|--------|
|        |       |        |

Use this section to customize labels of any volume slider currently selected for this room.

### Macros, Event Macros, and Room Triggers

Microphone 1 Gain

For more information on these sections, see the Macros & Conditions section.

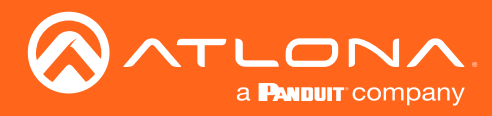

# Adding Technology

The room created will not be considered set up until at least 1 source and 1 display have been added and linked.

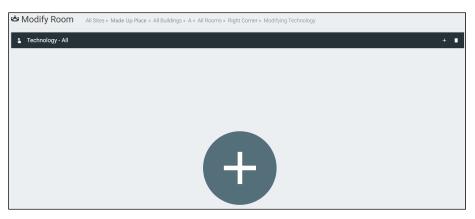

New technology can be added using either the large + in the center of the window or the + on the top right. Once pressed, a new menu will appear on the page.

| ×           | Technology (All)    | III ♥ III III III 9 + 9           | o∗⊫ os ,⊀ | r C |
|-------------|---------------------|-----------------------------------|-----------|-----|
| Searc       | h All Manufacturers | Search SEARCH CLEAR REQUEST DRIVE | R         |     |
| 10          | All                 |                                   | ~         |     |
| $^{\rm di}$ | Audio               |                                   | ~         | 辛 + |
| *           | Climate Control     |                                   | ~         |     |
| 2           | Control             |                                   | ~         |     |
|             | Displays            |                                   | ~         |     |
| C25         | Game                |                                   | ~         |     |
| =           | Miscellaneous       |                                   | ~         |     |
| Q           | Lighting            |                                   | ~         |     |
| 0           | Security            |                                   | ~         |     |
|             | Teleconference      |                                   | ~         |     |
| IΞ          | Screens/Shades      |                                   | ~         |     |
| (III.33)    | Projectors          |                                   | ~         |     |
|             | Sources             |                                   | Ý         |     |

The easiest way to set up a room is to add all devices first and then link them, as links will not appear as options for drop down menus until they have been added to a room.

| ×           | Technology (All)          | •                     |        | .li 🔡 | Q 😽     | <b>9</b> 🛤 | 1≣ <b>cz</b> |   |
|-------------|---------------------------|-----------------------|--------|-------|---------|------------|--------------|---|
| Sean        | ch All Manufacturers      | Search 🛑<br>Equipment | SEARCH | CLEAR | REQUEST | DRIVER     |              |   |
|             | All                       | - 1- 1- 1-            |        |       |         |            |              | ~ |
| di          | Audio                     |                       |        |       |         |            |              | ~ |
| 5           | Climate Control           |                       |        |       |         |            |              | ~ |
| x           | Control                   |                       |        |       |         |            |              | ~ |
|             | Displays                  |                       |        |       |         |            |              | ~ |
| <b>H</b> 12 | Game                      |                       |        |       |         |            |              | ~ |
|             | Miscellaneous             |                       |        |       |         |            |              | ~ |
| Q           | Lighting                  |                       |        |       |         |            |              | ~ |
| 0           | Security                  |                       |        |       |         |            |              | ~ |
|             | Teleconference            |                       |        |       |         |            |              | ~ |
| t≡          | Screens/Shades            |                       |        |       |         |            |              | ~ |
|             | Projectors                |                       |        |       |         |            |              | ~ |
|             | Sources                   |                       |        |       |         |            |              | ~ |
| •           | Video Distribution        |                       |        |       |         |            |              | ~ |
| <>          | Networked (Room Assigned) |                       |        |       |         |            |              | ~ |
| <>          | Networked (Unassigned)    |                       |        |       |         |            |              | ~ |

Velocity has a built in scan feature that makes adding Atlona products to a room quick and easy.

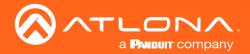

| CLEAR UNASSIGNED           | SCAN NETWORK | Available Networks<br>All Networks | Ţ | CANCEL | ( |
|----------------------------|--------------|------------------------------------|---|--------|---|
| Identifying Equipment Plea | ase Wait     |                                    |   |        |   |

### 1. Press the Scan Network button.

For networks where the subnet range is greater than 512, a pop up will appear. Type in a starting IP for Velocity to scan (e.g. 10.0.1.1). This will scan the starting IP and the next 511 IP addresses on the subnet.

| Enter an IP address.                                                                                                    |               |
|----------------------------------------------------------------------------------------------------|---------------|
| Your selected networks contain more than 512 IP addre<br>we will scan 512 IP addresses to the next subnet above<br>are in range of this subnet). |               |
| * IP Address                                                                                                    |               |
| 10.1.0.9                                                                                                    |               |
| (10.1.0.0/23)                                                                                                    |               |
|                                                                                                    | CANCEL SUBMIT |

**NOTE:** If there are any OmniStream devices on the network, they will auto populate into the Network (Unassigned) field, as they are found using mDNS discovery with no extra scanning needed.

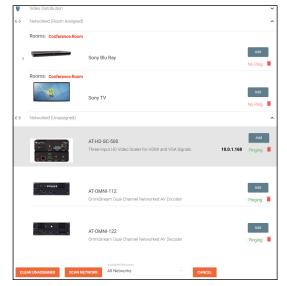

All Atlona devices on the network will be placed into the Networked (Unassigned) menu selection.

2. Press the **Add** button on all devices that belong to the current room. A device added message will appear on the bottom of the screen.

Once all Atlona devices are added to the room, the sources and displays will need to be added.

3. Select between the top navigation or sections in the default menu (menu will always start on **All**) to search for sources, displays, and other types of equipment that will be in the room.

Each button along the top menu corresponds with the sections of the All menu.

|     |                 |          |            |               |               |          |          |                | t≡             |             | *                    |
|-----|-----------------|----------|------------|---------------|---------------|----------|----------|----------------|----------------|-------------|----------------------|
| All | Video Switchers | Displays | Projectors | Video Sources | Audio Systems | Misc/Aux | Security | Teleconference | Screens/Shades | Video Games | RS232 & IR Interface |

4. Find the device you are looking for in the menu or by using the search field.

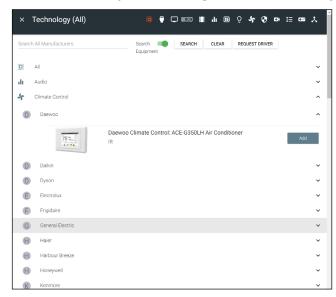

- Select Add on the device (recommended) to add the device to the room. A Room Device Saved Successfully message will appear in green at the bottom of the screen. If more devices are needed, complete adding those.
- 6. When finished adding all devices, press the X in the top left corner next to Equipment Catalog to go to the main screen.
- **NOTE:** If a device is not found in the directory, use the **REQUEST DRIVER** button in the top right to go to atlona.com's control driver request form. This is only available if the PC connected to Velocity is online and will take over the current window.

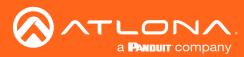

### Sites

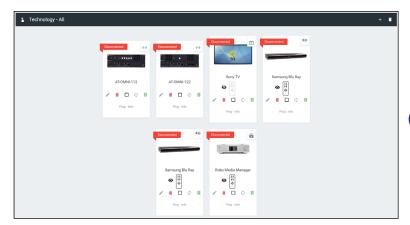

Once all devices have been added to the room, they can be linked to each other.

- 7. Press **Edit** on any of the devices in the room. A menu will appear on the left side of the window.
- **NOTE:** It is recommended to edit switchers first, as adding inputs and outputs to a switcher will link them automatically for those devices.

- 8. Select the control type of the device.
  - If TCP, then enter the IP of the device and port number
  - If RS-232, then enter the baud rate and type of connection.

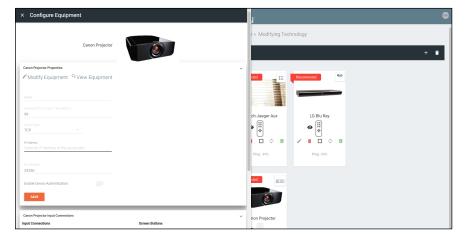

|  | Ÿ |
|--|---|
|  |   |
|  |   |

9. Select the routing information for the device (if it is not already linked).

| AT-UHD-PF  | RO3-44M Input Connections                 |                            |                               |      | ~ |                   |                         |                              |      |              |         |
|------------|-------------------------------------------|----------------------------|-------------------------------|------|---|-------------------|-------------------------|------------------------------|------|--------------|---------|
| Input Conn | ections                                   |                            | Screen Buttons                |      |   |                   |                         |                              |      |              |         |
| HDMI 1     | Device                                    | Output                     | Ordering Alias 0 Sony Blu Ray | Show | ~ | Input Connections |                         | Screen Butt                  | ons  |              |         |
| HDMI 2     | Velocity Touch Panel 8<br>AT-UHD-PRO3-44M | - HDBaseT 1                | Ordering Alias<br>0 HDMI 2    | Show |   | HDMI 1            | Connection<br>Sony Game | Ordering Alias<br>0 HDMI 1   | Show | Icon         | - OUTPL |
| HDMI 3     | AT-UHD-PR03-44M<br>AT-UHD-PR03-44M        | - HDBaseT 2<br>- HDBaseT 3 | Ordering Alias<br>0 HDMI 3    | Show | ~ | HDMI 2            | Connection              | Ordering Alias<br>2 Extender |      | Icon<br>HDMI |         |
| HDMI 4     | AT-UHD-PR03-44M<br>AT-UHD-PR03-44M        | - HDBaseT 4<br>- HDMI 5    | Ordering Alias 0 HDMI 4       | Show | ~ |                   |                         |                              | Show |              |         |
| SAVE       | Sony Blu Ray                              | - OUTPUT                   |                               |      |   |                   |                         |                              |      |              |         |

- **Show** Select the slider to toggle if the input device will display on the control device or not. Input devices that are not controlled, such as an Extender, can still be shown in the control window.
  - a. Create an Alias for the device (such as a product SKU or type)
  - b. Select the Show slider.
  - c. Choose an **Icon** or upload a custom icon.
  - d. Press the **SAVE** button.

Once all devices are set up and linked, the room is ready to be controlled.

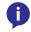

**NOTE:** Atlona device settings must be changed through the device webGUI or AMS. See device user manual for instructions for login and device settings (such as network settings).

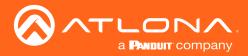

Once a room has been set up, it can be controlled through either a web browser or a control device such as the Velocity Touch Pad (e.g. AT-VTP-800-BL).

**NOTE:** Instructions on syncing the Velocity Touch Pads can be found within the unit's Installation Guide.

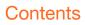

General Device Remote

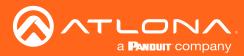

# General

Waiting Room

Î

There are three places within the web browser to open the control screen:

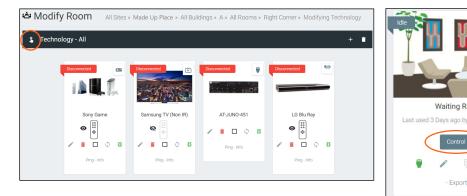

press the 💲 button on the top left bar.

1. Within the add technology page, after all devices have been set up and linked,

2. Within the room list page, press the **Control** button located in the room box.

3. From the home page, select the = button. Once open, press Sites, site name,

building name, and then select the **1** button next to the room name to open the

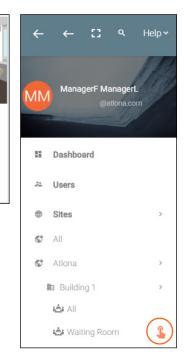

A new window will open.

control page.

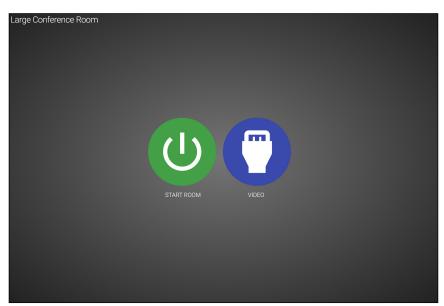

The icons showing on the control screen will appear the same across web browser and control touch pads.

Press the START ROOM button to send on commands to all the devices in the room (excluding any that were 1. excluded during room set up) or press the VIDEO button to open the room and control all the devices manually.

A new window will open.

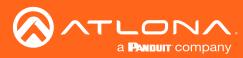

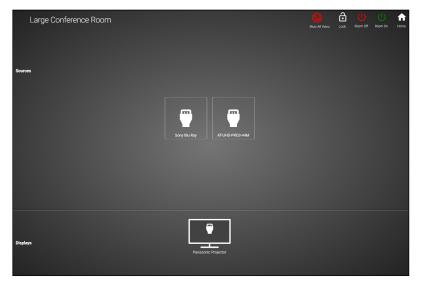

On this screen, devices can be controlled by selecting (web browser) or touching (touch pads) the icons.

1. Click on the device to open the control field and switch inputs to that source.

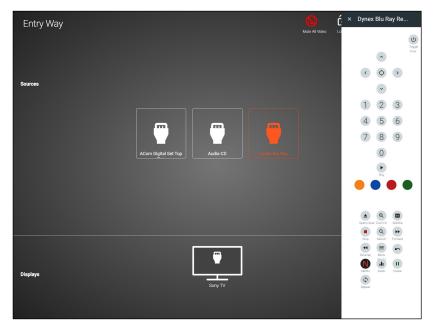

Within this screen, all devices can be controlled and routed.

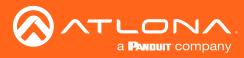

# **Device Remote**

The control remote for each product may be adjusted, either in the equipment manager or within the technology page.

| 🛎 Modify Roo      | M All Sites » All Buil | dings » All Rooms » BBBB                 | » Modifying Technology     |                                                                                                    |     |
|-------------------|------------------------|------------------------------------------|----------------------------|----------------------------------------------------------------------------------------------------|-----|
| 1 Technology - Al | I                      |                                          |                            |                                                                                                    | ≇ + |
|                   | ATUHD-CLSO-612ED       | ATH2H-44M<br>C B F<br>Ping-Info-Identify | Artel TV<br>C<br>Ping-Info | Sony Game<br>Cony Game<br>Cony Game<br>Cony Game<br>Cony Game<br>Cony Game<br>Cony Game<br>Cony Game |     |

1. Select the remote icon. A pop up will appear.

a. If the eye icon next to the remote has a slash and the remote is grey, press the eye (view) icon to show the remote. A remote can only be edited if it is set to show.

2. Select the OK button on the Information window to make the remote available for editing.

| × Room Name H 1           | velocity                                                                                                    | 🔍 × Room Name Here 🤃 |
|---------------------------|----------------------------------------------------------------------------------------------------|----------------------|
|                           |                                                                                                    | <u>ل</u>             |
|                           | ± ก                                                                                                    | +                    |
|                           |                                                                                                    |                      |
|                           | Information                                                                                                    |                      |
|                           | MC-EVEC     True we now grapp to bit mode of his versus: "Lyss with his test sparse this     device or eith the communit, double dots a futtors if and closs." Test batter, if you with     to move futtors or devices them, either all either and or dots the kin is the come.     use of the community of the community of the com |                      |
| MT 30 3.6                 | acenty C                                                                                                    |                      |
| SLO SLO REV<br>SEV FOR MH |                                                                                                    |                      |
|                           |                                                                                                    | LIVE N DIEN          |
|                           | Xfinity Set Top Box 1                                                                                                    |                      |
|                           |                                                                                                    |                      |

3. Press the : button in the corner to adjust remote button sizes (settings), add buttons, or revert the remote back to original settings.

| 5  | Revert   | 5 | Revert   | 5 | Revert   |
|----|----------|---|----------|---|----------|
| +  | Add      | + | Add      | + | Add      |
| \$ | Settings | ۵ | Settings | ¢ | Settings |

a. Select **Settings** to adjust the size of the remote buttons. A pop up will open.

|                                |                 | ບົ                                                                                                    |
|--------------------------------|-----------------|----------------------------------------------------------------------------------------------------|
| Remote Settings                | Remote Settings | × ×                                                                                                    |
| Remote Width (*pixel)<br>320 ~ | 5               | $\checkmark \qquad \diamondsuit \qquad \checkmark \qquad \diamondsuit \qquad \checkmark \qquad \checkmark \qquad \checkmark \qquad \checkmark \qquad \checkmark \qquad \checkmark \qquad $ |
| Remote Columns                 | 4               | × ×                                                                                                    |
| CLOSE SAVE                     | 2               | + * + *                                                                                                    |

1. Set the pixel width for the remote. Do not set the width greater than the screen. VTP-800 is 962x601, so when using it horizontal the remote should not be greater than 601 pixels.

2. Select the number of columns from the drop down menu and press the SAVE button. The remote will update with the correct amount of columns, making the buttons bigger as it does.

Room Name Here

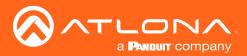

b. Select Add to create new buttons that are not part of the original remote. A new pop up window will appear.

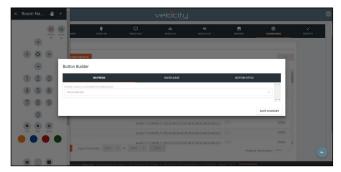

**NOTE:** This is the same screen that will be seen for editing a current button. To edit a button already on the remote, double click the button to open the Button Builder window.

1. Select a command or macro from the drop down menu. If editing a current button, the command will already be selected.

|                                                                        |            |              |        | Button Builder                                |            |                          |      |
|------------------------------------------------------------------------|------------|--------------|--------|-----------------------------------------------|------------|--------------------------|------|
| Button Builder                                                         |            |              |        | ON PRESS                                      | ON RELEASE | BUTTON STYLE             |      |
| ON PRESS                                                               | ON RELEASE | BUTTON STYLE |        | Choose a macro or command for on press button |            | Command Encoding ASCII • | ^ ^  |
| Choose a macro or command for on press button<br>None selected         |            |              | -      | Repeat Interval (milliseconds)                |            |                          |      |
| None selected<br>Command: 3D<br>Command: ANGLE                         |            |              | · · ·  |                                               |            |                          | _    |
| Command: AUDIO<br>Command: CLEAR<br>Command: CLEAR                     |            |              | NGES   | 1                                             |            |                          | -    |
| Command: CURSOR ENTER<br>Command: CURSOR LEFT<br>Command: CURSOR RIGHT |            |              | Delete | Command Details (Show)                        |            |                          | ÷    |
| Command: CURSOR UP<br>Command: DIGIT 0<br>Command: DIGIT 1             |            |              | Delete |                                               |            | SAVE CHANG               | MOES |
| Command: DIGIT 2                                                       |            |              |        |                                               |            | CALC COMME               | TOLL |

- 2. Select between ASCII and HEX for the Command Encoding type.
- 3. \*Optional\* If the command needs repeating (such as volume up), type the time in milliseconds in the the Repeat Interval field.
- \*Optional\* Select the ON RELEASE tab for commands that require a follow up command. e.g. Pan tilt stop for any on press commands for pan tilt. The selected command will send once the button is released.

|                   | ON PRESS                        | ON RELEASE | BUTTON STYLE |
|-------------------|---------------------------------|------------|--------------|
| oose a macro or o | ommand for on release of button |            | ·            |
| None selected     |                                 |            | Ŧ            |

5. Select the **BUTTON STYLE** tab to provide a custom look for the button.

|                                                    | ON PRESS |                                         |   | ON                | RELEASE | BUTTON STYLE       |
|----------------------------------------------------|----------|-----------------------------------------|---|-------------------|---------|--------------------|
| on and Button<br>Icon/Buttor<br>Text<br>Only/Label |          | atures<br>Clickable<br>Not<br>Clickable | ~ | Visible<br>Hidden | Preview |                    |
| Custom Image<br>• Button Icon/Text<br>Other        |          |                                         |   |                   | •       | Label Below Button |
| * Button Color<br>blueGrey100                      |          | * Icon/Text Color On Butto<br>grey900   | n | Custom Text (I    | Aax 5)  |                    |

- 6. Select the Icon and Button Visible Features. Once customization options are chosen, the button will preview to the right, if Visible is selected.
- 7. \*Optional\* Select the custom image slider to import a custom button background. Drag and drop the image into the upload or drag box or press the upload or drag button to browse the local computer for the custom button background.

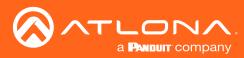

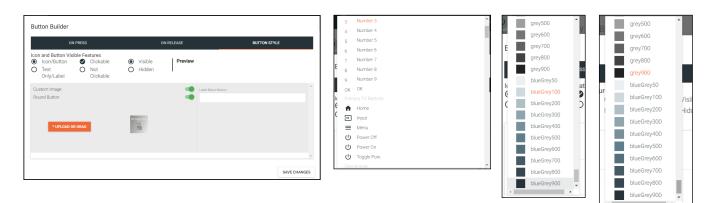

- 8. Select from the button icon text drop down menu. The menu will have generic text and icons to choose from. Select other to provide custom text for the button.
- 9. Select the colors of the button and text.
- 10. \*Optional\* Type text into the Label Below Button field.

|                                                     | ON PRESS |                                 |         |                   | ON RELEASE          | BUTTON STYLE   |
|-----------------------------------------------------|----------|---------------------------------|---------|-------------------|---------------------|----------------|
| Con and Button<br>Icon/Button<br>Text<br>Only/Label | n 🔮 🔿    | Clickable                       | )<br>() | Visible<br>Hidden | Preview             | Peanut         |
| Custom Image<br>* Button Icon/Text<br>Freeze        |          |                                 |         |                   | Label Bell<br>Peanu | w Button<br>It |
| * Button Color<br>blueGrey500                       |          | * Icon/Text Color On<br>grey900 |         |                   |                     |                |

11. Once all selections are made, press the save changes button. The button builder will close and the remote preview will update.

| × Room Name Here :                                                          | Save Remote              |
|-----------------------------------------------------------------------------|--------------------------|
| ٽ×<br>ڪ                                                                     | Apply changes to remote? |
| ×                                                                           |                          |
| $\overset{\times}{} \diamond \overset{\times}{} \bullet \overset{\times}{}$ |                          |

- 12. Once all button changes are made, press the X (close) button on the top left corner of the remote preview. A new pop up window will appear.
- 13. Press submit to save all the changes and push them to the control page.

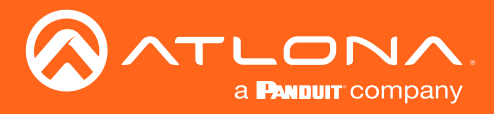

Velocity has provided a database of equipment that can be added to and customized.

### Contents

| General         | 50 |
|-----------------|----|
| Add             | 50 |
| Edit            | 57 |
| Delete          | 58 |
| Custom Switcher | 58 |
| DSP             | 63 |
| Variables       | 68 |
|                 |    |

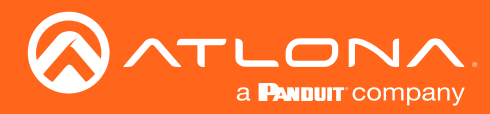

# General

1. Press the  $\equiv$  button on the top right of the screen.

| 1   | C] Help∽    |     | 1 Help -                    |                    |                     | velocity          |                                      |               |   |   |   |
|-----|-------------|-----|-----------------------------|--------------------|---------------------|-------------------|--------------------------------------|---------------|---|---|---|
|     | 120         | ₩ E | Equipment Lis               | REQUEST DRIVER EXI | FORT EQUIPMENT LIST |                   |                                      |               |   |   |   |
|     |             |     | Showing All Equipr          | ment<br>Model      | Manufacturer        | Category          | Sub Category                         | Control Types |   |   |   |
| a   | @a.com      |     | Clearone Collaborate        | 300                | Clearone            | Teleconference    |                                      | Teinet        | 1 | 6 |   |
|     |             |     | Lifesize Icon 600           | 600                | Lifesize            | VideoDistribution | Switchers                            | SSH           | 1 | Ō |   |
| D   | ashboard    | C   | Wolf Vision Cynap           | Cynap              | Wolf Vision         | VideoDistribution | Switchers                            | тср           | 1 | Ō |   |
|     |             |     | Generic Telnet Driver       | Generic Telnet     | Ationa              | Control           |                                      | Telnet        | / | • |   |
| U   | Isers       |     | BenQ Projector (V2)         | BenQ               | BenQ                | Projectors        |                                      | TCP, RS232    | 1 | D |   |
|     |             |     | BenQ Projector (V2)         | BenQ               | BenQ                | Projectors        |                                      | TCP, RS232    | 1 | Ō |   |
| Si  | tes >       |     | BenQ Projector (Copy)       | Most Models        | Beng                | Projectors        |                                      | RS232, TCP    | 1 | Ō |   |
| Atl | ona Devices |     | Extron IN1606 Switc         | IN1606             | Extron              | VideoDistribution | Switchers                            | Telnet, RS232 | / | Ō |   |
|     | vice Groups |     | Search By Any Field Visible |                    |                     | 2 👻               | nal:+41,43,508,4321   Version: 1.6.3 | 1 >           |   |   | C |
| Eq  | uipment     |     |                             |                    |                     |                   |                                      |               |   |   |   |

2. Select Equipment from the options that becomes available. A new window will appear.

### Add

If there is a device not in the database, new equipment can be added.

- 1. Press the + button on the bottom right of the screen. A pop-up will appear.
- 2. Select the purple **Add via Form** button for creating a new device and the blue **Import and Upload** button if creating a device based off a previously created device. A new window will appear or a browse folder will open.
- 3. Select the device off the local computer and press open, or fill in the device add form.

| Import Via JSON? Or Add Via Form? | 8 6<br>20 20<br>20 20<br>20 20<br>20 20<br>20 20<br>20 20<br>20 20<br>20 20<br>20 20<br>20 20<br>20 20<br>20 20<br>20 20<br>20<br>20<br>20<br>20<br>20<br>20<br>20<br>20<br>20<br>20<br>20<br>20<br>2 | Ammune         Description         District State         District State         District State           Image: Biology (SARe)         District State         District State         District State           Image: Biology (SARe)         District State         District State         District State           Image: Biology (Sare)         District State         District State         District State           Image: Biology (Sare)         District State         District State         District State           Image: Biology (Sare)         District State         District State         District State           Image: Biology (Sare)         District State         District State         District State           Image: Biology (Sare)         District State         District State         District State           Image: Biology (Sare)         District State         District State         District State           Image: Biology (Sare)         District State         District State         District State | Ser         25244           443         2422443           24029403         24029403           103         103           103         103           4012938         5501           550198         5501 | () Sarech Mittady Base (P)<br>() Sarech Mittady Base (P)<br>() - • • • • • • • • • • • • • • • • • • |                 |    |
|-----------------------------------|----------------------------------------------------------------------------------------------------|----------------------------------------------------------------------------------------------------|----------------------------------------------------------------------------------------------------|----------------------------------------------------------------------------------------------------|-----------------|----|
| Add Via Form                      | ad                                                                                                    | And And And And And And And And And And                                                                                                    | Naria<br>Second<br>Units                                                                                                    | Sent allo passe.                                                                                     | h Control Types |    |
|                                   |                                                                                                    | Ationa Velocity 5.5" To ATV/TP-850-BL Ationa                                                                                                    |                                                                                                    |                                                                                                    |                 |    |
|                                   |                                                                                                    |                                                                                                    | Sources                                                                                                    | SetTopBox (non)                                                                                      |                 | 10 |
|                                   |                                                                                                    |                                                                                                    | в синт                                                                                                    |                                                                                                    |                 | •  |

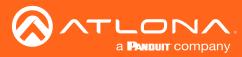

|               | velocity                                             |   |
|---------------|------------------------------------------------------|---|
| Equipment Add | List * Add Record                                    |   |
| O A           | 🗘 📑 🖬 🔥 🖪 🗃 材                                        |   |
|               | Device Info                                          |   |
|               | *Name                                                |   |
|               | Private Equipment Only For This Account?             |   |
|               | * Manufacture:                                       |   |
|               | Name long                                            |   |
|               | Supported Models                                     |   |
|               | * Category -<br>Io disilay projector Is video source |   |
|               | Details short                                        |   |
|               | Cetails long                                         |   |
|               | Setup Information                                    |   |
|               | SAVE CHANNES                                         | ( |

#### a. INFO Tab

Name - Provide a name for the device.

Manufacturer - Add the manufacturer.

Name long - Provide extra information for a device.

Model - Provide the model name or number for the device.

**Category** - Choose the category that best fits the device, from a list of device types. Device slider

Is display / projector - Select this slider if the device is a display or projector

Is video source - Select this slider if the device is a video source

**Details short** - Type in extra device information (optional).

**Details long** - Type in extra device information (optional).

Setup Information - Provide details for set up and installation (optional).

| INFO CONNECTIONS VIDEO IN | I III • III • III • III<br>VIDEO OUT AUDIO IN AUDIO OUT IMAGES COMMA | 408 DSP | VARIABLES CERTIFY |
|---------------------------|----------------------------------------------------------------------|---------|-------------------|
|                           | Control Setup:                                                       | _       |                   |
|                           | Show Audio Control Page                                              | •       |                   |
|                           | Show Preset Control Page<br>Show Trigger Control Page                |         |                   |
|                           |                                                                      | -       |                   |
|                           | Control Types CLEAR<br>WEBSOOKET TCP SSH HTTP IR R5232               |         |                   |
|                           | TELNET UDP                                                           |         |                   |
|                           | Default Command Throthe<br>D ms                                      |         |                   |
|                           | Default Authentication:                                              |         |                   |
|                           | Username                                                             |         |                   |
|                           | Password                                                             |         |                   |
|                           | Keep Alive Settings:                                                 |         |                   |
|                           | Enable Command Based Keep Alive                                      | •       |                   |
|                           | Event Actions:                                                       |         |                   |
|                           | On Connection Command                                                |         |                   |
|                           | SAVE CHANGES                                                         |         |                   |

b. CONNECTIONS Tab

**Show Audio Control Page** - Select the slider to show audio control options within the room control. **Show Preset Control Page** - Select the slider to show preset control options within the room control. **Show Trigger Control Page** - Select the slider to show trigger control options within the room control. **Control Types** - Select all the types of control the device accepts.

#### **I** NOTE: As control options are added, extra device setting fields will appear.

Authentication - Provide the username and password for the control options. Enable Command Based Keep Alive - Use the slider to enable/disable Velocity to keep the device's TCP port active. New options will appear when enabled.

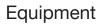

**Keep Alive Command** - Provide the command to keep the device connection alive. The command will be found in the device's manual.

NOTE: To enter a carriage return as the keep alive command, \x0D must be entered.

NOTE: To enter a HEX command, \x must be entered before the command or it will not pass.

**Interval To Send (In Seconds)** - Set the amount of time between each time the Keep Alive Command is sent. Set from 0 to 360 seconds.

| ()<br>INFO | UIDEO IN | VIDEO OUT                                                            | AUDIO IN | AUDIO OUT | IMAGES | COMMANDS    | <b>.lı</b><br>DSP | VARIABLES | CER |
|------------|----------|----------------------------------------------------------------------|----------|-----------|--------|-------------|-------------------|-----------|-----|
|            |          | Video Inputs:                                                        |          |           |        |             |                   |           |     |
|            |          |                                                                      |          |           |        | () <b>H</b> |                   |           |     |
|            |          | Video inputs                                                         |          |           |        |             |                   |           |     |
|            |          | Select all available input<br>ANALOG RGB 1 P<br>ANTENNA<br>ANTENNA 1 |          |           |        | ^           |                   |           |     |
|            |          | ANTENNA A<br>ANTENNA B<br>ANYNET<br>AUDIO INPUT                      |          |           |        |             |                   |           |     |
|            |          | AUDIO INPUT<br>AUDIO INPUT1<br>AUDIO INPUT2<br>AV                    |          |           |        |             |                   |           |     |
|            |          | AV1<br>AV2<br>AV3                                                    |          |           |        |             |                   |           |     |

c. VIDEO IN Tab

a **Pandult** company

**Video inputs** - This slider auto adjusts when inputs are selected. **Select all available inputs** - Select the checkbox of all input types that the device has.

| Equip      | ment Add    | List » A | dd Record         |                        |           |        |          |                   |                   |         |
|------------|-------------|----------|-------------------|------------------------|-----------|--------|----------|-------------------|-------------------|---------|
| ()<br>INFO | CONNECTIONS | VIDEO IN |                   | <b>LÎI</b><br>AUDIO IN | AUDIO OUT | IMAGES | COMMANDS | <b>ili</b><br>DSP | <b>V</b> ariables | CERTIFY |
|            |             |          | Video Outputs:    |                        |           |        |          |                   |                   |         |
|            |             |          | Has video outputs |                        |           |        |          |                   |                   |         |
|            |             |          | Video outputs     |                        |           |        |          |                   |                   |         |
|            |             |          | SAVE CHANGES      |                        |           |        |          |                   |                   |         |

#### d. VIDEO OUT Tab

Has video outputs - Select this slider if the device has video outputs.

Video outputs - Type in all types of output ports the device has, separate each type with a comma e.g. HDMI, HDBaseT, DisplayPort

| ()<br>INFO | CONNECTIONS | VIDEO IN | VIDEO OUT                                             | <b>ili</b><br>Audio in | AUDIO OUT | IMAGES | COMMANDS | uli<br>DSP | VARIABLES | CER |
|------------|-------------|----------|-------------------------------------------------------|------------------------|-----------|--------|----------|------------|-----------|-----|
|            |             |          | Audio Inputs:                                         |                        |           |        |          |            |           |     |
|            |             |          |                                                       |                        |           |        |          |            |           |     |
|            |             |          | Audio inputs                                          |                        |           |        |          |            |           |     |
|            |             |          | Select all available inpu<br>ANALOG RGB 11<br>ANTENNA |                        |           |        | ^        |            |           |     |
|            |             |          | ANTENNA 1<br>ANTENNA A<br>ANTENNA B                   |                        |           |        |          |            |           |     |
|            |             |          | ANYNET                                                |                        |           |        |          |            |           |     |
|            |             |          | AUDIO INPUT1<br>AUDIO INPUT2<br>AV                    |                        |           |        |          |            |           |     |
|            |             |          | AV 1<br>AV 2                                          |                        |           |        |          |            |           |     |
|            |             |          | AV 3                                                  |                        |           |        | v        |            |           |     |

e. AUDIO IN Tab

**Has audio inputs** - This slider auto adjusts when inputs are selected. **Select all available inputs** - Select the checkbox of all input types that the device has.

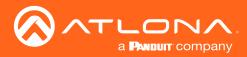

| Equip      | ment Add | List » A | dd Record         |                |                 |        |          |                    |           |         |
|------------|----------|----------|-------------------|----------------|-----------------|--------|----------|--------------------|-----------|---------|
| ()<br>INFO |          | VIDEO IN | UIDEO OUT         | II<br>NI OIDUA | ()<br>Tuo oidua | IMAGES | COMMANDS | ı <b>lı</b><br>DSP | VARIABLES | CERTIFY |
|            |          |          | Audio Outputs:    |                |                 |        |          |                    |           |         |
|            |          |          | Has audio outputs |                |                 |        |          |                    |           |         |
|            |          |          | Audio outputs     |                |                 |        |          |                    |           |         |
|            |          |          | SAVE CHANGES      |                |                 |        |          |                    |           |         |

### f. AUDIO OUT Tab

Has audio outputs - Select this slider if the device has audio outputs.

Audio outputs - Type in all types of output ports the device has, separate each type with a comma e.g. L / R, S/PDIF, MIC / LINE OUT

| Equip      | ment Add    | List ≥ A | dd Record                     |                        |            |       |          |            |           |         |
|------------|-------------|----------|-------------------------------|------------------------|------------|-------|----------|------------|-----------|---------|
| ()<br>INFO | CONNECTIONS | VIDEO IN | VIDEO OUT                     | <b>III</b><br>AUDIO IN | AUDIO CUTI | MAGES | COMMANDS | ılı<br>DSP | VARIABLES | CERTIFY |
|            |             |          | Device Images:<br>Image thumb |                        |            |       |          |            |           |         |
|            |             |          | UPLOAD CR                     |                        |            |       |          |            |           |         |

### g. IMAGES Tab

**Thumbnail** - Upload a custom thumbnail that represents the device to show on the control screen. **Image** - Upload a custom image to show on the add technology page.

|          |                     |                   |             |            |           |        |          |                      |           |         | Comments             |              |                               |        |                       |                 |                      |                             |
|----------|---------------------|-------------------|-------------|------------|-----------|--------|----------|----------------------|-----------|---------|----------------------|--------------|-------------------------------|--------|-----------------------|-----------------|----------------------|-----------------------------|
| O<br>NFO | CONNECTIONS         | VIDEO IN          | VIDEO OUT   | AUDIO IN   | AUDIO OUT | IMAGES | COMMANDS | <b>di</b><br>DSP     | VARIABLES | CERTIFY |                      | VIDEO REMOTE |                               |        |                       |                 | 232 M                | TOP                         |
|          |                     |                   |             |            |           |        |          |                      |           |         | Run On<br>Connext Co |              | Command Sprile<br>Command Sym |        | Reput or Default Comm | and Termination |                      | Autors     Dobts            |
|          | Commands            |                   |             |            |           |        |          |                      |           |         | <b>0</b> 1 - 10      |              |                               |        |                       | + 1010          |                      | • Sanx                      |
|          |                     | IDEO REMOTE       |             |            |           |        |          |                      |           |         | <b>e</b>             | UME UP       |                               |        | Walana Up             |                 |                      | Conv     Conv     Conv      |
|          | ** Add control type | s) on Connections | s tab. **   |            |           |        |          |                      |           |         | <b>e</b> =           | KUME DOWN    |                               |        |                       | •               | - 10                 | • Doktor<br>• Garay         |
|          | NEW COMMAND         | Copy Comma        | nds: None * | To: None * | COPY      |        |          | Protocol Termination | none *    |         | <b>e</b> = v         | UME SET      | Command Syst                  |        | Wearse Set            |                 | . #                  | • Solicite<br>• Scoty       |
|          | Driver SDK Editor:  |                   |             |            |           |        |          |                      |           |         |                      | JTE ON       | Command Sym                   |        | Mute On               |                 | . #                  | • Defete<br>• Scotex        |
|          |                     |                   |             |            |           |        |          |                      |           |         | •                    | /10 OFF      | Command Sym                   |        |                       |                 |                      | • Dolete<br>• <u>Coolex</u> |
|          | DRIVER EDITOR       |                   |             |            |           |        |          |                      |           |         | •                    | ITE TODOLE   | Command Sym                   |        | Mute Topple           | • 101           | . =                  | Dokte     Dokte     Dokte   |
|          | SAVE CHANGES        |                   |             |            |           |        |          |                      |           |         | NEA COMINA           | Copy Command | Non + 19 None                 | · COPY |                       | P               | retocol Termination. | 1010 +                      |
|          | SAVE CHANGES        |                   |             |            |           |        |          |                      |           |         | Dever SEK Earl       |              |                               |        |                       |                 |                      |                             |

#### h. COMMANDS Tab

**NOTE:** Commands cannot be added unless control types have been selected on the **Connections** tab. Default command names will be displayed in the Commands tab once a control type has been selected.

**Run On Connect** Slider - Select this slider to have the command run when the device connects with Velocity.

Command Types - Select between control command formats: ASCII and Hex.

**Video Remote** - Press this button to open the control remote. The control remote will be the same one that appears on the room control page.

### **Command Information**

Command Name - Provide a name for the command that explains what the command does in a quick word or phrase.

Command Syntax - Type in the command sequence (found in the device's manual).

Expected Response - Type in the command feedback (found in the device's manual).

Termination - Select the command termination: LF (line feed), CR (carriage return), CRLF (carriage return and line feed), None.

Parameters - Opens a pop-up window that displays the current parameters of the command.

Delete - Removes a command that is not needed.

#### NOTE: Parameters require the characters: %v to be added to see any parameters.

New command - Pressing this button will create a new command line to be filled in.

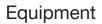

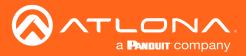

| NEW COMMAND   |  | Protocol Termination: | none v | CLEAR COMMANDS | COPY FROM TCP | COPY FROM RS |
|---------------|--|-----------------------|--------|----------------|---------------|--------------|
| DRIVER EDITOR |  |                       |        |                |               |              |
| SAVE CHANGES  |  |                       |        |                |               |              |

**Protocol Termination** - Drop down selection that applies the same termination to all commands: CR, LF, CRLF, or none.

Clear Commands - Press this button to remove all the current commands from the page.

**Copy from TCP** - Copies the command from TCP/IP over to RS-232.

Copy from RS - Copies the command from RS-232 over to TCP/IP.

Driver Editor - This button opens a new window to allow for programming a control driver.

### **I** NOTE: This driver editor is for those with programming experience.

| Room          | n Nam     | e 🤚 🕂      | •                   | velocity                                           |                          |                      |   |
|---------------|-----------|------------|---------------------|----------------------------------------------------|--------------------------|----------------------|---|
|               | ^         | Power Pow  | ify List > LG Blu l | Ray (Copy)                                         |                          |                      |   |
| •             | 0         | >          |                     | n <b>ili € ⊡</b><br>t alugio m augoio gut images   | COMMANDS DSP             |                      |   |
|               | •         |            |                     |                                                    |                          |                      |   |
| 1             | 2         | 3          | DEO REMOTE          |                                                    |                          |                      |   |
| 4             | 5         | 6          | mand Name           | Command Syntax (IR)                                | input or Default Command | Actions              |   |
| 7             | 8         | 9          | .E                  | sends;1:1,1,38000,1,69,170,170,20,64,20,20,20,64;  | 20,645 No Selection      | • Delete<br>• Cooy   |   |
|               | 0         |            | 0                   | sendit,1:1,1,38000,1,69,170,170,20,64,20,20,20,64; | 20,642 No Selection      | Defete     Coox      |   |
|               | Pay       | II<br>Face | R                   | sends;1:1,1,38000,1,69,170,170,20,64,20,20,20,64;  | 20,645 No Selection      | Delete     Copy      |   |
|               |           |            | 30R DOWN            | sendir,1:1,1,38000,1,69,170,170,20,64,20,20,20,64; | 20,64,5 No Selection     | Delete     Copy      |   |
|               | 0         |            | IOR ENTER           | sends;1:1,1,38000,1,69,170,170,20,64,20,20,20,64;  | 20,642 No Selection      | Delete     Gopy      |   |
|               | Zaorn In  | a a        | IOR LEFT            | sendic111,1,38000,1,69,170,170,20,64,20,20,20,64;  | 20,645 No Selection      | • • Dolete<br>• Goox |   |
| 545194        | Format    | Search .   | SOR RIGHT           | sends111.1.38000.1.69.170.170.20.64.20.20.20.64    | 20.642 No Selection      | • Defete<br>• Gaty   |   |
| leese<br>Here | Menu<br>S | Tropper    | IOR UP              | sends111,138000,169,170,170,21,64,21,21,21,642     | 21,642 No Selection      | Delete     Gazy      |   |
|               |           | Pass.      | 0                   | sendi(1:1,1,38000,1,69,170,170,21,64,21,21,21,64)  | 21,645 No Selection      | Delete     Corre     | 6 |

#### **Remote Control**

The command remote control provides an interface for the room control page. Each button represents a command and can be altered or moved.

1. Select a button to open the button builder. The button builder will pop-up.

A

| NOTE: The button builder will auto select the command of the chosen button, but any command can | ו be |
|-------------------------------------------------------------------------------------------------|------|
| selected from the drop down menu.                                                               |      |

| ON PRESS                                     | ON RELEASE | BUTTON STYLE |
|----------------------------------------------|------------|--------------|
| hoose a macro or command for on press button | _          |              |
| None selected                                |            | v            |
|                                              |            |              |

2. Select a command or macro from the drop down menu. If editing a current button, the command will already be selected.

| ON PRESS     ON RELEASE     BUTTON STYLE       Outor & relation is contrained for on precisibility     Outor extreme of the relation to contrained for on precisibility     Outor extreme of the relation to contrained for on precisibility       Note selected     Image: Selected     Image: Selected     Outor extreme of the relation to contrained for on precisibility       Command: ADE     Image: Selected     Image: Selected     Image: Selected       Command: ADE     Image: Selected     Image: Selected     Image: Selected       Command: ADE     Image: Selected     Image: Selected     Image: Selected       Command: CLEAR     Image: Selected     Image: Selected     Image: Selected       Command: CLEAR     Image: Selected     Image: Selected     Image: Selected       Command: CLEAR     Image: Selected     Image: Selected     Image: Selected       Command: CLEAR     Image: Selected     Image: Selected     Image: Selected       Command: CLEAR     Image: Selected     Image: Selected     Image: Selected       Command: CLEAR     Image: Selected     Image: Selected     Image: Selected       Command: CLEAR     Image: Selected     Image: Selected     Image: Selected       Command: CLEAR     Image: Selected     Image: Selected     Image: Selected       Command: CLEAR     Image: Selected     Image: Selected     Image: Selected <th>Button Builder</th> <th></th> <th></th> <th>Button Builder</th> <th></th> <th></th> | Button Builder                                                                                                    |            |              | Button Builder                                      |            |                  |
|----------------------------------------------------------------------------------------------------|----------------------------------------------------------------------------------------------------|------------|--------------|-----------------------------------------------------|------------|------------------|
| Observation     Command Summed for prestation       Nore selected     Command Summed for a prestation       Command Sum     Command Sum       Command ADO     Command Sum       Command CRASH DATE     Command CRASH DATE       Command CRASH DATE     Command CRASH DATE       Command CRASH DATE     Command CRASH DATE       Command CRASH DATE     Command CRASH DATE       Command CRASH DATE     Command CRASH DATE       Command CRASH DATE     Command CRASH DATE       Command CRASH DATE     Command CRASH DATE       Command CRASH DATE     Command CRASH DATE       Command CRASH DATE     Command CRASH DATE                                                                                                    | ON PRESS                                                                                                    | ON RELEASE | BUTTON STYLE | ON PRESS                                            | ON RELEASE | BUTTON STYLE     |
| Command: Unit 2                                                                                                    | Nore selected<br>Command, 40016<br>Command, 40016<br>Command, CLRAR<br>Command, CLRAR<br>COMMAR<br>CLRAR<br>COMMAR<br>CLRAR<br>CLRAR<br>COMMAR<br>CLRAR<br>CLRAR<br>C |            | voes         | Command SLOW FORWARD Report Internal (milliseconds) |            | Command Encoding |

3. Select between ASCII and HEX for the Command Encoding type.

4. \*Optional\* If the command needs repeating (such as volume up), type the time in milliseconds in the Repeat Interval field.

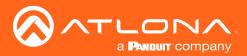

5. \*Optional\* Select the **ON RELEASE** tab for commands that require a follow up command. **e.g.** Pan tilt stop for any on press commands for pan tilt. The selected command will send once the button is released.

| Button Builder                                     |            |              |
|----------------------------------------------------|------------|--------------|
| ON PRESS                                           | ON RELEASE | BUTTON STYLE |
| Choose a macro or command for on release of button |            | A A          |
| None selected                                      |            | v            |
|                                                    |            | * *          |
|                                                    |            | SAVE CHANGES |

6. Select the **BUTTON STYLE** tab to provide a custom look for the button.

| ON P                | RESS                                                                       |         | C                 | N RELEASE |                    | BUTTON STYLE |
|---------------------|----------------------------------------------------------------------------|---------|-------------------|-----------|--------------------|--------------|
|                     | <ul> <li>Features</li> <li>Clickable</li> <li>Not<br/>Clickable</li> </ul> | )<br>() | Visible<br>Hidden | Preview   |                    |              |
| tom Image           |                                                                            |         |                   |           | Label Below Button |              |
| on loon/Text<br>21  |                                                                            |         |                   |           |                    |              |
| on Color<br>Grey100 | * Icon/Text Color On B<br>grey900                                          |         | Custom Tex        | t (Max 5) |                    |              |
| SreyToo             | greyaoo                                                                    |         |                   |           |                    |              |

7. Select the Icon and Button Visible Features. Once customization options are chosen, the button will preview to the right, if Visible is selected.

8. \*Optional\* Select the custom image slider to import a custom button background. Drag and drop the image into the upload or drag box or press the upload or drag button to browse the local computer for the custom button background.

|                                                      | ON PRESS |                                         |         |                   | ON RELEASE |                    | BUTTON STYLE |  |
|------------------------------------------------------|----------|-----------------------------------------|---------|-------------------|------------|--------------------|--------------|--|
| n and Button Vi<br>Icon/Button<br>Text<br>Only/Label | •        | atures<br>Clickable<br>Not<br>Clickable | )<br>() | Visible<br>Hidden | Preview    |                    |              |  |
| stom Image<br>und Button                             |          |                                         |         |                   |            | Label Below Button |              |  |
| * UPLOAD                                             | OR DRAG  |                                         | 1       | 9                 |            |                    |              |  |

9. Select from the button icon text drop down menu. The menu will have generic text and icons to choose from. Select other to provide custom text for the button.

10. Select the colors of the button and text.

11.\*Optional\* Type text into the Label Below Button field.

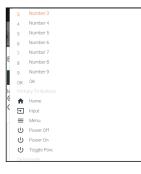

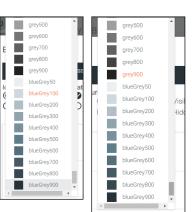

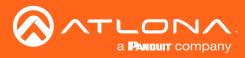

| Button Builde                                       | er       |                                         |        |                   |       |         |              |            |
|-----------------------------------------------------|----------|-----------------------------------------|--------|-------------------|-------|---------|--------------|------------|
|                                                     | ON PRESS |                                         |        |                   | ON RE | LEASE   | BUTTON STYLE |            |
| Icon and Buttor<br>Icon/Butto<br>Text<br>Only/Label | in 🔮 🔿   | atures<br>Clickable<br>Not<br>Clickable | ©<br>0 | Visible<br>Hidden |       | Preview | **<br>Peanut |            |
| Custom Image<br>* Button Icon/Text<br>Freeze        |          |                                         |        |                   |       | •       | Peanut       | >          |
| * Button Color<br>blueGrey500                       |          | * Icon/Text Color On E<br>grey900       | Button |                   |       |         |              |            |
|                                                     |          |                                         |        |                   |       |         | SA           | /E CHANGES |

12. Once all selections are made, press the save changes button. The button builder will close and the remote preview will update.

13. Drag and drop icons where wanted. Once complete, press the done (x at the top right of the remote) button.

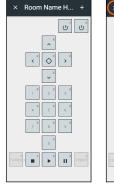

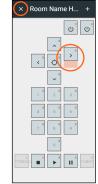

| Equip      | ment Add          | List » Add         | Record    |                        |                  |                   |                            |                           |           |         |
|------------|-------------------|--------------------|-----------|------------------------|------------------|-------------------|----------------------------|---------------------------|-----------|---------|
| ()<br>INFO | L.<br>CONNECTIONS | VIDEO IN           | VIDEO OUT | <b>ili</b><br>Audio in | ■)<br>AUDIO OUT  | IMAGES            | COMMANDS                   | <b>ili</b><br>DSP         | VARIABLES | CERTIFY |
|            | DSP Audio Channe  | els:               |           |                        |                  |                   |                            |                           |           |         |
|            | Command           | Channel Number (%c | ) Contro  | l Name Type            | Minimum<br>Value | Maxiumum<br>Value | On<br>Increment By Release | Absolute<br>Value? Displa | ау Туре   |         |
|            | ADD NEW DSP C     | ONTROL             |           |                        |                  |                   |                            |                           |           |         |
|            | SAVE CHANGES      |                    |           |                        |                  |                   |                            |                           |           |         |

i. DSP Tab

See DSP section.

| Equip      | ment Add            | List » Ad | d Record         |                |                        |           |          |                   |           |         |
|------------|---------------------|-----------|------------------|----------------|------------------------|-----------|----------|-------------------|-----------|---------|
| ()<br>INFO |                     |           | VIDEO OUT        | II<br>AUDIO IN | <b>↓)</b><br>AUDIO OUT | IMAGES    | COMMANDS | <b>ili</b><br>DSP | VARIABLES | CERTIFY |
|            | Equipment Variables | 5:        |                  |                |                        |           |          |                   |           |         |
|            | Variable Short Des  | cription  | Substitution Key | Defau          | It Value               | Read Only |          | Long Description  | 1         |         |
|            | ADD NEW VARIABI     | LE        |                  |                |                        |           |          |                   |           |         |
|            | SAVE CHANGES        |           |                  |                |                        |           |          |                   |           |         |

j. VARIABLES Tab

See Variables section.

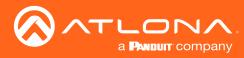

| Equip       | oment Add | List » A | dd Record                 |                       |                        |        |          |                    |                   |         |
|-------------|-----------|----------|---------------------------|-----------------------|------------------------|--------|----------|--------------------|-------------------|---------|
| (j)<br>INFO |           | VIDEO IN | VIDEO OUT                 | <b>II</b><br>AUDIO IN | <b>■)</b><br>AUDIO OUT | IMAGES | COMMANDS | ı <b>lı</b><br>DSP | <b>V</b> ARIABLES | CERTIFY |
|             |           |          | Driver Certification Info | D:                    |                        |        |          |                    |                   |         |
|             |           |          | Driver Author<br>A A (A)  |                       |                        |        |          |                    |                   |         |
|             |           |          | Certified By              |                       |                        |        |          |                    |                   |         |
|             |           |          | Driver Help URL           |                       |                        |        |          |                    |                   |         |
|             |           |          | SAVE CHANGES              |                       |                        |        |          |                    |                   |         |

k. CERTIFY Tab

Driver Author - Displays the name of the user that created the device and the site it was created on.
Driver is Certified - Select this slider to verify the device driver has been tested and works.
Certified By - Type in the name of the person that tested and verified the driver.
Driver Help URL - If a help document was created for the device driver, place the link here.

**Edit** 

|     |                   |                   |              |          | an           |         |               |   |
|-----|-------------------|-------------------|--------------|----------|--------------|---------|---------------|---|
| e E | quipment Li       | st                |              |          |              |         |               |   |
| _   |                   |                   |              |          |              |         |               |   |
|     | Showing All Equip |                   |              |          |              |         |               |   |
|     | Name              | Model             | Manufacturer | Category | Sub Category | Details | Control Types |   |
|     | Arcam DVD (Copy)  | Solo Movie Series | Arcam        | Sources  | DVD          |         | IR            |   |
|     | Arcam DVD         | Solo Movie Series | Arcam        | Sources  | DVD          |         | IR            | / |

If a device is in the system but does not have everything exactly as need, it can be copied and edited.

**NOTE:** Devices in the Equipment List that were added by Atlona, must be copied before being edited. Atlona added devices cannot be altered.

- 1. Press the edit or copy (if an Atlona device needs to be edited) button next to the device control type. The device page will open. The device edit page and device add page use the same options.
- 2. Once all changes are made, press the save button.

| ≡ 🕄 Help×            | velocity                                                                                 |   |
|----------------------|------------------------------------------------------------------------------------------|---|
| Equipment Add List » | Add Record                                                                               | Â |
|                      | L JI O E B JI 46 V<br>N VIEGO DUT AUDO DN AUDIO DUT IMAGES COMMANDS DSP VARIABLES CENTRY | 1 |
|                      | Device Info:                                                                             |   |
|                      | *Name                                                                                    |   |
|                      | Private Equipment Only For This Account?                                                 |   |
|                      | Name long                                                                                |   |
|                      | * Model                                                                                  |   |
|                      | Supported Models  Category  - Category -                                                 |   |
|                      | - Lunega y<br>Is deplay projector Is video source                                        |   |
|                      | Details short                                                                            |   |

i

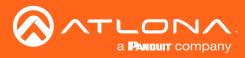

## Delete

| • E | quipment Li       | st                |              |          |              |         |               |       |
|-----|-------------------|-------------------|--------------|----------|--------------|---------|---------------|-------|
|     | Showing All Equip | oment             |              |          |              |         |               |       |
|     | Name              | Model             | Manufacturer | Category | Sub Category | Details | Control Types |       |
|     | Arcam DVD (Copy)  | Solo Movie Series | Arcam        | Sources  | DVD          |         | IR            | / 🗋 🚺 |
|     | Arcam DVD         | Solo Movie Series | Arcam        | Sources  | DVD          |         | IR            | /     |

If a user created device is no longer needed, it can be deleted from the database.

- 1. Find the device and press the red trash can next to the device.
- 2. Press the SUBMIT button to confirm the deletion.

| Confirm                                         |        |        |
|-------------------------------------------------|--------|--------|
| Are you sure you wish to delete this equipment? |        |        |
|                                                 | CANCEL | SUBMIT |

### **Custom Switcher**

Velocity has the ability to create many types of equipment. Custom matrix switchers can easily be created through the equipment list.

1. Press the  $\equiv$  button on the top right of the screen.

| ≡ 🖸 Help×           | ≡ С нер~                    |                    |                    | velocity          |              |               |       |
|---------------------|-----------------------------|--------------------|--------------------|-------------------|--------------|---------------|-------|
|                     | e Equipment Lis             | REQUEST DRIVER EXC | ORT EQUIPMENT LIST |                   |              |               |       |
| 1100                | Showing All Equipr          | nent               |                    |                   |              |               |       |
| A A<br>a@a.com      | Name                        | Model              | Manufacturer       | Category          | Sub Category | Control Types |       |
| agacon and a second | Clearone Collaborate        | 300                | Clearone           | Teleconference    |              | Telnet        | / 0   |
|                     | Lifesize Icon 600           | 600                | Lifesize           | VideoDistribution | Switchers    | SSH           | / 0   |
| Dashboard           | Wolf Vision Cynap           | Cynap              | Wolf Vision        | VideoDistribution | Switchers    | TCP           | / 0   |
| b do libour d       | Generic Telnet Driver       | Generic Telnet     | Atlona             | Control           |              | Telnet        | / 🗋 🔳 |
| Users               | BenQ Projector (V2)         | BenQ               | BenQ               | Projectors        |              | TCP, RS232    | / 0   |
|                     | BenQ Projector (V2)         | BenQ               | BenQ               | Projectors        |              | TCP, RS232    | / 0   |
| Sites >             | BenQ Projector (Copy)       | Most Models        | Beng               | Projectors        |              | RS232, TCP    | / 0   |
| Ationa Devices      | Extron IN1606 Switc         | IN1606             | Extron             | VideoDistribution | Switchers    | Telnet, RS232 | / 0   |
| Atlona Devices      | Search By Any Field Visible |                    |                    | 2 •               | <            | 1 >           | (     |

2. Select **Equipment** from the options that becomes available. A new window will appear.

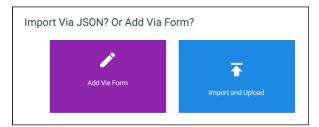

- 3. Press the + button on the bottom right of the screen. A pop-up will appear.
- 4. Select the purple Add via Form button to create a new device. A new screen will open.

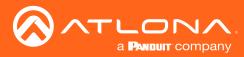

| ≡ 🕄 Help∽     |          |                                         |                        | velociț               | ير.    |          |                   |           |         |
|---------------|----------|-----------------------------------------|------------------------|-----------------------|--------|----------|-------------------|-----------|---------|
| Equipment Add | List » A | dd Record                               |                        |                       |        |          |                   |           | Í       |
|               | VIDEO IN | VIDEO OUT                               | <b>ili</b><br>Audio in | <b>●</b><br>AUDIO OUT | IMAGES | COMMANDS | <b>ili</b><br>DSP | VARIABLES | CERTIFY |
|               |          | Device Info :                           |                        |                       |        |          |                   |           |         |
|               |          | * Name                                  |                        |                       |        |          |                   |           |         |
|               |          | Private Equipment On<br>* Manufacturer: |                        |                       |        | •        |                   |           |         |
|               |          | Name long                               |                        |                       |        |          |                   |           |         |
|               |          | * Model                                 |                        |                       |        |          |                   |           |         |
|               |          | Supported Models                        |                        |                       |        |          |                   |           |         |
|               |          | * Category<br>Is display projector      |                        | Is video source       |        |          |                   |           |         |
|               |          | Details short                           |                        |                       |        |          |                   |           |         |

- 5. Provide a name for the device.
- 6. Select a manufacturer from the drop down list or press the orange + button to add a new manufacturer.
- 7. Enter the model number for the device.
- 8. Select Video Distribution from the category drop down menu. A new sub category drop down menu will appear.
- 9. Select either IP switchers or switchers from the menu.

| Device Info :               |                        |   |
|-----------------------------|------------------------|---|
| * Name                      |                        |   |
| Matrix                      |                        |   |
|                             |                        |   |
|                             |                        |   |
| Private Equipment C         | only For This Account? |   |
| * Manufacturer:             | AABBCC                 | + |
|                             |                        |   |
|                             |                        |   |
| Name long                   |                        |   |
| * Model                     |                        |   |
| Switcher 123                |                        |   |
|                             |                        |   |
| Supported Models            |                        |   |
| * Category                  |                        |   |
| Video Distribution          | <b>~</b>               |   |
|                             |                        |   |
| * Sub category<br>Switchers | ~                      |   |

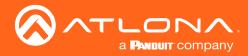

- 10. Select **CONNECTIONS** from the top navigation.
- 11. Fill in the control information of the device.

| Control Setup:          |      |             | UIDEO IN | VIDEO OUT                                                                                                    | <b>LII</b><br>AUDIO IN                | <b>■)</b><br>AUDIO OUT | IMAGES | COMMANDS | <b>II</b><br>DSP | VARIABLES | CERTIFY |
|-------------------------|------|-------------|----------|----------------------------------------------------------------------------------------------------|---------------------------------------|------------------------|--------|----------|------------------|-----------|---------|
| Show Audio Control Page | INFO | CONNECTIONS | VIDEO IN | Control Setup:<br>Show Audio Control<br>Show Preset Control<br>Show Trigger Control<br>Control Types<br>WEBSOCKET<br>URLINET<br>Default Command Tweatt<br>0 | Page<br>Page<br>IPage<br>TCP S<br>UDP | C<br>554 HTTP          | LEAR   | 0-<br>0- | 059              | VARIABLES | CERTIFY |

- 12. Select **VIDEO IN** from the top navigation.
- 13. Select all the check boxes that correspond with the switcher input ports.

| Equi        | pment Mc | odify          | List » Matrix           |                 |                        |        |          |                  |           |         |
|-------------|----------|----------------|-------------------------|-----------------|------------------------|--------|----------|------------------|-----------|---------|
| (i)<br>INFO |          | ()<br>VIDEO IN | UIDEO OUT               | <b>audio in</b> | <b>■)</b><br>AUDIO OUT | IMAGES | COMMANDS | <b>II</b><br>DSP | VARIABLES | CERTIFY |
|             |          |                |                         |                 |                        |        |          |                  |           |         |
|             |          |                | Video Inputs:           |                 |                        |        |          |                  |           |         |
|             |          |                |                         |                 |                        |        |          |                  |           |         |
|             |          |                | Video inputs            |                 |                        |        |          |                  |           |         |
|             |          |                | HDMI 1,HDMI 2,HD        | MI 3,HDMI 4,HDI | AI 5,HDMI 6,HDMI 7     | HDMI 8 |          |                  |           |         |
|             |          |                | Select all available in | iputs:          |                        |        |          |                  |           |         |
|             |          |                | HDMI 4 ALTER            | NATE            |                        |        | *        |                  |           |         |
|             |          |                | HDMI 5                  |                 |                        |        |          |                  |           |         |
|             |          |                | HDMI 5 (2010)           |                 |                        |        |          |                  |           |         |
|             |          |                | HDMI 5 (2011)           |                 |                        |        |          |                  |           |         |
|             |          |                | HDMI 5 ALTER            | INATE           |                        |        |          |                  |           |         |
|             |          |                | HDMI 7                  |                 |                        |        |          |                  |           |         |
|             |          |                | HDMI 8                  |                 |                        |        |          |                  |           |         |
|             |          |                | HDMI/PC                 |                 |                        |        |          |                  |           |         |
|             |          |                | HDMI1                   |                 |                        |        |          |                  |           |         |

- 14. Select **VIDEO OUT** from the top navigation.
- 15. Type in all the output ports, separating each with a comma.

| (j)<br>INFO | UIDEO IN | VIDEO OUT                           | AUDIO IN       | AUDIO OUT | IMAGES | COMMANDS | <b>D</b> SP | VARIABLES | CERTIFY |
|-------------|----------|-------------------------------------|----------------|-----------|--------|----------|-------------|-----------|---------|
|             |          | Video Outputs:<br>Has video outputs |                |           |        |          |             |           |         |
|             |          | Video outputs<br>VidOut1,VidOut2,Vi | idOut3,VidOut4 |           |        |          |             |           |         |
|             |          | SAVE CHANGES                        |                |           |        |          |             |           |         |

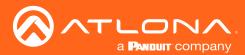

- Audio Inputs: 4 0 ili AUDIOL • HDBASET1, HDMI 1, MIC, AUDIO INPUT1, AUDIO INPUT2 Has audio outputs Select all available in ANTENNA B ANYNET AUDIO INPUT Analog1 Analog2 Analog3 S/PDIF1 S/PDIF2 ~ AUDIO INPUT ~ AUDIO INPUT:
- 16. Repeat steps 12 to 14 for AUDIO IN and AUDIO OUT if there is audio switching on the switcher.

- 17. Select Commands from the top navigation.
- 18. The basic input commands for the switcher will already be listed. Type in the corresponding commands found within the device manual.
- 19. Add in new commands as needed.
  - a. For automatic matrix input/output switching, a variable command can be used.
    - 1. With variables, if the command is x1AVx2 the variable will be x%iAVx%o to signify inputs (i) and outputs (o). Variables for audio will be the same. e.g. If the command is x1Ax2, the variable will be x%iAx%o.
    - 2. Once the variable is created, select the input type from the drop down. e.g. Switch A/V (1-n) for audio and video input/output matrix switching.
    - 3. \*Optional\* Delete the input commands. If the automatic switching functionality is being used, the individual input commands are not needed.

| /ideo Input Switchin | g              | x%iAVx%o |     |      |   |      | Switch A/V (1-n) | Ŧ | CR | . I | Del |
|----------------------|----------------|----------|-----|------|---|------|------------------|---|----|-----|-----|
|                      |                |          |     |      |   |      | ?                |   |    |     |     |
| NEW COMMAND          | Copy Commands: | Nope -   | Ter | None | Ŧ | COPY |                  |   |    |     |     |

**NOTE:** 1-n is for matrix switchers with the command for input/output switching starting at 1. 0-n is for matrix switchers with the command for input/output switching starting at 0.

**NOTE:** To have independent audio or video switching, a variable command will need to be created for each. Use the Switch Audio (1-n)/(0-n) or Switch Video (1-n)/(0-n) variables.

20. Save the switcher.

Once the switcher has been saved, it can be added to a room and configured for access.

- 1. Select the  $\equiv$  button from the top left corner and select **Sites**.
- 2. Select the room the switcher will be added to. The modify room screen will open.

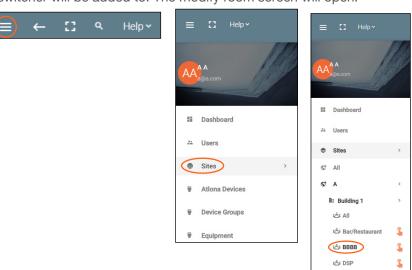

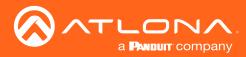

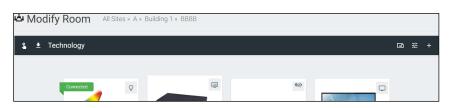

- 3. Press the + button to open the Technology menu.
- 4. Search the device name or manufacturer to pull up the created switcher.
- 5. Press the Add button.

| × 🤨 Technology (All)     |                            |        | III .lı 🗉 | i Q 🛧 🗘        | © 1≣ 08 大 |
|--------------------------|----------------------------|--------|-----------|----------------|-----------|
| AABBCC                   | Search <b>C</b>            | SEARCH | CLEAR     | REQUEST DRIVER |           |
| Matrix: Sv<br>TCP, RS232 | <b>vitcher 123</b><br>, IR |        |           |                | Add       |

6. Select **EDIT** on the switcher.

| × Configure Equipme                                               | ent                        |      |                                     |       |          | A   |
|-------------------------------------------------------------------|----------------------------|------|-------------------------------------|-------|----------|-----|
|                                                                   |                            | I    | 1 Shared Room Device(s)<br>Matrix 1 |       |          | Giu |
| Matrix Properties                                                 |                            |      |                                     | / Q ~ |          |     |
| Alias<br>Matrix 1                                                 |                            |      |                                     |       |          | •   |
| Command Throttle<br>0                                             | ms                         |      |                                     |       |          |     |
| Control Type                                                      |                            |      |                                     |       | Matrix 1 |     |
| SAVE                                                              |                            |      |                                     |       | •        |     |
| Matrix Video Input Connections<br>Video Input Connections (Matrix | : 1) 🤨                     |      | Screen Buttons                      | ~     | × ¢ 8    |     |
| HDMI 1 Connection All Sectio                                      | Ordering Alias<br>0 HDMI 1 | Show | lcon                                |       | Ping     |     |
| WDMI 2 Connection                                                 | Ordering Alise             | Show |                                     |       |          |     |

- 7. Select the control type and enter the relevant information. e.g. For TCP control, enter the IP address.
- 8. Select the inputs and input options. If you would like to see the input, select the Show slider and select an icon.

| No Icon |
|---------|
| No Icon |
|         |
| Show    |
| Blu-Ray |
|         |

9. Select the output devices and audio devices (if applicable).

| Video<br>Outputs |            |          |  |
|------------------|------------|----------|--|
|                  | Connection |          |  |
| VidOut1          | Sony Left  | - HDMI 1 |  |
|                  | Connection |          |  |
| VidOut2          | Sony Left  | - HDMI 2 |  |
|                  | Connection |          |  |
| VidOut3          | Sony Right | - HDMI 1 |  |
|                  | Connection |          |  |
| VidOut4          | Sony Right | - HDMI 2 |  |

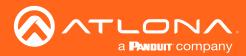

| oom Name:                                                     | BBBB          |                            | ×   |               |  |
|---------------------------------------------------------------|---------------|----------------------------|-----|---------------|--|
| CONTROL SE                                                    |               | USER INTERFACE             | - 1 |               |  |
| Automation                                                    |               |                            |     |               |  |
| Macros:                                                       | **            |                            |     |               |  |
| Event Macros:                                                 |               |                            |     |               |  |
| Room Triggers:                                                | Ŷ             |                            |     | and lots have |  |
| Audio and Dialer Setting<br>All Sections Audio Device<br>None |               | me Ramp Interval (ms)<br>) |     | •             |  |
| Left Section Audio Device<br>None                             | - 200         | me Ramp Interval (ms)<br>J | - 1 | φ 😻 🔳         |  |
| Right Section Audio Device<br>NORE                            | Volu<br>~ 200 | me Ramp Interval (ms)<br>) |     |               |  |
| Dialpad Device                                                |               | Dialpad Line Number<br>1   | · · |               |  |
| Video Conference Device                                       |               |                            |     |               |  |

If the switcher has independent audio switching, that option will need to be selected within the room options menu.

### DSP

Velocity has provided a simple way to create a custom one-way DSP driver.

1. Press the  $\equiv$  button on the top right of the screen.

| =  | C] Help ✓      | = 3 | 13 Help~              |                   |                      | velocity          |              |               |   | N   |
|----|----------------|-----|-----------------------|-------------------|----------------------|-------------------|--------------|---------------|---|-----|
|    | 110            | ♥ E | Equipment Lis         | REQUEST DRIVER EX | KPORT EQUIPMENT LIST |                   |              |               |   |     |
|    | AA /////       |     | Showing All Equip     | ment              |                      |                   |              |               |   |     |
| AA | a@a.com        |     | Name                  | Model             | Manufacturer         | Category          | Sub Category | Control Types |   |     |
|    |                | 0   | Clearone Collaborate  | 300               | Clearone             | Teleconference    |              | Telnet        | 1 | ī î |
|    | Dealthoused    |     | Lifesize Icon 600     | 600               | Lifesize             | VideoDistribution | Switchers    | SSH           | / | Ō   |
| 55 | Dashboard      |     | Wolf Vision Cynap     | Cynap             | Wolf Vision          | VideoDistribution | Switchers    | TCP           | 1 | 0   |
| 21 | Users          | 0   | Generic Telnet Driver | Generic Telnet    | Atlona               | Control           |              | Telnet        | / | 1   |
| ~  |                |     | BenQ Projector (V2)   | BenQ              | BenQ                 | Projectors        |              | TCP, RS232    | 1 | D   |
| ۲  | Sites >        |     | BenQ Projector (V2)   | BenQ              | BenQ                 | Projectors        |              | TCP, RS232    | 1 | Ō   |
|    | Atlona Devices |     | BenQ Projector (Copy) | Most Models       | Beng                 | Projectors        |              | RS232, TCP    | 1 | Ō   |
| _  |                |     | Extron IN1606 Switc   | IN1606            | Extron               | VideoDistribution | Switchers    | Telnet, RS232 | / | ٥.  |
|    | Device Groups  |     |                       |                   |                      |                   |              |               |   |     |
| •  | Equipment      |     |                       |                   |                      |                   |              |               |   |     |

2. Select **Equipment** from the options that becomes available. A new window will appear.

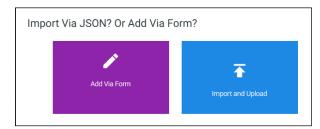

- 3. Press the + button on the bottom right of the screen. A pop-up will appear.
- 4. Select the purple Add via Form button to create a new device. A new screen will open.

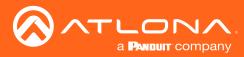

| ≡ C Help×     |                                                     |                        | elocitu         | J.     |          |                   |           | <b></b> |
|---------------|-----------------------------------------------------|------------------------|-----------------|--------|----------|-------------------|-----------|---------|
| Equipment Add | List » Add Record                                   |                        |                 |        |          |                   |           | Â       |
| C X           | VIDEO IN VIDEO OUT                                  | <b>LÎI</b><br>AUDIO IN | •)<br>AUDIO OUT | IMAGES | COMMANDS | <b>.lı</b><br>DSP | VARIABLES | CERTIFY |
|               | Device Info :                                       |                        |                 |        |          |                   |           |         |
|               | * Name                                              |                        |                 |        |          |                   |           |         |
|               | Private Equipment On<br>* Manufacturer:             |                        |                 |        | •        |                   |           |         |
|               | Name long                                           |                        |                 |        |          |                   |           |         |
|               | * Model<br>Supported Models                         |                        |                 |        |          |                   |           |         |
|               | * Category<br>Is display projector<br>Details short | j is                   | video source    |        |          |                   |           |         |

- 5. Provide a name for the device.
- 6. Select a manufacturer from the drop down list or press the orange + button to add a new manufacturer.
- 7. Enter the model number for the device.
- 8. Select Audio from the category drop down menu. A new sub category drop down menu will appear.
- 9. Select **DSP** from the drop down menu.
- 10. Select **CONNECTIONS** from the top navigation.
- 11. Fill in the control information of the device.

| ()<br>INFO | T<br>VIDEO IN |                        | audio in | AUDIO OUT | IMAGES | COMMANDS | ulu<br>DSP | VARIABLES | CERTIFY |
|------------|---------------|------------------------|----------|-----------|--------|----------|------------|-----------|---------|
|            |               | Control Setup:         |          |           |        |          |            |           |         |
|            |               | Show Audio Control Pa  | ige      |           |        |          |            |           |         |
|            |               | Show Preset Control P  | age      |           |        |          |            |           |         |
|            |               | Show Trigger Control F | 'age     |           |        |          |            |           |         |
|            |               |                        |          | _         |        |          |            |           |         |
|            |               | Control Types          |          | c         | LEAR   |          |            |           |         |
|            |               | WEBSOCKET              |          | ISH HTTP  | IR     | RS232    |            |           |         |
|            |               | TELNET U               | DP       |           |        |          |            |           |         |
|            |               | 0                      | m        | IS        |        |          |            |           |         |
|            |               | Default Authentication |          |           |        |          |            |           |         |

- 12. Select AUDIO IN from the top navigation.
- 13. Select all the check boxes that correspond with the switcher input ports.

| (i)<br>INFO | UIDEO IN |                                                                                                    | <b>II</b><br>AUDIO IN | <b>↓)</b><br>AUDIO OUT | IMAGES | COMMANDS | DSP | VARIABLES | CERTIFY |
|-------------|----------|----------------------------------------------------------------------------------------------------|-----------------------|------------------------|--------|----------|-----|-----------|---------|
|             |          | Audio Inputs:<br>Has audio inputs<br>Audio inputs<br>HDBASET1,HDMI 1,<br>Select all available inj<br>CALLENDA B<br>ANTENDA B<br>ANTENDA B<br>ANTENDA B<br>ANTENDA B<br>ANTENDA B<br>ANTENDA B<br>AUDIO INPUT | MIC,AUDIO INPL        |                        |        | •        |     |           |         |
|             |          | AUDIO INPUT2                                                                                                    |                       |                        |        |          |     |           |         |

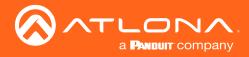

- 14. Select AUDIO OUT from the top navigation.
- 15. Type in all the output ports, separating each with a comma.

| (i)<br>INFO | VIDEO IN | UIDEO OUT                           | AUDIO IN         | <b>■</b> )<br>AUDIO OUT | IMAGES | COMMANDS | DSP | VARIABLES | CERTIFY |
|-------------|----------|-------------------------------------|------------------|-------------------------|--------|----------|-----|-----------|---------|
|             |          | Audio Outputs:                      |                  |                         |        |          |     |           |         |
|             |          | Has audio outputs                   |                  |                         |        |          |     |           |         |
|             |          | Audio outputs<br>Analog1,Analog2,Ar | nalog3,S/PDIF1,S | PDIF2                   |        |          |     |           |         |
|             |          | SAVE CHANGES                        |                  |                         |        |          |     |           |         |

16. Repeat steps 12 to 14 for VIDEO IN and VIDEO OUT if there are any video ports on the DSP.

| ()<br>INFO | VIDEO IN | VIDEO OUT               | i <b>li</b><br>Audio in | -O<br>AUDIO OUT    | IMAGES | COMMANDS | <b>di</b><br>DSP | VARIABLES | CERTIFY |
|------------|----------|-------------------------|-------------------------|--------------------|--------|----------|------------------|-----------|---------|
|            |          | Video Inputs:           |                         |                    |        |          |                  |           |         |
|            |          | video inputs.           |                         |                    |        |          |                  |           |         |
|            |          |                         |                         |                    |        |          |                  |           |         |
|            |          | Video inputs            |                         |                    |        |          |                  |           |         |
|            |          | HDMI 1,HDMI 2,HD        | MI 3,HDMI 4,HDI         | VI 5,HDMI 6,HDMI 7 | HDMI 8 |          |                  |           |         |
|            |          |                         |                         |                    |        |          |                  |           |         |
|            |          | Select all available in | puts:                   |                    |        |          |                  |           |         |
|            |          | HDMI 4 ALTER            | NATE                    |                    |        | ^        |                  |           |         |
|            |          | HDMI 5                  |                         |                    |        |          |                  |           |         |
|            |          | HDMI 5 (2010            |                         |                    |        |          |                  |           |         |
|            |          | HDMI 5 (2011            |                         |                    |        |          |                  |           |         |
|            |          | HDMI 5 ALTEF            | NATE                    |                    |        |          |                  |           |         |
|            |          | HDMI 6                  |                         |                    |        |          |                  |           |         |
|            |          | HDMI 7                  |                         |                    |        |          |                  |           |         |
|            |          | HDM/PC                  |                         |                    |        |          |                  |           |         |

| ()<br>INFO | VIDEO IN | VIDEO OUT                          | <b>II</b><br>AUDIO IN | AUDIO OUT | IMAGES | COMMANDS | <b>ili</b><br>DSP | <b>V</b> ARIABLES | CERTIFY |
|------------|----------|------------------------------------|-----------------------|-----------|--------|----------|-------------------|-------------------|---------|
|            |          | Video Outputs:                     |                       |           |        |          |                   |                   |         |
|            |          | Has video outputs                  |                       |           |        | -        |                   |                   |         |
|            |          | Video outputs<br>VidOut1,VidOut2,V | idOut3,VidOut4        |           |        |          |                   |                   |         |
|            |          | SAVE CHANGES                       |                       |           |        |          |                   |                   |         |

- 17. Select **Commands** from the top navigation.
- 18. The basic input commands for the DSP will already be listed. Type in the corresponding commands found within the device manual.

**NOTE:** DSP variables can be used in the commands using the %c for channel and %v for volume level and mute variable commands.

| (i)<br>INFO | CONNECTIONS  | VIDEO IN     | VIDEO OUT | II<br>AUDIO IN   | •<br>AUDIO OUT | L. IMAGES                   |   | E)<br>MANDS | <b>ili</b><br>DSP | VARIABLES | c |
|-------------|--------------|--------------|-----------|------------------|----------------|-----------------------------|---|-------------|-------------------|-----------|---|
|             | Commands:    |              |           |                  |                |                             |   |             |                   |           |   |
|             | ASCI *       | VIDEO REMOTE |           |                  |                |                             |   |             |                   | TCP       |   |
|             | Command Name |              | Comm      | and Syntax (TCP) |                | Input or Default<br>Command |   | Termination | Paramete          | rs Delete |   |
|             | POWER ON     |              | Comm      | and Syntax       |                | Power On                    | * | none        | i=                | Delete    |   |
|             | POWER OFF    |              | Comm      | and Syntax       |                | Power Off                   |   | none        | i=                | Delete    |   |
|             | VOLUME UP    |              | Comm      | and Syntax       |                | Volume Up                   | × | none        | :=                | Delete    |   |
|             | VOLUME DOWN  |              | Comm      | and Syntax       |                | Volume Down                 | * | none        | . III.            | Delete    |   |
|             | VOLUME SET   |              | Comm      | and Syntax       |                | Volume Set                  | * | none        | i=                | Delete    |   |
|             | MUTE ON      |              | Comm      | and Syntax       |                | Mute On                     |   | none        | . III.            | Delete    |   |
|             | MUTE OFF     |              | Comm      | and Syntax       |                | Mute Off                    | • | none        |                   | Delete    |   |
|             | MUTE TOGGLE  |              | Comm      | and Syntax       |                | Mute Togole                 | * | 10012       | . i=              | Delete    |   |

| Command Name             | Command Syntax (TCP)  | Input or Default<br>Command | Termination | Parameters     | Delete |
|--------------------------|-----------------------|-----------------------------|-------------|----------------|--------|
| POWER ON                 | Command Syntax        | Power On *                  | none 💌      | i≡             | Delete |
| POWER OFF                | Command Syntax        | Power Off *                 | none •      | i≡             | Delete |
| VOLUME UP                | Command Syntax        | Volume Up *                 | none •      | i≡             | Delete |
| VOLUME DOWN              | Command Syntax        | Volume Down *               | none •      | i≡             | Delete |
| VOLUME SET               | Command Syntax        | Volume Set                  | none *      | i≡             | Delete |
| MUTE ON                  | Command Syntax        | Mute On ·                   | none *      | i≡             | Delete |
| MUTE OFF                 | Command Syntax        | Mute Off                    | none •      | i≡             | Delete |
| MUTE TOGGLE              | VMUTE%c %v            | Mute Toggle *               | none *      | i≡             | Delete |
| VOLUME ADJUST            | VOUT%c %v             | No Selection *              | none •      | i≡             | Delete |
| NEW COMMAND Copy Command | Is: None * To: None * | COPY                        | Protocol Te | ermination: no | ne 🔻   |

To create a volume level variable command, the %c will replace the channel number and the %v will replace the level.

If the command to change volume level is VOUT2 34, the variable command would be VOUT%c %v. %v will have the full range of the volume, not just 34, once set up.

To create a mute variable command, the %c will replace the channel number and the %v will replace the mute value. If the commands to mute or unmute the channel is VMUTE2 ON or VMUTE2 OFF, the variable command will be VMUTE%c %v. Once set up, the %v will act as ON and OFF.

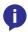

**NOTE:** When creating variable command for volume levels and mutes, one must be created for every channel the DSP has.

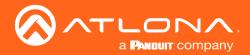

19. Once the volume level and mute variable commands have been created, select **DSP** from the top navigation.

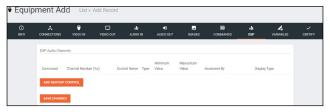

- 20. Press the ADD NEW DSP CONTROL button. New fields will appear for each variable command already created. e.g. One field for mute and one for volume.
- 21. Select and fill each command with the correct information.

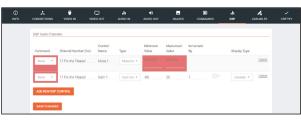

| Command   | Channel Number (%c) | Control<br>Name | Туре       | Minimum<br>Value | Maxiumum<br>Value | Increment<br>By | Display Type                                             |             |
|-----------|---------------------|-----------------|------------|------------------|-------------------|-----------------|----------------------------------------------------------|-------------|
| MUTE TC * | 0                   | Master Mut      | Mute/On *  | Mute Off<br>OFF  | Mute On<br>ON     |                 |                                                          | Dele        |
| VOLUME *  | 0<br>CONTROL        | Master Volu     | Gain Con 💌 | -60              | 15                | 1               | Decibels *<br>Decibels (d8)<br>Percentage of Ran<br>None | Dele<br>ige |

**Command Variables** 

**Command** - Select the previously created volume or mute command.

Channel Number - Select the value of %c for this command. Channel number will vary by device.

Control Name - Provide a name to make command selection within the room easier.

Type - Select between the drop down options: Gain Control (Integer), Gain Control (Float), and Mute/On/Off. Minimum and Maximum Value - This will vary based on type of command and unit values. (Mute commands should come from the device manual)

Increment By - Select the value the volume level will increase/decrease by when the volume button is pressed. **Display Type** - The value will appear when adjusting Volume in the control screen. Options: Decibels (dB), Percentage of Range, and None.

**NOTE:** Integer will adjust volume by whole numbers and Float will adjust by the decimal.

e.g.

Command: Mute Toggle Channel Number: 0 Control Name: Master Mute Type: Mute/On/Off Minimum Value: OFF Maximum Value: ON

Command: Volume Adjust Channel Number: 0 Control Name: Master Volume Type: Gain Control (Integer) Minimum Value: -60 Maximum Value: 15 Increment By: 1 Display Type: Decibels

22. Repeat steps 20 and 21 until all channel commands are created.

C1 9

#### 23. Save the DSP.

Once the DSP has been saved, it can be added to a room and configured for access.

- 1. Select the  $\equiv$  button from the top left corner and select **Sites**.
- 2. Select the **room** the switcher will be added to. The modify room screen will open. Help 🗸

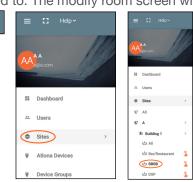

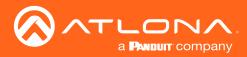

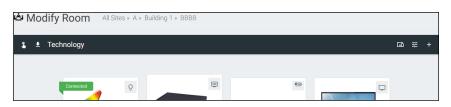

- 3. Press the + button to open the Technology menu.
- 4. Search the device name or manufacturer to pull up the created DSP.
- 5. Press the **Add** button.

| × 🤨 Technology (All)     |                                                               |              | 🗉 Q 🛧 Q 🛤      | ⊑  ≵ |        |
|--------------------------|---------------------------------------------------------------|--------------|----------------|------|--------|
| AABBCC                   | Search<br>Equipment<br>Matrix: Switcher 123<br>TCP, RS232, IR | SEARCH CLEAR | REQUEST DRIVER | Add  | Gā ≇ + |
|                          | AABBCC: DSP: DSP<br>TCP                                       |              |                | Add  | 9      |
| CLEAR UNASSIGNED SCAN NE | TWORK                                                         |              |                |      | -      |

6. Select EDIT on the DSP.

|                                        | ي: | × Configure Equipment                    |                                  |
|----------------------------------------|----|------------------------------------------|----------------------------------|
|                                        |    |                                          | 1 Shared Room Device(s)<br>DSP 1 |
|                                        |    | DSP Properties                           | / Q ~                            |
| DSP 1                                  |    | Alias<br>DSP 1                           |                                  |
| •••••••••••••••••••••••••••••••••••••• |    | Command Thrattle 0 ms Control Type TCP - |                                  |
| 🖍 🗘 😫 i                                |    | IP Address                               |                                  |
| Ping                                   |    | Redundant IP Address                     |                                  |
|                                        |    | Port Number                              |                                  |
|                                        |    | Enable Device Authentication             |                                  |
|                                        |    | SAVE                                     |                                  |
|                                        |    | Audio Controls 🥹                         | · ·                              |

- 7. Select the control type and enter the relevant information. e.g. For TCP control, enter the IP address.
- 8. Assign room commands to the controls set up during device creation.
  - **NOTE:** Master Volume Mute and Master Volume commands must be set up or audio control will not work correctly within the control screen.

Γ

| Vlute  | Audio  | Boolean      |                      |                                 |                                    |                                      |
|--------|--------|--------------|----------------------|---------------------------------|------------------------------------|--------------------------------------|
|        |        | DOOlean      |                      |                                 |                                    |                                      |
|        |        |              |                      |                                 |                                    |                                      |
| /olume | Audio  | Integer      | -60                  | 15                              | 1                                  |                                      |
|        |        | $\bigcirc$   |                      |                                 |                                    |                                      |
|        | /olume | /olume Audio | /olume Audio Integer | /olume Audio Integer <u>-60</u> | /olume Audio Integer <u>-60 15</u> | /olume Audio Integer <u>-60 15 1</u> |

| ontrols:<br>Control Id                         | Control Name  | Component Name | Туре       | Min | Max | Size |
|------------------------------------------------|---------------|----------------|------------|-----|-----|------|
| 1. c829e1e0df598c63b5229e7c<br>Room Control Id | Master Mute   | Audio          | Boolean    |     |     |      |
| Master Volume M 👻                              |               |                |            |     |     |      |
| 2. 26041979c71dee17c85aefc0                    | Master Volume | Audio          | Integer    | -60 | 15  | 1    |
| Room Control Id                                |               |                | $\bigcirc$ |     |     |      |

9. Finish selecting device options and press **SAVE**. The DSP is set up and ready to use.

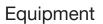

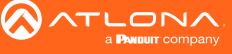

# Variables

Custom device variables have been added to the equipment editor for easy modification of commands. These variables are best used when a device ID or MAC address are needed before a command.

1. Press the  $\equiv$  button on the top right of the screen.

| =         | [] Help∨       | =   | C Help~               |                |                       | velocity          |              |               |       |   |
|-----------|----------------|-----|-----------------------|----------------|-----------------------|-------------------|--------------|---------------|-------|---|
|           | 1.17           | • E | Equipment Lis         |                | EXPORT EQUIPMENT LIST |                   |              |               |       |   |
| A         | а /////        |     | Showing All Equip     | ment           |                       |                   |              |               |       |   |
| AA        | @a.com         |     | Name                  | Model          | Manufacturer          | Category          | Sub Category | Control Types |       | T |
|           |                |     | Clearone Collaborate  | 300            | Clearone              | Teleconference    |              | Telnet        | /     |   |
|           | Deckhored      |     | Lifesize Icon 600     | 600            | Lifesize              | VideoDistribution | Switchers    | SSH           | /     |   |
|           | Dashboard      |     | Wolf Vision Cynap     | Cynap          | Wolf Vision           | VideoDistribution | Switchers    | TCP           | /     |   |
| <u>71</u> | Users          |     | Generic Telnet Driver | Generic Telnet | Atlona                | Control           |              | Telnet        | / 🗅 🔳 |   |
|           |                |     | BenQ Projector (V2)   | BenQ           | BenQ                  | Projectors        |              | TCP, RS232    | /     |   |
| ₽         | Sites >        |     | BenQ Projector (V2)   | BenQ           | BenQ                  | Projectors        |              | TCP, RS232    | /     |   |
|           | Atlona Devices |     | BenQ Projector (Copy) | Most Models    | Beng                  | Projectors        |              | RS232, TCP    | /     |   |
| _         |                |     | Extron IN1606 Switc   | IN1606         | Extron                | VideoDistribution | Switchers    | Telnet, RS232 | /     |   |
|           | Device Groups  |     |                       |                |                       |                   |              |               |       |   |
| 1         | Equipment      |     |                       |                |                       |                   |              |               |       |   |

- 2. Select Equipment from the options that becomes available. A new window will appear.
- 3. Select either add, edit, or duplicate to open an equipment driver.
- 4. Go to the VARIABLES tab. If this is a new driver, follow the steps for the previous tabs in the Add section before creating variables.

| Equip      | ment Add            | List » Ad       | d Record         |          |                        |           |          |                    |                   |         |
|------------|---------------------|-----------------|------------------|----------|------------------------|-----------|----------|--------------------|-------------------|---------|
| ()<br>INFO |                     | (T)<br>VIDEO IN | UIDEO OUT        | AUDIO IN | <b>↓)</b><br>AUDIO OUT | IMAGES    | COMMANDS | ı <b>lı</b><br>DSP | <b>V</b> ARIABLES | CERTIFY |
|            | Equipment Variables | š.              |                  |          |                        |           |          |                    |                   |         |
|            | Variable Short Des  | cription        | Substitution Key | Defau    | It Value               | Read Only |          | Long Description   |                   |         |
|            | ADD NEW VARIABI     | LE              |                  |          |                        |           |          |                    |                   |         |
|            | SAVE CHANGES        |                 |                  |          |                        |           |          |                    |                   |         |

5. Select ADD NEW VARIABLE

Variable Short Description - Provide a descriptor for the variable command. e.g. Mac Address Substitution Key - Provide a key that will be replaced by the variable value. e.g. %M

NOTE: The % symbol at the start of the substitution key provides a clear start for the system to view the variable command, as it is not common to regular commands.

NOTE: Variables %i, %o, and %v have already been provided within velocity for input, output, and macro options. When creating a new variable, i, o, and v cannot be used as a substitution key.

Default Value - Optional value that a command will default to when no other variable value is provided. Read Only - Future feature.

Long Description - Provide extra information about the variable.

Delete - Select this to remove unneeded variables.

| Equip       | ment Add                                | List » A  | dd Record              |                        |          |           |          |                   |                   |         |
|-------------|-----------------------------------------|-----------|------------------------|------------------------|----------|-----------|----------|-------------------|-------------------|---------|
| (j)<br>INFO |                                         | UIDEO IN  | UIDEO OUT              | <b>LII</b><br>AUDIO IN | U OIDUA  | IMAGES    | COMMANDS | <b>.lı</b><br>DSP | <b>V</b> ARIABLES | CERTIFY |
|             | Equipment Variable                      | 6:        |                        |                        |          |           |          |                   |                   |         |
|             | Variable Short Des                      | scription | Substitution Key       | Defaul                 | t Value  | Read Only |          | Long Description  |                   |         |
|             | Variable Short Descripti<br>Mac Address | ion       | Substitution Key<br>%M | Defau                  | It Value |           |          | Long Description  | Delete            |         |
|             | ADD NEW VARIAB                          | ILE       |                        |                        |          |           |          |                   |                   |         |
|             | SAVE CHANGES                            |           |                        |                        |          |           |          |                   |                   |         |

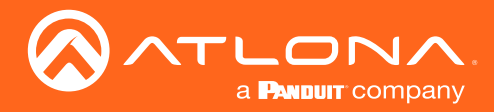

- 6. Select the COMMANDS tab from the top navigation.
- 7. Enter the variable into the command. e.g. %MPWON would send the variable before the power on command.
- 8. Save the device.

| (i)<br>INFO |              | VIDEO IN     | VIDEO OUT | n <b>i</b><br>Audio in | <b>●)</b><br>AUDIO OUT | IMAGES             | COMMANDS     | <b>ili</b><br>DSP | VARIABLES        | CERTIFY |
|-------------|--------------|--------------|-----------|------------------------|------------------------|--------------------|--------------|-------------------|------------------|---------|
|             | Commands:    |              |           |                        |                        |                    |              |                   |                  |         |
|             | ASCII 🔹      | VIDEO REMOTE |           |                        |                        |                    | I            | IR F              | RS232 TCP        |         |
|             | Command Name |              | Comma     | and Syntax (TCP)       |                        | Input or Default C | Command Terr | nination Pa       | arameters Delete |         |
|             | POWER ON     |              | %MPW      | /ON                    |                        | Power On           | * n          | one 🔹 🗄           | Delete           |         |

Once the device has been saved, it can be added to a room and the variable configured.

- 1. Select the  $\equiv$  button from the top left corner and select **Sites**.
- 2. Select the **room** the switcher will be added to. The modify room screen will open.

| E ← C Q Help~                     | ≡ II Help×   | ≡ 🖸 Help×              |
|-----------------------------------|--------------|------------------------|
|                                   | AA Becom     | AA<br>Maga com         |
|                                   | II Dashboard | Dashboard Justic Users |
|                                   | Ji Users     | Sites >                |
|                                   | © Sites >    | S* All                 |
| All Sites » A » Building 1 » BBBB |              | St A >                 |
|                                   |              | Building 1             |
| 💲 🛨 Technology                    |              | t ići All              |
|                                   |              | 🚔 Bar/Restaurant 🔒     |
| Connected O                       |              | 🔅 BBBB 💲               |
|                                   |              | ići DSP 🔒              |

- 3. Press the + button to open the Technology menu.
- 4. Search the device name or manufacturer to pull up the created switcher.
- 5. Press the **Add** button.

| × 🧐 Technology (All) |                                        |              | 🖩 Q ⊀ 😯        | o• t≘ oo ,¥ |
|----------------------|----------------------------------------|--------------|----------------|-------------|
| AABBCC               | Search Contract Search                 | SEARCH CLEAR | REQUEST DRIVER | ]           |
|                      | Matrix: Switcher 123<br>TCP, RS232, IR |              |                | Add         |

6. Select EDIT on the switcher.

| × Configure                                | Equipment |                                     |       | Â      |
|--------------------------------------------|-----------|-------------------------------------|-------|--------|
|                                            |           | 1 Shared Room Device(s)<br>Matrix 1 |       | G0 ∓ + |
| Matrix Properties                          |           |                                     | / Q ~ |        |
| Alias<br>Matrix 1<br>Command Throttle<br>0 | ms        |                                     |       |        |

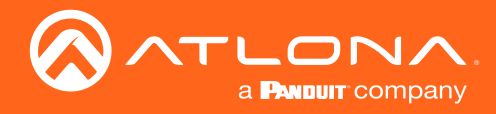

Ĭ

- 7. Scroll down to the Equipment Variables section.
- 8. Enter in the value for the variable.

| Equipment Variables | ~              | Equipment Variables   | ~              |
|---------------------|----------------|-----------------------|----------------|
| MAC Address         | Current Value: | MAC Address<br>ABC123 | Current Value: |
| SAVE                |                | SAVE                  |                |

**NOTE:** The variable will send every time a command with that variable is sent. The position of the variable will be determined by the placement within the command. e.g. %MPWON will send ABC123PWON and PWON%M will send PWONABC123.

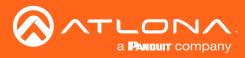

# **Room Problems Report**

Velocity has added the ability to send email reports or alerts by email for device connection status. This will provide a look at what devices are connected, which have disconnected, and times of when Velocity lost communication.

- 1. Press the  $\equiv$  button on the top right of the screen.
- 2. Select Room Problems Report from the options that becomes available. A new window will appear.

| ≡  | C Help∽              |                                                                                                    | 8 |  |  |  |  |  |  |
|----|----------------------|----------------------------------------------------------------------------------------------------|---|--|--|--|--|--|--|
|    |                      | 🗢 Room Problem Report <sup>®</sup>                                                                                                    |   |  |  |  |  |  |  |
|    |                      | Connection Summary Report  Realtime Connection Alerts                                                                                                    |   |  |  |  |  |  |  |
|    |                      | Email (CSV) To Notify Top of Day - Email (CSV) To Notify Decomest Bendid (xee)                                                                                                    |   |  |  |  |  |  |  |
| =  | Dashboard            | Enable/Disable Realtime Notifications and View Overall Room Connected Status                                                                                                    |   |  |  |  |  |  |  |
| 21 | Users                | QA3 > Building 1 > Floor 1                                                                                                    |   |  |  |  |  |  |  |
| 0  | Sites >              | OAMULE         Crock SX-20 CE         Swyr         Field         B24         ClearChe Converge Pro2         Klark Technic         SWS10         Bidlers         out         Lymmy         Phoenix         NEC         DBK         Lature         VCC           Extra NECIO         Pro3         Somfy         Bind         No Display switch         boxe         Pandul FDU         Owes202         VCC-Inity         Otto         Testra         Testra Custom         RX21         Classiche Cultabule         Zom         Wattoer. |   |  |  |  |  |  |  |
| Ŧ  | Atlona Devices       | VAM.MTX CLSO-601 Tri Divisible Room CME-MS42 DISP-CTRL CLSO-612                                                                                                    |   |  |  |  |  |  |  |
| Ŧ  | Device Groups        | QA3 > Building 2 > Floor 1 Entry Way Conference                                                                                                    |   |  |  |  |  |  |  |
|    | Equipment            | Copyright 60019 Atlana Inc (addana.com) All Rights Reserved.   Phone: +1 837/536/2979 (US 1ol Fee) +1-408/92/2015 (US) International +41-43-508.4221   Version: 1.6.3 Active Galaxway                                                                                                    |   |  |  |  |  |  |  |
|    | Room Problems Report |                                                                                                    |   |  |  |  |  |  |  |

- 3. Enter the email address, that reports and/or alerts will be sent to, into the **Email (CSV) To Notify** field(s). Email must be enabled within Server Settings for this feature to work.
- 4. Select when the Report / Alerts will be sent.

a. Report - Select between Top of Hour and Top of Day, this will determine how many reports per day that will be received: 1 or 24.

|                                                                                                    | =itu                                                                                                    |
|----------------------------------------------------------------------------------------------------|----------------------------------------------------------------------------------------------------|
| 🖕 Room Problem Report <sup>®</sup>                                                                                                    |                                                                                                    |
| Connection Summary Report                                                                                                    | Realtime Connection Alerts®                                                                                                    |
|                                                                                                    | Right Court<br>Billing Court<br>Lange Carlos (Billing Carlos (Billing Carlos (Billin |
| Constanting Finner     Constant SK-20 CE Survey C PEE EA Cleardine Converge-Find Klask Technic     Non-strick Pind Sconfy Rund, No.Databay satistic                                                                                                    | SWS10         Sidest         Cdc         Lipste         Photesix         NEC         DBX         Linux         VXC           Colley         901         Teblas         Teblas         Teblas         Teblas         RXC1         Omrow-Dollahows         Zemm         W2020X                                                                                                    |
| Nak Mitt         CL3D 401         Tel: Endowide; Novim         NakeO2         CMIL: 1646; Mittel         CL3D 412           GA3 - Building 2 - Mont         Tel: Endowide; Novim         NakeO2         CMIL: 1646; Mittel         CL3D 412           Teny Novi         Confinement         Endowide; Mittel         Endowide; Mittel         Endowide; Mittel         Endowide; Mittel |                                                                                                    |
| Copyright 02019 Adona inc ( <b>adona com</b> ). All Rights Reserved. I Finance +1 817 555 3976 (US Toll Real) ++ 400 062 06                                                                                                    | 135((J2))   Hotenstonal: +41.435(0.4321   Version: 1.6.3.3) ACE/v8 Gateway                                                                                                    |

b. Alerts - Set the amount of time from disconnect or reconnect that an Alert will be received. This is done in seconds and by default will be set to 60.

| Cisco Telepresence CE Firmware 1 - 10.20.100.89:22 has Reconnected on gateway: 03000200-000004                                                                             | Cisco Telepresence CE Firmware 1 - 10.20.100.89:22 is Disconnected on gateway: 03000200-000004                                                                                                    |  |  |
|----------------------------------------------------------------------------------------------------|----------------------------------------------------------------------------------------------------|--|--|
| support@ationa.com<br>To ● AA Wed 11/20/2019 10:49 AM                                                                                                    | Spipport@atlona.com                                                                                                    |  |  |
| () If there are problems with how this message is displayed, click here to view it in a web browser.                                                                       | <ol> <li>If there are problems with how this message is displayed, click here to view it in a web browser.</li> </ol>                                                                                      |  |  |
|                                                                                                    |                                                                                                    |  |  |
| Cisco Telepresence CE Firmware 1 - 10.20.100.89:22 has<br>Reconnected on gateway: 03000200-0400-0500-0006-<br>b898b0058132 (QA3)                                           | Cisco Telepresence CE Firmware 1 - 10.20.100.89:22 is<br>Disconnected on gateway: 03000200-0400-0500-0006-<br>b898b0058132 (QA3)                                                                           |  |  |
| The device Cisco Telepresence CE Firmware 1 - 10.20.100.89:22 has re-established communication for the following<br>rooms:<br>-QA3 > Building 1 > Floor 1 > Cisco SX-20 CE | The device Cisco Telepresence CE Firmware 1 - 10.20.100.89:22 has disconnected communication for the following rooms: -QA3 > Building 1 > Floor 1 > Cisco SX-20 CE -QA3 > Building 1 > Floor 1 > UMich CUI |  |  |
| -QA3 > Building 1 > Hoor 1 > Useo SA-20 CE<br>-QA3 > Building 1 > Floor 1 > UMich CUI                                                                                      |                                                                                                    |  |  |

Reports and Alerts can be set to only send specific devices, these must be selected and deselected individually.

1. Select the room name from the Enable/Disable section. Once selected more options will appear below.

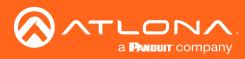

# Room Problems Report

| 🛎 Room Problem Report <sup>®</sup>                                                                                                    |                                                                         |
|----------------------------------------------------------------------------------------------------|-------------------------------------------------------------------------|
| Connection Summary Report®                                                                                                    | Realtime Connection Alerts@                                             |
| Email (CSV) To Noxly Time To Run<br>s⊚a com Top of Hour ~                                                                                                    | Email (CIV) To Hotly Disconnect Connect<br>a@a.com Benatical (see)      |
| Enable/Disable Realtime Notifications and View Overall Room Connected Status                                                                                                    |                                                                         |
| CANALLAE Cloco SX-20 CE Sury VC Pisc. 824 ClearOne Converge Pro2 Klark-Technic                                                                                                    | SW510 Sliders OSC Lyting Promix NEC DEX Lution VCC                      |
| Exercit N1166         Pro3         Somfy         BinQ         No Directive enritch         base         Panduit PDU         Grws221           YAM MTX         CLSO-601         Tri Divisible Room         TMee QL         OME-MS42         DISP-CTRL         CLSO-612 | VCC-Risky 901 Tesira Tesira Custom RX21 Cisuro's Colubousi 2000 Wattbox |
| Modify Room Technology     10.0.100.89 (Clisco Telepresence CE Firmware 1): Use Connected as Metric For Email                                                                                                    |                                                                         |
| 10 20.100.60 (AFUHD-SW-510W 1): Use Connected as Metric For Email     10.20.100.162 (AT-GAIN-120 1): Use Connected as Metric For Email                                                                                                    |                                                                         |
| 10 20 100 10 (Shure MKA910 Microphone 1): Use Connected as Metric For Email                                                                                                    |                                                                         |
| QA3 > Building 2 > Floor 1<br>Entry Way Conference                                                                                                    | Na ana ang kang kang kang kang kang kang                                |

- 3. Select or deselect the check box next to the connected devices. Deselecting the checkbox means no alerts will be sent for that individual connection.
- 4. Repeat steps 2 and 3 until all devices are set as needed.

Reports and Alerts are not set up and will start sending at the selected times.

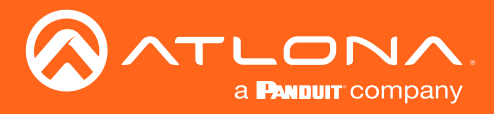

# Split Rooms

Velocity has the ability to switch between open and split rooms, providing an easy solution to create two rooms out of one when needed.

Contents

| Set Up               |    |
|----------------------|----|
| <b>Control Devic</b> | es |
| Macros               |    |

74 76

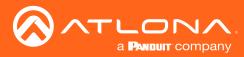

# Set Up

To create a split room, there must be at least two displays, a switching device, and at least two sources.

1. Once a room is set up with devices, open room control options using the button in the top right area of the screen. A new screen will slide open on the left side of the screen.

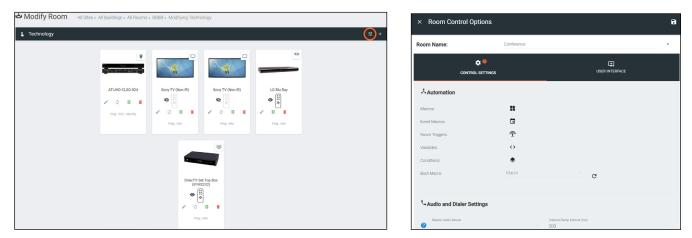

- Scroll down to the Enable/Disable Features section and select the Split Rooms slider. A new options will appear below.
- 3. Select the **Is room currently split** slider to activate the room as a split room.
- 4. Press the Apply Settings icon in the top right corner of Room Control Options to save.

| Control Page Layout              | Control Page Layout             |   | Control Page Layout             |  |
|----------------------------------|---------------------------------|---|---------------------------------|--|
| Enable Split Room:               | Enable Split Room:              |   | Enable Split Room:              |  |
| Enable Switching on Source Drag? | Is room currently split:        | ) | Is room currently split:        |  |
| Enable Light Button Toggle?      | Enable Switching on Source Drag |   | Enable Switching on Source Drag |  |

- 5. Open the device edit screen of the display and provide the display with an alias of which side it belongs to. e.g. Display Right
- 6. Select the **Section** drop down and select whether the display is in all, left, or right section.
- 7. Press the **Save** button to activate the settings.
- 8. Repeat steps 5 through 7 for the second display.

| Modify Room All Stes + All Buildings + All Rooms + BBBB + Modifying Technology  Technology   + + | Sony Right                            |       |
|--------------------------------------------------------------------------------------------------|---------------------------------------|-------|
|                                                                                                  | Sony TV (Non IR) Properties           | ₽ Q v |
| (IP/RE322)                                                                                       | All Sections<br>Left<br>Right<br>SAVE |       |

× Configure Equipment

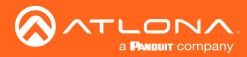

# Split Rooms

9. Open the switching device. e.g. AT-UHD-CLSO-824

| S Technology                      | 幸                | + Configure Equip             | ment                                                                                                    | Î   |
|-----------------------------------|------------------|-------------------------------|----------------------------------------------------------------------------------------------------|-----|
|                                   |                  | 1                             | AT-UH-D-CLSO-824<br>ACCRP bc: Mariji Formu Maris Guitaber ath<br>Dail, HOBsetT and Minored HDMI Datputs |     |
|                                   |                  | AT-UHD-CLSO-824 Properties    |                                                                                                    | 19. |
| AT-UHD-CLSO-824 Sony Left Sony    |                  | Alias<br>Command Throttle     |                                                                                                    |     |
| 🖉 🖉 📲 😵 🔍                         |                  | 0<br>Control Type             | ms                                                                                                    |     |
| Ping-Info-Identify 🖍 🗘 🕄 🚺 🖍 🗘    | 8 1 / 8 1        | Teinet                        |                                                                                                    |     |
| Ping-Info Ping                    | Info Ping - Info | IP Address                    |                                                                                                    |     |
|                                   |                  | Port Number                   |                                                                                                    |     |
| 9                                 |                  | 23                            |                                                                                                    |     |
| 2 - 1 NN                          |                  | Enable Telnet Authentication: |                                                                                                    |     |
|                                   |                  | SAVE                          |                                                                                                    |     |
| DirecTV Set Top Box<br>(IP/RS232) |                  | AT-UHD-CLSO-824 Input Connec  |                                                                                                    | ~   |
| •                                 |                  | Input Connections             |                                                                                                    |     |
|                                   |                  | All Sectio                    | 0 HDBaseT 1 Show Icon                                                                                   |     |
| V 43 -                            |                  | All Sectio *                  | ecton Ordering Allas<br>0 HDBaseT 2 Show Icon                                                           |     |
| Ping - Info                       |                  | HDBaseT3 Corr                 |                                                                                                    |     |
|                                   |                  |                               |                                                                                                    |     |

- 10. Scroll to the Input Connections section. A new drop down will have appeared next to the sources when split rooms was activated.
- 11. Select the side of room each source belongs to when split.
- 12. Press the **Save** button.

| Input Connections                                |                                       | Screen Butte                  | 005  |         |          |                                           |          |                                |                           |                             |           |                 |          | Input Connect           |
|--------------------------------------------------|---------------------------------------|-------------------------------|------|---------|----------|-------------------------------------------|----------|--------------------------------|---------------------------|-----------------------------|-----------|-----------------|----------|-------------------------|
|                                                  |                                       |                               |      |         |          | Input Connection                          | ons      |                                |                           | Screen Butto                | ons       |                 |          |                         |
| HDBaseT 1<br>All Sectio                          | Connection                            | Ordering Alias                |      | loop    | ~        | HDBaseT 1                                 |          | Connection                     | Ordering                  | Alias                       |           |                 |          | All Sectio              |
| All Sectio                                       |                                       | 0 HDBaseT 1                   | Show | lcon    |          | All Sectio                                |          |                                |                           | HDBaseT 1                   |           | lcon            | ÷.       | All Sectio              |
| 100                                              |                                       | A.4                           |      |         |          |                                           |          |                                | 0                         | HUDdael I                   | Show      | ioon .          |          | 1000-017-5              |
| HDBaseT 2<br>All Sectio                          | Connection                            | Ordering Alias<br>0 HDBaseT 2 |      | loop    |          |                                           |          |                                |                           |                             |           |                 |          | HDBaseT 2<br>All Sectio |
|                                                  |                                       | o mubaser 2                   | Show | lcon    |          | HDBaseT 2                                 |          | Connection                     | Ordering                  |                             |           |                 |          | All 30040               |
| HDBaseT 3                                        | Connection                            | Ordering Alias                |      |         |          | All Sectio                                |          |                                | 0                         | HDBaseT 2                   | Show      | Icon            | -        | HDBaseT 3               |
| All Sectio                                       | compol/01                             | 0 HDBaseT 3                   |      | lcon    |          |                                           |          |                                |                           |                             | 0.00      |                 |          | All Sectio              |
|                                                  |                                       | 5 HDDaser 5                   | Show | -3011   |          | HDBaseT 3                                 |          | Connection                     | Ordering                  | Alias                       |           |                 |          |                         |
| HDMI 4                                           | Connection                            | Ordering                      |      | loon    |          | All Sectio                                |          |                                | 0                         | HDBaseT 3                   |           | Icon            |          | HDML4                   |
| All Sectio                                       | LG Blu Ray                            | 0 Alias                       |      | No loop | - OUTPUT |                                           |          |                                |                           |                             | Show      |                 |          | All Sectio              |
|                                                  |                                       |                               | Show |         |          |                                           |          | Connection                     | Ordering                  |                             |           | loon            |          |                         |
| HDMI 5                                           | Connection                            | Ordering                      |      | loon    |          | All Sections                              |          | LG Blu Ray                     | 0                         | Aliae                       |           | No Icon         | - OUTPUT | HDMI 5                  |
| All Sectio                                       | DirecTV Set Top Box (IP/RS232)        | 0 Alias                       |      | No loon | - OUTPUT |                                           |          | LO Dia Nay                     | U                         | AlldS                       | Show      | NO ICOL         | COTPOT   | All Sectio              |
|                                                  |                                       |                               | Show |         |          | Left                                      |          |                                |                           |                             |           |                 |          |                         |
| HDMI 6                                           | Connection                            | Ordering Alias                |      |         |          | Right                                     |          | Connection                     | Ordering                  |                             |           | loon            |          | HDMI 6                  |
| All Sectio                                       |                                       | 0 HDMI 6                      | ~ ~  | lcon    | ~        |                                           |          | DirecTV Set Top Box (IP/RS232) | 0                         | Alias                       | Show      | No Icon         | - OUTPUT | All Sectio              |
|                                                  |                                       |                               | Show |         |          |                                           |          |                                |                           |                             | - OHOW    |                 |          |                         |
| HDMI 7                                           | Connection                            | Ordering Alias                |      |         |          |                                           |          | -                              |                           |                             |           |                 |          | HDMI 7                  |
| All Sectio                                       |                                       | 0 HDMI 7                      | Show | lcon    | ~        | AT-UHD-CLSO-824                           | Input Co | nnections                      |                           |                             |           |                 | ~        | All Sectio              |
| /GA                                              | Connection                            | Ordering Alias                |      |         |          | Input Connectio                           | ons      |                                |                           | Screen Butte                | ons       |                 |          | VGA                     |
| All Sectio                                       |                                       | 0 VGA                         | Show | Icon    | ~        | HDBaseT 1                                 |          | Connection                     | Ordering                  | Alias                       |           |                 |          | All Sectio              |
|                                                  |                                       |                               |      |         |          | All Sectio                                |          |                                |                           | HDBaseT 1                   |           | Icon            | -        |                         |
|                                                  |                                       |                               |      |         |          |                                           |          |                                | 0                         | TID baser 1                 | Show      | 10011           |          | SAVE                    |
| SAVE                                             |                                       |                               |      |         |          | 1000                                      |          |                                |                           |                             |           |                 |          |                         |
| SAVE                                             |                                       |                               |      |         |          | HDBaseT 2                                 |          | Connection                     | Ordering                  |                             |           |                 |          |                         |
| SAVE                                             |                                       |                               |      |         |          | All Sectio                                |          |                                | 0                         |                             |           | Icon            | -        |                         |
| _                                                | ut Connections                        |                               |      |         | ~        |                                           |          |                                | 0                         | HDBaseT 2                   | Show      |                 |          |                         |
| SAVE                                             | ut Connections                        |                               |      |         | ~        |                                           |          |                                | 0                         | HDBasel 2                   | Show      |                 |          |                         |
| F-UHD-CLSO-824 Outp                              | ut Connections                        |                               |      |         | ~        | HDBaseT 3                                 |          | Connection                     | Ordering                  |                             | Show      |                 |          |                         |
| -UHD-CLSO-824 Outp                               |                                       |                               |      |         | ~        |                                           | -        | Connection                     | Ordering                  |                             |           | lcon            | ~        |                         |
| -UHD-CLSO-824 Outp<br>Outputs                    | Connection                            |                               |      |         | - HDMI 1 | HDBaseT 3                                 |          | Connection                     | Ordering                  | Alias                       | Show Show | Icon            | ~        |                         |
| _                                                |                                       |                               |      |         |          | HDBaseT 3<br>All Sectio                   | *        |                                | Ordering<br>O             | Alias<br>HDBaseT 3          |           |                 | -        |                         |
| -UHD-CLSO-824 Outpo<br>Outputs                   | Connection<br>Sony Left               |                               |      |         |          | HDBaseT 3<br>All Sectio<br>HDMI 4         | -        | Connection                     | Ordering<br>D<br>Ordering | Alias<br>HDBaseT 3          |           | lcon            |          |                         |
| UHD-CLSO-824 Outpu<br>Dutputs<br>HDBaseT/HDMI 1  | Connection                            |                               |      |         |          | HDBaseT 3<br>All Sectio                   | -        |                                | Ordering<br>O             | Alias<br>HDBaseT 3          |           |                 | - OUTPUT |                         |
| F-UHD-CLSO-824 Outpo<br>Outputs                  | Connection<br>Sony Left<br>Connection |                               |      |         | -HDMI1 ~ | HDBaseT 3<br>All Sectio<br>HDMI 4<br>Left | *<br>*   | Connection<br>LG Blu Ray       | Ordering<br>D<br>Ordering | Alias<br>HDBaseT 3          | Show      | Icon<br>No Icon |          |                         |
| -UHD-CLSO-824 Outpu<br>Outputs<br>HDBaseT/HDMI 1 | Connection<br>Sony Left<br>Connection |                               |      |         | -HDMI1 ~ | HDBaseT 3<br>All Sectio<br>HDMI 4         | *<br>*   | Connection                     | Ordering<br>D<br>Ordering | Alias<br>HDBaseT 3<br>Alias | Show      | lcon            |          |                         |

13. \*If using audio\* Open the audio device. e.g. AT-UHD-CLSO-824

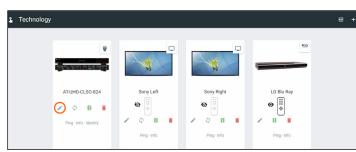

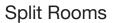

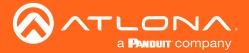

14. Go to the Audio Controls section. Each control will have new selection drop downs.

15. Select the control options under all sections.

**NOTE:** The control selected under all sections will be the audio control when the room is set to open.

16. Select the audio control sections that each control belongs to when split.

**NOTE:** If Master Volume belongs to the speakers on the left side of the room, select master audio from the left side drop down menu.

- 17. Repeat until all audio is set up.
- 18. Press the Save button.

| Control Id      | Control Name                        | Component Name                      | Туре       | Min | Max | Size | Value |
|-----------------|-------------------------------------|-------------------------------------|------------|-----|-----|------|-------|
| . Output1Gain   | Output 1 Gain                       | Audio                               | Integer    | -90 | 30  | 1    |       |
| All Sections    | Split Left                          | Split Right                         | $\bigcirc$ |     |     |      |       |
| Master Volume   | Master Volume                       | <ul> <li>Unassigned</li> </ul>      | <u> </u>   |     |     |      |       |
| . Output2Gain   | Output 2 Gain                       | Audio                               | Integer    | -90 | 30  | 1    |       |
| All Sections    | Split Left                          | Split Right                         |            |     |     |      |       |
| Master Volume   | <ul> <li>Unassigned</li> </ul>      | Master Volume                       |            |     |     |      |       |
| . Output1Mute   | Output 1 Mute                       | Audio                               | Boolean    |     |     |      |       |
| All Sections    | Split Left                          | Split Right                         |            |     |     |      |       |
| Master Volume M | <ul> <li>Master Volume M</li> </ul> | . v Unassigned                      | Ψ          |     |     |      |       |
| Output2Mute     | Output 2 Mute                       | Audio                               | Boolean    |     |     |      |       |
| All Sections    | Split Left                          | Split Right                         |            |     |     |      |       |
| Master Volume M | <ul> <li>Unassigned</li> </ul>      | <ul> <li>Master Volume M</li> </ul> | . *        |     |     |      |       |
| . Input1Gain    | Video 1 Gain                        | Audio                               | Integer    | -90 | 10  | 1    |       |
| All Sections    | Split Left                          | Split Right                         | $\bigcirc$ |     |     |      |       |
| Unassigned      | <ul> <li>Unassigned</li> </ul>      | <ul> <li>Unassigned</li> </ul>      |            |     |     |      |       |
| . Input2Gain    | Video 2 Gain                        | Audio                               | Integer    | -90 | 10  | 1    |       |
| All Sections    | Split Left                          | Split Right                         | $\bigcirc$ |     |     |      |       |
| Unassigned      | <ul> <li>Unassigned</li> </ul>      | <ul> <li>Unassigned</li> </ul>      | , U        |     |     |      |       |
| . Input3Gain    | Video 3 Gain                        | Audio                               | Integer    | -90 | 10  | 1    |       |
| All Sections    | Split Left                          | Split Right                         | $\bigcirc$ |     |     |      |       |
| Unassigned      | <ul> <li>Unassigned</li> </ul>      | <ul> <li>Unassigned</li> </ul>      | Ū,         |     |     |      |       |
| . Input4Gain    | Video 4 Gain                        | Audio                               | Integer    | -90 | 10  | 1    | _     |
| All Sections    | Split Left                          | Split Right                         | $\bigcirc$ |     |     |      |       |
| Unassigned      | <ul> <li>Unassigned</li> </ul>      | <ul> <li>Unassigned</li> </ul>      | -          |     |     |      |       |

### **Control Devices**

Now that all the room devices have been set up, the control devices must be set up.

**NOTE:** For split rooms, there should be two control devices. The control devices can be two of each or a mix of AT-VTPs, Android devices, Apple devices, or web browsers.

- 1. Open the control device to the sync page.
- 2. Press the Sync button. A pop up will display.

| display.                              | velocity                                                                                            |        |
|---------------------------------------|----------------------------------------------------------------------------------------------------|--------|
| ATLONA.                               | ſ                                                                                                   |        |
| velocity                              | Velocity Login                                                                                      |        |
| Velocity Login                        | Please enter an alias for this connected device                                                     |        |
| Email Address                         | * Alias of Device<br>Mozilla/5.0 (Windows NT 10.0; Win64; x64; rv:59.0) Gecko/20100101 Firefox/59.0 |        |
| Password<br>LOGIN<br>Forgot password? |                                                                                                    | SUBMIT |

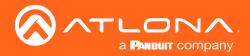

- 3. Enter an alias for the device to ensure easy identification within Velocity. e.g. Left
- 4. Press submit. The page will display a synchronization page.

| velocity:                                       | velocity             |
|-------------------------------------------------|----------------------|
| Velocity Login                                  |                      |
| Please enter an alias for this connected device | Synchronizing        |
| * Alias of Device<br>Left                       | Waiting for Approval |
| SUBMIT                                          |                      |

- 5. Go to the Velocity page. A green box will appear.
- 6. Select Buildings.

| ≡ 🖸 Help×    | veloci | itu.                                                                                                    |  |
|--------------|--------|----------------------------------------------------------------------------------------------------|--|
| L Technology |        | A request from IP Address: 192.168.11.12 (Left)     A new room sync has been requested. Click belo     Buildings |  |
|              |        |                                                                                                    |  |

- 7. Select the building the control device will be in. A new screen will open.
- 8. Select the room the control device is located in. A Synchronization Complete window will appear.
- 9. Press the **Close** button.

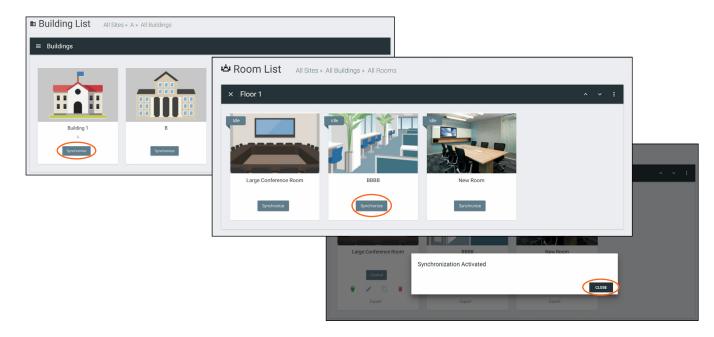

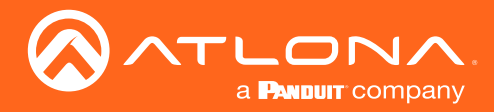

- 10. Repeat steps 1-9 for the second control device.
- 11. Reopen the edit room technology page.
- 12. Select the drop down within the control device field and select the section the device controls.
- 13. Repeat step 12 for the second control device.

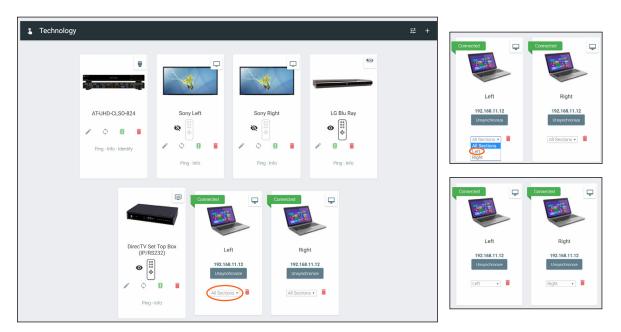

The room is now set up for split room control. Control macros and event macros can now be set up for split rooms.

#### Macros

For information on using Room and Event Macros for split rooms, see the Macros & Variables: Split Rooms section.

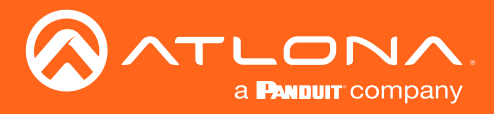

Macros and Conditions are used in many aspects of Velocity, from simple room on and off sequences, to split rooms, and custom UIs. The following sections will go over basic macros and conditions, as well as extra information for specific use cases. Macros and conditions can be found within the advanced settings of the rooms.

#### Contents

| General                                    | 80              |
|--------------------------------------------|-----------------|
| Macros                                     | 81              |
| Event Macros                               | 84              |
| Room Triggers                              | 87              |
| Variables                                  | 88              |
| Boot Macro                                 | 89              |
| Conditions                                 | 90              |
| Split Rooms<br>Room Macros<br>Event Macros | <b>92</b><br>93 |
|                                            |                 |

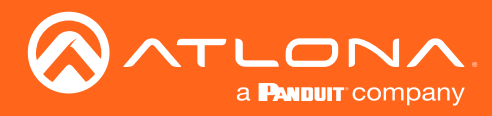

# General

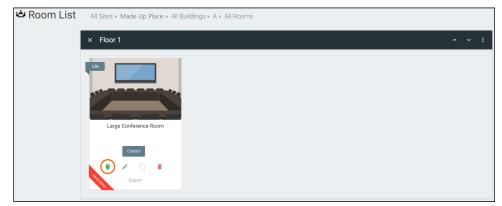

1. Select the Edit Room Technology from the buildings screen. A new screen will open.

| All Site                         | s » QA1 » Building 2 » Class    | 51                                   |                                 |        |
|----------------------------------|---------------------------------|--------------------------------------|---------------------------------|--------|
| 💲 生 Technology                   |                                 |                                      |                                 | -+ 🗐 🖬 |
| Video Distribution and Switchers |                                 |                                      |                                 |        |
|                                  | Connected                       | Connected                            | Connected                       |        |
|                                  | AT-HD-SC-500 1<br>10.20.100.185 | AT-HDVS-210U-TX-WP 1<br>10.20.100.58 | AT-HDVS-SC-RX 1<br>10.20.100.67 |        |
|                                  | Ping - Identify                 | ning - Identify - Config             | ning - Identify                 |        |

i

2. Select the  $\overline{\mathbf{z}}$  button to open the Room Control Options screen.

| < Room Control Opti     | ons        |                                  | 6 |
|-------------------------|------------|----------------------------------|---|
| oom Name:               | Conference |                                  | × |
| CONTROL SI              |            | USER INTERFACE                   |   |
| Å Automation            |            |                                  |   |
| Macros:                 | **         |                                  |   |
| Event Macros:           |            |                                  |   |
| Room Triggers:          | Ŷ          |                                  |   |
| Variables:              | $\diamond$ |                                  |   |
| Conditions:             | ۲          |                                  |   |
| Boot Macro:             | Macro      | C                                |   |
| Audio and Dialer Settin | gs         |                                  |   |
| Master Audio Device     |            | Volume Ramp Interval (ms)<br>200 |   |
| Dialpad Device          |            | 2 Dialpad Line Number            |   |

**NOTE:** These options are also available in the Custom Control Interface edit screen. The options will be the same in both areas.

Macros, Event Macros, Room Triggers, and Conditions can be gotten to from here.

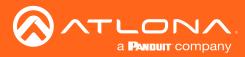

#### Macros

Macros provides the ability to program and run different commands in a room.

1. Select the Macros button. A new screen will slide open.

| × Room Control Op | otions     | × Roo | om Macros    |                | 8 |  |
|-------------------|------------|-------|--------------|----------------|---|--|
| Room Name:        | Conference | Name  | Custom Image | Macro Commands | Ð |  |
|                   | ¢ 9        |       |              |                |   |  |
|                   | L SETTINGS |       |              |                |   |  |
| Automation        |            |       |              |                |   |  |
| Macros:           |            |       |              |                |   |  |
| Event Macros:     |            |       |              |                |   |  |
| Room Triggers:    | Ŷ          |       |              |                |   |  |
| Variables:        | <>         |       |              |                |   |  |

- 2. Press the + (add macro) button from the top right corner. A new selection will appear in the screen.
- 3. Name the Macro by typing the Alias into the New Macro field under \*Alias. This will be the name that appears in the control screen next to the macro.

| × Room               | Macros       |                      | 8         | × Rooi         | m Macros     |                              |
|----------------------|--------------|----------------------|-----------|----------------|--------------|------------------------------|
| Name                 | Custom Image | Macro Commands       | •         | Name           | Custom Image | Macro Commands               |
| * Alias<br>New Macro | * UPLOAD     | Unnamed Room Macro 1 | * • + ^ E |                |              | Unnamed Room Macro 1         |
| New Macro            |              | _                    |           |                |              | Hide In: Drawer 🔲 Preset Pag |
|                      |              |                      |           |                |              | Command 1 Custom Value:      |
|                      |              |                      |           | * Alias<br>ABC | * UPLOAD     | Device:                      |
|                      |              |                      |           |                |              | Command:                     |
|                      |              |                      |           |                |              | Parameters:                  |
|                      |              |                      |           |                |              | Repeat: Interval: 10 m       |

- 4. Once named, press the + button to open the command options and set up the macro command.
  - **\*Upload** Select this button to upload a custom icon from the local PC, a new window will pop up. Custom icons must be .PNG, .JPG, .JPEG, or .BMP file types to display.
  - **Macro Name** The name of the macro will be used in Velocity to identify command on the back end. This command, once saved, can be pulled up in other macros if needed.
  - **Conditions** The double square next to the Macro name will lead to the Conditions screen. See the Conditions section for more information on this.
  - Run Command The triangle button will execute the command on press.
  - Hide In Select the checkbox next to the location names to hide the macro from view in the macro drawer or preset page.
  - **Device** Select the device that will be controlled with the macro. Only devices already added to the room will be displayed in the device drop down menu. Select Velocity to use the built in room commands.

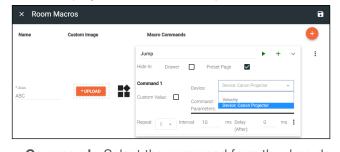

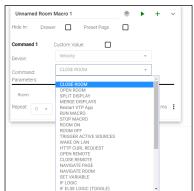

• **Command** - Select the command from the drop down list available for the device. Device commands are based off the device driver within Velocity.

**NOTE:** Velocity has built in commands that can be used for control and each command will have extra parameters that will appear below the command once selected.

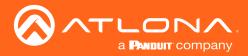

- ◊ Close Room Used with divisible rooms to split the current room into two independent rooms.
- Open Room Used with divisible rooms to take the currently split room and merge them into one room.
- Split Display Activates dual source display on a split screen display.
- Merge Displays Switches split screen display from dual source displaying to show only a single source.
- ◊ Restart VTP app Using this macro will reset the VTP control screen when needed.
- 8 Run Macro Will run previously created macros when activated.
- Stop Macro Will stop the selected macro when pressed.
- Room On Triggered, this will send all the room on commands to the selected room and set any control screen or touch-pad to the home page.
- Room Off This will send all room off commands and set the control screens or touch-pads to the home page when triggered.
- Trigger Active Sources When used, any event macro using active sources within the selected room will be triggered.

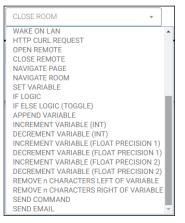

- Wake On LAN Velocity will trigger the device at the specified MAC address using the Wake On LAN "magic packets".
- ♦ HTTP cURL Request Triggers the cURL command entered into parameters.
- Open Remote Using this macro will open the remote drawer of the specified device on the control screen in the specified room.
- Close Remote This macro will close the remote drawer of the specified device on the control screen in the specified room.
- Navigate Page Set the room and page the control screen will go to when this macro is used.
- Navigate Room Set the room the control screen will change to when this macro is used.
- Set Variable Use to change a variable value. This will be gone over more in the Custom UI section.
- IF Logic This will provide a way to run a second command based off a variable being a certain value. This will be gone over more in the Custom Control Interface section.
- ◊ IF ELSE Logic This can set multiple commands to a single variable based on values. This will be gone over more in the Custom Control Interface section.
- Append Variable This will adjust a variable with the append's set value. This will be used with the Custom Control Interface buttons.
- Increment Variable (INT) This will increase a variable by the set whole number amount. This will be used with the Custom Control Interface buttons.
- Decrement Variable (INT) This will decrease a variable by the set whole number amount. This will be used with the Custom Control Interface buttons.
- Increment Variable (Float Precision 1) This will increase a variable by the set 1/10th value (e.g. 0.1). This will be used with the Custom Control Interface buttons.
- Decrement Variable (Float Precision 1) This will decrease a variable by the set 1/10th value (e.g. 0.5). This will be used with the Custom Control Interface buttons.
- Increment Variable (Float Precision 2) This will increase a variable by the set 1/100th value (e.g. 0.01). This will be used with the Custom Control Interface buttons.
- Decrement Variable (Float Precision 2) This will decrease a variable by the set 1/100th value (e.g. 0.05). This will be used with the Custom Control Interface buttons.
- Remove n Characters left of Variable This will remove a set amount of characters from the left side of a variable value. This will be used with the Custom Control Interface buttons.
- Remove n Characters right of Variable This will remove a set amount of characters from the right side of a variable value. This will be used with the Custom Control Interface buttons.

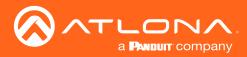

- Send Command This will send a command of the current value of the set variable to the chosen device. This will be used with the Custom Control Interface buttons.
- Send Email Sets up so an email can be sent to a specific address with a specific subject and body when triggered. Velocity must have internet access for this function to work.

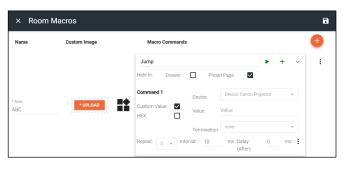

- Custom Value Select the check box to open up additional options and to add a new command for the selected device within the room. The custom command is available in this current room only.
  - HEX Select if the command will be written in HEX rather than ASCII.
  - Termination Select the command termination from the drop down: CR, CRLF, LF, or none.
  - Value Type out the command exactly as the device's manual/API writes it.
- **Repeat** Select how many times the command is sent out when the macro is selected within room control.
- Interval Set the amount of milliseconds between when the command is first sent and then repeated.
- Delay Set the amount of time delay between the current command and the next command being sent.

Each macro can be programmed to send multiple commands, use the plus button next to the command name to add a second command to the macro.

• :- use this option to delete, copy, or move the commands up or down. This allows for the commands to be sent in the correct order needed, entered easily with similar commands, or removed when no longer needed.

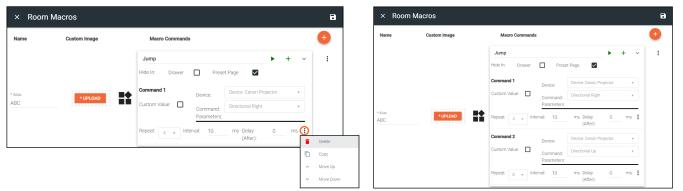

**NOTE:** Make sure to use the save button in the top right corner of the screen after each macro is created. This will make the macro available in the room and the command available for other macros.

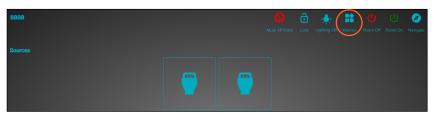

5. Use the orange + button to add as many macros as needed.

| × Room      | Macros       |                | 8                  | × Room         | Macros       |                | ſ                                              |
|-------------|--------------|----------------|--------------------|----------------|--------------|----------------|------------------------------------------------|
| Name        | Custom Image | Macro Commands | •                  | Name           | Custom Image | Macro Commands | •                                              |
| Alias<br>BC | * UPLOAD     | Jump           | ► + ^ E            | * Alias<br>ABC | *UPLOAD      | Jump           | ▶ + ^ I                                        |
|             |              |                |                    | * Alias<br>BCD | * UPLOAD     | Slide          | Delete                                         |
| lias<br>D   | * UPLOAD     | Slide          | ► + ^ <sup>1</sup> |                |              |                | Copy                                           |
|             |              |                |                    |                |              |                | <ul> <li>Move Op</li> <li>Move Down</li> </ul> |
|             |              |                |                    |                |              |                | Q. View Id                                     |

Use the selection after each macro to delete, copy, or move the macros up or down. This allows for the macros to be displayed in the macro drawer in the order they will be used or removed when no longer needed.

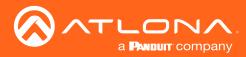

### **Event Macros**

Event Macros are commands triggered when a particutlar room, device, or scheduled event occurs.

1. Select the Event Macros button. A new screen will slide open.

| × Room Control Opt | tions      | × Event Ma | acros          |  |
|--------------------|------------|------------|----------------|--|
| n Name:            | Conference | Feature    | Macro Commands |  |
|                    |            |            |                |  |
| CONTROL            |            |            |                |  |
| CONTROL            |            |            |                |  |
| tomation           |            |            |                |  |
| OS:                | ==         |            |                |  |
| vent Macros:       |            |            |                |  |
| Room Triggers:     | Ŷ          |            |                |  |
| Variables          | 0          |            |                |  |

2. Press the + (add macro) button from the top right corner. A new selection will appear in the screen.

| × Event Macros                          |                | 8 | × Event Macros             |                            | i       |
|-----------------------------------------|----------------|---|----------------------------|----------------------------|---------|
| Feature                                 | Macro Commands | • | Feature                    | Macro Commands             | •       |
| Feature<br>Variables - Variable Updated |                | : | Feature<br>Rooms - Room On | Unnamed Room Event Macro 1 | * * + ^ |

3. Select the **Feature** (event type e.g. Room On) drop down to select what event will trigger the macro.

|   | Audio - Unmute Audio                 |   |
|---|--------------------------------------|---|
|   | Audio - Mute Audio                   |   |
|   | Audio - Volume Up                    |   |
|   | Audio - Volume Down                  |   |
|   | Conferencing - Decline Call          |   |
|   | Conferencing - Incoming Call         |   |
|   | Conferencing - Meeting Started       |   |
|   | Conferencing - Meeting Ended         |   |
|   | Conferencing - Share Content Started |   |
|   | Conferencing - Share Content Ended   |   |
|   | Dialer - Mute Dialpad Mics           |   |
|   | Dialer - Unmute Dialpad Mics         |   |
|   | Display - Merge Display              |   |
|   | Display - Split Display              |   |
| 4 | Disnlav - Video Mute                 | Þ |

- Audio Unmute Audio Un-muting audio in the control screen will trigger this macro.
  - Audio Mute Audio Muting audio in the control screen will trigger this macro.
  - **Audio Volume Up** This macro will trigger anytime a Volume Up command is received.
  - Audio Volume down This macro will trigger anytime a Volume Down command is received.
- **Conferencing Decline Call** Declining a call while using a DSP or ZoomRoom will trigger this event.
- **Conferencing Incoming Call** When receiving a call, while using a DSP or ZoomRoom, this event will trigger.
- **Conferencing Meeting Started** Starting a meeting while using a DSP or ZoomRoom will trigger this macro.
- **Conferencing Meeting Ended** This event will trigger when a meeting is ended while using a DSP or ZoomRoom.
- **Conferencing Share Content Started** Starting a content share while using a DSP or ZoomRoom will trigger this macro event.
- Conferencing Share Content Ended To trigger this macro event, end sharing content while using a DSP or ZoomRoom.
- Dialer Mute Dialpad Mics Muting the dialpad while using a DSP will trigger this event.
- Dialer Unmute Dialpad Mics Trigger this macro by unmuting the dialpad while using a DSP.
- **Display Merge Display** When a single source is set to display on a split screen display, this macro will be triggered. When this event is selected within the menu, the display will need to be selected in the drop down menu that appears below it.
- **Display Split Display** When dual source is activated on a split screen display, this macro will be triggered. When this event is selected within the menu, the display will need to be selected in the drop down menu that appears below it.

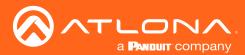

| Display - Merge Display<br>Display - Split Display<br>Display - Video Mute | • <b>Display - Video Mute</b> - When the Video Mute command is used, this macro will trigger. |
|----------------------------------------------------------------------------|-----------------------------------------------------------------------------------------------|
| Display - Video UnMute                                                     | • <b>Display - Video UnMute</b> - When the video is unmuted, this macro will trigger.         |
| Scheduling - Schedule Time of Execution                                    |                                                                                               |
| Rooms - Room On                                                            | • Scheduling - Schedule Time of Execution - A scheduled event allows the option               |
| Rooms - Room Off                                                           | to create an event that happens at a certain time that can be daily or weekly. Select         |
| Sources - Active AV Source                                                 | Scheduled Event and a new pop up will appear.                                                 |
| Sources - Apply AV Source                                                  | Conceasion Liont and a non-pop ap tim appoar                                                  |
| Sources - Apply Video Source                                               | Schedule A Macro                                                                              |
| Sources - Apply Audio Source                                               | Recurrence Rule Recurring Uniti                                                               |
| Split Room - Room Open                                                     | Recurrence Rule (Weekly *<br>Every 1 week(s) on:                                              |
| Split Room - Room Split                                                    | Sun Men Tur Weit Thu Fri Sat                                                                  |
| Variables - Variable Updated                                               |                                                                                               |
| Video Wall - Preset Triggered                                              |                                                                                               |
| -                                                                          |                                                                                               |
| ,<br>,<br>,                                                                | )<br>Dula – Calaat katuraan Dailu an Waaluk                                                   |

- Recurrence Rule Select between Daily or Weekly.
- ◊ Day of week (weekly only) Select the days of the week for the weekly event to be added.
- Time Set the time of day this event happens.
- Recurring Until Select this to set an end date on the calendar in which to end the scheduled event.
- **Room Room On** Use the start room or room on button to trigger this macro.
- **Room Room Off** This macro will trigger when the room off button is pressed in the control screen.
- Sources Active AV Source This will trigger when the Trigger Active Sources command (found in macros) is run. When this feature is selected, a new field will open below it.

- Use the Display drop down menu to select if the event macro will trigger with all displays or a specific one.

| × Event Macros                     |                | 8 | × Event Macros                     |                |
|------------------------------------|----------------|---|------------------------------------|----------------|
| Feature                            | Macro Commands | • | Feature                            | Macro Commands |
| Feature<br>Sources - Active Source |                | : | Feature<br>Sources - Active Source |                |
|                                    | Macro Name +   | ^ |                                    | Macro Name     |
| Display -                          |                | _ | Any                                |                |
|                                    |                |   | Canon Projector                    |                |

 Sources - Apply AV Source - Trigger this macro when the selected source becomes active on the selected display (or any source/display combo if any is selected). When this feature is selected, two new fields will open below it.

- Use the Source drop down menu to select which source must be applied to trigger the event.

- Use the Display drop down menu to select if the event macro will trigger with all displays or a specific one.

• Sources - Apply Video Source - Trigger this macro when the selected video source becomes active on the selected display (or any source/display combo if any is selected). When this feature is selected, two new fields will open below it.

- Use the Source drop down menu to select which source must be applied to trigger the event.

- Use the Display drop down menu to select if the event macro will trigger with all displays or a specific one.

• Sources - Apply Audio Source - Trigger this macro when the selected audio source becomes active (or any audio source if any is selected). When this feature is selected, one new field will open below it.

- Use the Source drop down menu to select which source must be applied to trigger the event.

| ture                 | Feature                |
|----------------------|------------------------|
| urces - Apply Source | Sources - Apply Source |
|                      | Source                 |
| Any                  | Microsoft Game v       |
| Microsoft Game       |                        |
| LG Blu Ray           | Any                    |
|                      | Canon Projector        |
|                      | Panasonic TV           |

| eature                                                                                                    | Feature                          |
|----------------------------------------------------------------------------------------------------|----------------------------------|
| ources - Apply Video Source                                                                                          | Sources - Apply Video Source     |
| Any                                                                                                    | Source<br>Computer or Laptop 3 ~ |
| Computer or Laptop 1<br>Computer or Laptop 2<br>Computer or Laptop 3<br>Computer or Laptop 4<br>AT-HDVS-210U-TX-WP 1 | Any<br>Vizio TV 1                |
|                                                                                                    |                                  |

| <sup>ture</sup><br>urces - Apply Audio Source |
|-----------------------------------------------|
| Any                                           |
| Computer or Laptop 1                          |
| Computer or Laptop 2                          |
| Computer or Laptop 3                          |
| Computer or Laptop 4                          |
| AT-HDVS-210U-TX-WP 1                          |

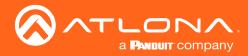

- Split Room Room Open / Split Room Room Split View the Split Rooms section to learn more.
- Variables Variables Updated This macro will trigger when the specified variable is set to equal the specified operator (equal, greater than, less than, etc) and value.
- 4. Press the + button on Macro Name to open the command options and set up the macro command.

| × Event Macros                    |                                                        | - |
|-----------------------------------|--------------------------------------------------------|---|
| Feature                           | Macro Commands                                         | + |
|                                   | Macro Name + ~                                         | ÷ |
| Feature<br>Split Room - Room Open | Command 1 Device:  Custom Value:  Command. Parameters: |   |
|                                   | Repeat: 0 + Interval: 10 ms Delay (After): 0 ms        |   |

| Feature                           | Macro Commands |                         |                         |       | Ð |
|-----------------------------------|----------------|-------------------------|-------------------------|-------|---|
|                                   | Wake Up        |                         |                         | • + • | : |
| Feature                           | Command 1      | Device:                 | Device: Canon Projector | Ŧ     |   |
| Feature<br>Split Room - Room Open | Custom Value:  | Command:<br>Parameters: | Power On                | •     |   |
|                                   | Repeat: 0 v Ir | iterval: 10             | ms Delay (After): 0     | ms 🚦  |   |

- **Macro Name** The name of the macro will be used in Velocity to identify command on the back end. This command, once saved, can be pulled up in other macros if needed.
- **Device** Select the device that will be controlled with the macro. Only devices already added to the room will be displayed in the device drop down menu.
- **Command** Select the command from the drop down list available for the device. Device commands are based off the device driver within Velocity. Velocity has built in commands that can be used for control.

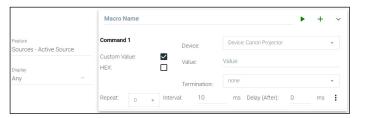

• **Custom Value** - Select the check box to open up additional options and to add a new command for the selected device within the room. The custom command is available in this current room only.

HEX - Select if the command will be written in HEX rather than ASCII.

Termination - Select the command termination from the drop down: CR, CRLF, LF, or none.

Value - Type out the command exactly as the device's manual/API writes it.

- **Repeat** Select how many times the command is sent out when the macro is selected within room control.
- Interval Set the amount of milliseconds between when the command is first sent and then repeated.
- **Delay** Set the amount of time delay between the current command and the next command being sent.

Each macro can be programmed to send multiple commands, use the plus button next to the command name to add a second command to the macro.

• :- use this option to delete, copy, or move the commands up or down. This allows for the commands to be sent in the correct order needed, entered easily with similar commands, or removed when no longer needed.

| × Event Macros              |                                                            |                                      |               | 8         |   | × Event Macros                    |                |                                                  |    |
|-----------------------------|------------------------------------------------------------|--------------------------------------|---------------|-----------|---|-----------------------------------|----------------|--------------------------------------------------|----|
| Feature                     | Macro Commands                                             |                                      |               | +         |   | Feature                           | Macro Commands | (                                                | ÷  |
| Feature<br>Rooms - Room On  | Wake Up                                                    |                                      | ► + ^         | •         |   | Feature<br>Rooms - Room On        | Wake Up        | • + ^                                            | :  |
|                             | Sleep                                                      |                                      | ► + ~         | :         |   | Festure<br>Rooms - Room Off       | Sleep          | ► + ^                                            | :  |
|                             | Command 1 Device:<br>Custom Value: Command:<br>Parameters: | Device: Canon Projector<br>Power Off | *             |           |   | Feature<br>Sources - Apply Source |                |                                                  | (; |
| Festure<br>Rooms - Room Off | Repeat: 0 + Interval: 10                                   | ms Delay (After): 0                  | ) ms 🔃        | Delete    |   | Source<br>Microsoft Game          | Play           | Delete                                           |    |
|                             | Command 2 Device:<br>Custom Value: Command:<br>Parameters: | Device: Microsoft Game POWER OFF     | v v           | Copy      |   |                                   |                | ∧ Move Up                                        |    |
|                             | Repeat: 0 v Interval: 10                                   | ms Delay (After): 0                  | ) ms <b>:</b> | ✓ Move Do | n |                                   |                | <ul> <li>Move Down</li> <li>Q View Id</li> </ul> |    |

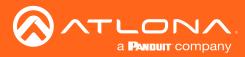

# **Room Triggers**

Room Triggers are commands triggered when a specific value/event occurs.

1. Select the Room Triggers button. A new screen will slide open.

| × Room Control Op | tions      |   | × Room Trigge | × Room Triggers        | × Room Triggers          |
|-------------------|------------|---|---------------|------------------------|--------------------------|
|                   | Conference | 1 | Trigger       | Trigger Macro Commands | Trigger Macro Commands 🕂 |
| Room Name:        | Conference |   |               |                        |                          |
|                   | ¢ 0        |   |               |                        |                          |
| CONTROL           | . SETTINGS |   |               |                        |                          |
| Automation        |            |   |               |                        |                          |
| Macros:           |            |   |               |                        |                          |
| Event Macros:     |            |   |               |                        |                          |
| Room Triggers:    |            |   |               |                        |                          |
| Variables:        | ~          |   |               |                        |                          |

- 2. Press the + (add macro) button from the top right corner. A new selection will appear in the screen.
- 3. Select the control device (e.g. Velocity Command Converter) from the **Select Device** drop down menu. New options will appear below the device.

| Canon Projector                                    | × Room Triggers                    |                |       |   |  |  |  |
|----------------------------------------------------|------------------------------------|----------------|-------|---|--|--|--|
| LG Blu Ray<br>Microsoft Game<br>Panasonic TV       | Trigger                            | Macro Commands |       | 4 |  |  |  |
|                                                    | Select Device<br>Canon Projector ~ |                |       | I |  |  |  |
| Response Equals String<br>Response Contains String | Trigger Response                   | Macro Name     | ► + ^ |   |  |  |  |
| Response RegEx Match Found                         | Response String                    |                |       |   |  |  |  |

- **Trigger Response** Select whether the device macro command will be triggered by an exact response string, a response containing the string, or a regular expression through TCP feedback responses.
  - Response Equals String When Velocity receives the exact Response String entered, this command will trigger. Commands are case sensitive. e.g. If the response string is PWON and Velocity receives pwON as the feedback, nothing will trigger. If Velocity receives PWON, then the macro commands will trigger.
  - Response Contains String When Velocity receives a feedback that contains the Response String entered, this command will trigger. Commands are case sensitive. e.g. If the response string is PWON and Velocity receives PWSTA as the feedback, nothing will trigger. If Velocity receives PWSTA PWON as feedback, the event macro will trigger.
  - Response RegEx Match Found When feedback that contains the parameters specified in the RegEx search is received, this event will trigger. e.g. The response string in the RegEx search pattern is a(b|c) and Velocity detects bc nothing will happen, but if it receives ab it will trigger the created macro because the RegEx search pattern is looking for either ab or ac.
- **Response String** Type in the response string that will be received to trigger the commands.
- Select Setting \*AT-VCC-RELAY only\* Select the sensor that will trigger the macro.
- Value \*AT-VCC-RELAY only\* Set the value of the sensor that triggers the command macros.
- 4. Once the trigger settings have been selected, press the edit button on the Macro Commands field.

| × Room Triggers                              |                                                 |
|----------------------------------------------|-------------------------------------------------|
| Trigger                                      | Macro Commands                                  |
| Select Device<br>Canon Projector ==          | Macro Name + ~                                  |
| Trigger Response<br>Response Contains String | Command 1 v                                     |
| Response String<br>PWON                      | Custom Value: Command:   Parameters:            |
|                                              | Repeat: 0 + Interval: 10 ms Delay (After): 0 ms |

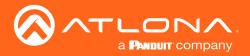

- **Macro Name** The name of the macro will be used in Velocity to identify command on the back end. This command, once saved, can be pulled up in other macros if needed.
- **Device** Select the device that will be controlled with the macro. Only devices already added to the room will be displayed in the device drop down menu.
- **Command** Select the command from the drop down list available for the device. Device commands are based off the device driver within Velocity. Velocity has built in commands that can be used for control.
- **Custom Value** Select the check box to open up additional options and to add a new command for the selected device within the room. The custom command is available in this current room only.
  - ♦ HEX Select if the command will be written in HEX rather than ASCII.
  - Termination Select the command termination from the drop down: CR, CRLF, LF, or none.
  - Value Type out the command exactly as the device's manual/API writes it.

| Select Device<br>Panasonic TV                  | Macro Name         |              |                   | • | + ~  | : |
|------------------------------------------------|--------------------|--------------|-------------------|---|------|---|
| Trigger Response<br>Response RegEx Match Found | Command 1          | Device:      |                   |   | Ψ.   |   |
| Response String                                | Custom Value: HEX: | Value:       | Value             |   |      |   |
| ABC                                            |                    | Termination: | none              | ٣ |      |   |
|                                                | Repeat: 0 v        | Interval: 10 | ms Delay (After): | 0 | ms 🚦 |   |

- **Repeat** Select how many times the command is sent out when the macro is selected within room control.
- Interval Set the amount of milliseconds between when the command is first sent and then repeated.
- **Delay** Set the amount of time delay between the current command and the next command being sent.

Each macro can be programmed to send multiple commands, use the plus button next to the command name to add a second command to the macro.

• - use this option to delete, copy, or move the commands up or down. This allows for the commands to be sent in the correct order needed, entered easily with similar commands, or removed when no longer needed.

| × Room Triggers                                      |                          |                          | 8                            | × Room Triggers                                 |                | 8                                              |
|------------------------------------------------------|--------------------------|--------------------------|------------------------------|-------------------------------------------------|----------------|------------------------------------------------|
| Trigger                                              | Macro Commands           | e                        |                              | Trigger                                         | Macro Commands | •                                              |
|                                                      | Wakey Wakey              | ► + ~ :                  | :                            | Select Device<br>Canon Projector                |                | ()                                             |
| Select Device<br>Canon Projector<br>Trigger Response | Device.                  | evice: LG Blu Ray        |                              | Trigger Response<br>Response Contains String ~  | Wakey Wakey    | Delete           Copy                          |
| Response Contains String                             | Repeat: 0 v Interval: 10 |                          | Delete                       | PWON                                            |                | <ul> <li>Move Up</li> <li>Move Down</li> </ul> |
| PWON                                                 | Device:                  | evice: Microsoft Game    | Copy<br>Move Up<br>Move Down | Select Device<br>Velocity Command Converter - R |                | Q, View Id                                     |
|                                                      | Repeat: 0 v Interval: 10 | ms Delay (After): 0 ms 🗄 |                              | Select Setting ~<br>Value<br>Opened ~           | Drop           | • + •                                          |

#### Variables

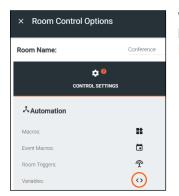

Variables are functions that can be set and changed based on set events. They can be created in the variables menu. View the Variables section under Custom Control Interface for more information on how to create variables.

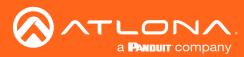

| × Room Control | Options           |     |
|----------------|-------------------|-----|
| Room Name:     | Conference        |     |
| CONT           | COL SETTINGS      | USI |
| Automation     |                   |     |
| Macros:        | <b>It</b>         |     |
| Event Macros:  |                   |     |
| Room Triggers: | Ŷ                 |     |
| Variables:     | $\langle \rangle$ |     |
| Conditions:    | ۲                 |     |
| Boot Macro:    | Macro             | C   |

**Boot Macro** 

Boot Macro was created so that after Velocity has been turned on or rebooted, any room that needs to return to active can be done automatically. This can be set up for one room or multiple rooms.

Class 2 - Room On

Before anything can be set to the Boot Macro field, the macro must first be created. Follow the instructions within the Macros section on how to create macros. The macro should be named to make it easier to locate when there are a lot of macros on the system. The name will be pulled from the Macro Name field, not the alias field.

| × Roon             | m Macros     |                   |      | •     |
|--------------------|--------------|-------------------|------|-------|
| Name               | Custom Image | Macro Commands    |      | •     |
| * Alias<br>Room On | * UPLOAD     | Class 2 - Room On | >* ► | + ^ : |

Once the Macro has been set up, it can be selected from the Boot Macro drop down menu and then saved using the save icon at the top right corner of the Room Control Options menu. Repeat this for every room needed.

| Boot Macro: |                   | C | ×R      | × Room Control Options |         |   |
|-------------|-------------------|---|---------|------------------------|---------|---|
|             | Class 2 - Room On |   | Room    | Name:                  | Class 2 | × |
|             |                   |   |         | CONTROL SETTINGS       |         |   |
|             |                   |   | ٨       | utomation              |         |   |
|             |                   |   | Macro   | 6:                     | *       |   |
|             |                   |   | Event I | Macros:                |         |   |
|             |                   |   | Room    | Triggers:              | Ŷ       |   |

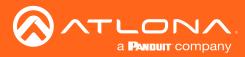

### Conditions

Every Macro can be set to run only when certain conditions are met. This is used mostly with the Custom Control Interface section buttons.

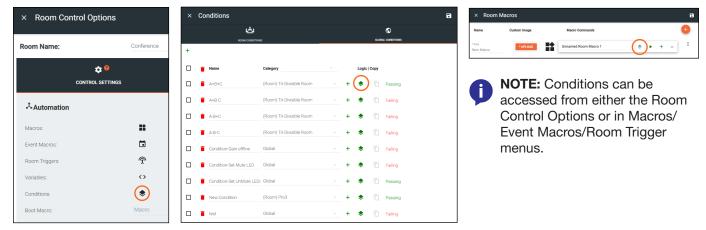

1. Open the conditions window by selecting the stack icon in the Macros window (as circled above). A new screen will open.

| × Conditions    |                            | 8  | × Conditions                                                     | 8     |
|-----------------|----------------------------|----|------------------------------------------------------------------|-------|
| ROOM CONDITIONS |                            |    | Conditions Passing                                               |       |
| <del>()</del>   |                            |    | Cenditions                                                       | aor   |
| 🗋 🍵 Name        | Category Category Category | ру | Macro Conditions Failing                                         |       |
|                 |                            |    | Link Condition: 🕐 🖉 Evaluate as Vanables Changer 🖬<br>Conditions |       |
|                 |                            |    |                                                                  | 0.055 |

- Failing / Passing This will display the current status of the condition, whether all variable conditions are met or not.
- Link Condition \*Macros menu only\*- This will import the settings from another perviously created condition to the current macro's conditions. The same conditions can be connected to multiple macros to have them all run when the conditions are met.
- + or ADD This will add a new condition to the macro. If there is already at least one condition it will add an OR condition which will trigger the macro whether the first condition is met or not.
- Edit \*Macros menu only\*- This will allow the current condition's name to be edited.
- **Copy** \*Only active in the Room Control Options: Conditions\*- This creates a copy of the selected condition within the Conditions menu.
- Evaluate as Variables Change \*Macros menu only\*- When selected, Velocity will periodically check to see if the conditions of the macro are met and run the command if they are. If deselected, Velocity will only check to see if the conditions are met and run the command at the press of a button or another macro.
- 2. Select the Add button to create the first condition.

| Macro Conditions Evaluate as Variables Change: |                               |            |        |
|------------------------------------------------|-------------------------------|------------|--------|
| Conditions                                     | Value                         | A00 000    |        |
| Variable:                                      | Value Value Value Value Value | +          |        |
|                                                | Conditions Passing            |            | ALC OR |
|                                                | Variable.                     | == • Value | +      |
|                                                |                               |            | CLOSE  |

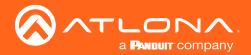

- 3. Select the Variable, Operator, and Value for the condition.
  - **Variable** Select the Variable from the drop down list. All created variables and device variables will be listed in the drop down. View the Custom Control Interface section to create new variables.
  - **Operator** Select the operator for the specified value: == (equal to), <= (less than or equal to), < (less than), >= (greater than or equal to), > (greater than), or != is not equal to.
  - Value Set the value for the variable that needs to be met.

| ▼                                                 | == •   |
|---------------------------------------------------|--------|
| Passcode Current for Large Meeting Space A/V MUTE | ==     |
| AUDIO MUTE<br>SELECTED                            | <=     |
| HDMI 1 Status<br>HDMI 2 Status                    | <      |
| HDMI 3 Status<br>HDMI 4 Status                    | >=     |
| HDMI 5 Status<br>Divided Combined                 | >      |
| Button label split merge<br>TV 1 Source           | !=     |
| TV 2 Source<br>Audio                              |        |
| USB<br>Button 1                                   | Value  |
| Button 2<br>Button 3                              | 100456 |
| Button 3<br>Futton 4                              | 123456 |

Once all fields are set the condition is done. More And conditions can be added using the + or an Or condition can be added using the ADD OR button.

Using the green + button provides a second variable option. If used, the Macro will need both values met before it will run.

|     | Conditions |       |      |              |     | ADD OR |
|-----|------------|-------|------|--------------|-----|--------|
| ∎ × | Variable:  | Label | == * | Value<br>12  | AND |        |
| ×   | Variable:  | Room  | == • | Value<br>456 | +   |        |
|     |            |       |      |              |     | CLOSE  |

In this case, the Macro will only run if the variable Label is set to a value of 12 and the variable Room is set to 456. An example of a use case for this is if a command or function needs to be hid behind a password to be ran.

|     | Conditions |        |      |              |     | ADD OR |
|-----|------------|--------|------|--------------|-----|--------|
| i × | Variable:  | Label  | == • | Value<br>12  | AND |        |
| ×   | Variable:  | Room   | == • | Value<br>456 | +   |        |
| OR  |            | Hidden |      | Value        |     |        |
| - × | Variable:  | Hidden | == * | 3            | - + | CLOSE  |

In some cases a second condition may be wanted to have the option to run the command when either the first conditions are met, or a second completely different condition is met. To do this, use the ADD OR button to choose the secondary variable, operator, and value for the separate condition. In this case, the macro can run if it meets the first two conditions OR if the second condition is met.

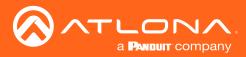

# Split Rooms

Selections are available within the macros and event macros sections for split rooms. Each section will be able to define what commands/macros will be available depending on what the status of the room is.

- 1. Select the Room Control Options icon at the top right of the screen. A new screen will slide open on the right side of the room.
- 2. Select the Room Macros or Event Macros icon from the Automation section. A new screen will take over once selected.

| 🛎 Modify Room | All Sites » All Buildings » All Rooms | <ul> <li>BBBB » Modifying Techn</li> </ul> | ology            |             | 0   |
|---------------|---------------------------------------|--------------------------------------------|------------------|-------------|-----|
| S Technology  |                                       |                                            |                  |             | ₹ + |
|               | TUHD-CLSO-924                         | Sony TV (Non IR)                           | Sany TV (Non IR) | LG Blue Ray |     |

| × Room Control O | ptions             |                | • |
|------------------|--------------------|----------------|---|
| Room Name:       | Conference         |                | × |
|                  | 🔅 🤨<br>DL SETTINGS | USER INTERFACE |   |
| Automation       |                    |                |   |
| Macros:          | <b>I</b>           |                |   |
| Event Macros:    |                    |                |   |
| Room Triggers:   | <b>(</b>           |                |   |
| Variables:       | <>                 |                |   |
| Conditions:      | ۲                  |                |   |

#### **Room Macros**

Room macros can be set up so that a room can be open or split at the touch of a button. Room macros can also be set so certain commands are only available to each side of the room when split, so that there is no chance of cross commands between the split room.

| Macros       |                        |                         | 8                                      |
|--------------|------------------------|-------------------------|----------------------------------------|
| Custom Image | Room State             | Macro Commands          | +                                      |
|              | Open   Left   Right    |                         |                                        |
|              |                        |                         |                                        |
|              |                        |                         |                                        |
|              | Macros<br>Custom Image | Custom Image Room State | Custom Image Room State Macro Commands |

To set up the room macro:

1. Select the orange + button in the top right of the screen.

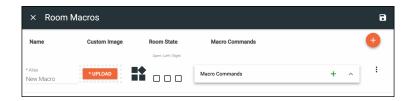

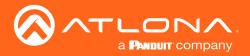

- 2. Provide an Alias for the macro e.g. Open or Close
- 3. \*Optional\* Upload a custom image to appear for the command on the control page.
- 4. Select the room state for the command to appear. e.g. Open, Left, and Right selected for it to appear in all states.
- 5. Select the command type from the drop down. e.g. Select Velocity from the drop down for Open/Close.
- 6. Select the command value from the drop down e.g. Open room or Close room for Open/Close.
- 7. Select the room the command controls e.g. Current room being edited
- 8. \*Optional\* Select how often the command will repeat and how long to delay between commands. Default is 0.
- 9. \*Optional\* Provide a macro name.
- 10. Press the Apply Settings button in the top right corner to save the macro.
- 11. Repeat as many times as needed to create all the macros for room control.

| × Room          | Macros       |            |                    |                                |                  | • |              |                     |                |   |   |   |   |
|-----------------|--------------|------------|--------------------|--------------------------------|------------------|---|--------------|---------------------|----------------|---|---|---|---|
| Name            | Custom Image | Room State | Macro Comman       | ıds                            |                  | ÷ |              |                     |                |   |   |   |   |
|                 |              |            | Macro Name         | •                              | + ~              | : |              |                     |                |   |   |   |   |
| * Alias<br>Open | * UPLOAD     |            |                    | ccity Custom Value:<br>EN ROOM |                  |   |              |                     |                |   |   |   |   |
|                 |              |            | Room               | BBBB                           | *                |   | Macros       |                     |                |   |   |   | 8 |
|                 |              |            | Repeat: 0 - Interv | val: 10 ms Delay 0<br>(After): | ms               |   | Custom Image | Open   Left   Right | Macro Commands |   |   |   | + |
|                 |              |            |                    |                                | * Alias<br>Open  |   | * UPLOAD     |                     | Macro Name     | • | + | ^ | : |
|                 |              |            |                    |                                | * Alias<br>Close |   | * UPLOAD     |                     | Macro Name     | • | + | ^ | : |
|                 |              |            |                    |                                | * Alias<br>Left  |   | * UPLOAD     |                     | Macro Name     | • | + | ^ | ÷ |
|                 |              |            |                    |                                | * Alias<br>Right |   | * UPLOAD     |                     | Macro Name     | • | + | ^ | : |

#### **Event Macros**

Event macros can be set to send commands for displays and devices when events such as Room Split or Room Open occur. New options appear when the room has been set as a split room and each command can be set to send when the room is in a specific state.

| × Event Macros |                             |                | • |
|----------------|-----------------------------|----------------|---|
| Feature        | Room State                  | Macro Commands | • |
|                | Open   Split   Left   Right |                |   |
|                |                             |                |   |

To set up the event macro:

1. Select the orange + button in the top right of the screen.

| × Event Mac           | ros |            |                |             |   |   | • |
|-----------------------|-----|------------|----------------|-------------|---|---|---|
| Feature               |     | Room State | Macro Commands |             |   |   | • |
| Feature<br>Room Split | ~   |            | Macro Name     | <b>&gt;</b> | + | ^ | : |

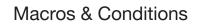

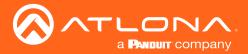

- 2. Select the Feature.
- 3. Select the room state in which the event occurs. For some options, room state is not applicable.
- 4. Set the command type, value, room, and repeat values for the feature.
- 5. Repeat steps 1 through 4 until all Event Macros are set up.

| × Event Macros |                                         |                                                                        | ٦ | × Event Macros |                | 8                                                                                                   |
|----------------|-----------------------------------------|------------------------------------------------------------------------|---|----------------|----------------|----------------------------------------------------------------------------------------------------|
| Feature Ro     | oom State                               | Macro Commands                                                         | • | Feature        | Room State     | Macro Commands +                                                                                    |
| Op             | en   Split   Left   Right               | Macro Name + ~                                                         | : | Room Split     | Not Applicable | Macro Name + ^                                                                                      |
| Feature Not An | pplicable                               | Command 1 Velocity Custom Value:                                       |   |                |                | Macro Name         +         +         :           Command 1         Velocity         Custom Value: |
| Room Split     | ,,,,,,,,,,,,,,,,,,,,,,,,,,,,,,,,,,,,,,, | Parameters:<br>Room BBBB *<br>Repeat: 0 * Interval: 10 ms Delay 0 ms : |   | Room Open ~    | Not Applicable | Command:         OPEN ROOM         -           Parameters:         Room         8868         -      |
|                |                                         | (After):                                                               |   |                |                | Repeat: 0 + Interval: 10 ms Delay 0 ms :<br>(After):                                                |

|        |  | Macro Name          |           |      | •                      | +  | ~ |
|--------|--|---------------------|-----------|------|------------------------|----|---|
|        |  | Command 1           | Velocity  | y •  | Custom Value:          |    |   |
| eature |  | Command:            | ROOM      | ON   |                        |    |   |
| pom On |  | Parameters:<br>Room |           |      |                        |    |   |
|        |  |                     |           | 8888 |                        |    | • |
|        |  | Room Section        |           | All  |                        |    | * |
|        |  | Repeat: 0 +         | Interval: | 10   | ms Delay 0<br>(After): | ms | : |

#### Room On Event Macro:

With the room on macro, it can be set for open or split.

In this example set up, if Velocity sets the room to open or split, it will trigger the event macro Room On and turn on all devices not excluded in the Excluded On/Off Devices section of the Room Control Options.

| Feature                                                           |  |                                                    |          |                                  |               |    |        |
|-------------------------------------------------------------------|--|----------------------------------------------------|----------|----------------------------------|---------------|----|--------|
| Apply Source                                                      |  | Command 1                                          | AT-UHE   | D-CLSO-824 *                     | Custom Value: |    |        |
| Source                                                            |  | Command:                                           | Input S  | witch To Output                  |               |    | *      |
| Any                                                               |  | Parameters:<br>Input                               |          | 4                                |               |    |        |
| Display                                                           |  | Output                                             |          | 1                                |               |    |        |
| Sony Left                                                         |  | Repeat:                                            | Interval | 10 1                             | ms Delay 0    | ms |        |
|                                                                   |  |                                                    |          |                                  | (After):      |    | _      |
|                                                                   |  | Macro Name                                         |          |                                  | (After):      | +  | -      |
|                                                                   |  |                                                    | AT-UHC   | D-CLSO-82/ *                     | (After):      | +  | ~      |
| Apply Source                                                      |  | Macro Name                                         |          | D-CLSO-824 +<br>Writch To Output | Custom Value: | +  | •<br>• |
| Apply Source                                                      |  | Macro Name<br>Command 1                            |          | witch To Output                  | Custom Value: | +  | •      |
| Feature<br>Apply Source<br>Source<br>Any<br>Display<br>Sony Right |  | Macro Name<br>Command 1<br>Command:<br>Parameters: |          |                                  | Custom Value: |    | •      |

#### Apply Source Event Macro:

With the apply source macro, it can be set for a split room and which side it occurs on.

In these examples, if Velocity is set to a split room, the UHD-CLSO-824 will be triggered to switch the source on the left side to Input 4 for Sony Left (output 1) and on the right side to input 6 for Sony Right (output 2). This will enable the change to occur automatically when split room is enabled to provide a seamless switch between open closed rooms.

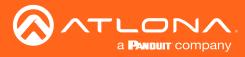

Atlona has provided two ways to customize the control interface. Velocity tools can be used by those that are familiar with JavaScript, HTML, and CSS and Custom Pages within room modify can be used for those unfamiliar with coding. This section will go over the Custom Pages within the room modify section.

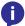

**NOTE:** To create a custom control interface using JavaScript, HTML, and CSS, follow the instructions found within the Customized Control UI Setup Guide found in the resources tab of <u>https://atlona.com/product/vgw-hw/</u> or <u>https://atlona.com/product/vsg/</u>.

#### Contents

| General                                  | 96                                                                                                    |
|------------------------------------------|----------------------------------------------------------------------------------------------------|
| Screens                                  | 96                                                                                                    |
| Background                               | 97                                                                                                    |
| Controls                                 | 97                                                                                                    |
| Buttons / Labels                         | 98                                                                                                    |
| Adding Custom Icons                      | 100                                                                                                    |
| Managing Custom Icons                    | 101                                                                                                    |
| Slider - Horizontal/Vertical             | 102                                                                                                    |
| DSP Mute                                 | 104                                                                                                    |
| Web View                                 | 105                                                                                                    |
| Text Field                               | 107                                                                                                    |
| Pages                                    | 109                                                                                                    |
| Master Page Overlay                      | 110                                                                                                    |
| Gridline                                 | 114                                                                                                    |
| Room Options                             | 114                                                                                                    |
| Variables                                | 114                                                                                                    |
| Variable Groups                          | 115                                                                                                    |
| Media                                    | Custom Icons100ing Custom Icons101Horizontal/Vertical102ute104ew105eld107Page Overlay110114114e Groups115riables Button Configurations116IC116IC116IC116IC116IC116IC116IC116IC116IC1120IC120IC120IC120IC120IC120IC120IC120IC120IC120IC120IC120IC120IC120IC120IC120IC120IC120IC120IC121IC123IC124IC124 |
| Macros & Variables Button Configurations | 116                                                                                                    |
| IF LOGIC                                 |                                                                                                    |
| IF ELSE                                  |                                                                                                    |
| Append Variable                          |                                                                                                    |
| SEND COMMAND                             |                                                                                                    |
| Remove n Characters from Variables       |                                                                                                    |
| Decrement / Increment                    | 125                                                                                                    |
|                                          |                                                                                                    |

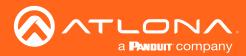

#### General

- 1. Select the  $\equiv$  button from the top left corner and select **Sites**.
- 2. Select the room the custom control interface will be created for.

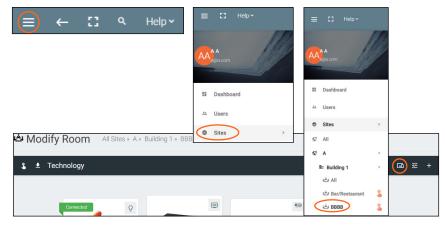

3. Press the **Custom Pages** button to open the edit window for the custom control screens.

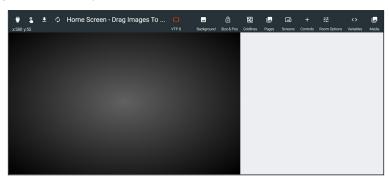

#### Screens

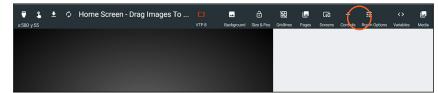

By default, when a new page is created it will be set for a VTP 8 control screen. Press the Screens button to open the screens menu. The menu provides a way to add, switch, and delete screen sizes.

- Select the slider next to the preferred resolution to switch the current control screen's size.
- Press the + button to add a new screen size. The default new screen resolution will be 1920x1080.
  - ♦ Type a label name in the New Screen field.
  - Enter a new resolution into the 1920 x 1080 fields. Resolutions are written pixel width by pixel height.
  - Press the trash can icon to delete resolutions. A confirmation pop up will appear, press submit to confirm the deletion.
  - **NOTE:** Screen size should be should be selected before any more customization. Velocity will scale images if the screen size is changed, but the spacing may need to be adjusted.

| × Screens      |            | + | × Screens        |                                                 |
|----------------|------------|---|------------------|-------------------------------------------------|
| 6:9 (to 1080P) | 1024 x 576 | 0 | 16:9 (to 1080P)  | 1024× 576                                       |
| ad 4:3         | 1024 x 768 | 0 | iPad 4:3         | 1024× 768                                       |
| ad 4:3         | 768 x 1024 | 0 | iPad 4:3         | 768 x 1024                                      |
| TP 5           | 768 x 432  | 0 | VTP 5            | 768× 432                                        |
| P 5 (Vertical) | 432 x 768  | 0 |                  |                                                 |
| Р8             | 962 x 601  | • | VTP 5 (Vertical) | 432 x 768                                       |
| P 8 (Vertical) | 601 x 962  | 0 | VTP 8            | 962 x 601                                       |
|                |            |   | VTP 8 (Vertical) | 601 x 962                                       |
|                |            |   | New Screen       | <u>1920                                    </u> |
|                |            |   | New Screen       | 3840 x 2160                                     |

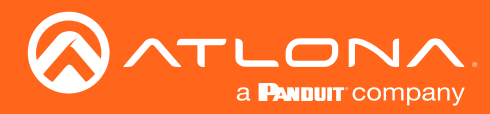

## Background

Select the background button to load a new background from the local computer. The background must be .PNG, .JPG, .JPEG, or .BMP.

| 2 T         | ÷    | ڬ File Upload                                                                        |                                                                                                    |                                  |                                     |          | × | 斑         | <b>_</b> | ធា      | +        |              | $\langle \rangle$ |       | \$       |
|-------------|------|--------------------------------------------------------------------------------------|----------------------------------------------------------------------------------------------------|----------------------------------|-------------------------------------|----------|---|-----------|----------|---------|----------|--------------|-------------------|-------|----------|
| x:113 y:481 |      | $\leftarrow$ $\rightarrow$ $\checkmark$ $\uparrow$ $\blacksquare$ $\Rightarrow$ This | PC > BXS (F:) > Box Sync > Velocity Base >                                                                          | ن v                              | Search Velocity Base                |          | P | Gridlines | Pages    | Screens | Controls | Room Options | Variables         | Media | Settings |
| X.113 y.461 |      | Organize • New folder                                                                |                                                                                                    |                                  |                                     |          | 0 |           |          |         |          |              |                   |       |          |
|             |      | Box Sync                                                                             | Name                                                                                                    | Date modifier ^                  |                                     |          |   | 1         |          |         |          |              |                   |       |          |
| :           | •••• | Creative Cloud File                                                                  | Velocity_License_c1662113-107b-4da1-809e-1441                                                                       | 12/18/2018 9                     |                                     |          |   |           |          |         |          |              |                   |       |          |
| :           |      | OneDrive                                                                             | Velocity_License_F2B94-876CB-FDD41-C94E8-CC5                                                                        | 12/18/2018 9<br>7/1/2018 5:34    |                                     |          |   |           |          |         |          |              |                   |       |          |
|             | )    | Inis PC                                                                              | Velocity-1.4.5.12.tar location1.tar                                                                                 | 6/25/2018 11                     |                                     |          |   |           |          |         |          |              |                   |       |          |
| į           | •••• | 3D Objects                                                                           | Site - Ajson                                                                                                    | 6/25/2018 10                     |                                     |          |   |           |          |         |          |              |                   |       |          |
|             |      | Autodesk 360                                                                         |                                                                                                    | Type: JSON File<br>Size: 4.44 MB |                                     |          |   |           |          |         |          |              |                   |       |          |
|             |      | 늘 Desktop                                                                            |                                                                                                    | Date modified: 6/2               | 5/2018 10:51 AM<br>Select a file to |          |   |           |          |         |          |              |                   |       |          |
|             |      | Documents Downloads                                                                  | <ul> <li>Velocity_License_D2C1F-181AC-08A31-7E62B-18F</li> <li>AT-VSG-2500_D2C1F-181AC-08A31-7E62B-18F3D</li> </ul> |                                  | Select a file to                    | preview. |   |           |          |         |          |              |                   |       |          |
|             |      | Music                                                                                | AT-VSG-2500_D2CTF-181AC-08A51-76628-18F5D AT-VGW-250_33774d56-280d-8fce-817f-000c29d                                |                                  |                                     |          |   |           |          |         |          |              |                   |       |          |
|             |      | E Pictures                                                                           | External Controls                                                                                                   | 2/13/2018 10                     |                                     |          |   |           |          |         |          |              |                   |       |          |
|             |      | Videos                                                                               | S Composer6.0                                                                                                    | 1/25/2018 82<br>1/25/2018 82     |                                     |          |   |           |          |         |          |              |                   |       |          |
|             |      | SD-RE Drive (D:)                                                                     | DSP Tutorials                                                                                                    | 1/25/2018 6:                     |                                     |          |   |           |          |         |          |              |                   |       |          |
|             |      | Files (E)                                                                            | VELOCITY-IR-ROUGH-CUT<br>AT-VGW-250_0740305517060200011_(a@a.com).lic                                               | 1/24/2018 4:0<br>11/21/2017 8 ¥  |                                     |          |   |           |          |         |          |              |                   |       |          |
|             |      | 🥿 BXS (F:) 🗸 🗸                                                                       |                                                                                                    | >                                |                                     |          |   |           |          |         |          |              |                   |       |          |
|             |      | File nam                                                                             | e:                                                                                                    | ~                                | All Files                           |          | ~ |           |          |         |          |              |                   |       |          |
|             |      |                                                                                      |                                                                                                    |                                  | Open                                | Cancel   |   |           |          |         |          |              |                   |       |          |
|             | : -  |                                                                                      |                                                                                                    |                                  |                                     |          | đ |           |          |         |          |              |                   |       |          |
|             |      |                                                                                      |                                                                                                    |                                  |                                     |          |   |           |          |         |          |              |                   |       |          |
|             | •••• | :                                                                                    |                                                                                                    |                                  |                                     |          |   |           |          |         |          |              |                   |       |          |

When the pop up appears, select the background image from the local computer. Once selected, press the Open button to load the image to the control screen.

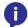

**NOTE:** To change background options such as: color, gradients, or flat color, use the user interface options within the room technology page.

| x:580 y:55 | Ŧ | φ | Home Screen - Drag Images To | VTP 8 | Background | Dize & Pos | Gridlines | Pages | CoD<br>Screens | +<br>Controls | 규는<br>Room Options | < ><br>Variables | La<br>Media |
|------------|---|---|------------------------------|-------|------------|------------|-----------|-------|----------------|---------------|--------------------|------------------|-------------|
|            |   |   |                              |       |            |            |           |       |                |               |                    |                  |             |
|            |   |   |                              |       |            |            |           |       |                |               |                    |                  |             |
|            |   |   |                              |       |            |            |           |       |                |               |                    |                  |             |

Use the clear button to remove the background image.

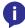

**NOTE:** Clear only removes the background image, any colors or gradient changes will remain until changed within room options.

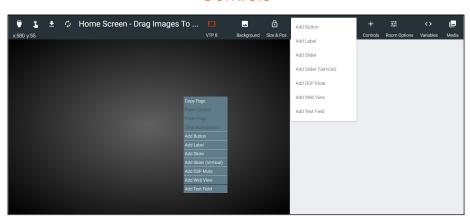

Controls provides a way to create custom buttons, labels, audio sliders, DSP mute, web site view, and text boxes. To create a custom control, use the **+ controls** button or right click in the edit screen area. The new controls will appear within the edit screen area.

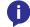

**NOTE:** All controls can be copied, pasted, and deleted using keyboard shortcuts: CTRL +C, CTRL +V, and DELETE. When copy and pasting controls, they will appear on top of the copied control and must be moved in order to adjust each control.

#### Controls

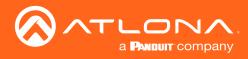

#### Buttons / Labels

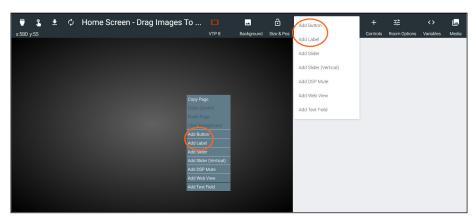

To create a button, select **Add Button** or **Add Label** from either the **+ Controls** button or the drop down menu in the screen field. A custom button can be created/added, see the **Adding Custom Icons** section for information.

|                                                                                    | × Properties                      | Ē                             |
|------------------------------------------------------------------------------------|-----------------------------------|-------------------------------|
|                                                                                    | On Press or Tap Macro             |                               |
| Modify Screens All Sites » QA1 » Building                                          | Macro Commands                    | Click Add To Create Macro + ^ |
|                                                                                    | On Release Macro                  |                               |
| 🖷 💲 🛓 💠 Home Screen - Drag Images To C                                             | Macro Commands                    | Click Add To Create Macro + ^ |
| x:373 y:253                                                                        | On Drag Start Macro               | Can Drag 🛛 🌑                  |
|                                                                                    | Macro Commands                    | Click Add To Create Macro + ^ |
|                                                                                    | On Drop Macro                     |                               |
|                                                                                    | Macro Commands                    | Click Add To Create Macro + ^ |
| $\sim$                                                                             | Navigation                        | ~                             |
|                                                                                    | Page Navigation                   |                               |
|                                                                                    | Location & Size                   | ~                             |
| Nèw Láber                                                                          | Top Left Z Index                  |                               |
|                                                                                    | 253 373 0                         |                               |
|                                                                                    | Width Height                      |                               |
|                                                                                    | 100 100                           |                               |
|                                                                                    | Label                             | ~                             |
|                                                                                    | Value: Static Value OR Variable - |                               |
|                                                                                    | H-Alignment: Left -               |                               |
| Copyright ©2019 Atlora Inc ( <b>atlona.com</b> ). All Rights Reserved . [Phone: +1 | V-Alignment: Top 👻                | •                             |

Once a control has been added to the edit screen area, it can be customize by right clicking and selecting properties or double clicking the icon field. Fill in each needed field.

- On Press or Tap Macro Select or Add a macro that will be triggered when pressing or taping the button/ label on the control screen.
- On Release Macro Select or Add a macro that will trigger when the button or label is released.
- **Can Drag** slider Select the slider (it will turn green) to allow a button/label to be dragged and dropped. If this is not enabled, On Drag Start Macro and On Drop Macro cannot be used.
- On Drag Start Macro Set the button/label to run a macro or change a variable when the button/label is dragged across the control screen, or if another button is being dragged and released onto this button/label.
- **On Drop Macro** Set the button/label to run a macro or change a variable when the button/label is let go after dragging it across the control screen.
- **Navigation** Set this to be used in the control screens to navigate to different control pages for a room. Select the page from the drop down menu. System pages and already created custom pages will be available in the drop down menu.

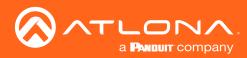

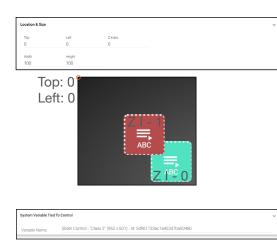

Leat 
Value: ABC OR Variable
Halagment: Center
Valagment: Bottom
Aboutur For: 0
Aboutur For: 0
Fort Sar: 18
Fort Code:

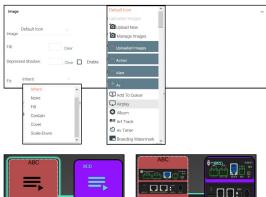

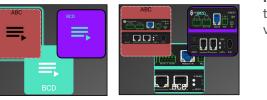

Location and Size provides a way to manually input the location of the button, label, or audio control and to adjust the size of each icon or label.

**Top / Left -** These numbers will adjust the distance from the left or top of the screen that the button/label will appear.

**Z Index -** Starting at 0, this will provide the order in which icons/ labels will appear. **e.g.** If two buttons overlap, the higher Z index will show in front of the lower Z index button.

**Width / Height -** Edit the size of the button, label, or audio control. Default is 100 by 100 for buttons/DSP Mute, 200 by 50 for labels, and 300 by 100 for DSP Gain.

System Variable Tied to Control provides a way to name the Variable adjusted by the button. Rename to provide a way to easily adjust the button through macros and other commands.

Label options enables adjustment of name, alignment, positioning, color, and font size for both icons and standalone labels.

Value - Type in the control name, or select from a previously created variable (see Variables section) from the drop down menu.
 H-Alignment / V Alignment - This will automatically position the value within the button or label field.

**Absolute Positioned -** This will enable the manual placement of the label within the field using the Absolute Top and Absolute Left values.

**Absolute Top / Absolute Left** - Adjusts the distance from the left or top of the button/label field.

**Font Size** - Select the label font size from the drop down menu. **Font Color** - Select a custom color for the font.

Buttons are fully customizable from the icon, fill, color, to fit.

**Image -** Velocity provides a full range of icons to select from, or new images can be uploaded and used. Images must be .PNG, .JPG, .JPEG, or .BMP. See the Adding Custom Icons and Managing Custom Icons sections for more information.

Fill - Select a custom background color for the button.

**Depressed Shadow -** Enable this option and then select a color to display when the button is pressed.

**Fit** - Select how the selected image will display on the button. If the image is larger than the icon, the selected fit type will result in a varying look.

 Border Type:
 Solid

 Border Type:
 Solid

 Border Saue:
 10

 Border Radius:
 10

 Border Coto:

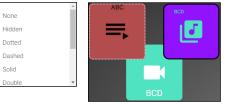

Border Options will determine if the icons or labels will have a border and what size or shape it is.

**Border Type -** Use the drop down menu to select the type of border the icons and labels will have.

Border Size - Select the thickness of the border.

Border Radius - Adjusts the curve of the button edges.

Border Color - Select a custom color for the field border.

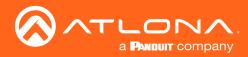

| Advanced Settings                    |          |       |                      |        |          |              |   | ~ |
|--------------------------------------|----------|-------|----------------------|--------|----------|--------------|---|---|
| Control Name: Contro                 | ol Name  |       |                      |        |          |              |   |   |
| Click on page load:                  |          |       |                      |        |          |              |   |   |
| Toggle Page Buttons:                 |          |       |                      |        |          |              |   |   |
| Display Page Buttons:<br>Home Screen |          |       |                      |        |          |              |   |   |
| Page 1                               |          |       |                      |        |          |              |   |   |
| Page 2                               |          |       |                      |        |          |              |   |   |
| Page 3                               |          |       |                      |        |          |              |   |   |
| Conditions                           |          |       |                      |        |          |              |   | - |
| Conditions                           |          |       |                      |        |          |              | + | × |
| Variable                             | Operator | Value | Font / Border / Fill | Hidden | Disabled | Image        |   |   |
| Variable                             | · · ·    | Value | <u> </u>             |        |          | Default Icon |   |   |

Advanced Settings provides a way to navigate between pages using the buttons created.

Control Name / Click on page load / Toggle Page Button / Display Page Button - See the Master Page Overlay section to view instructions on how these will be used.

Conditions will provide a variable to alter the visual properties of buttons and labels.

Variable - Select an already created variable from the drop down.

**Operator -** Sets the properties of the value that triggers the settings in this condition. Properties are: equals, less than or equals, greater than or equals, greater than, or not equal to.

Value - Set the value to trigger the settings in this condition.

Font/Border/Fill - Set colors that will trigger when the values are met.

Hidden - Hides the button if the values are met.

**Disabled** - Enable or disable the button's function. No commands or macros attached to this button will execute when disabled.

**Image -** Changes the icon when the values are met.

#### **NOTE:** View the Macros & Variables Button Configurations section to see more about conditions and uses.

#### Adding Custom Icons

Custom icons can be added in two ways: through the lcon drop down menu within the button configuration or by dragging and dropping the image into the custom UI edit page.

• **Drag and drop** - New icons can be added by dragging an image file (.PNG, .JPG, .JPEG, or .BMP) from the local computer onto the page edit screen. A plus sign will appear on the icon as it is dragged into the edit field and then it can be released. Once released, the image will appear as a button on the exit edit field.

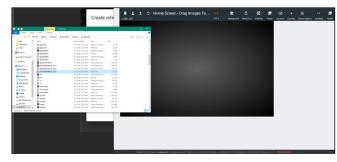

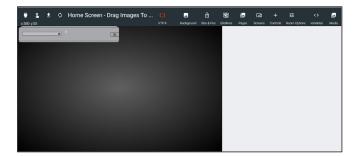

• **Import from local computer** - Right click the edit screen and select **Add Button** from the drop down menu. A new square will appear on the edit screen, double click it to open the button edit screen. Select Upload New from the Icon drop down menu and a new pop up will appear.

| Copy Page           | Ξ D 9999                              | × Properties                                   | •                       | Image ~                          | Default Icon      |
|---------------------|---------------------------------------|------------------------------------------------|-------------------------|----------------------------------|-------------------|
| Paste Control       | 😌 💲 🕭 🔿 abc - Drag Images To Canva    | On Press er Tap Macro<br>Macro Commando Cick A | idd To Oreste Macro + ^ | Default loon                     | Uploaded Images   |
| Paste Page          | 204 yata                              | On Release Macro<br>Macro Comrando             | at To Cente Macro + ^   | Image                            | Upload New        |
| Add Button          |                                       | Navigation                                     | ~                       | Filt Clear                       | Manage Images     |
| Add Label           |                                       | Page Navigation                                |                         | Depressed Shadow: Clear Denable: | - Uploaded Images |
| Add DSP Gain        | · · · · · · · · · · · · · · · · · · · | Location & Size                                | ~                       | Eve Inherit ~                    | - Action          |
| Add DSP Gain (vert) |                                       | 100 00 2.500<br>100 0<br>100 Note:             |                         | Fit: Inhent ~                    | Alert             |
| Add DSP Mute        |                                       | 100 100                                        |                         |                                  | Alen              |
| Add Web View        |                                       | Volue Static Value og Variable -               | Ŭ                       |                                  | + Av              |
|                     |                                       | H-Algement: Lift -                             |                         |                                  | + Add To Queue    |
|                     |                                       | V Algoment Top -                               |                         |                                  |                   |
|                     |                                       | Absolute Tap 0                                 |                         |                                  |                   |
|                     |                                       | Fort Sze 18 -                                  |                         |                                  |                   |
|                     |                                       | Fort Color:                                    |                         |                                  |                   |

Select the **UPLOAD OR DRAG** button to locate a file on the local computer. Once selected press the **Open** button. A preview icon will appear in the pop up. Select the current room to assign the icon or leave unassigned selected, then name the image and select the **CREATE REFERENCED IMAGE**.

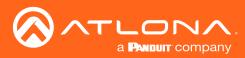

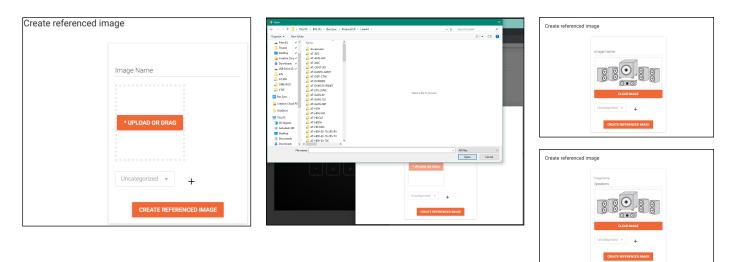

Once the image is added it can be selected from the icon drop down menu. Select the image from the Uploaded Images section. This will add the image to the edit page.

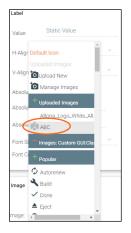

#### Managing Custom Icons

Once images are uploaded, they can be edited, copied, or deleted from the Reference Image List page. To get to the page, select Manage Images from the icon drop down menu. A new page will open.

| <b>^</b>   | Referenced Imag           | ie List            |             |                 |       |      |      |
|------------|---------------------------|--------------------|-------------|-----------------|-------|------|------|
| es         | Showing All Referenced    | l Images           |             |                 | +     |      |      |
| v          | Name                      | Folder             | Last Change | Changed By      |       |      | U U  |
| ages       | BLURAVInefront_color.png  | Custom GUI:Class 1 | 10 Minutes  |                 |       |      |      |
|            | BLURAVIne.jpg             | Oustom GULClass 1  | 12 Minutes  |                 |       | EDIT | COPY |
| ages       | Speakers                  | Custom GUI Class 1 | 30 Minutes  | Muntner, Nathan |       |      |      |
| om GUI:Cla | Atlona_Logo_White_All.png | control            | 30 Minutes  |                 | / 🗅 🔳 |      |      |
|            |                           |                    |             |                 |       |      |      |
|            |                           |                    |             |                 |       |      |      |

Use the edit icon to adjust name and assignment, the copy icon to duplicate the image, and the delete icon to remove any extra or unneeded images from the system.

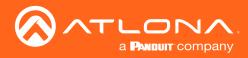

#### Slider - Horizontal/Vertical

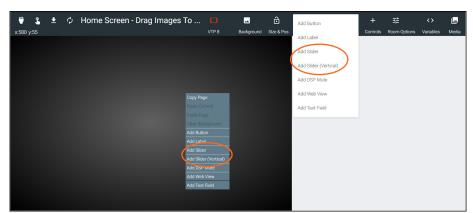

To create a slider, select **Add Slider** or **Add Slider** (Vertical) from either the **+ Controls** button or the drop down menu in the screen field.

| ≡ C Hepγ                                                         | × Properties                                      | j |
|------------------------------------------------------------------|---------------------------------------------------|---|
| Modify Screens All Sites » QA1 » Building                        | Audio Centrol Links                               | ~ |
| 🗑 💲 🛓 🗘 Master - Drag Images To Canvas<br>x70 y45                | 3 Audio Device ~                                  | • |
| Aùđio Gàin                                                       | Audio Channel ~                                   |   |
|                                                                  | Mute Audo Channel -                               |   |
| -Aŭðið Gain                                                      |                                                   | ~ |
|                                                                  | Top Left Zielev<br>45 70 0<br>Wom wegt<br>300 100 |   |
|                                                                  |                                                   | × |
| t                                                                |                                                   | ~ |
|                                                                  | Value: Audo GanQR_VariableH Algoment: Left        |   |
|                                                                  | V-Alignment Top -                                 |   |
|                                                                  | Absolute Positioned  Absolute Top: 0              |   |
| Annulate AMA series in Steveners, 19 (1948) Discussed, 19 (1948) | Absolute Left: 0<br>Ford Size: 18 -               |   |

Once a control has been added to the edit screen area, it can be customize by right clicking and selecting properties or double clicking the icon field. Fill in each needed field.

| Audio Control Links 🗸 | Sliders will need to be set to a specific device for control.                                                                                                    |
|-----------------------|----------------------------------------------------------------------------------------------------|
| Audo Device -         | <ul><li>Audio Device - Select the audio DSP that has already been added and set up in the room.</li><li>Audio Channel - Choose the channel from the drop down menu.</li></ul> |
| Mute Audio Channel -  | Only channels already added to the room DSP are selectable.                                                                                                    |

**Mute Audio Channel** - Select the mute command from the drop down list that corresponds with the Audio Channel device.

**Show Incremental + and -** (horizontal slider only)- Select to have a value appear on the slider when adjusting levels.

| Location & Size |        |         |
|-----------------|--------|---------|
| Тор             | Left   | Z Index |
| 0               | 0      | 0       |
| Width           | Height |         |
| 100             | 100    |         |

Location and Size provides a way to manually input the location of the button, label, or audio control and to adjust the size of each icon or label.

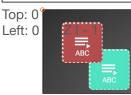

**Top / Left -** These numbers will adjust the distance from the left or top of the screen that the button/label will appear.

**Z Index** - Starting at 0, this will provide the order in which controls will appear. **e.g.** If controls overlap, the higher Z index will show in front of the lower Z index button. **Width / Height -** Edit the size of the button, label, or audio control. Default is 300 by 100 for DSP Gain.

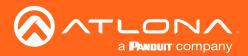

| System Variab | le Tied To Control |             |                                               | ~ |
|---------------|--------------------|-------------|-----------------------------------------------|---|
| Variable Nam  | e. Slider Control  | - "Class 2" | 2" (962 x 601) - ld: 5d961733ac1a453d7ba5046b |   |
| Label         |                    |             |                                               | ~ |
| Value:        | Audio Gain         | 06          | R Variable ~                                  |   |
| H-Alignment:  | Left               |             |                                               |   |
| V-Alignment:  | Тор                |             |                                               |   |
| Absolute Posi | tioned:            |             |                                               |   |
| Absolute Top: | 0                  |             |                                               |   |
| Absolute Left | 0                  |             |                                               |   |
| Font Size:    | 18                 |             |                                               |   |
| Font Color:   |                    |             |                                               |   |

System Variable Tied to Control provides a way to name the Variable adjusted by the slider. This will provide a way to easily adjust the slider through macros and other commands.

Label allows for the slider label to have it's position, size, and color adjusted.

Value - Type in the control name, or select from a previously created variable (see Variables section) from the drop down menu.
 H-Alignment / V Alignment - This will automatically position the value within the slider field.

**Absolute Positioned -** This will enable the manual placement of the label within the field using the Absolute Top and Absolute Left values.

Absolute Top / Absolute Left - Adjusts the distance from the left or top of the slider field.

Font Size - Select the label font size from the drop down menu.

Font Color - Select a custom color for the font.

| Track Options                        | ~                     |
|--------------------------------------|-----------------------|
| Active Track Color:                  |                       |
| Inactive Track Color:                |                       |
| Selected Track Color:                |                       |
| Handle Fill Color at Zero:           |                       |
| Track Options<br>Active Track Color: | Audio Gain Audio Gain |

Audio Gain can have varied looks based on usage.

Active Track Color - The gain bar will display this color when the DSP is actively sending audio.

**Inactive Track Color -** The color selected will display when the volume bar is not being used.

**Selected Track Color -** Select the color the gain bar will be while adjusting volume.

**Handle Fill Color at Zero** - Select how the selected image will display on the button. If the image is larger than the icon, the selected fit type will result in a varying look.

NOTE: When the volume is being adjusted, the volume bar will display grey.
 NOTE: A light circle will display around the volume indicator until the volume bar is deselected.

Border Options will determine if the icons or labels will have a border and what size or shape it is.

**Border Type -** Use the drop down menu to select the type of border the icons and labels will have. **Border Size -** Select the thickness of the border. **Border Radius -** Adjusts the curve of the button edges. **Border Color** - Select a custom color for the field border.

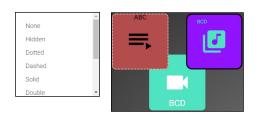

order Onti

Border Type:

Border Radius

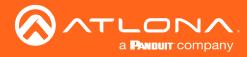

NOTE: The DSP Mute

button will display icons by status. No icon will display on the page edit screen.

#### **DSP** Mute

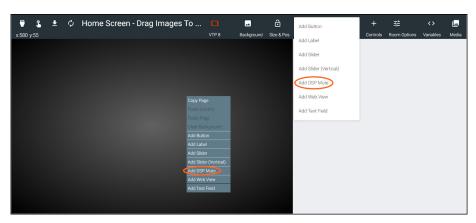

To create a DSP Mute button, select Add DSP Mute from either the + Controls button or the drop down menu in the screen field.

|                                                                           | × Properties                                                                                                    | Ē       |
|---------------------------------------------------------------------------|----------------------------------------------------------------------------------------------------|---------|
| Modify Screens All Sites » QA1 » Buildin                                  | Audio Control Links                                                                                                | ~       |
| 🗑 💲 🛓 💠 Master - Drag Images To Canvas                                    | Audio Device                                                                                                    | <u></u> |
| 44.54.64.2                                                                | Audio Channel                                                                                                    | ×.,     |
|                                                                           | Location & Size                                                                                                    | ~       |
|                                                                           | Top Left Zindex<br>395 407 0                                                                                       |         |
| Aŭdio Galin                                                               | Wath Hwight<br>100 100                                                                                             |         |
|                                                                           | Label Value: Static Value OR Variable   H-Alignment: Left  V-Alignment: Top  Absolute Positioned:  Absolute Top: 0 | ~       |
| Copylapt 62019 Xilons Ins <b>Jakons com</b> , XII Rufes Reserved, 1 Proce | Absolute Top:   Absolute Left:   Font Size:   Font Color:  Border Options                                          |         |

Once a control has been added to the edit screen area, it can be customize by right clicking and selecting properties

and set up in the room.

or double clicking the icon field. Fill in each needed field.

| Audio Control Links | ~ |
|---------------------|---|
| Audio Device        |   |
| Audio Channel       |   |
| Mute Audio Channel  |   |

| Location & Size |        |         |
|-----------------|--------|---------|
| Тор             | Left   | Z Index |
| 0               | 0      | 0       |
| Width           | Height |         |
| 100             | 100    |         |

or label.

DSP Mute will need to be set to a specific device for control.

Audio Device - Select the audio DSP that has already been added

Audio Channel - Choose the channel from the drop down menu. Only channels already added to the room DSP are selectable.

Location and Size provides a way to manually input the location of the button, label, or audio control and to adjust the size of each icon

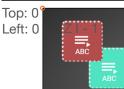

Top / Left - These numbers will adjust the distance from the left or top of the screen that the button/label will appear.

Z Index - Starting at 0, this will provide the order in which controls will appear. e.g. If controls overlap, the higher Z index will show in front of the lower Z index button. Width / Height - Edit the size of the button, label, or audio control. Default is 300 by 100 for DSP Gain.

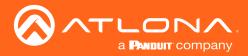

| Label         |            |             |  |
|---------------|------------|-------------|--|
| Value:        | Audio Gain | OR Variable |  |
| H-Alignment:  | Left       |             |  |
| V-Alignment:  | Тор        |             |  |
| Absolute Posi | tioned:    |             |  |
| Absolute Top: | 0          |             |  |
| Absolute Left | 0          |             |  |
| Font Size:    | 18         |             |  |
| Font Color:   |            |             |  |

Label allows for the slider label to have it's position, size, and color adjusted.

Value - Type in the control name, or select from a previously created variable (see Variables section) from the drop down menu.
 H-Alignment / V Alignment - This will automatically position the value within the slider field.

**Absolute Positioned -** This will enable the manual placement of the label within the field using the Absolute Top and Absolute Left values.

Absolute Top / Absolute Left - Adjusts the distance from the left or top of the slider field.

Font Size - Select the label font size from the drop down menu.

Font Color - Select a custom color for the font.

| Border Options     |          |     |     | ~ |
|--------------------|----------|-----|-----|---|
| Border Type: Solid |          |     |     |   |
| Border Size: 2     |          |     |     |   |
| Border Radius: 10  |          |     |     |   |
| Border Color:      |          |     |     |   |
|                    |          |     |     |   |
| None               | <u>^</u> | ABC | BCD |   |
|                    |          |     |     |   |
| Hidden             |          | =   |     |   |
| Dotted             |          |     |     |   |

Border Options will determine if the icons or labels will have a border and what size or shape it is.

**Border Type -** Use the drop down menu to select the type of border the icons and labels will have. **Border Size -** Select the thickness of the border.

**Border Radius -** Adjusts the curve of the button edges. **Border Color** - Select a custom color for the field border.

#### Web View

Dashed Solid

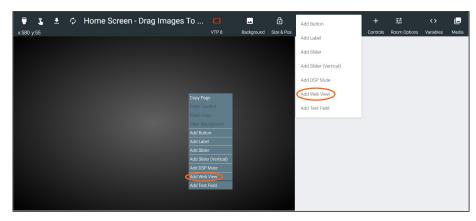

To create a Web View field, select **Add Web View** from either the **+ Controls** button or the drop down menu in the screen field.

| ≡ Cl Help×                                        | × Properties            | 3                       |                                          | • |
|---------------------------------------------------|-------------------------|-------------------------|------------------------------------------|---|
| Modify Screens All Sites * ABC * Building 2 * Cla | URL To Load             |                         |                                          | ~ |
| 🗑 💲 🛓 💠 Master - Drag Images To Canvas To Uplo    | URL                     |                         |                                          | _ |
| x:145 y:96                                        | Sandboxing Permissions  |                         |                                          | ~ |
|                                                   | Sandbox Iframe          |                         |                                          | • |
| Please double click                               | Scrollbars              |                         |                                          | ~ |
| control to add a URL for                          | Show ScrollBars         |                         |                                          | • |
| this web view                                     | Location & Size         |                         |                                          | ~ |
|                                                   | Тор                     | Left                    | Z Index                                  |   |
|                                                   | 96                      | 145                     | 0                                        |   |
|                                                   | width<br>400            | Height<br>400           |                                          | _ |
|                                                   | System Variable Tied To | Control                 |                                          | ~ |
|                                                   | Variable Name:          | Web View - "Class 2" (9 | 62 x 601) - ld: 5d97d759ac1a453a8ee558a5 | _ |

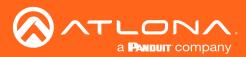

Once a control has been added to the edit screen area, it can be customize by double clicking the icon field. Fill in each needed field.

| URL                    |                       |
|------------------------|-----------------------|
| https://ationa.com     |                       |
| Sandboxing Permissions | ~                     |
| Sandbox Iframe         |                       |
| Sandboxing Permissions | ~                     |
| Sandbox Iframe         |                       |
| Allow Forms            | 0<br>0<br>0<br>0<br>0 |
| Allow APIs             | •                     |
| Allow Popups           | •                     |
| Allow Same Origin      | •                     |
| Allow Scripts          |                       |
| Allow Top Navigation   |                       |

URL To Load allows a specific web site to be loaded into the control screen. Velocity must have internet access for this to display.

Sandboxing Permissions will set the permission levels on what is allowed to be passed from the URL. This will allow the blocking / allowing of Forms, APIs, Popups, Same Origin, Scrips, and Top Navigation within the web view field.

Scrollbars slider allows (green) or blocks (grey) the web page's scrollbars to appear within the Web View field.

Location and Size provides a way to manually input the location and

| Location & Size |        |         |
|-----------------|--------|---------|
| Тор             | Left   | Z Index |
| 0               | 0      | 0       |
| Width           | Height |         |
| 100             | 100    |         |

adjust the size of the web view.

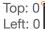

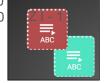

**Top / Left -** These numbers will adjust the distance from the left or top of the screen that the web view will appear.

**Z Index** - Starting at 0, this will provide the order in which controls will appear. **e.g.** If controls overlap, the higher Z index will show in front of the lower Z index button. **Width / Height** - Edit the size of the web view field. Default is 400 by 400.

| ,             | e Tied To Control |               |                               |                     |  |
|---------------|-------------------|---------------|-------------------------------|---------------------|--|
| Variable Nam  | e: Slider C       | ontrol - "Cla | is 2" (962 x 601) - Id: 5d961 | 733ac1a453d7ba5046b |  |
| Label         |                   |               |                               |                     |  |
| Value:        | Audio Gain        |               | OR Variable                   |                     |  |
| H-Alignment:  | Left              |               |                               |                     |  |
| V-Alignment:  | Тор               |               |                               |                     |  |
| Absolute Posi | tioned:           |               |                               |                     |  |
| Absolute Top: | 0                 |               |                               |                     |  |
| Absolute Left | 0                 |               |                               |                     |  |
| Font Size:    | 18                |               |                               |                     |  |
| Font Color:   |                   |               |                               |                     |  |

System Variable Tied to Control provides a way to name the Variable adjusted with the web view field. Rename to provide a way to easily adjust the web view through macros and other commands.

Label allows for the web view label to have it's position, size, and color adjusted.

Value - Type in the control name, or select from a previously created variable (see Variables section) from the drop down menu.
 H-Alignment / V Alignment - This will automatically position the value within the field.

**Absolute Positioned -** This will enable the manual placement of the label within the field using the Absolute Top and Absolute Left values.

**Absolute Top / Absolute Left** - Adjusts the distance from the left or top of the field. **Font Size** - Select the label font size from the drop down menu.

Font Color - Select a custom color for the font.

| Border Options |       |  |
|----------------|-------|--|
| Border Type:   | Solid |  |
| Border Size:   | 2     |  |
| Border Radius: | 10    |  |
| Border Color:  |       |  |

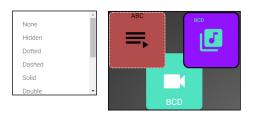

Border Options will determine if the icons or labels will have a border and what size or shape it is.

**Border Type -** Use the drop down menu to select the type of border the icons and labels will have.

Border Size - Select the thickness of the border.

Border Radius - Adjusts the curve of the button edges.

Border Color - Select a custom color for the field border.

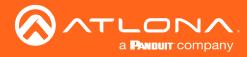

#### Text Field

This field allows the end user to add, edit, or change a variable within a popup keyboard. For each text field, there will be an associated variable that will be changed by the popup keyboard.

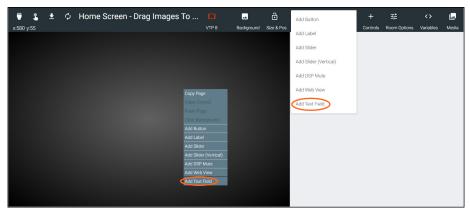

To create an adjustable text field, select **Add Text Field** from either the **+ Controls** button or the drop down menu in the screen field.

| ≡ Ω Help v                                                                       | × Properties                |                         |                                         |                             | Î   |
|----------------------------------------------------------------------------------|-----------------------------|-------------------------|-----------------------------------------|-----------------------------|-----|
|                                                                                  | On Release Macro            |                         |                                         |                             |     |
| All Sites » ABC » Building 2 » Cla                                               | Macro Commands              |                         |                                         | Click Add To Create Macro + | ^   |
| 📱 💲 单 🗘 Master - Drag Images To Canvas To Uplo                                   | Location & Size             |                         |                                         |                             | ~   |
| x:287 y:176                                                                      |                             | Left                    | Z Index                                 |                             | - 1 |
|                                                                                  | 176 2                       | 287                     | 0                                       |                             | - 1 |
|                                                                                  |                             | Height                  |                                         |                             | - 1 |
|                                                                                  | 225                         | 75                      |                                         |                             |     |
|                                                                                  | System Variable Tied To Con | ntrol                   |                                         |                             | ~   |
| đây têxt Box                                                                     | Variable Name: Te:          | xt Box - "Class 2" (962 | 2 x 601) - Id: 5d97dcb9ac1a453a8ee558a7 |                             | - 1 |
|                                                                                  | Label                       |                         |                                         |                             | ~   |
|                                                                                  | Value: My Text Bo           | OF                      | Variable -                              |                             | - 1 |
|                                                                                  | H-Alignment: Left           |                         |                                         |                             | 1   |
|                                                                                  | V-Alignment: Top            |                         |                                         |                             |     |
|                                                                                  | Absolute Positioned:        | ]                       |                                         |                             |     |
|                                                                                  | Absolute Top: 0             |                         |                                         |                             |     |
|                                                                                  | Absolute Left: 0            |                         |                                         |                             |     |
|                                                                                  | Font Size: 15               |                         |                                         |                             |     |
|                                                                                  | TextBox Font Size: 34       |                         |                                         |                             |     |
|                                                                                  | TextBox Underline Color:    |                         |                                         |                             |     |
| Copyright @2019 Atlans Inc (atlans.com). All Rights Reserved. J Phone: +1 877.53 | TextBox Focused Underline   | e Color:                |                                         |                             |     |

Once a control has been added to the edit screen area, it can be customize by double clicking the icon field. Fill in each needed field.

On Release Macro - Select or Add a macro that will trigger when the user selects the text field button. This can be used to trigger a command or greeting to change when the button is used.

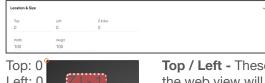

Location and Size provides a way to manually input the location and adjust the size of the web view.

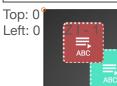

**Top / Left -** These numbers will adjust the distance from the left or top of the screen that the web view will appear.

**Z Index** - Starting at 0, this will provide the order in which controls will appear. **e.g.** If controls overlap, the higher Z index will show in front of the lower Z index button. **Width / Height** - Edit the size of the web view field. Default is 400 by 400.

| System Variable Tied To Control |                                        |  |  |  |  |  |  |  |
|---------------------------------|----------------------------------------|--|--|--|--|--|--|--|
| Variable Name:                  | Text Box - "Class 2" - Change Greeting |  |  |  |  |  |  |  |

System Variable Tied to Control provides a way to name the Variable adjusted by the slider. This will provide a way to easily adjust the slider through macros and other commands.

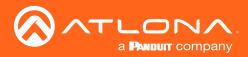

| Label                        |                          |             |  |
|------------------------------|--------------------------|-------------|--|
| Value:                       | My Text Box              | OR Variable |  |
| H-Alignment:                 | Left                     |             |  |
| V-Alignment:                 | Тор                      |             |  |
| Absolute Posi                | itioned:                 |             |  |
| Absolute Top:                | 0                        |             |  |
| Absolute Left                | 0                        |             |  |
| Font Size:                   | 15                       |             |  |
| TextBox Font                 | Size: 34                 |             |  |
| TextBax Unde                 | erline Color:            |             |  |
| Enable Buttor                |                          |             |  |
| TextBox Butto                | -                        |             |  |
| TextBox Butto                | on Text: GO!             |             |  |
| TextBox Butto<br>Font Color: | Font Color:<br>on Color: |             |  |

Label allows for the slider label to have it's position, size, and color adjusted.

Value - Type in the control name, or select from a previously created variable (see Variables section) from the drop down menu.
 H-Alignment / V Alignment - This will automatically position the value within the slider field.

**Absolute Positioned -** This will enable the manual placement of the label within the field using the Absolute Top and Absolute Left values.

**Absolute Top / Absolute Left** - Adjusts the distance from the left or top of the slider field.

**Font Size** - Select the textbox label font size from the drop down menu.

**TextBox Font Size** - Select the font size from the drop down menu for the adjustable text within the textbox field. **TextBox Underline Color** - Select a custom color for the underline for the text field when unselected.

TextBox Focused Underline Color - Select a custom color for the underline for the text field when selected.

Enable Button - Enable to provide a button that will run the macro attached to the textbox field.

TextBox Button Width - Sets the size of the textbox button. Default is 100.

Textbox Button Text - Set the message that appears on the button for the text field.

Textbox Button Text: Font Color - Set the color of the font on the button for the text field.

Textbox Button Color - Sets the color of the textbox label.

| Sorder Options     |   |     |     | ~ |
|--------------------|---|-----|-----|---|
| Border Type: Solid |   |     |     |   |
| Border Size: 2     |   |     |     |   |
| Border Radius: 10  |   |     |     |   |
| Border Color:      |   |     |     |   |
| None               | - | ABC | BCD |   |
| Hidden             |   | E,  |     |   |

Border Options will determine if the text field will have a border and what size or shape it is.

**Border Type -** Use the drop down menu to select the type of border the text field will have.

Border Size - Select the thickness of the border.

**Border Radius -** Adjusts the curve of the button edges.

Border Color - Select a custom color for the field border.

Dotted Dasher Solid

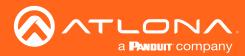

## Pages

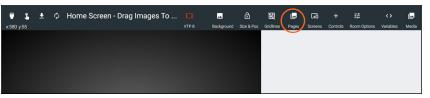

Multiple custom pages can be created for each room. Press the pages button to open the pages menu. The menu provides the ability to add, rename, delete, and switch edit screens.

- Press the + button to add a new page.
- Type in a new label in the page name field.
- Press the **select** button to open the edit screen for the selected page.
- Use the trash can button to delete pages. A confirmation pop up will appear, press submit to confirm the deletion.

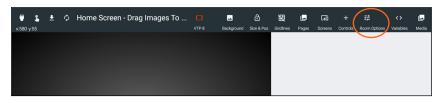

Once the pages have been created. They must be set to visible in order to view and use it within the control screen.

- Select the Room Control Options button from the top navigation.
- Select the USER INTERFACE tab.
- Scroll to the Home Page section.
- Select which places the custom pages will show up: Start page (this can only be chosen for one page), an icon
  on the Home Screen, or found within the Navigation menu of the control screen.

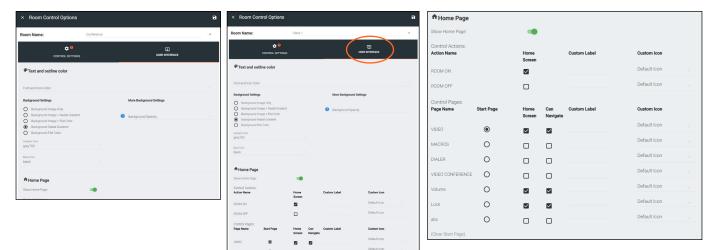

| × | Pages       | +      |
|---|-------------|--------|
| ÷ | Home Screen | SELECT |
|   |             |        |
|   |             |        |
|   |             |        |
|   |             |        |
|   |             |        |
|   |             |        |
|   |             |        |
|   |             |        |
|   |             |        |

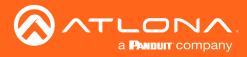

#### Master Page Overlay

Velocity has provided an easy way to create communal controls that span across multiple pages without having to copy and paste them into each page. For examples this page is called Master. The page may be called anything and multiple "masters" can be created.

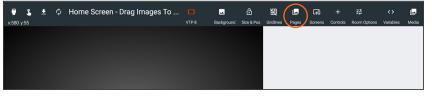

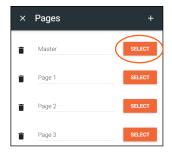

- It is best to start with pages that have already been created. The pages do not need to be set up, just created. In this case, an example of one master page and three individual pages will be used.
- Select the **Pages** button from the top navigation.
- Press the SELECT button located next to the page labeled Master.

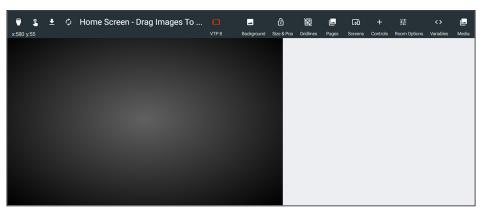

• To become a master page, buttons linked to the other pages must be created. Add one button for each page to be linked.

| 🖤 💲<br>x:580 y:55 | Ŧ | ¢ | Home Screen - Drag Images T | ō                      | VTP 8             | Background | Gize & Pos | Add Button            | +<br>Controls | 료<br>Room Options | <><br>Variables | Land Media |
|-------------------|---|---|-----------------------------|------------------------|-------------------|------------|------------|-----------------------|---------------|-------------------|-----------------|------------|
|                   |   |   |                             |                        |                   |            |            | Add Slider            |               |                   |                 |            |
|                   |   |   |                             |                        |                   |            |            | Add Slider (Vertical) |               |                   |                 |            |
|                   |   |   |                             |                        |                   |            |            | Add DSP Mute          |               |                   |                 |            |
|                   |   |   | (                           | Copy Pag               | e                 |            |            | Add Web View          |               |                   |                 |            |
|                   |   |   |                             |                        | ntrol             |            |            | Add Text Field        |               |                   |                 |            |
|                   |   |   | d                           |                        | kground           |            |            |                       |               |                   |                 |            |
|                   |   |   |                             | Add Butto<br>Add Labe  |                   |            |            |                       |               |                   |                 |            |
|                   |   |   |                             | Add Slide<br>Add Slide | r<br>r (Vertical) |            |            |                       |               |                   |                 |            |
|                   |   |   |                             | Add DSP                | Mute              |            |            |                       |               |                   |                 |            |
|                   |   |   |                             | Add Web<br>Add Text    |                   |            |            |                       |               |                   |                 |            |
|                   |   |   |                             |                        |                   |            |            |                       |               |                   |                 |            |

- Once the buttons have been created, open the properties menu by right clicking and selecting properties or double clicking the icon field.
- At this time, the buttons do not need to be completely set up, but it is best to provide it with a label or variable to be able to differentiate between them.

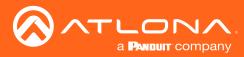

|                                                                                     | On Dray otart macro                                                | canorag                     | - |
|-------------------------------------------------------------------------------------|--------------------------------------------------------------------|-----------------------------|---|
| ≡ C Hop≁                                                                            | Macro Commands                                                     | Click Add To Create Macro + | ^ |
|                                                                                     | On Drop Macro                                                      |                             |   |
| Modify Screens All Sites » ABC » Building 2 » C                                     | Macro Commands                                                     | Click Add To Create Macro + | ^ |
| 🛢 💲 🗶 🗘 Master - Drag Images To Canvas To Up                                        | Navigation                                                         |                             | ~ |
| x30 y57                                                                             | Page Navigation                                                    |                             | - |
| (Page 1                                                                             | Location & Size                                                    |                             | ~ |
|                                                                                     | Top         Left         2 Index           57         30         0 |                             |   |
|                                                                                     | With Height<br>100 100                                             |                             |   |
| Page 2                                                                              | Label                                                              |                             | - |
|                                                                                     | Value: Page 1 OR Variable ~                                        |                             |   |
|                                                                                     | H-Alignment: Left -                                                |                             |   |
| Page 3                                                                              | V-Algnment Top ~                                                   |                             |   |
|                                                                                     | Absolute Positioned:                                               |                             |   |
|                                                                                     | Absolute Left: 0                                                   |                             |   |
|                                                                                     | Font Size: 18                                                      |                             |   |
|                                                                                     | Font Color:                                                        |                             | _ |
| President (2010) History for (attain over). All Diritite Designed 1 Direct 41 977 5 |                                                                    |                             |   |

• Scroll down to the **Advanced Settings** section.

| Advanced Set | tings                   |    |
|--------------|-------------------------|----|
| Control Nam  | e: Control Nan          | ne |
| Click on pag | je load:                |    |
| Toggle Page  | Toggle Page Buttons:    |    |
| Display Page | e Buttons:<br>le Screen |    |
| Page         | 21                      |    |
| Page         | 2                       |    |
| Page         | 3                       |    |

**Control Name -** Providing a name here will allow this click function to be called up in other macros.

**Click on page load -** Enable this box on only one of the buttons, this will set that page to be the first loaded when the master page is opened.

**Toggle Page Buttons -** This will set this button to show and hide the buttons on the page selected within the Display Page Buttons.

|         | φ Home Screen - | Border Options                       |   |
|---------|-----------------|--------------------------------------|---|
| (Page 1 |                 | Border Type: Solid                   |   |
|         |                 | Border Size: 2                       |   |
|         |                 | Border Radius: 10                    |   |
| Page 2  |                 | Border Color:                        |   |
|         |                 | Advanced Settings                    |   |
|         |                 | Control Name: Control Name           |   |
|         |                 | Click on page load:                  |   |
|         |                 | Toggle Page Buttons:                 | / |
| Page 3  | Aủđiô Gảin      | Display Page Buttons:<br>Home Screen |   |
|         |                 | Page 1                               |   |
|         | i               | Page 2                               |   |
|         |                 | Page 3                               |   |

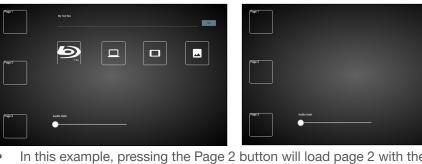

In this example, pressing the Page 2 button will load page 2 with the buttons and text fields. Pressing the Page 2 button a second time will remove all the fields associated with Page 2 (e.g text box and 4 source buttons).

Display Page Buttons - This associates the currently selected button to the specified page.

• Set each button to a specific page. In this example, each button is associated with the page corresponding to its Value: Page 1 to Page 1, Page 2 to Page 2, and Page 3 to Page 3. Page 1 will be the page loaded into the control screen when the master is navigated to.

| Click on page load:   | Click on page load:   | Click on page load:             |  |
|-----------------------|-----------------------|---------------------------------|--|
| Display Page Buttons: | Display Page Buttons: | Display Page Buttons:<br>Master |  |
| ✓ Page 1              | Page 1                | Page 1                          |  |
| Page 2                | Page 2                | Page 2                          |  |
| Page 3                | Page 3                | ✓ Page 3                        |  |

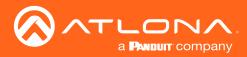

• Add the rest of the master controls to the page. These controls will appear across all the linked pages within the control screen. They will not display across all the edit screens.

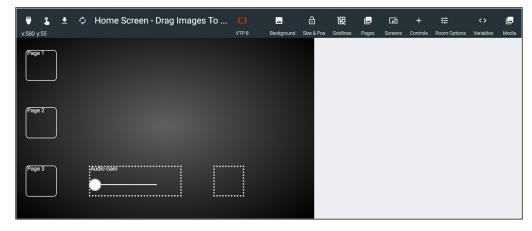

Finish adding controls to the rest of the pages.

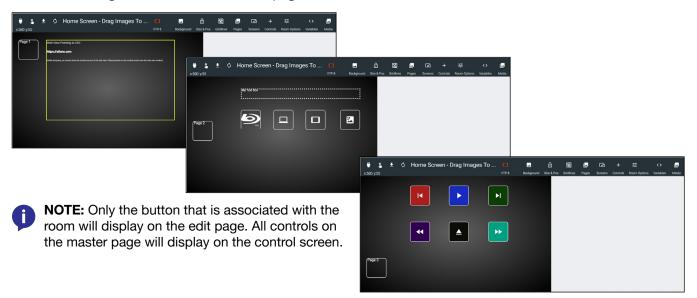

- Select the Room Options buttons.
- Click on User Interface

| ₩ <b>£ ±</b> ¢<br>x:580 v:55                                                                                                    | • Home Screen - Drag In  | nages To 🗖                                                                                                    |                             | Size & Pos                   |     | Pages Screens Cont          |            |                | Media           |
|----------------------------------------------------------------------------------------------------|--------------------------|----------------------------------------------------------------------------------------------------|-----------------------------|------------------------------|-----|-----------------------------|------------|----------------|-----------------|
| Koom Control Options  Room Name: Conference                                                                                      | 8<br>×                   | × Room Control Options Room Name:                                                                                                    | Class 1                     |                              | ×   | Control Pages:<br>Page Name | Start Page | Home<br>Screen | Can<br>Navigate |
| CONTROL SETTINGS                                                                                                    | USER INTERFACE           | CONTROL SETTINGS                                                                                                    | (                           |                              | )   | VIDEO                       | ۲          | $\checkmark$   |                 |
| Text and outline color                                                                                                    |                          | Text and outline color                                                                                                    |                             |                              | ~   | VIDEO WALL                  | 0          |                |                 |
| Font and loon Color Background Settings                                                                                          | More Background Settings | Background Settings  Background Image Only Background Image + Radial Gradient                                                                                | More Backgro                |                              |     | MACROS                      | 0          |                |                 |
| Background Image Only     Background Image + Radial Gradient     Background Image + Flat Color     Background Rmage + Flat Color | Background Opacity       | Background Image + Rabail Gradient     Background Image + Flat Color     Background Radial Gradient     Background Radial Gradient     Background Flat Color | Background C                | pacity                       | · · | DIALER                      | 0          |                |                 |
| Background Flat Color     Grudent Color     grey/700                                                                             |                          | Gradient Color<br>grey700<br>ReservColor                                                                                                    |                             |                              |     | VIDEO CONFERENCE            | 0          |                |                 |
| Base Color<br>black -                                                                                                    |                          | home Page                                                                                                    |                             |                              |     | Master                      | 0          |                | $\checkmark$    |
| A Home Page                                                                                                    |                          | Show Home Page:<br>Control Actions:                                                                                                    | •                           |                              |     | Page 1                      | 0          |                |                 |
| Codult laters                                                                                                    |                          | ROOM ON                                                                                                    | Home Castom Label<br>Screen | Custom Icon                  |     | Page 2                      | 0          |                |                 |
|                                                                                                    |                          | ROOM OFF<br>Control Pages:<br>Page Name Start Page                                                                                                    | Home Can Custom Label       | Default Icon                 | *   | Page 3                      | 0          |                |                 |
|                                                                                                    |                          | VIDEO 💿                                                                                                    | Screen Navigate             | Default icon<br>Default icon |     |                             |            |                |                 |

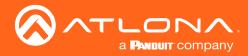

- Select where the custom pages will show up: On the Home Screen or found within the Navigation menu of the control screen.
- Launch the control screen.
- Select Master button.

C ± Ø Home Screen - Drag Images To ... E Backgrour
v55 VTP 8 Backgrour

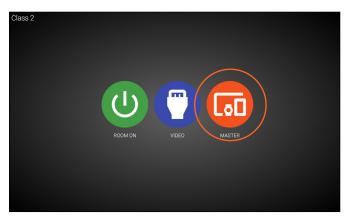

• View all the pages and ensure they are set up correctly. Page 1 was selected as Click on Page Load and will be the first page loaded. Edit any pages that need editing.

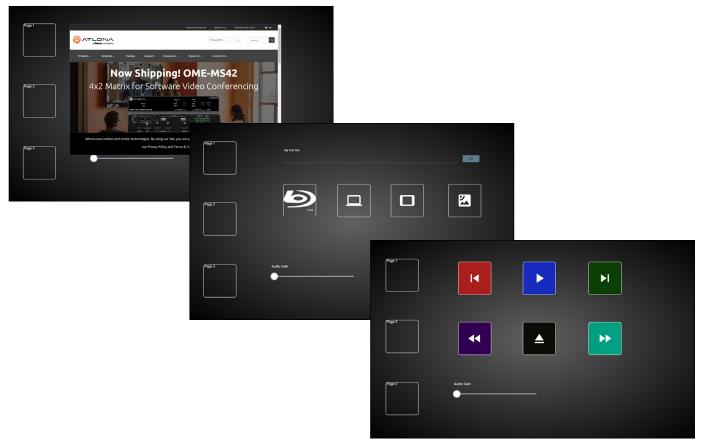

• Repeat for as many pages and masters as needed. The room is now ready to be controlled.

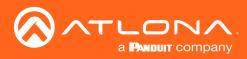

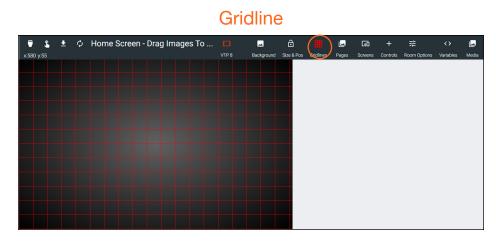

Gridlines will help with alignment of buttons and labels. The grid will appear only on the control screen edit page and will not appear on the control screen.

# **Room Options**

View the Control Settings and User Interface sections within the sites to go over the room options. This menu will provide quick access to macros, room selectors, and more.

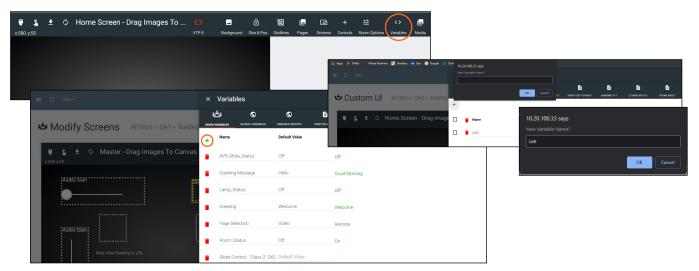

Variables are functions that can be set and changed based on set events. They can be created in the variables menu. By default, Room Variables will be open, but all variables on Velocity can be accessed through the tab labeled Global Variables.

- Press the + button to add a new variable. A browser pop up will appear.
- Enter a name for the variable in the New Variable Name box. \*If no name is given it will create a new variable with the name: New Variable, which can be changed from within the Variable list.

**NOTE:** If the new variable or a renamed variable does not display in the correct alphabetical order, use the browser refresh/reload button to force the menu to reload.

- Select the OK button.
- If needed, enter a value into the Default Value field. Values can be any alphanumeric value.
- Use the trash can button to delete any unneeded variables.

Once variables are created, they can be used to alter the looks of buttons and labels. To change the buttons/labels, Macros and Conditions must be used. These provide a way to indicate what that status of a device or button is. View the Macros & Variables Button Configurations section to view different ways to use variables.

## Variables

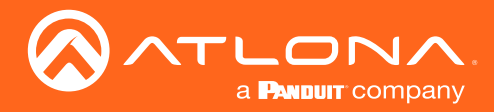

#### Variable Groups

Once Variables are created, they can be grouped. This can be used to display status, such as with power or input toggling. The group variable will toggle between 1 (active) and 0 (inactive), only one device can be set to 1 (active).

• Select the Variable Groups from the top navigation of the Variables menu.

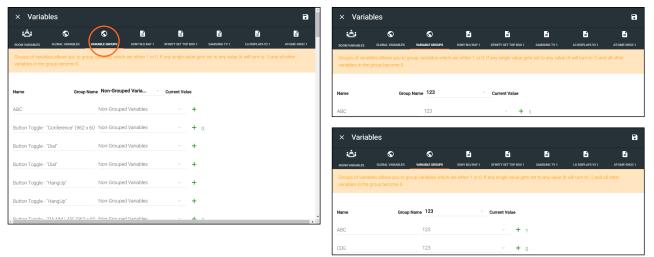

- Select the + button next to a variable. A new field will appear. Enter a variable name (e.g. ABC) and a Group name (e.g. 123). The screen will auto navigate to the newly created group. There will only be one Variable in the group and it will be set to the value 1.
- \*Optional\* Use the + button to create a new variable to be created.
- Select Non-Grouped Variables from the Group Name drop down menu.
- Scroll to a previously created variable and select the group name from the drop down menu next to it. This will associate that variable to the new group. This variable will automatically be set to 0.

## Media

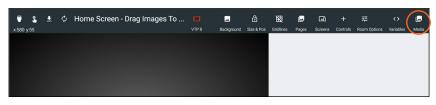

Media provides a view of all icons currently in Velocity, with the ability to see which ones are being used per room as well. Open the menu using the **Media** button and switch between seeing all icons within Velocity (Global) and icons by room (Rooms).

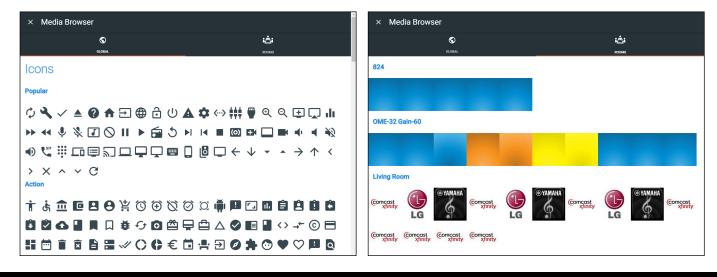

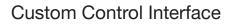

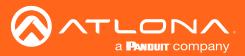

## Macros & Variables Button Configurations

Extra macro options have been created to work with the custom UI buttons, to change variables and trigger functions. The buttons can be used to trigger changes to volume, power, inputs, and more, using If Logic, If Else, Send Commands, Decrement, Increment, and Append Variables macro values.

## IF LOGIC

**IF LOGIC** provides programmable commands based on current settings. Some uses of the **IF LOGIC** may be to mute or unmute audio, turn a display on or off, change sources, and much more.

The example below will provide examples of setting up and using a four button use case with three source buttons and one display button. The Display button will adjust based upon the variable and condition options set up, in this case, providing a way to confirm the source selection.

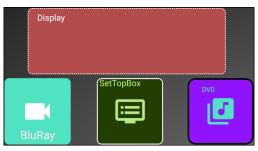

- Open the first function button's edit screen. e.g. BluRay
- Create a macro. The function SET VARIABLE may be used for labeling changes.
- Repeat the macro for all three source buttons.

#### **BluRay Button**

| × Proper        | ties   |                      |             |    |                |   |    | Î   |
|-----------------|--------|----------------------|-------------|----|----------------|---|----|-----|
| On Press or Tap | Macro  |                      |             |    |                |   |    |     |
| BluRay          |        |                      |             |    |                |   | •  | + ~ |
| Hide In:        | Drawer |                      | Preset Page |    |                | ו |    |     |
| Command 1       |        | Custom Value:        |             |    |                |   |    |     |
| Device:         |        | Velocity             |             | v  |                |   |    |     |
| Command:        |        | SET VARIABLE         |             | *  |                |   |    |     |
| Parameters:     |        |                      |             |    |                |   |    |     |
| Device:         |        | SYSTEM               |             | Ŧ  |                |   |    |     |
| Variable:       |        | Source               |             | Ŧ  |                |   |    |     |
| Value:          |        | Press to select Blui | Ray         |    |                |   |    |     |
| Repeat:         | 0 *    | Interval:            | 10          | ms | Delay (After): | 0 | ms | :   |

## SetTopBox Button

| On Press or Tap | Macro  |                           |          |                |   |    |     |
|-----------------|--------|---------------------------|----------|----------------|---|----|-----|
| Macro Name      |        |                           |          |                |   | •  | + ~ |
| Hide In:        | Drawer | Pre:                      | set Page |                |   |    |     |
| Command 1       |        | Custom Value:             |          |                |   |    |     |
| Device:         |        | Velocity                  | ×        |                |   |    |     |
| Command:        |        | SET VARIABLE              | Ŧ        |                |   |    |     |
| Parameters:     |        |                           |          |                |   |    |     |
| Device:         |        | SYSTEM                    | *        |                |   |    |     |
| Variable:       |        | Source                    | Ŧ        |                |   |    |     |
| Value:          |        | Press to select SetTopBox |          |                |   |    |     |
| Repeat:         | 0 *    | Interval: 10              | ms       | Delay (After): | 0 | ms | :   |

Setting a label change on press, requires the following selections:

Device - Velocity

**Command Parameters - SET VARIABLE** 

Device - SYSTEM

- Variable (select a variable from drop down list) e.g. Source
- Value (set the new variable value here) e.g. Press to select BluRay

#### Device - Velocity

**Command Parameters - SET VARIABLE** 

Device - SYSTEM

- Variable (select a variable from drop down list) e.g. Source
- Value (set the new variable value here) e.g. Press to select SetTopBox

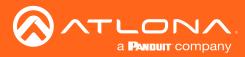

#### **DVD Button**

| On Press or Tap         | Macro  |                     |             |                |   |    |     |
|-------------------------|--------|---------------------|-------------|----------------|---|----|-----|
| Macro Name              |        |                     |             |                |   | •  | + ~ |
| Hide In:                | Drawer | E F                 | Preset Page |                | l |    |     |
| Command 1               |        | Custom Value:       |             |                |   |    |     |
| Device:                 |        | Velocity            | v           |                |   |    |     |
| Command:<br>Parameters: |        | SET VARIABLE        | Ŧ           |                |   |    |     |
| Device:                 |        | SYSTEM              | v           |                |   |    |     |
| Variable:               |        | Source              | Ŧ           |                |   |    |     |
| Value:                  |        | Press to select DVD |             |                |   |    |     |
| Repeat:                 | 0 *    | Interval: 10        | ms          | Delay (After): | 0 | ms | :   |

Device - Velocity

**Command Parameters - SET VARIABLE** 

Device - SYSTEM

Variable - (select a variable from drop down list) e.g. Source

Value - (set the new variable value here) e.g. Press to select DVD

- Open the Display button's edit menu.
- For the display button, an IF LOGIC selection will be used. This will provide a click verification for switching sources, to avoid any misclicks. The IF LOGIC will compare the operator and variable values to determine what function it will perform. If the current variable value does not match any of the commands, nothing will occur.

| On Press or Tap         | Macro  |      |                        |                      |  |   |   |   |
|-------------------------|--------|------|------------------------|----------------------|--|---|---|---|
| Macro Name              |        |      |                        |                      |  | • | + | ` |
| Hide In:                | Drawer |      |                        | Preset Page          |  |   |   |   |
| Command 1               |        | Cust | Custom Value:          |                      |  |   |   |   |
| Device:                 |        | Ve   | locity                 |                      |  |   |   |   |
| Command:<br>Parameters: |        | IF   | LOGIC                  |                      |  |   |   |   |
| Variable:               |        | IF   | Source                 | ٠                    |  |   |   |   |
| Operator:               |        |      |                        | *                    |  |   |   |   |
| Value:                  |        |      | Press to select BluRay |                      |  |   |   |   |
|                         |        | THE  | EN                     |                      |  |   |   |   |
| Run Macro:              |        |      | C Macro ("New          | Room" Event): Play * |  |   |   |   |
| Set Variable:           |        |      | BluRay                 |                      |  |   |   |   |

| × Propert               | ties   |           |             |                   |      |                |   |    | î   |
|-------------------------|--------|-----------|-------------|-------------------|------|----------------|---|----|-----|
| On Press or Tap I       | Macro  |           |             |                   |      |                |   |    |     |
| Macro Name              |        |           |             |                   |      |                |   | •  | + ~ |
| Hide In:                | Drawer |           |             | Preset Page       |      |                |   |    |     |
| Command 1               |        | Custom Va | lue:        |                   |      |                |   |    |     |
| Device:                 |        | Velocity  |             |                   | *    |                |   |    |     |
| Command:<br>Parameters: |        | IF LOGIC  |             |                   | Ŧ    |                |   |    |     |
| Variable:               |        | IF Sou    | rce         |                   | ٠    |                |   |    |     |
| Operator:               |        |           |             |                   | ٣    |                |   |    |     |
| Value:                  |        | Press     | to select B | luRay             |      |                |   |    |     |
|                         |        | THEN      |             |                   |      |                |   |    |     |
| Run Macro:              |        | G         | Macro ("Ne  | w Room' Event): F | ay ∗ |                |   |    |     |
| Set Variable:           |        | BluRa     | iy.         |                   |      |                |   |    |     |
| Repeat:                 | 0 •    | Interval: | 1           | 0                 | ms   | Delay (After): | 0 | ms | :   |
| Command 2               |        | Custom Va | lue:        |                   |      |                |   |    |     |
| Device:                 |        | Velocity  |             |                   | Ŧ    |                |   |    |     |
| Command:                |        | IF LOGIO  |             |                   | Ŧ    |                |   |    |     |

## Command 1

Device - Velocity

Command Parameters - IF LOGIC

IF

- Variable (select a variable from drop down list) e.g. Source
- **Operator** (select an operator from drop down list) **e.g.** == (equals to)
- Value (Provide the variable value to match, that will trigger the THEN values) e.g. Press to select BluRay

#### THEN

Run Macro - (Select from previously created macros) e.g. Macro - Play BluRay

Set Variable - (set the new variable value here) e.g. BluRay

**NOTE:** When selected, the IF operator and value will compare to the current variable value and trigger the THEN options when both values are met.

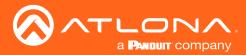

# **Custom Control Interface**

| Since there are 3 source buttons, use the green + button                                                                               |                                                                                                    |
|----------------------------------------------------------------------------------------------------|----------------------------------------------------------------------------------------------------|
| Command 2                                                                                                    | Command 3                                                                                                    |
| Device - Velocity                                                                                                    | Device - Velocity                                                                                                  |
| Command Parameters - IF LOGIC                                                                                                    | Command Parameters - IF LOGIC                                                                                      |
| IF                                                                                                    | IF                                                                                                    |
| Variable - (select a variable from drop down list)<br>e.g. Source                                                                      | Variable - (select a variable from drop down list)<br>e.g. Source                                                  |
| <b>Operator</b> - (select an operator from drop down list)<br><b>e.g.</b> == (equals to)                                               | <b>Operator</b> - (select an operator from drop down list)<br><b>e.g.</b> == (equals to)                           |
| <ul> <li>Value - (Provide the variable value to match, that will trigger the THEN values)</li> <li>e.g. Press to select DVD</li> </ul> | Value - (Provide the variable value to match, that will trigger the THEN values)<br>e.g. Press to select SetTopBox |
| THEN                                                                                                    | THEN                                                                                                    |
| Run Macro - (Select from previously created macros)<br>e.g. Macro - Play DVD                                                           | Run Macro - (Select from previously created macros)<br>e.g. Macro - Start SetTopBox                                |
| Set Variable - (set the new variable value here)<br>e.g. DVD                                                                           | <b>Set Variable</b> - (set the new variable value here)<br><b>e.g.</b> SetTopBox                                   |
| Scroll to the label section and select Source from the var                                                                             | riable drop down. This will alter the label of the display                                                         |

Scroll to the label section and select Source from the variable drop down. This will alter the label of the display button to give the current variable value.

| Label         |              |           | ~ |
|---------------|--------------|-----------|---|
| Value:        | Static Value | OR Source |   |
| H-Alignment:  | Center       | ×         |   |
| V-Alignment:  | Тор          | ×         |   |
| Absolute Pos  | sitioned: 🔽  |           |   |
| Absolute Top  | . 10         |           |   |
| Absolute Left | ± 20         |           |   |
| Font Size:    | 18           | <u> </u>  |   |
| Font Color:   |              |           |   |

Scroll to the Conditions section. These conditions will provide a new look for the display button to provide a visual representation of the selected source. The button font, border, fill, and icon may be changed through conditions. The button may also be hidden or disabled when the operator and value of the condition are met.

| onditions |     |    |         |           |             |           |        |          |              | + | ~ |
|-----------|-----|----|---------|-----------|-------------|-----------|--------|----------|--------------|---|---|
| Varia     | ble | O  | perator | Value     | Font / Bord | er / Fill | Hidden | Disabled | Image        |   |   |
| Source    | 2   | == | ~       | BluRay    |             |           |        |          | Default Icon |   | ~ |
| Source    |     | == | ~       | SetTopBox | /           |           |        |          | Default Icon |   | ~ |
| Source    |     | == | Ŧ       | DVD       |             | /         |        |          | Default Icon |   | ~ |

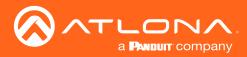

Using the previous example options, the Display button will fill to match the color of the selected source.

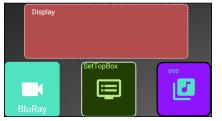

System is idle, nothing has been selected.

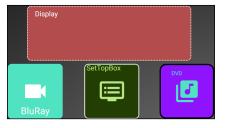

System is idle, nothing has been selected.

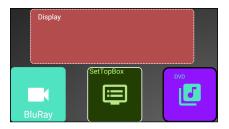

System is idle, nothing has been selected.

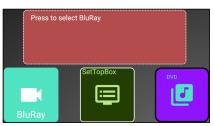

The BluRay button has been selected.

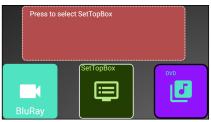

The SetTopBox button has been selected.

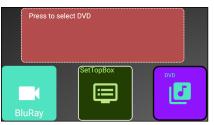

The DVD button has been selected.

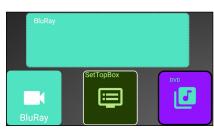

The Display button has been used to confirm BluRay selection.

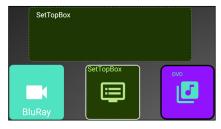

The Display button has been used to confirm SetTopBox selection.

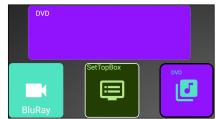

The Display button has been used to confirm DVD selection.

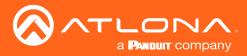

## IF ELSE

**IF ELSE** macros can be used when using a variable to prompt commands based on multiple values, such as using a button to toggle a device on and off.

The example below will provide examples of setting up a single display button that can toggle between options. The Display button will adjust based upon the variable and condition options set up.

- Open the Display button's edit menu.
- For this example, the **IF ELSE** selection will be used. This will provide a way to toggle between functions with each click of the button.

| × Properties            |                                     | Î   |
|-------------------------|-------------------------------------|-----|
| On Press or Tap Macro   |                                     |     |
| Macro Name              | <b>&gt;</b>                         | + ~ |
| Hide In: Drawer         | Preset Page                         |     |
| Command 1               | Custom Value:                       |     |
| Device:                 | Velocity •                          |     |
| Command:<br>Parameters: | IF ELSE LOGIC (TOGGLE) +            |     |
| Variable:               | IF v                                |     |
| Operator:               | ×                                   |     |
| Value:                  | Comparison Value                    |     |
|                         | THEN                                |     |
| Run Macro:              | C .                                 |     |
| Set Variable:           | Variable Value                      |     |
|                         | ELSE                                |     |
| Run Macro:              | C                                   |     |
| Set Variable:           | Variable Value                      |     |
| Repeat: 0 -             | Interval: 10 ms Delay (After): 0 ms | 5   |

| On Press or Tap         | Macro                 |       |                |                 |              |                |   |    |     |
|-------------------------|-----------------------|-------|----------------|-----------------|--------------|----------------|---|----|-----|
| Macro Name              |                       |       |                |                 |              |                |   | •  | + ~ |
| Hide In:                | Drawer                |       | 0              | Preset P        | page         |                |   |    |     |
| Command 1               | mmand 1 Custom Value: |       |                |                 |              |                |   |    |     |
| Device: Velocity ·      |                       |       |                | *               |              |                |   |    |     |
| Command:<br>Parameters: |                       | IF    | ELSE LOGIC (TO | )GGLE)          | ٣            |                |   |    |     |
| Variable:               |                       | IF    | Display        |                 | Ŧ            |                |   |    |     |
| Operator:               |                       |       |                |                 | v            |                |   |    |     |
| Value:                  |                       |       | Turn On        |                 |              |                |   |    |     |
|                         |                       | THE   | N              |                 |              |                |   |    |     |
| Run Macro:              |                       |       | C Macro (      | ("New Room" Tri | igger): Wi 💌 |                |   |    |     |
| Set Variable:           |                       |       | Turn Off       |                 |              |                |   |    |     |
|                         |                       | ELS   | E              |                 |              |                |   |    |     |
| Run Macro:              |                       |       | C Macro (      | ("New Room" Ev  | ent): Slee 🔻 |                |   |    |     |
| Set Variable:           |                       |       | Turn On        |                 |              |                |   |    |     |
| Repeat:                 | 0 +                   | Inter | al:            | 10              | ms           | Delay (After): | 0 | ms | :   |

Device - Velocity

```
Command Parameters - IF ELSE LOGIC
```

IF

- Variable (select a variable from drop down list) e.g. Display
- **Operator** (select an operator from drop down list) **e.g.** == (equals to)
- Value (Provide the variable value to match, that will trigger the THEN values) e.g. Turn On

#### THEN

- Run Macro (Select from previously created macros) e.g. Macro - Turn display on Set Variable - (Enter the new value for the variable)
- e.g. Turn Off

ELSE

Run Macro - (Select from previously created macros) e.g. Macro - Turn display off Set Variable - (Enter the new value for the variable) e.g. Turn On With these values, if the button is pressed while it says Turn On, it will send the Macro to turn on the display and then switch the variable to say Turn Off.

If the button doesn't say Turn On, then it will send the ELSE portion of the command, which will send the sleep command and turn off the display, setting the variable to say Turn On.

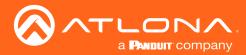

Scroll to the label section and select Display from the variable drop down. This will alter the label of the display button to give the current variable value.

| Label         |              |    |         |   | ~ |
|---------------|--------------|----|---------|---|---|
| Value:        | Static Value | OR | Display | ▼ |   |
| H-Alignment:  | Center       | ▼  |         |   |   |
| V-Alignment:  | Middle       | ~  |         |   |   |
| Absolute Posi | itioned:     |    |         |   |   |
| Absolute Top: | 0            |    |         |   |   |
| Absolute Left | 0            |    |         |   |   |
| Font Size:    | 18           | -  |         |   |   |
| Font Color:   |              |    |         |   |   |

Scroll to the Conditions section. These conditions will provide a new look for the display button to provide a visual representation of the display's power status. The button font, border, fill, and icon may be changed through conditions. The button may also be hidden or disabled when the operator and value of the condition are met.

| Condition | ns       |   |      |       |          |                      |        |          |              | + | ~ |
|-----------|----------|---|------|-------|----------|----------------------|--------|----------|--------------|---|---|
|           | Variable |   | Ореі | rator | Value    | Font / Border / Fill | Hidden | Disabled | Image        |   |   |
| •         | Display  | ~ | ==   | ~     | Turn On  |                      |        |          | Default Icon |   | - |
| Ē         | Display  | Ŧ | ==   | Ŧ     | Turn Off |                      |        |          | Default Icon |   | - |

Using the example options above, the Display button will be green when the display is on and will turn red when it is powered off.

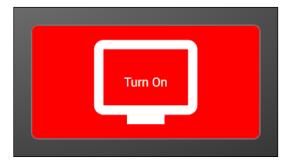

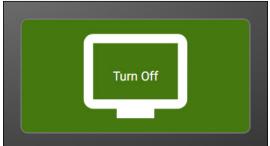

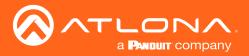

#### **Append Variable**

Append variable provides a way to edit a variable within the control screen. This can be used for editing text or numerical variables for dial pads, password pads, and more.

The following example will provide instructions on how to create a custom dial pad.

- Create the buttons for the dial pad and the Key Pad Display (variable) button.
- Double click each button and set up the On Press command.
- The Device will need to be set to Velocity, Command to Append Variable, Device to System, and Variable to whatever the dial variable will be (e.g. Key Pad Display), and the value of the current button.
- The button's label should be set to whatever the value was set to (e.g. Key Pad Display).

|                                     | × Properties                  |                   |                  |   | Î   |  |  |  |
|-------------------------------------|-------------------------------|-------------------|------------------|---|-----|--|--|--|
|                                     | On Press or Tap Macro         |                   |                  |   |     |  |  |  |
| $\phi$ Dialer - Drag Images To Canv | a 6-12-2019 9:53:3 Unnamed On | Press Macro       | ess Macro        |   |     |  |  |  |
|                                     | Hide In: Drawer               | Preset Page       |                  |   |     |  |  |  |
|                                     | Command 1                     | Custom Value:     |                  |   |     |  |  |  |
|                                     | Device:                       | Velocity 👻        |                  |   |     |  |  |  |
| $\square \square \square$           | Command:                      | APPEND VARIABLE   |                  |   |     |  |  |  |
|                                     | Device:                       | SYSTEM 🔻          |                  |   |     |  |  |  |
|                                     | Variable:                     | Key Pad Display 🔻 |                  |   |     |  |  |  |
|                                     | Value:                        | 1                 |                  |   |     |  |  |  |
|                                     | Repeat: 0 v                   | Interval: 10 ms   | Delay (After): 0 | m | S 🚦 |  |  |  |
|                                     |                               |                   |                  |   |     |  |  |  |
|                                     | On Release Macro              |                   |                  |   |     |  |  |  |
|                                     | Maero Commande                |                   |                  |   |     |  |  |  |

Device - Velocity
Command - Append Variable
Device - System
Variable - (select relevant variable) e.g. Key Pad Display
Value - (enter the value to be added) e.g. 1

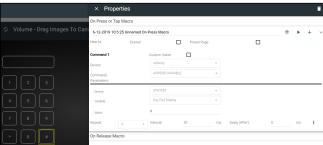

- Repeat the Append Variable for all the keys of the keypad. e.g. 0 9, \*, and #
- Set up the Key Pad Display (variable) button, to display the numbers, set the button's Label value to the variable selected in previous steps. e.g. Key Pad Display

| × Properties                                                        | Label                    |
|---------------------------------------------------------------------|--------------------------|
| <br>On Press or Tap Macro                                           | Value: Static Value OR 1 |
| TO Can Macro Commands Click Add To Create Macro +                   |                          |
| On Release Macro                                                    | H-Alignment: Center      |
| Macro Commands Click Add To Create Macro +                          |                          |
| Navigation                                                          | V-Alignment Middle       |
| Page Navigation                                                     | Absolute Positioned:     |
| Location & Size                                                     | → Absolute Top: 0        |
| Top         Left         Z Index           67         162         0 | Absolute Left: 0         |
| Wath неук<br>220 52                                                 | Font Size: 18 · • • •    |
| Label                                                               | ✓ Font Color:            |
| Value: Static Value OR 1 ~                                          |                          |

Launch the control screen to view and use the dial pad. To send the dialed number, see the SEND COMMAND section.

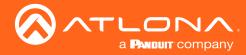

### SEND COMMAND

**SEND COMMAND** can be used to send a command with an adjustable variable, such as use with dial pads to send a phone number to a dial device.

Using the previously set up dial pad, set up a **SEND COMMAND** function for the Key Pad Display (variable) button.

|                               | × Properties                 |                   |                     | Î       |
|-------------------------------|------------------------------|-------------------|---------------------|---------|
|                               | On Press or Tap Macro        |                   |                     |         |
| Ø Volume - Drag Images To Can | 6-12-2019 10:6:26 Unnamed On | Press Macro       |                     | * • + • |
|                               | Hide In: Drawer              | Preset Page       |                     |         |
|                               | Command 1                    | Custom Value:     |                     |         |
|                               | Device:                      | Velocity •        |                     |         |
|                               | Command:                     | SEND COMMAND      |                     |         |
| 1 2 3                         | Parameters:                  |                   |                     |         |
|                               | Device:                      | Polycom Aux 1 v   |                     |         |
|                               | Value to Send:               | Dial %v           |                     |         |
|                               | Variable Device 1:           | SYSTEM *          |                     |         |
|                               | Variable 1:                  | Key Pad Display 👻 |                     |         |
|                               | Variable Device 2:           | Ψ                 |                     |         |
|                               | Variable 2:                  | v                 |                     |         |
|                               | Variable Device 3:           |                   |                     |         |
|                               | Variable 3:                  |                   |                     |         |
|                               | Line Ending:                 | CR •              |                     |         |
|                               | Repeat: 0 •                  | Interval: 10 n    | ns Delay (After): 0 | ms      |

Device - Velocity Command - Send Command Device - (select dial device) e.g. Polycom Aux 1 Value to Send - (set to the device's command and variable) e.g. Dial %v

The command can be found in the device's manual, %v will pull the variable selected from the next drop downs.

Variable Device 1 - System Variable 1 - (select the dial pad variable) e.g. Key Pad Display

Multiple Variables can be added by adding additional %v to the Value to Send line and then additional variables selected from the drop down menus.

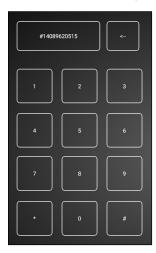

Once the Send Command is set up, launch the control screen. Within this screen, once the number has been dialed, press the Key Pad Display button (which should display the number) to send the dial command to the Polycom Aux 1 device. **e.g.** Dial #14089620515

See the **Remove n Characters from Variables** section to delete numbers from the dial pad in case of the wrong button being pressed.

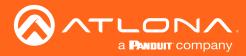

### Remove n Characters from Variables

The REMOVE n CHARACTERS x OF VARIABLE selection can be used to fix a variable that has been entered incorrectly.

In this example, we will remove character from the end of the Key Pad Display variable, that was entered incorrectly.

|                    |                             | × Prop                  | erties           |                 |                   |       |                |   |   |    |   | Î |
|--------------------|-----------------------------|-------------------------|------------------|-----------------|-------------------|-------|----------------|---|---|----|---|---|
| _                  |                             | On Press or T           | ap Macro         |                 |                   |       |                |   |   |    |   |   |
| Φ                  | Volume - Drag Images To Can | 6-12-2019 10            | :11:29 Unnamed O | n Press Macro   |                   |       |                |   | ۲ | •  | + | ~ |
|                    |                             | Hide In:                | Drawer           | 0               | Preset Page       |       |                |   |   |    |   |   |
|                    |                             | Command 1               |                  | Custom Value:   |                   |       |                |   |   |    |   |   |
|                    | <                           | Device:                 |                  | Velocity        |                   | Ŧ     |                |   |   |    |   |   |
|                    |                             | Command:<br>Parameters: |                  | REMOVE n CHAR   | ACTERS RIGHT OF V | ARI 🔻 |                |   |   |    |   |   |
| <u> </u>           |                             | Device:                 |                  | SYSTEM          |                   | Ŧ     |                |   |   |    |   | - |
| 4                  |                             | Variable:               |                  | Key Pad Display |                   | Ŧ     |                |   |   |    |   |   |
| $\left[ - \right]$ |                             | Number Charac           | ters:            | 1               |                   |       |                |   |   |    |   |   |
| 7                  |                             | Repeat:                 | 0 *              | Interval:       | 10                | ms    | Delay (After): | 0 |   | ms | : |   |
| *                  |                             | On Release M            | lacro            |                 |                   |       |                |   |   |    |   |   |

Device - Velocity

Command - REMOVE n CHARACTERS RIGHT OF VARIABLES

Device - System

Variable - (set to the same variable as the send command) e.g. Key Pad Display

Number Characters - Enter the numerical value of how many characters to remove from the end of the Variable e.g. 1

Provide a label for this button. e.g. <--

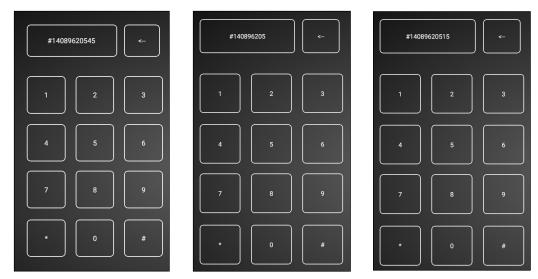

Launch the control screen. As the number is dialed, press the <-- button to remove the end of the variable value. In this case, it was pressed twice, so the value of 15 was removed from the end. The corrected numbers can now be added back into the dial variable.

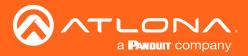

#### Decrement / Increment

Decrement and Increment can be used to adjust a variable by a value of x, 0.x, or 0.0x. This can be used for things such as volume commands.

In this example we will show the variable being increased and decreased by 1. One button will be used to increase the value of variable 2, one button will decrease the amount of variable 2, and another button will display the value of variable 2.

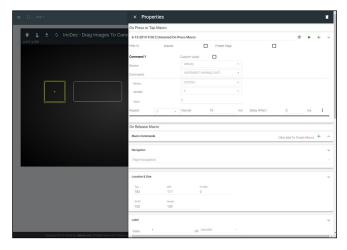

Device - Velocity Command - Increment Variable (INT) Device - System

**Variable** - (select the variable for increasing) **e.g.** 2 **Value** - Enter the numerical value of how much in whole numbers the variable will be increased **e.g.** 1

|             |   |   | × Pro           | perties                                     |               |                |      |                |           |           |       |   | 1 |
|-------------|---|---|-----------------|---------------------------------------------|---------------|----------------|------|----------------|-----------|-----------|-------|---|---|
|             | _ | _ | <br>On Press or | Tap Macro                                   |               |                |      |                |           |           |       |   |   |
|             |   |   | 6-15-2019       | 6-15-2019 9:52:1 Unnamed On Press Macro 🔹 🕨 |               |                |      |                |           |           |       |   | ~ |
| x 536 y 183 |   |   | Hide In:        | Drawer                                      |               | Preset         | Page |                |           |           |       |   |   |
|             |   |   | Command 1       |                                             | Oustom Value: |                |      |                |           |           |       |   |   |
|             |   |   | Device:         |                                             | Velocity      |                |      |                |           |           |       |   |   |
|             |   |   | Command         |                                             | DECREMENT     | VARIABLE (INT) |      |                |           |           |       |   |   |
|             |   |   | Device:         |                                             | SYSTEM        |                | •    |                |           |           |       |   |   |
|             |   |   | Variable:       |                                             |               |                |      |                |           |           |       |   |   |
|             |   |   | value           |                                             | 1             |                |      |                |           |           |       |   |   |
|             |   |   | Repeat:         | 0 *                                         | Interval      | 10             | ms   | Delay (After): | 0         |           | ms    | : |   |
|             |   |   | Macro Corre     | randa                                       |               |                |      |                | Click Add | To Create | Macro | + |   |
|             |   |   | Navigation      |                                             |               |                |      |                |           |           |       |   | , |
|             |   |   | Page Navig      | ation                                       |               |                |      |                |           |           |       |   |   |
|             |   |   | Location & S    | ize                                         |               |                |      |                |           |           |       |   | ~ |
|             |   |   | Top             | Let                                         |               | Index          |      |                |           |           |       |   |   |
|             |   |   | 183             | 536                                         | 0             |                |      |                |           |           |       |   |   |
|             |   |   | 100             | Height 100                                  |               |                |      |                |           |           |       |   |   |
|             |   |   | .00             | 100                                         |               |                |      |                |           |           |       | _ | - |
|             |   |   | Label           |                                             |               |                |      |                |           |           |       |   | v |
|             |   |   |                 |                                             |               |                |      |                |           |           |       |   |   |

Device - Velocity
Command - Decrement Variable (INT)
Device - System
Variable - (select the variable for decreasing) e.g. 2
Value - Enter the numerical value of how much in whole numbers the variable will be decreased e.g. 1

**NOTE:** Decrement and Increment variables have selections of Float Precision 1 and Float Precision 2. These will adjust the variable by 1/10th (Precision 1) and 1/100th (Precision 2). The value will need to be adjusted in tenths (0.1, 0.2, etc) and one hundredths (0.01, 0.02, etc).

| INCREMENT VARIABLE (INT)               |
|----------------------------------------|
| DECREMENT VARIABLE (INT)               |
| INCREMENT VARIABLE (FLOAT PRECISION 1) |
| DECREMENT VARIABLE (FLOAT PRECISION 1) |
| INCREMENT VARIABLE (FLOAT PRECISION 2) |
| DECREMENT VARIABLE (FLOAT PRECISION 2) |

| × Prope            | erties              |         |                             | î |
|--------------------|---------------------|---------|-----------------------------|---|
| <br>On Press or Ta | p Macro             |         |                             |   |
| 6-15-2019 9:53     | 337 Unnamed On Pres | s Macro | ♦ ► +                       | ~ |
| On Release Ma      | icro                |         |                             |   |
| Macro Command      | ts                  |         | Click Add To Create Macro + |   |
| Navigation         |                     |         |                             |   |
| Page Navigatio     | on                  |         |                             |   |
| Location & Size    |                     |         |                             |   |
| Top                | Left                | 2 Index |                             |   |
| 183                | 258                 | 0       |                             |   |
| wigh               | Height              |         |                             |   |
| 240                | 100                 |         |                             |   |
| Label              |                     |         |                             |   |
| Value: 8           | itatic Value        | OR 2    |                             |   |

| + |  |
|---|--|
|   |  |
|   |  |
|   |  |

Set up the variable button to display the current value. **e.g.** Select **2** in the drop down section of Value in the Label section.

Once completed, launch the control screen to view the variable being adjusted by button press.

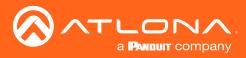

This section will go over adding, editing, and deleting users as well as roles and permission levels..

# Contents

| General               | 25 |
|-----------------------|----|
| Adding Users          | 25 |
| Editing Users         | 26 |
| Profile               | 28 |
| Roles and Permissions | 29 |

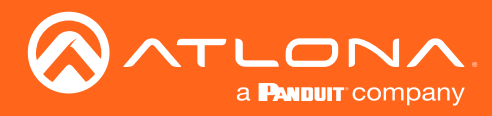

# General

1. Select the  $\equiv$  button from the top left corner or the circle in the top right corner and select **Users**.

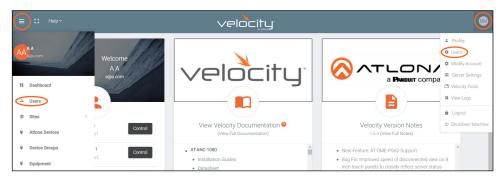

A new page will open.

| Settings        |                       |                     |                |       |  |
|-----------------|-----------------------|---------------------|----------------|-------|--|
|                 | users                 | <b>e</b><br>Profile |                | ROLES |  |
| Showing All Use | 'S                    |                     |                |       |  |
| Name            | Role                  | Last Change         | Changed By     |       |  |
| 🖾 A, A          | Account Administrator | 4 Minutes           | Atlona, System | / 40  |  |
|                 |                       |                     |                |       |  |
|                 |                       |                     |                |       |  |
|                 |                       |                     |                |       |  |
|                 |                       |                     |                |       |  |
|                 |                       |                     |                |       |  |
|                 | Q SEARCH              |                     |                |       |  |
|                 | ield Visible          | 10 -                |                |       |  |

# Adding Users

1. Select the + button to add a new user.

#### A new page will open.

| <ul> <li>Settings</li> </ul> |                                                  |                |
|------------------------------|--------------------------------------------------|----------------|
| <b>≵</b><br>USERS            | ی<br>PROFILE                                     | <b>O</b> ROLES |
|                              |                                                  |                |
|                              | * Email                                          |                |
|                              | * First Name                                     |                |
|                              | * Last Name                                      |                |
|                              | j5vR235b                                         |                |
|                              | * Role Type                                      |                |
|                              | Langsage<br>English (en)                         |                |
|                              | Time Zone<br>America/Los_Angeles (United States) |                |
|                              | CREATE USER                                      |                |

2. Fill in all the user information fields.

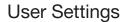

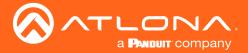

- Email Used for log in purposes and email password resets. •
- First & Last Name Velocity will provide a customized home page for a user using their credentials. •
- Temporary Password Use either the auto generated password or create a new one for the user to change . upon first log in.
- Role Type There are 7 roles to select from: Account Administrator, Site Administrator, Designer, Support • Technician, End User, Stream Moderator, and Control Tablet. To view the permissions of each role, select **Roles** within the top navigation or view them starting on page 131.
- Language Select the user's language preference. Default will be English. •
  - **Time Zone** - Select the time zone the user will be logging in from.
- Pre 3.

| 3. Press the <b>Create User</b> button. | Showing All Users           |                       |                               |                                   | +   |  |
|-----------------------------------------|-----------------------------|-----------------------|-------------------------------|-----------------------------------|-----|--|
| If successful, Velocity will redirect   | Name                        | Role                  | Last Change                   | Changed By                        |     |  |
| to the Users page and a green           | 😆 Last, First               | Site Administrator    | 1 Second                      | ManagerL, ManagerF                | / 4 |  |
|                                         | 😂 ManagerL, ManagerF        | Account Administrator | 34 Minutes                    | Atlona, System                    | / 4 |  |
| successful message will appear at       |                             |                       |                               |                                   |     |  |
| the bottom of the page.                 |                             |                       |                               |                                   |     |  |
|                                         |                             |                       |                               |                                   |     |  |
|                                         |                             |                       |                               |                                   |     |  |
|                                         |                             |                       |                               |                                   |     |  |
|                                         |                             |                       |                               |                                   |     |  |
|                                         |                             |                       |                               |                                   |     |  |
|                                         |                             | Q, SEARCH             | 10 •                          | < 1 >                             |     |  |
|                                         | Search By Any Field Visible |                       | User Saved Successfully. UNDO |                                   |     |  |
|                                         |                             |                       |                               |                                   |     |  |
| Upon login, all new users will be pr    | ompted to u                 | ndata thair n         | assword                       | You must now update your password |     |  |
| opor login, all new users will be pr    | ompied to up                |                       | assw010.                      |                                   |     |  |
|                                         |                             |                       |                               | * Password                        |     |  |

## **Editing Users**

Once users have been created, they can be edited. New options will appear in the user edit screen.

| C3 Help Y                     |                                                   | velocit                                       | ц.                                                         |         |
|-------------------------------|---------------------------------------------------|-----------------------------------------------|------------------------------------------------------------|---------|
| Settings                      |                                                   |                                               |                                                            |         |
| MODIFY ACCOUNT                | US                                                | <b>. 0</b><br>RS                              | <b>ع</b><br>PROFILE                                        | Roles   |
| Name                          | Role                                              | Last Change                                   | Changed By                                                 |         |
| 🖾 A, A                        | Stream Moderator                                  | 18 Minutes                                    | A, A                                                       | 40      |
| 🖾 M, N                        | Account Administrator                             | 17 Minutes                                    | Atlona, System                                             | /       |
| Search By Any Field Visible   | Q SEARCH                                          | 25 🕶                                          | < 1                                                        | >       |
|                               |                                                   |                                               |                                                            | •       |
| Copyright @2019 Atlona Inc (a | tiona.com). All Rights Reserved.   Phone: +1 877. | 536.3976 (US Toll-free)   +1.408.962.0515 (US | )   International: +41.43.508.4321   Version: 1.6.0 Active | Gateway |

1. Select the edit (pencil) button to add a new user.

A new page will open.

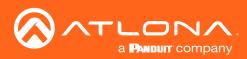

| E2 Heby              | veloc                                                                                                    | ity                                                                  | ٩                 |
|----------------------|----------------------------------------------------------------------------------------------------|----------------------------------------------------------------------|-------------------|
| Settings             |                                                                                                    |                                                                      |                   |
| B<br>MODIFY ACCOUNT  | 22.<br>USERS                                                                                             | e <sup>0</sup><br>Profile                                            | <b>O</b><br>ROLES |
|                      | *Ind                                                                                                    |                                                                      |                   |
|                      | aga.com<br>+FrazName                                                                                     |                                                                      |                   |
|                      | A                                                                                                    |                                                                      |                   |
|                      | A                                                                                                    |                                                                      |                   |
|                      | Edension                                                                                                 |                                                                      |                   |
|                      | Motie                                                                                                    |                                                                      |                   |
|                      |                                                                                                    |                                                                      |                   |
|                      | Job Title                                                                                                |                                                                      |                   |
|                      | Office Name                                                                                              |                                                                      |                   |
|                      | Department                                                                                               |                                                                      |                   |
|                      | UserBio                                                                                                  |                                                                      |                   |
|                      | Skype ID                                                                                                 |                                                                      |                   |
|                      | Look Stawa<br>Unlocked                                                                                   |                                                                      |                   |
|                      | Enforce Password Change on Next Login                                                                    |                                                                      |                   |
|                      | SAVE CHANGES                                                                                             |                                                                      |                   |
|                      | Language & Format Settings                                                                               |                                                                      |                   |
|                      | Language<br>English (en)                                                                                 |                                                                      |                   |
|                      | Time Zone<br>US/Eastern (United States)                                                                  |                                                                      |                   |
|                      | Davie Format<br>ment/dd.yyyyy                                                                            |                                                                      |                   |
|                      | SAVE CHANCES                                                                                             |                                                                      |                   |
|                      | Change User Account Role                                                                                 |                                                                      |                   |
|                      | * Account Administrator -                                                                                |                                                                      |                   |
|                      | UPDATE ROLE                                                                                              |                                                                      |                   |
|                      | Queride role object permissions                                                                          |                                                                      |                   |
|                      |                                                                                                    |                                                                      |                   |
|                      | SAVE CHANCES                                                                                             |                                                                      | G                 |
| Copyright @0014      | Atlana Inc <b>(adona sam)</b> . All lights Reserved. (Phone. +1 877.538,3178 (20.538 Ree) (+1 80).982.09 | 16.3.36 Attive Caleway +11.43.505 4021 (1993) 16.3.36 Attive Caleway |                   |
|                      |                                                                                                    |                                                                      |                   |
| Override role        | object permissions                                                                                       |                                                                      |                   |
|                      |                                                                                                    |                                                                      |                   |
|                      | _                                                                                                    |                                                                      |                   |
| SAVE CHANGES         |                                                                                                    |                                                                      |                   |
|                      | ·                                                                                                    |                                                                      |                   |
|                      |                                                                                                    |                                                                      |                   |
| SAVE CHANGES         |                                                                                                    |                                                                      |                   |
|                      |                                                                                                    |                                                                      |                   |
| Object Permissions   | 3                                                                                                    |                                                                      |                   |
|                      |                                                                                                    |                                                                      |                   |
| Whitelisted (        |                                                                                                    |                                                                      |                   |
| Click the arrow belo | w to select objects                                                                                      |                                                                      |                   |
| •                    |                                                                                                    |                                                                      |                   |

| SAVE CHANGES                            |  |  |
|-----------------------------------------|--|--|
| Object Permissions                      |  |  |
| Blacklisted Objects                     |  |  |
| Click the arrow below to select objects |  |  |
| + Site: QA1                             |  |  |

• Fill in the user information that was not created in the user add screen, such as: Job Title, Office Name, Department, User Bio, and Skype ID.

**NOTE:** The information can be filled in the user under profile options and is optional at this time.

- Lock Status Lock and unlock an account from here. If the account is locked, the user will be unable to log in.
- Enforce Password Change on Next Login Select this slider to force the user to update the password on the account when logging in.
- Language & Format Settings Language, Time Zone, and Date Format will have been set when the profile was created, but can be updated here if something has changed.
- Change User Account Role Use this drop down to update the user's role to newly created roles or for different permissions.
- **Override role object permissions** Select this slider to choose which buildings, floors, and rooms the user can see. New options will appear when enabled.
- Whitelisted Objects When this slider is grey, the selections made will be what the user can see.
- **Blacklisted Objects** When the whitelisted objects slider is selected, it will turn green and the label will switch to blacklisted objects once the arrow below it is selected.
- Selector Use the + to expand the sites, buildings, and floors to decide which rooms the user has access to. If on whitelist, the rooms will be available to the user. If on blacklist, the rooms selected will be unavailable to the user.

| SAVE CHANGES                                         |             |
|------------------------------------------------------|-------------|
| Object Permissions                                   |             |
| Whitelisted Objects<br>Click the arrow below to sele | ect objects |
| - Site: QA1                                          |             |
| - Building: Building 1                               |             |
| + Floor: Floor 1                                     |             |
| - Building: Building 2                               |             |
| + Floor: Floor 1                                     |             |
| Floor: Floor 2                                       |             |
| Room: Con 1                                          |             |
| + Floor: Floor 3                                     |             |
| - Floor: Floor 4                                     |             |
| Room: Class 1                                        |             |
| Room: Class 2                                        |             |

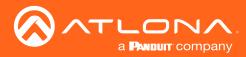

# Profile

1. Select Profile from the top navigation.

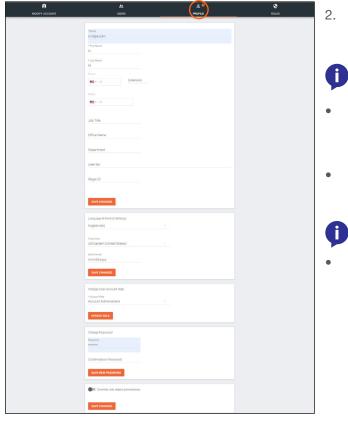

- 2. Fill in the user information that was not created when the account was set up, such as: Job Title, Office Name, Department, User Bio, and Skype ID.
  - **NOTE:** The profile information that can be changed will vary based on user permission level.
- Language & Format Settings Language, Time Zone, and Date Format will have been set when the profile was created, but can be updated here if something has changed.
- Change User Account Role / Override role object permissions - These options should only be done within the user edit screen.
  - **NOTE:** To avoid problems, the administrators of Velocity should not choose any role that is not administrator.
- Change Password Update the current password on the account here.

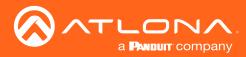

# **Roles and Permissions**

1. Select **Roles** from the top navigation.

| MODIFY ACCOU          | INT                    | 24.<br>USERS | PROFIL      | £              | ROLES |             |
|-----------------------|------------------------|--------------|-------------|----------------|-------|-------------|
| Showing All Roles     |                        |              |             | +              |       |             |
| Name                  | Total Enabled Features | Owner        | Last Change | Changed By     |       |             |
| End User              | 7                      | System       | 2 Minutes   | Atlona, System | 0     |             |
| Support Technician    | 58                     | System       | 2 Minutes   | Atlona, System | 0     |             |
| Designer              | 50                     | System       | 2 Minutes   | Atlona, System | 0     |             |
| Site Administrator    | 62                     | System       | 2 Minutes   | Atlona, System | 0     |             |
| Account Administrator | 81                     | System       | 2 Minutes   | Atlona, System | 0     |             |
| Stream Moderator      | 8                      | System       | 2 Minutes   | Atlona, System | 0     | ( (j )      |
|                       |                        |              |             |                |       |             |
|                       |                        |              |             |                |       | View Detail |

There are seven default roles: Account Administrator, Site Administrator, Designer, Support Technician, End User, Stream Moderator, and Control Tablet. The permissions can be seen by pressing the View Details button or using the tables below.

### Site Related

| User Level     | View | Home | Add | Modify | Delete | Export |
|----------------|------|------|-----|--------|--------|--------|
| End User       |      |      |     |        |        |        |
| Support Tech   |      |      |     |        |        |        |
| Designer       |      |      |     |        |        |        |
| Site Admin     |      |      |     |        |        |        |
| Account Admin  | Х    |      | Х   | Х      | Х      | Х      |
| Stream Mod     |      |      |     |        |        |        |
| Control Tablet |      |      |     |        |        |        |

#### **Building Related**

| User Level     | Add | Modify | Delete | Сору |
|----------------|-----|--------|--------|------|
| End User       |     |        |        |      |
| Support Tech   |     |        |        |      |
| Designer       |     |        |        |      |
| Site Admin     |     |        |        |      |
| Account Admin  | Х   | Х      | Х      | Х    |
| Stream Mod     |     |        |        |      |
| Control Tablet |     |        |        |      |

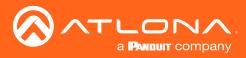

## **Floor Related**

| User Level     | Add | Modify | Delete | Сору | Move |
|----------------|-----|--------|--------|------|------|
| End User       |     |        |        |      |      |
| Support Tech   |     |        |        |      |      |
| Designer       |     |        |        |      |      |
| Site Admin     |     |        |        |      |      |
| Account Admin  | Х   | Х      | Х      | Х    | Х    |
| Stream Mod     |     |        |        |      |      |
| Control Tablet |     |        |        |      |      |

## **Room Related**

| User Level     | Add | Modify | Delete | Сору |
|----------------|-----|--------|--------|------|
| End User       |     |        |        |      |
| Support Tech   |     |        |        |      |
| Designer       |     |        |        |      |
| Site Admin     |     |        |        |      |
| Account Admin  | Х   | Х      | Х      | Х    |
| Stream Mod     |     |        |        |      |
| Control Tablet |     |        |        |      |

## **Technology Related**

| User Level    | Add | View | Modify | Delete | Control | Ping | Status |
|---------------|-----|------|--------|--------|---------|------|--------|
| End User      |     |      |        |        |         |      |        |
| Support Tech  |     |      |        |        |         |      |        |
| Designer      |     |      |        |        |         |      |        |
| Site Admin    |     |      |        |        |         |      |        |
| Account Admin | Х   | Х    | Х      | Х      | Х       | Х    | Х      |
| Stream Mod    |     |      |        |        |         |      |        |

## Server Setting Related

| User Level    | Modify |
|---------------|--------|
| End User      |        |
| Support Tech  |        |
| Designer      |        |
| Site Admin    |        |
| Account Admin | Х      |
| Stream Mod    |        |

#### **Maintenance Related**

| User Level    | Modify |
|---------------|--------|
| End User      |        |
| Support Tech  |        |
| Designer      |        |
| Site Admin    |        |
| Account Admin | Х      |
| Stream Mod    |        |

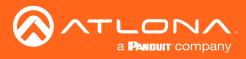

## **User Related**

| User Level     | Add | View | Modify | Change | Revoke |
|----------------|-----|------|--------|--------|--------|
| End User       |     |      |        |        |        |
| Support Tech   |     |      |        |        |        |
| Designer       |     |      |        |        |        |
| Site Admin     |     |      |        |        |        |
| Account Admin  | Х   | Х    | Х      | Х      | Х      |
| Stream Mod     |     |      |        |        |        |
| Control Tablet |     |      |        |        |        |

## **Role Related**

| User Level     | View | Add | Modify | Delete | Сору |
|----------------|------|-----|--------|--------|------|
| End User       |      |     |        |        |      |
| Support Tech   |      |     |        |        |      |
| Designer       |      |     |        |        |      |
| Site Admin     |      |     |        |        |      |
| Account Admin  | Х    | Х   | Х      | Х      | Х    |
| Stream Mod     |      |     |        |        |      |
| Control Tablet |      |     |        |        |      |

## **Control Related**

| User Level     | Access | View |
|----------------|--------|------|
| End User       |        |      |
| Support Tech   |        |      |
| Designer       |        |      |
| Site Admin     |        |      |
| Account Admin  | Х      | Х    |
| Stream Mod     |        |      |
| Control Tablet |        |      |

### **Equipment Related**

| User Level     | View | Add | Modify | Delete | Export | Сору |
|----------------|------|-----|--------|--------|--------|------|
| End User       |      |     |        |        |        |      |
| Support Tech   |      |     |        |        |        |      |
| Designer       |      |     |        |        |        |      |
| Site Admin     |      |     |        |        |        |      |
| Account Admin  | Х    | Х   | Х      | Х      | Х      | Х    |
| Stream Mod     |      |     |        |        |        |      |
| Control Tablet |      |     |        |        |        |      |

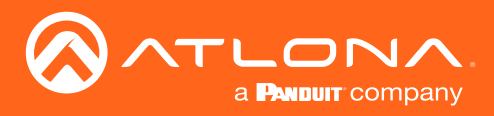

### **Reference Image Related**

| User Level     | View | Add | Modify | Delete | Export | Сору |
|----------------|------|-----|--------|--------|--------|------|
| End User       |      |     |        |        |        |      |
| Support Tech   |      |     |        |        |        |      |
| Designer       |      |     |        |        |        |      |
| Site Admin     |      |     |        |        |        |      |
| Account Admin  | Х    | Х   | Х      | Х      | Х      | Х    |
| Stream Mod     |      |     |        |        |        |      |
| Control Tablet |      |     |        |        |        |      |

## **Device Related**

| User Level     | View | Add | Modify | Delete |
|----------------|------|-----|--------|--------|
| End User       |      |     |        |        |
| Support Tech   |      |     |        |        |
| Designer       |      |     |        |        |
| Site Admin     |      |     |        |        |
| Account Admin  | Х    | Х   | Х      | Х      |
| Stream Mod     |      |     |        |        |
| Control Tablet |      |     |        |        |

## **Virtual Matrix Related**

| User Level     | View | Modify |
|----------------|------|--------|
| End User       |      |        |
| Support Tech   |      |        |
| Designer       |      |        |
| Site Admin     |      |        |
| Account Admin  | Х    | Х      |
| Stream Mod     |      |        |
| Control Tablet |      |        |

#### **DeviceGroup Related**

| User Level     | View | Add | Modify | Delete | Сору |
|----------------|------|-----|--------|--------|------|
| End User       |      |     |        |        |      |
| Support Tech   |      |     |        |        |      |
| Designer       |      |     |        |        |      |
| Site Admin     |      |     |        |        |      |
| Account Admin  | Х    | Х   | Х      | Х      | Х    |
| Stream Mod     |      |     |        |        |      |
| Control Tablet |      |     |        |        |      |

#### **Moderation Related**

| User Level     | View |
|----------------|------|
| End User       |      |
| Support Tech   |      |
| Designer       |      |
| Site Admin     |      |
| Account Admin  | Х    |
| Stream Mod     |      |
| Control Tablet |      |

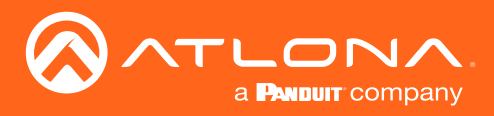

#### **CustomNetwork Related**

| User Level     | View | Add | Modify | Delete | Export | Сору |
|----------------|------|-----|--------|--------|--------|------|
| End User       |      |     |        |        |        |      |
| Support Tech   |      |     |        |        |        |      |
| Designer       |      |     |        |        |        |      |
| Site Admin     |      |     |        |        |        |      |
| Account Admin  | Х    | Х   | Х      | Х      | Х      | Х    |
| Stream Mod     |      |     |        |        |        |      |
| Control Tablet |      |     |        |        |        |      |

#### **Report Related**

| User Level     | View |
|----------------|------|
| End User       |      |
| Support Tech   |      |
| Designer       |      |
| Site Admin     |      |
| Account Admin  | Х    |
| Stream Mod     |      |
| Control Tablet |      |

If the default roles do not provide the right permission levels, new roles can be added.

1. Select the + button to add a new role. The top + button may be used. The current role can also be copied using the **Copy role** button, then edited.

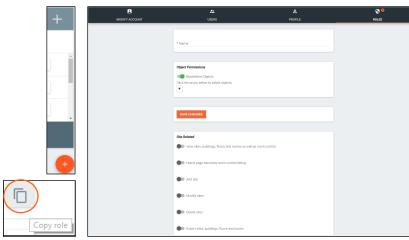

- 2. Name the role, to make easy to identify later.
- 3. Set the Object Permissions.
  - Whitelisted Objects When this slider is grey, the selections made will be what the user can see.
  - Blacklisted Objects When the whitelisted objects slider is selected, it will turn green and the label will switch to blacklisted objects once the arrow below it is selected.
- Selector Use the + to expand the sites, buildings, and floors to decide which rooms the user has access to. If on whitelist, the rooms will be available to the user. If on blacklist, the rooms selected will be unavailable to the user.
- 4. Press the slider for each permission to grant the current role.
- 5. Press the **Create Role** button to save all the settings.

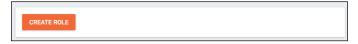

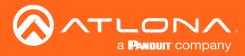

Once Velocity training has been completed, contact Atlona sales for a cloud username and login. Once a username and login have been received, Velocity Cloud is ready to use. A cloud account can also be manually created through the Velocity software, view the Manual Cloud Account Creation section for instructions.

| 0-      | <b>.</b> |          | 1-  |
|---------|----------|----------|-----|
| ( , 0 ) | nt       | en       | ITS |
| $\sim$  |          | <u> </u> |     |

| Getting Started | 137        |
|-----------------|------------|
| Users           | <b>139</b> |
| Add             | 139        |
| Edit            | 140        |
| Profile         | 140        |
| Roles           | <b>141</b> |
| Add             | 143        |
| Customers       | <b>143</b> |
| Add             | 143        |
| Invite          | 145        |
| Gateway         | <b>146</b> |
| Remote Access   | 148        |
| Backup          | 149        |
| Restore         | 149        |

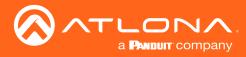

i

# **Getting Started**

1. Open any browser with network access and type in velocity.atlona.com (as seen below).

NOTE: Both the gateway and the local PC must have access to the internet to manually set up cloud login.

2. Open the server settings within VGW or VSG.

| ≡ ← C Halp~ |                | velo                                             | city                             |                                                |                | $\odot$                                                |          |                           |                       |                     |        |          |                 |          |  |
|-------------|----------------|--------------------------------------------------|----------------------------------|------------------------------------------------|----------------|--------------------------------------------------------|----------|---------------------------|-----------------------|---------------------|--------|----------|-----------------|----------|--|
|             | Users          | Product Docum                                    | mentation                        | Updates                                        |                | <b>NM</b>                                              |          |                           |                       | χ.                  |        |          |                 |          |  |
|             | Welcome        | ~                                                |                                  |                                                |                |                                                        |          |                           |                       | veloci <u>t</u> i   | "J     |          |                 |          |  |
|             | aa aa agaa com | velo                                             | city"                            |                                                | <b>`</b> .   : | ≗ Profile                                              | DATABASE | CLOUD                     |                       | م<br>TOOLS          | Dwail. | SECURITY | <<br>↔> NETWORK | FIRMWARE |  |
|             | •              |                                                  |                                  | L                                              |                | 🌣 Users                                                |          | Gateway Settin            | gs                    |                     |        |          |                 |          |  |
|             |                | View Velocity Do                                 | cumentation                      | Velocity Version Notes                         |                | Modify Account                                         |          | Gateway Name<br>Gateway 1 |                       |                     |        |          |                 |          |  |
|             | Atore<br>K S   | (View Full Docu                                  |                                  | 1.0.8 (New Full Notes)<br>Fixed RS282 Deadlock | $\langle$      | Server Settings                                        |          | Allow New Syn:            |                       | -                   |        |          |                 |          |  |
|             | Atona          | ATANC-108D     Installation Guides     Datasheet |                                  |                                                | 1              | Velocity Tools                                         |          | SAVE SETTIN               | 65                    |                     |        |          |                 |          |  |
| <u>AB</u>   | Atona          | Manual     Label Sheet Template                  |                                  |                                                | 1              | 8 View Logs                                            |          | Calendar Integr           | ration Resources 🕜    |                     |        |          |                 |          |  |
|             |                | - 00.000                                         | •                                |                                                |                | 6 Logout                                               |          | MANAGE                    |                       |                     |        |          |                 |          |  |
| $\otimes$   |                | 4<br>Atlona Devices Added                        | 4<br>Projectors And Displays Adi | led.                                           | $\otimes$      | <ul> <li>Cogodi</li> <li>O Shutdown Machine</li> </ul> |          | Time Settings             |                       |                     |        |          |                 |          |  |
|             |                |                                                  |                                  |                                                |                | o chataonn naonne                                      |          | Time Zone                 | 12-30-2019 Current T  |                     |        |          |                 |          |  |
| 0           |                | 7                                                | 0                                |                                                |                |                                                        |          | * Clock Time Form         | Angeles (United State | - (8)               |        | 0        |                 |          |  |
| · · ·       | Display/Pri    | jector Inputs Connected                          | Synced Dedicated Control D       | evices Connected                               | -              |                                                        |          | EnglishDaySho             |                       | rt DD, YYYY fumm PM |        | 0        |                 |          |  |
|             |                |                                                  |                                  |                                                | -              |                                                        |          | humm PM                   |                       |                     |        |          |                 |          |  |
| 5<br>Rooms  |                | 32                                               |                                  |                                                |                |                                                        |          | Set Date                  |                       |                     |        |          |                 |          |  |
|             |                |                                                  |                                  |                                                |                |                                                        |          | Set Time                  |                       |                     |        |          |                 |          |  |

3. Select Cloud from the top navigation.

| SETTINGS | DATABASE | CLOUD           |                | م<br>Tools | EMAIL                | SECURITY | <b>∢-&gt;</b><br>NETWORK | FIRMWARE |
|----------|----------|-----------------|----------------|------------|----------------------|----------|--------------------------|----------|
|          |          | Cloud Connect   | ion            | M En       | abled                |          |                          |          |
|          |          | Cloud Settings  |                |            | TE NEW ACCOUNT       |          |                          |          |
|          |          | Current Linked  | Cloud Accounts |            |                      |          |                          |          |
|          |          | Nam             |                |            | untry<br>and Islands |          |                          |          |
|          |          | UNLINK ACI      |                |            |                      |          |                          |          |
|          |          | No available ac |                | ateway     |                      |          |                          |          |
|          |          | LINK ACCOU      | UNTS           |            |                      |          |                          |          |

- 4. Select the Enable checkbox to allow the gateway to connect to Velocity Cloud.
- 5. Select the Create New Account button. A new screen will pop up.
- 6. Fill in all the required fields (notated with a \*) and press the **Create New Account** button. The Email will be used to send the cloud login information, so verify it is correct before submitting the account information.

| ≡ 🕄 Help×  |                        | Ve                        |                                 |                  |                            | ٥        |
|------------|------------------------|---------------------------|---------------------------------|------------------|----------------------------|----------|
| SETTINGS D | ATABASE Create Cloud A | e <del>v</del><br>Account | <b>~</b> 🖸                      | Ø                | <b>∢··&gt;</b><br>NETWORKS | FIRMWARE |
|            | Your Company Nam       | e: * Company Name         | Your Company Address<br>Line 1: | * Address Line 1 |                            |          |
|            | Your Company Emai      | * Company Email           | Your Company Address<br>Line 2: | Address Line 2   |                            |          |
|            | First Name:            | * First Name              | City:                           | City             |                            |          |
|            | Last Name:             | * Last Name               | Country:                        | * Country        |                            |          |
|            | Phone:                 | * Phone                   | State:                          | * State/Province |                            |          |
|            |                        |                           | Post Code:                      | * Post Code      |                            |          |
|            |                        |                           | CREATE NEW A                    | CLOSE            |                            |          |
|            |                        |                           |                                 |                  |                            |          |

|                     | * Company Name  |                                 | * Address Line 1 |
|---------------------|-----------------|---------------------------------|------------------|
| Your Company Name:  | A               | Your Company Address<br>Line 1: | 12345 ABCD       |
|                     | * Company Email |                                 |                  |
| Your Company Email: | a@a.com         | Your Company Address<br>Line 2: | Address Line 2   |
|                     | * First Name    |                                 | City             |
| First Name:         | A               | City:                           | Веер             |
|                     | * Last Name     |                                 | * Country        |
| Last Name:          | A               | Country:                        | United States 👘  |
|                     | * Phone         |                                 | * State/Province |
| Phone:              | 1234567890      | State:                          | California ~     |
|                     |                 |                                 | * Post Code      |
|                     |                 | Post Code:                      | 95134            |

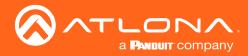

7. Open the Email received from support@atlona.com, it should have the subject line of Velocity Cloud Account Services. Check in the Junk/Spam box if the Email has not appeared in the Inbox within 5 minutes.

| Contecting Technology                                                                                                    |                                                   |
|----------------------------------------------------------------------------------------------------|---------------------------------------------------|
| Velocity Cloud Account Services                                                                                                    |                                                   |
|                                                                                                    | Account Services                                  |
| Dear <b>a a@a.com.</b><br>Congratulations, you have successfully created a new Velocity C<br>user profile has been created at <u>https://velocity.ationa.com</u> . | loud Account. A Velocity Cloud Dealer account and |
| Your login is a.a@a.com,                                                                                                    |                                                   |
| Your temporary password is 6Q2I9iZ&                                                                                                    |                                                   |
| To access your new account please login here.                                                                                                    |                                                   |
| Copyright ©2018 Atlona Inc (atlona.com). All Rights Reserved.<br>Phone: +1 877.536.3976 (US Toll-free)   +1.408.962.0515 (US)                                      | International: +41.43.508.4321                    |

8. Select either https://velocity.atlona.com or the login here link to open a browser to the cloud login page.

| velocity                  |
|---------------------------|
| Velocity Login            |
| Email Address             |
| Password                  |
| LOGIN<br>Forgot password? |

9. Enter the login and temporary password provided in the email and press the Login button.

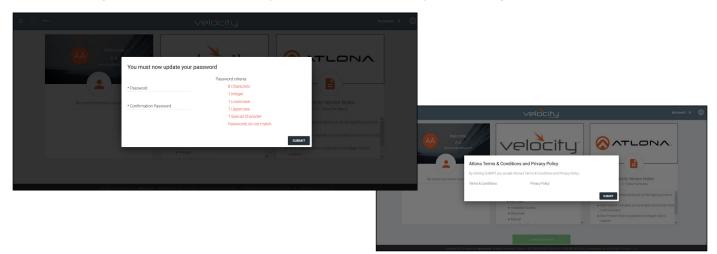

- 10. Provide a new password and press the **Submit** button. The password must have at least eight characters, one number, one uppercase letter, one lowercase letter, and one special character (**e.g.** !, @, #, \$, %, ^, &, \*, /, etc.). A new pop up will appear with terms and conditions.
- 11. Accept the terms and conditions to proceed to setting up Velocity Cloud.

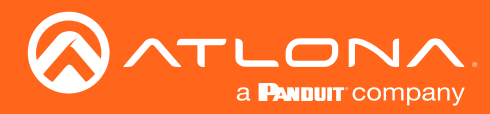

# Users

Users can be added and edited from either the top left menu or top right menu of the home page.

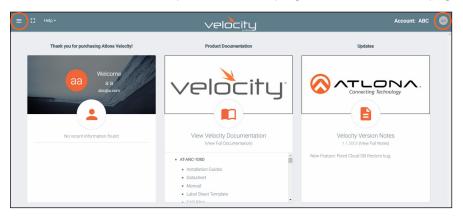

1. Select Users from the top left  $\equiv$  navigation or Account Settings from the top right navigation.

| ≡ 🖸 Help×   | CUSTOMERS                   | (                            | 22<br>ISERS            | 8<br>PROFILE                 | ROLES |
|-------------|-----------------------------|------------------------------|------------------------|------------------------------|-------|
|             | Name                        | Role<br>Dealer Administrator | Last Change<br>1 Hours | Changed By<br>Atlona, System |       |
| E Dashboard | Search By Any Field Visible | Q SEARCH                     | 25 \star               | < 1                          | >     |
| Customers > |                             |                              |                        |                              | •     |
| 22 Users    |                             |                              |                        |                              |       |
| ≡ Gateways  |                             |                              |                        |                              |       |

## Add

- 1. Select the + button to add a new user. A new page will open.
- 2. Fill in all the user information fields.

| USERS                               | <b>ی</b><br>PROFILE |  |
|-------------------------------------|---------------------|--|
|                                     |                     |  |
|                                     |                     |  |
| * Email                             |                     |  |
|                                     |                     |  |
| * First Name                        |                     |  |
|                                     |                     |  |
| * Last Name                         |                     |  |
| * Temporary password                |                     |  |
| lonhc2cb                            |                     |  |
|                                     |                     |  |
| * Role Type                         |                     |  |
| Language                            |                     |  |
| English (en)                        |                     |  |
| Time Zone                           |                     |  |
| America/Los_Angeles (United States) |                     |  |
| Date Format                         |                     |  |
| mm/dd/yyyy                          |                     |  |

- Email Used for log in purposes and email password resets.
- First & Last Name Velocity will provide a customized home page for a user using their credentials.
- **Temporary Password** Use either the auto generated password or create a new one for the user to change upon first log in.
- **Role Type** There are 5 roles to select from: Account Administrator, Site Administrator, Designer, Support Technician, and End User. To view the permissions of each role, select **Roles** within the top navigation or view them starting on page 53.
- Language Select the user's language preference. Default will be English.
- **Time Zone** Select the time zone the user will be logging in from.
- 3. Press the Create User button.

If successful, Velocity will redirect to the Users page and a green successful message will appear at the bottom of the page.

Upon login, all new users will be prompted to update their password.

| * Password        |  |
|-------------------|--|
| Confirmation Pass |  |

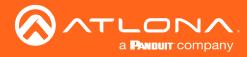

## Edit

1. Select the **pencil** button to edit a user. A new page will open.

| CUSTOMERS | USERS                                                                                                    | <b>ی</b><br>PROFILE                   | ROLES | Additional fields appear when editing users.                                                                                                    |
|-----------|----------------------------------------------------------------------------------------------------|---------------------------------------|-------|----------------------------------------------------------------------------------------------------|
|           | *Emal<br>abc@a.com<br>*Frist Name<br>a<br>*Last Name<br>a<br>Prore<br>Extension                                                                                                    |                                       |       | Phone and mobile numbers, job<br>title, office name, department, user<br>bio, and Skype ID are optional fields<br>that help provide multiple points of<br>contact.                                                       |
|           | Mable  text of the second second seco |                                       |       | <ul> <li>Lock Status - Switch<br/>status of the user between<br/>unlocked and locked. If<br/>an account is locked, an<br/>administrator will need to<br/>unlock it for a user to be<br/>able to log in again.</li> </ul> |
|           | Skype ID<br>Lock Status<br>Unlocked<br>SAVE CHANGES                                                                                                    | Enforce Password Change on Next Login |       | • <b>Password Slider</b> -<br>Selecting this slider will<br>force the user to change<br>their password when<br>logging in the next time.<br>The password update pop<br>up will appear on login.                          |
|           | Longuage<br>English (en)<br>Time Zone<br>Armenica Loss_Angeles (United States)<br>Date Format<br>10092017<br>SAVE CHANGES                                                                                                    |                                       |       | You must now update your password  * Password  * Confernation Password seewer                                                                                                    |
|           | Change User Account Role<br>* Accust Role<br>Dealer Administrator                                                                                                    | *                                     |       |                                                                                                    |

## Profile

1. Select Profile from the top right navigation of the home page, or the header bar of the Account Settings page.

|                  |                  | CUSTOMERS | £≜<br>USERS         | PROFILE | ROLES |
|------------------|------------------|-----------|---------------------|---------|-------|
| Account: ABC aa  | Account: ABC aa  |           | *Ernel<br>abc@a.com | _       |       |
|                  |                  |           | * First Name<br>a   |         |       |
| Profile          | ₽ Profile        |           | *LastName<br>a      |         |       |
|                  |                  |           | Phone  +1 Extension |         |       |
| Account Settings | Account Settings |           | Mobile              |         |       |
|                  |                  |           | <b>•</b> • •1       |         |       |
| U Logout         | 也 Logout         |           |                     |         |       |

2. Fill in the user information that was not created when initially adding a user, such as: Job Title, Office Name, Department, User Bio, and Skype ID. These options are available when editing a user.

**i** NOTE: The profile information that can be changed will vary based on user permission level.

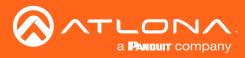

# Roles

1. Select Account Settings from the top right navigation.

| Acc | ount: ABC | aa      |                                       |                        |                  |                  |                                  |       |              |
|-----|-----------|---------|---------------------------------------|------------------------|------------------|------------------|----------------------------------|-------|--------------|
|     | 🛎 Profile |         | CUSTOMERS                             |                        | #<br>USERS       | 8<br>PROFILE     |                                  | ROLES |              |
|     | Account S | ettings | Showing All Roles<br>Name             | Total Enabled Features | Owner            | Last Change      | Changed By                       | +     |              |
|     | ບ Logout  |         | Dealer Administrator<br>Dealer Access | 43                     | System<br>System | 1 Year<br>1 Year | Atlona, System<br>Atlona, System | 0 6   | View Details |

### 2. Select **Roles** from the header bar.

There are two default roles: Dealer Administrator and Dealer Access. The permissions can be seen by pressing the **View Details** button or using the tables below.

### **Account Related**

| User Level    | View | Add | Modify | Delete | Export | Invite | Access |
|---------------|------|-----|--------|--------|--------|--------|--------|
| Dealer Admin  | Х    | Х   | Х      | Х      | Х      | Х      | Х      |
| Dealer Access | Х    | X   | X      |        | X      | Х      |        |

### **User Related**

| User Level    | Add | View | Modify | Change | Revoke |
|---------------|-----|------|--------|--------|--------|
| Dealer Admin  | Х   | Х    | Х      | Х      | Х      |
| Dealer Access |     |      |        |        |        |

## **Role Related**

| User Level    | View | Add | Modify | Delete | Сору |
|---------------|------|-----|--------|--------|------|
| Dealer Admin  | Х    | Х   | X      | Х      | Х    |
| Dealer Access |      |     |        |        |      |

#### **Control Related**

| User Level    | Access | View Logs |
|---------------|--------|-----------|
| Dealer Admin  |        | Х         |
| Dealer Access |        | X         |

#### **Equipment Related**

| User Level    | View | Add | Modify | Delete | Export | Сору |
|---------------|------|-----|--------|--------|--------|------|
| Dealer Admin  | Х    | X   | X      | Х      | Х      | Х    |
| Dealer Access | Х    | X   | X      | X      | X      | Х    |

## **Reference Image Related**

| User Level    | View | Add | Modify | Delete | Export | Сору |
|---------------|------|-----|--------|--------|--------|------|
| Dealer Admin  | Х    | Х   | Х      | Х      | Х      | Х    |
| Dealer Access | X    | X   | X      | X      | X      | X    |

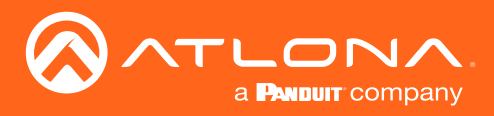

## **Cloud Feature Related**

| User Level    | Download | Upload | Backup | Restore | Proxy | View |
|---------------|----------|--------|--------|---------|-------|------|
| Dealer Admin  | Х        | Х      | Х      | Х       | Х     | Х    |
| Dealer Access |          |        |        |         |       |      |

### **Device Related**

| User Level    | View | Add | Modify | Delete |
|---------------|------|-----|--------|--------|
| Dealer Admin  | Х    | Х   | Х      | Х      |
| Dealer Access | X    | X   | X      | X      |

#### **Video Matrix Related**

| User Level    | View | Modify |
|---------------|------|--------|
| Dealer Admin  | Х    | Х      |
| Dealer Access | X    | Х      |

## Video Wall Related

| User Level    | View |
|---------------|------|
| Dealer Admin  | Х    |
| Dealer Access | X    |

### **DeviceGroup Related**

| User Level    | View | Add | Modify | Delete | Export | Сору |
|---------------|------|-----|--------|--------|--------|------|
| Dealer Admin  | Х    | Х   | Х      | Х      | Х      | Х    |
| Dealer Access | X    | X   | X      | X      | X      | X    |

#### Moderation Related

| User Level    | View | User L |
|---------------|------|--------|
| Dealer Admin  |      | Dealer |
| Dealer Access |      | Dealer |

### **Report Related**

|  | User Level    | View |
|--|---------------|------|
|  | Dealer Admin  | Х    |
|  | Dealer Access | Х    |

#### **CustomNetwork Related**

| User Level    | View | Add | Modify | Delete | Export | Сору |
|---------------|------|-----|--------|--------|--------|------|
| Dealer Admin  | Х    | X   | Х      | Х      | Х      | Х    |
| Dealer Access | X    | X   | Х      | X      | X      | X    |

#### **CalendarIntegration Related**

| User Level    | View | Add | Modify | Delete | Export | Сору |
|---------------|------|-----|--------|--------|--------|------|
| Dealer Admin  | Х    | Х   | Х      | Х      | Х      | Х    |
| Dealer Access | Х    | Х   | X      | X      | X      | Х    |

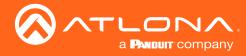

## Add

If the default roles do not provide the right permission levels, new roles can be added.

1. Select the + button to add a new role. Either the top + or the bottom + button may be used. The current roles can also be copied using the **Copy role** button, then edited.

| Name                  | Total Enabled Features | Owner  | Last Change | Changed By     |     |
|-----------------------|------------------------|--------|-------------|----------------|-----|
| Account Administrator | 47                     | System | 9 Months    | Atlona, System |     |
| Site Administrator    | 37                     | System | 9 Months    | Atlona, System | 0   |
| Designer              | 25                     | System | 9 Months    | Atlona, System | 0   |
| Support Technician    | 33                     | System | 9 Months    | Atlona, System | 0 6 |
| ind User              | б                      | System | 9 Months    | Atlona, System | 0   |
|                       |                        |        |             |                |     |

2. Name the role, to make easy to identify later.

|    |                                                                 | CUSTOMERS             | <b>₽</b> ≜<br>USERS   | <b>8</b><br>PROFILE | <b>O</b><br>Roles |  |  |  |
|----|-----------------------------------------------------------------|-----------------------|-----------------------|---------------------|-------------------|--|--|--|
|    |                                                                 |                       | * Name                |                     |                   |  |  |  |
|    |                                                                 |                       |                       |                     |                   |  |  |  |
|    |                                                                 |                       | Account Related       |                     |                   |  |  |  |
| 3. | Press the slider for each permission to grant the current role. |                       |                       |                     |                   |  |  |  |
| 4. | Press the Cr                                                    | eate Role button to s | ave all the settings. | FATE ROLE           |                   |  |  |  |

## Customers

Set up customer access, sites, and gateways starting from within the Customers page.

Add

| ≡ II Help×                     |              | velocity                    | Account: ABC           |  |
|--------------------------------|--------------|-----------------------------|------------------------|--|
| Thank you for purchasing Atlon | na Velocity! | Product Documentation       | Updates                |  |
| aa Welco<br>a a<br>abgiiii     |              | relocity <sup>.</sup>       | Connecting Technology  |  |
| No successful formation for    |              | View Velocity Decumentation | Valaaity Varaian Nataa |  |

1. Select **Customers** from the top left = navigation or Account Settings from the top right navigation.

b. If customers is selected from the left navigation a new option will appear underneath. Select **All** to go to the customers page.

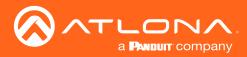

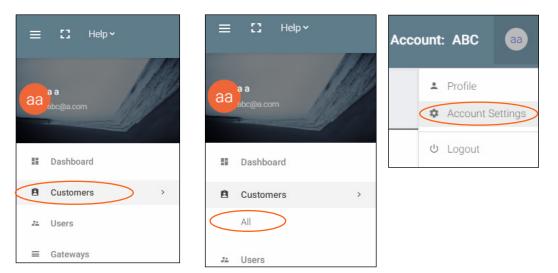

2. Press the + button located at the top or bottom of the screen. A pop up will appear.

| Showing All Customers         Name       Type       City, Stafe       Phone       Last Change       Changed By         b       Outsomer       b.b       11999999999       2 Weeks       a.a       Image: Add Via Form       Add Via Form       Add Via Form       Counciled trenplate         Beench By Angree House       Caster       Counciled trenplate       Counciled trenplate       Counciled trenplate       Counciled trenplate | CUSTOMERS                   |          | USERS       |                 | ی<br>Profile |            | <b>€</b><br>ROLES | Import Via CSV Upload? Or Add Via For |
|----------------------------------------------------------------------------------------------------|-----------------------------|----------|-------------|-----------------|--------------|------------|-------------------|---------------------------------------|
| b Costomer & b +1 999 999 2 Weeks & a C > Add Via Form (Download Template)                                                                                                    | Showing All Customers       |          |             |                 |              |            | +                 |                                       |
| (Download<br>Template)                                                                                                    | Name Typ                    | pe       | City, State | Phone           | Last Change  | Changed By |                   |                                       |
| Template)                                                                                                    | b Cut                       | istomer  | b, b        | +1 999-999-9999 | 2 Weeks      | 8, 8       |                   | Add Via Form                          |
|                                                                                                    |                             |          |             |                 |              |            |                   |                                       |
|                                                                                                    | Search By Any Field Visible | Q SEARCH | 2           | 5 🕶             | <            | 1 >        |                   | Template)                             |

- 3. Select between Add Via Form or Import and Upload (for adding multiple customers at once).
  - a. If Add Via Form is selected, a new page will open.
    - 1. Fill in the customer information:
      - Customer Name This should be filled in with the Company or Site name.
      - Address, Post Code, Country, State/Province, City Fill in the address that the site is located at.
      - **Phone Number** Provide the number of the contact for the customer. The secondary contact number is optional.
      - Email Address Provide the email address of the main contact for this site.
      - Email Invite Select the slider to have an invite to the customer's cloud sent to the admin.
      - Initial Site Type Select the type that best suits the customer. A visual representation is included with the selection.
      - Create Account Press this button once the required \* information has been filled in.

| CUSTOMERS | JA<br>USERS                  | A<br>PROFILE      |                    | ROLES |
|-----------|------------------------------|-------------------|--------------------|-------|
|           |                              |                   |                    |       |
|           | * Customer Name              |                   |                    |       |
|           | * Address Line 1             |                   |                    |       |
|           | Address Line 2               |                   |                    |       |
|           | * Post Code                  |                   |                    |       |
|           | * Country<br>Åland Islands   |                   |                    |       |
|           | * State/Province             |                   |                    |       |
|           | * City                       |                   | ·····              |       |
|           |                              |                   | Assembly           |       |
|           | <b>*</b> • •1                |                   | Cafe               |       |
|           | Secondary Phone Number       |                   | Pub/Bar            |       |
|           |                              |                   | Typical Restaurant |       |
|           | <b>**</b> • •1               |                   | Bungalo Restaurant |       |
|           |                              |                   | Business           |       |
|           | * Email Address<br>abc@a.com | Send Email Invite | ank Branch         |       |
|           | augatan                      | Con District      | Bank Headquarters  |       |
|           |                              |                   | 🚔 Cinema           |       |
|           |                              |                   | 🏫 Cinema Alt       |       |
|           | * Initial Site Type          |                   | Convention Center  |       |
|           |                              |                   | 🚔 Gym              |       |
|           |                              |                   | Gym Alt            |       |
|           |                              |                   |                    |       |

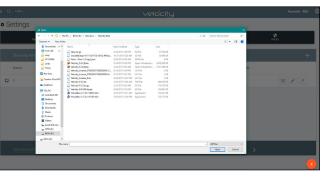

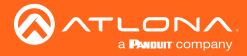

- b. If Import and Upload is selected, a folder will open.
  - 1. Find the customer file (.CSV) located on the local computer.
  - 2. Press the upload button.

### Invite

Once a customer has been created, the account can have users added to it.

|         | CUSTOMERS     | JUSERS      |                 | &<br>PROFILE |            | <b>O</b> ROLES |
|---------|---------------|-------------|-----------------|--------------|------------|----------------|
| Showing | All Customers |             |                 |              |            | +              |
| Name    | Туре          | City, State | Phone           | Last Change  | Changed By |                |
| D b     | Customer      | b, b        | +1 999-999-9999 | 2 Weeks      | a, a       |                |

1. Select the + button at the bottom of the page. A pop up with two options will appear.

a. If Invite is selected, a pop up will appear. Fill in the user's email and role (these roles match the gateway's roles: Account Administrator, Site Administrator, Designer, Support Technician, End User, Stream Moderator, and Control Tablet).

| Account Invitation | 1 |  |        |        |
|--------------------|---|--|--------|--------|
| * Email            |   |  |        |        |
| * Role Type        |   |  |        |        |
|                    |   |  | CANCEL | INVITE |

| ≡ 🕄 Help× |                                                                   | velo                                                                                      | city                             |                                                                                                    | Customer: b 👖 🏾 🔘 | Cueta | omer: b 📋 💿                                                                              | =  | С не                          | elp 🗸 |
|-----------|-------------------------------------------------------------------|-------------------------------------------------------------------------------------------|----------------------------------|----------------------------------------------------------------------------------------------------|-------------------|-------|------------------------------------------------------------------------------------------|----|-------------------------------|-------|
|           | Thank you for purchasing Atlona Velocity!                         | Product Docum                                                                             | sentation                        | Updates                                                                                                    |                   | Cusic |                                                                                          |    |                               |       |
|           | a Welcome<br>3 delation<br>delation<br>No serve referenciate fund | View Velocity Do<br>View Falabear<br>• ATANG 1880<br>• Installation dates<br>• Distantent | cumentation                      | Converting Robotogy<br>Victory Version Notes<br>La configuration Notes<br>La configuration Notes<br>Robotogy Version Notes<br>Robotogy Version Notes<br>Notes Frather Belowy Activity Pres Vel Longer<br>Internet States |                   |       | <ul> <li>♣ Profile</li> <li>♣ Users</li> <li>♣ Exit Account</li> <li>⊕ Logout</li> </ul> | aa | a a<br>abc@a.com<br>Dashboard |       |
|           |                                                                   | Monuol     Label Sheet Template                                                           |                                  |                                                                                                    |                   |       |                                                                                          |    |                               |       |
|           | $\otimes$                                                         | AM Blue                                                                                   | 0<br>Projectors And Displays Add |                                                                                                    |                   |       |                                                                                          | 24 | Users                         |       |
|           |                                                                   | navna vevives Added                                                                       |                                  | 24                                                                                                    |                   |       |                                                                                          |    | Sites                         | >     |
|           | Copyright 62017 Allona Inc j <b>ationa com</b> e, Al              | 0                                                                                         | 0                                | 2000 100 100 100 100 100 100 100 100 100                                                                                                    |                   |       |                                                                                          | =  | Gateways                      |       |

b. If Access Account is selected, a new screen will appear (this screen will be exactly as the customer will see after logging into cloud).

- 1. Select Users from the top left = navigation or from the top right menu.
- 2. Press the + button. A new screen will appear.
- 3. Fill in the user's email, name, language, time zone, date, and role (roles will correspond with gateway roles: account administrator, site administrator, designer, support technician, and end users).

| Settings            |                       |                     |                |       |
|---------------------|-----------------------|---------------------|----------------|-------|
|                     | USERS                 | <b>ع</b><br>PROFILE |                | ROLES |
| Name                | Role                  | Last Change         | Changed By     |       |
| 🖻 a, a              | Account Administrator | 1 Day               | Atlona, System | 2     |
| Search By Any Field | Visible Q SEARCH      | <u>25 •</u>         | <              | 1 >   |

| USERS | &<br>PROFILE                        |
|-------|-------------------------------------|
|       |                                     |
|       | * Email                             |
|       | * First Name                        |
|       | * Last Name                         |
|       | * Temporary password<br>fu/Sv/S4hd  |
|       | * Role Type ~                       |
|       | Language                            |
|       | English (en) -                      |
|       | America/Los_Angeles (United States) |
|       | Date Format<br>mm/dd/yyyy           |
|       | CREATE USER                         |

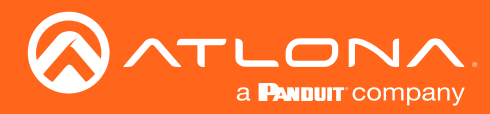

# Gateway

Once a customer account has been created, any gateways can be linked to them. To get to the gateway page, select Gateway from the top left  $\equiv$  navigation.

| ≡ 🕄 Help∽     | ≡ 🕄 Help×                                     | velocity                                                                                  | Customer: dd $\square$                          |
|---------------|-----------------------------------------------|-------------------------------------------------------------------------------------------|-------------------------------------------------|
| 1.17          | ■ Gateways                                    |                                                                                           |                                                 |
| aata          | Gateways                                      |                                                                                           |                                                 |
| abc@a.com     | Gateway Name Account Name Serial Number Produ | et Version Cloud License Duration S                                                       | Start End Connected                             |
| III Dashboard |                                               | No Records Found                                                                          |                                                 |
| 21. Users     | Search By Any Field Visible                   |                                                                                           |                                                 |
| ⊕ Sites >     | No Records Found Q SEARCH                     |                                                                                           | < 1 >                                           |
| ≡ Gateways    | Copyright @2017 Atlona Inc (atlona.com).      | All Rights Reserved.   Phone: +1 877.536.3976 (US Toll-free)  +1.408.962.0515 (US)   Intr | ernational: +41.43.508.4321   Version: 1.2.1015 |

1. Linking the gateway must start within the gateway. Login to the Velocity gateway on the local network.

|   |                                         |                         | ŢŢ |     | × |
|---|-----------------------------------------|-------------------------|----|-----|---|
|   | 🔗 Products « Atlona ® AV S 🛛 🗙 🛛 🚫 Atlo | na Velocity   Dashboa 🗙 |    |     |   |
| < |                                         | (.XXX                   |    | ☆ 🖸 | : |

2. Enter the login information on the Velocity web page, then click the Login button.

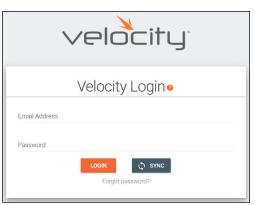

3. Select Server Settings from the drop down menu. A new page will open.

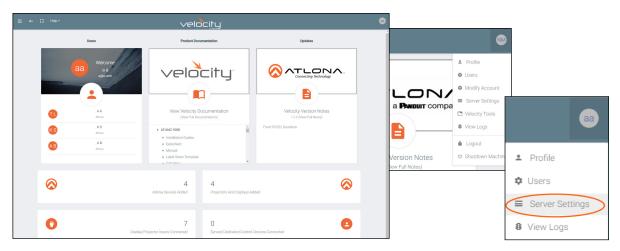

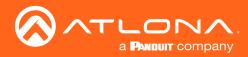

- 4. Select **Cloud** from the top navigation within the server settings page.
  - ۵ Ø 0 • عر ..... **NOTE:** Cloud connection Ĭ is enabled by default. Cloud Connection Enabled If a cloud connection is unwanted, deselect the Cloud Settings Don't have a cloud account? Enabled checkbox. CREATE NEW ACCOUNT Current Linked Cloud Acco Cloud Accounts To Link Gat ilable accounts to link
- 5. Select the Login button. A new pop up will appear.

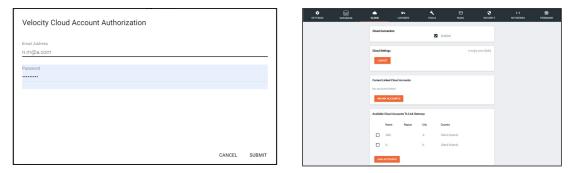

6. Fill in the cloud username and password. The accounts linked to that account will appear under the available cloud accounts.

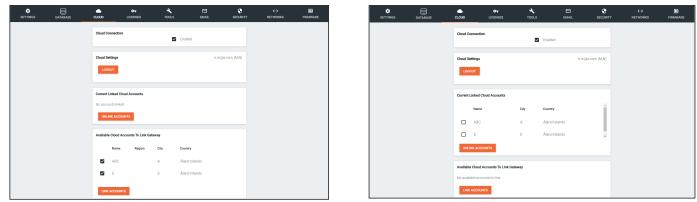

- 7. Select the corresponding cloud account under Available Cloud Accounts To Link Gateway.
- 8. Press the Link Account button. The gateway will appear in the Velocity Cloud account.
- 9. Select Gateway from the top left  $\equiv$  navigation menu. A new page will open.

| ≡ 🖸 Help∽    | ≡ 13 Help~ 🛇 |              |               | velocii |         |           | Customer: A 📙 |   |
|--------------|--------------|--------------|---------------|---------|---------|-----------|---------------|---|
|              | ≡ Gateways   | ;            |               |         |         |           |               | A |
| II Dashboard |              |              |               |         |         |           |               |   |
| 24. Users    | Gateway Name | Account Name | Serial Number | Product | Version | Connected |               |   |
| Sites >      | Gateway 1    | A            |               |         | 2.0.2   | Yes       | ۷ 🖯           |   |
| ≡ Gateways   |              |              |               |         |         |           |               |   |

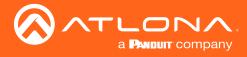

## **Remote Access**

Once the cloud license is activated, the gateway can be remotely controlled.

1. Select Gateway from the top left  $\equiv$  navigation menu. A new page will open.

| ≡ 🖸 Help×    | Gateways     |              |               |          |         |               |          |            |            |           |            |
|--------------|--------------|--------------|---------------|----------|---------|---------------|----------|------------|------------|-----------|------------|
|              | Gateway Name | Account Name | Serial Number | Product  | Version | Cloud License | Duration | Start      | End        | Connected |            |
|              | Gateway 1    | Company      | (none)        | Velocity | 1.2.1   | AT-VSW-LIC-LI | 365 Days | 1000911107 | 1000911107 | Yes       | <b>4</b> 🖯 |
| aa abc@a.com |              |              |               |          |         |               |          |            |            |           |            |
| II Dashboard |              |              |               |          |         |               |          |            |            |           |            |
| JL Users     |              |              |               |          |         |               |          |            |            |           |            |
| Sites >      |              |              |               |          |         |               |          |            |            |           |            |
| ≡ Gateways   |              |              |               |          |         |               |          |            |            |           |            |

 Press the Access Gateway (green tool) button. A new screen will open. This will allow all of the normal local Gateway functions to be accessed for setup and configuration. For further information on how to configure the gateway, see the Velocity manual.

| ≡ 🕄 Нер~   |                                                                           |                                                                                                    | Customer: Company<br>Gateway: Gateway 1                              |  |  |
|------------|---------------------------------------------------------------------------|----------------------------------------------------------------------------------------------------|----------------------------------------------------------------------|--|--|
| Users      |                                                                           | Product Documentation                                                                                                    | Updates                                                              |  |  |
| <b>(</b> ) | Welcome<br>g a<br>aloga con<br>A<br>A<br>Corpuy<br>Kathyn Sacca<br>Corpus | View Velocity Documentation<br>(View Ful Documentation)<br>• ATANC1880<br>• Attances<br>• Datasteet<br>• Datasteet<br>• Manual<br>• Label Shert Emplate | Velocity Version Notes<br>1:22 (Vew Ful Notes<br>1:22 (Vew Ful Notes |  |  |
| 8          | 7<br>Atlona Devices Added                                                 | CAD Elen      Projectors And Displays Added                                                                                                    | 1 6                                                                  |  |  |
| 0          | 0<br>Display/Projector Inputs Connected                                   | D<br>Synced Dedicated Control Devices Connected                                                                                                    | Devices Connected Devices Down!                                      |  |  |

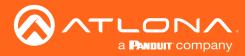

# Backup

Once the gateway is linked, it can be backed up to the cloud.

1. Press the Backup Database button.

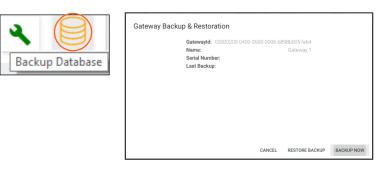

2. Click the **Backup Now** button. The cloud will show a progress bar as it goes through the backup process.

| Gateway Backup & Restoration                                                                                                    | Gateway Backup & Restoration                                                                         |
|----------------------------------------------------------------------------------------------------|----------------------------------------------------------------------------------------------------|
| Gatewayd: 0200200-0400-0500-0500-0606-089805057644<br>Name: Gateway 1<br>Serial Number:<br>Last Backup:<br>Starting Database Backup: | Gatewayid: 03000200-0400-0500-0006-b898b0057e64<br>Name: Gateway 1<br>Serial Number:<br>Last Backup: |
|                                                                                                    | Saving Backup to Cloud Drive                                                                         |
| CANCEL RESTORE BACKUP BACKUP NOW                                                                                                    |                                                                                                    |
|                                                                                                    | CANCEL RESTORE BACKUP NOW                                                                            |
| 25                                                                                                    |                                                                                                    |

## Restore

Once the gateway has been backed up to cloud, it can be restored from the previous save.

1. Press the Backup Database button.

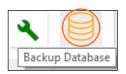

2. Click the **Restore Backup** button. The cloud will show a progress bar as it goes through the restore process. When finished, the popup will display the gateway ID, name, serial number, and last back when finished.

| RESTORE BACKUP NOW RESTORE BACKUP NOW | Gateway Backup & Restoration<br>Gateway Id 03000200-0400 0500-0006-b896b0057664<br>Name: Gateway 1<br>Serial Number 0740305517060200054<br>Last Backup: CloudBackup-10-11-2017 02:59:52 PM tar gz | Gateway Backup & Restoration<br>Gateway Id 00002200-0400 6590 0006-689800057e64<br>Name: Gateway 1<br>Setial Number 0740055317060200054<br>Last Backup: CloudBackup-10-11-2017 02:59:52 PM tar.gz<br>Backing Lip Before Restore | Gateway Backup & Restoration           Geteway Id         03000200-0400-0500-0005-b898b0057re64           Name:         Gateway 1           Serial Number         07400557 0750020064           Last Backup:         CloudBackup-10-11-2017 02:59-52 PM tan get |
|---------------------------------------|----------------------------------------------------------------------------------------------------|----------------------------------------------------------------------------------------------------|----------------------------------------------------------------------------------------------------|
|                                       | RESTORE BACKUP NOW                                                                                                    | RESTORE BACKUP BACKUP NOW                                                                                                    | RESTORE BACKUP BACKUP NOW                                                                                                    |

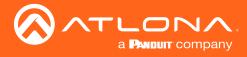

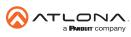

Toll free US International atlona.com • 877.536.3976 • 41.43.508.4321

© 2020 Attona Inc. All rights reserved. "Attona" and the Attona logo are registered trademarks of Attona Inc. All other brand names and trademarks or registered trademarks are the property of their respective owners. Pricing, specifications and availability subject to change without notice. Actual products, product images, and online product images may vary from images shown here.